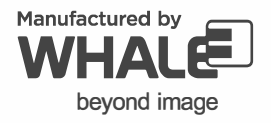

# user manual

## Portable Ultrasound Diagnostic Scanner®

 $PF-12-025$ 

1.00

**ENG** This user manual includes detailed usage instructions for Portable Ultrasound Diagnostic Scanner. Please read this manual before using equipment.

#### **Release Date**

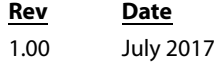

*The text of this manual was originally written, approved and published by the manufacturer in English.*

*This manual may not be reproduced, in whole or in part, without the written permission of Beijing East Whale Imaging Technology Co., Ltd..*

## <span id="page-2-0"></span>**Contents**

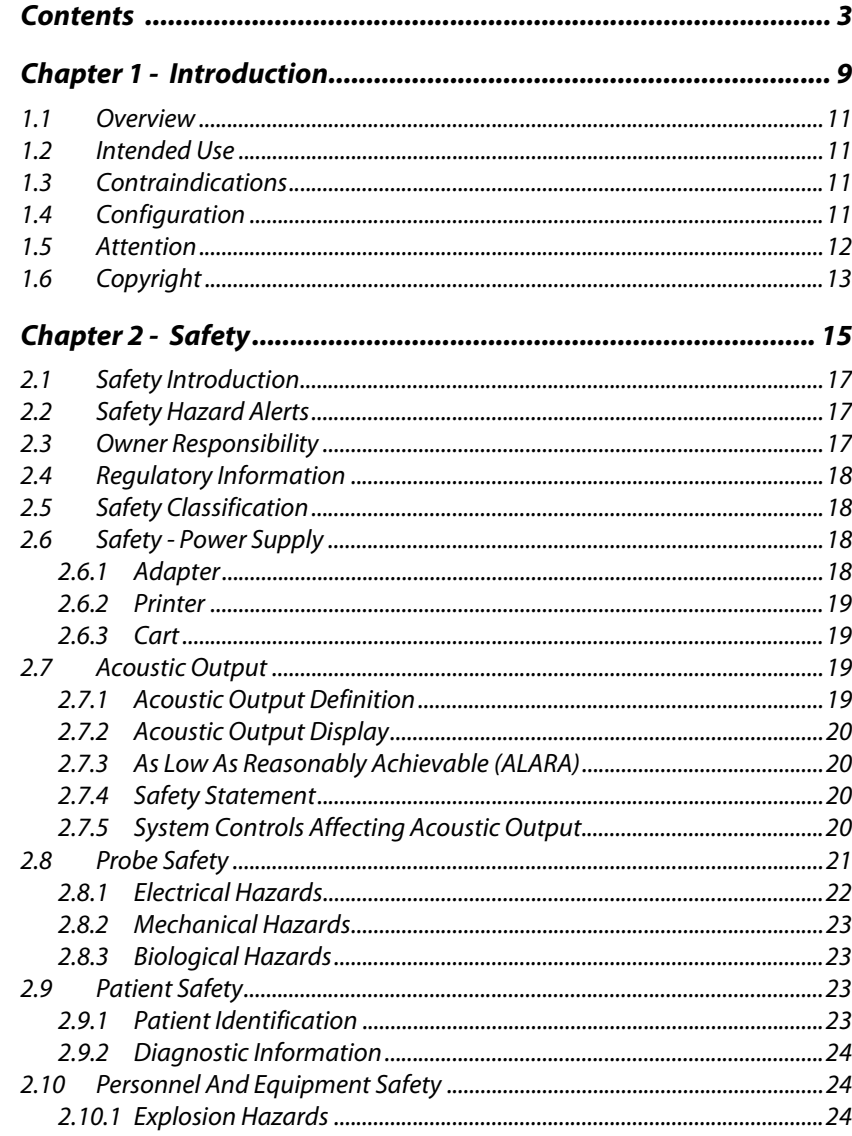

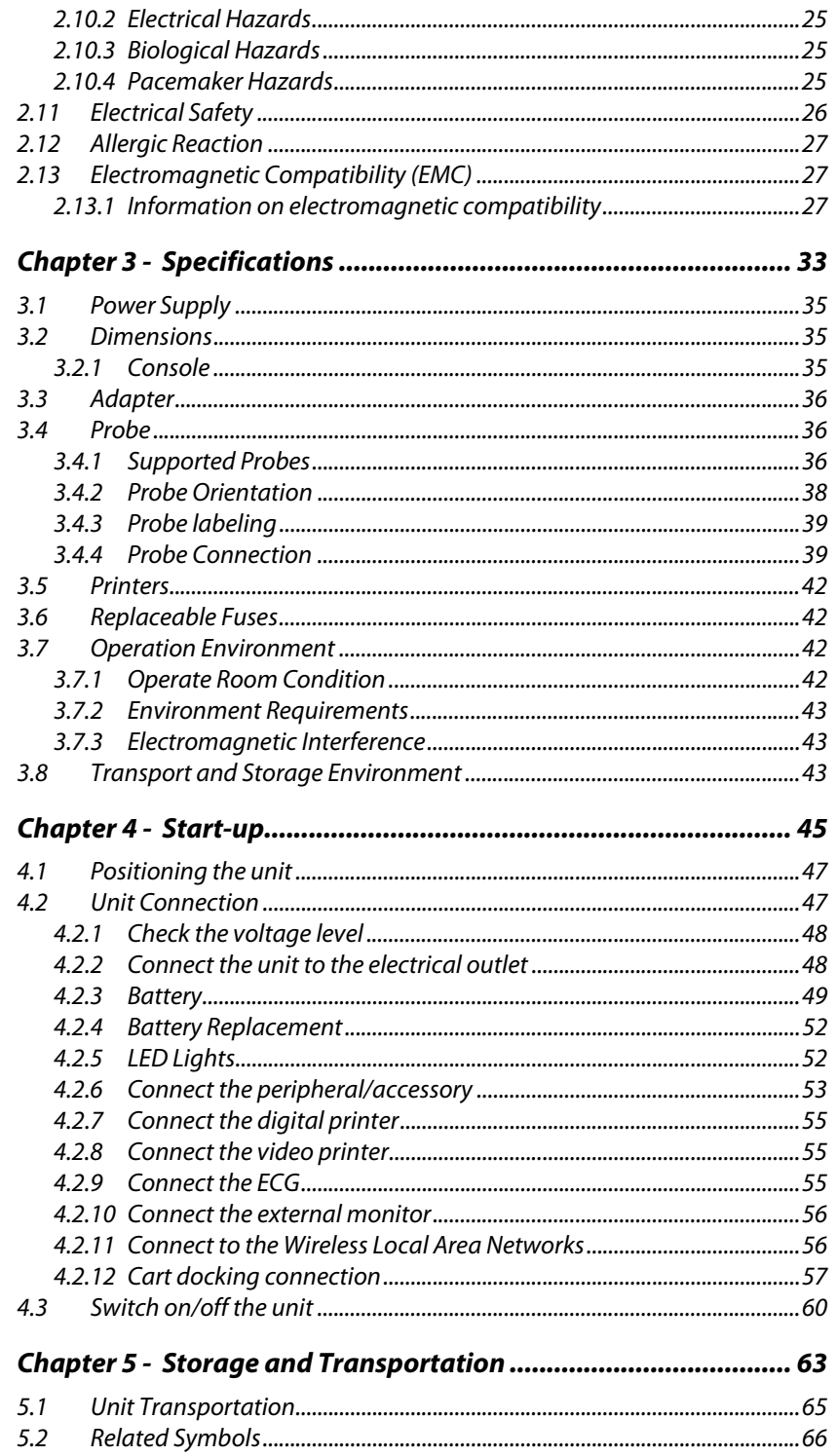

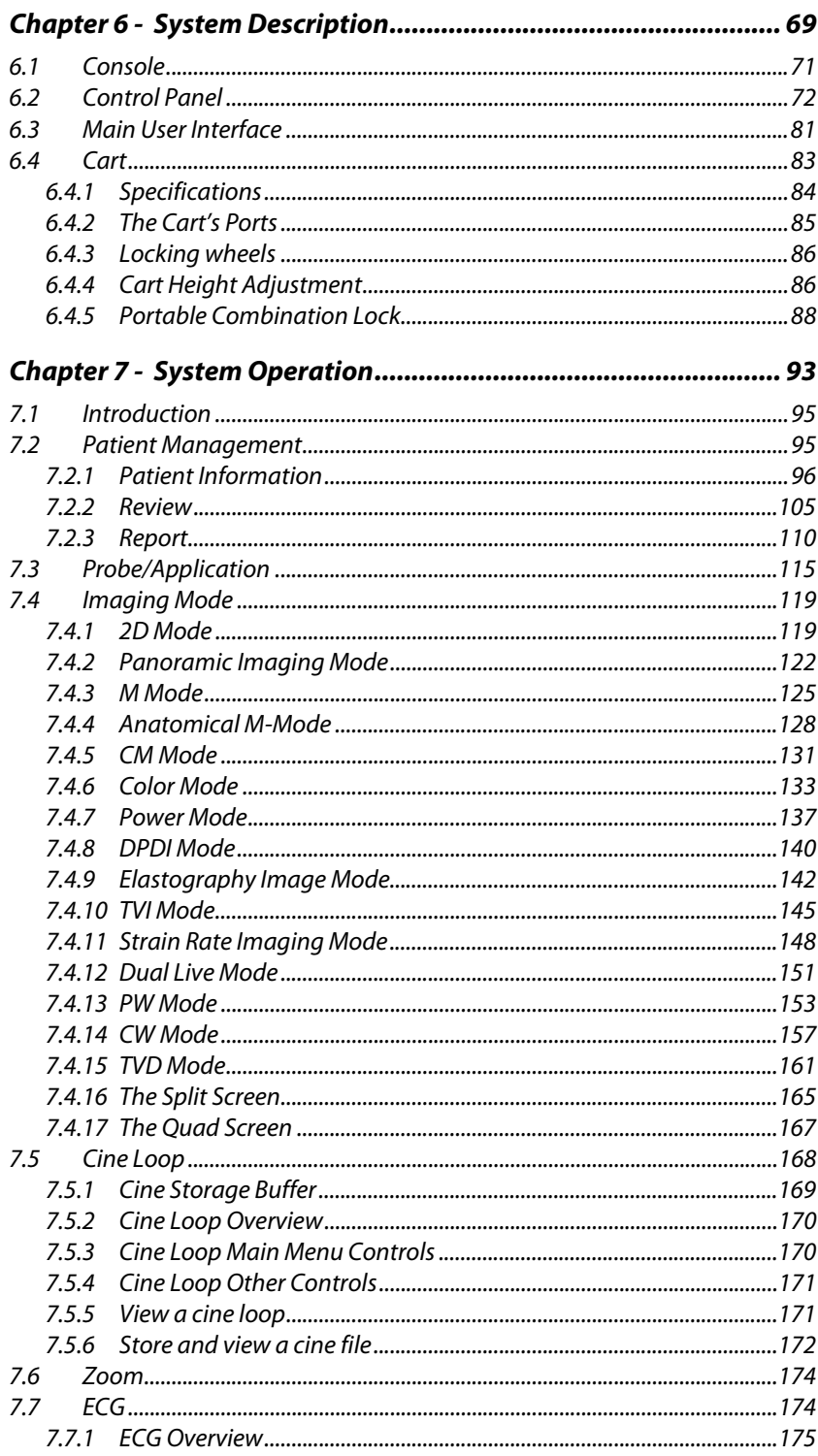

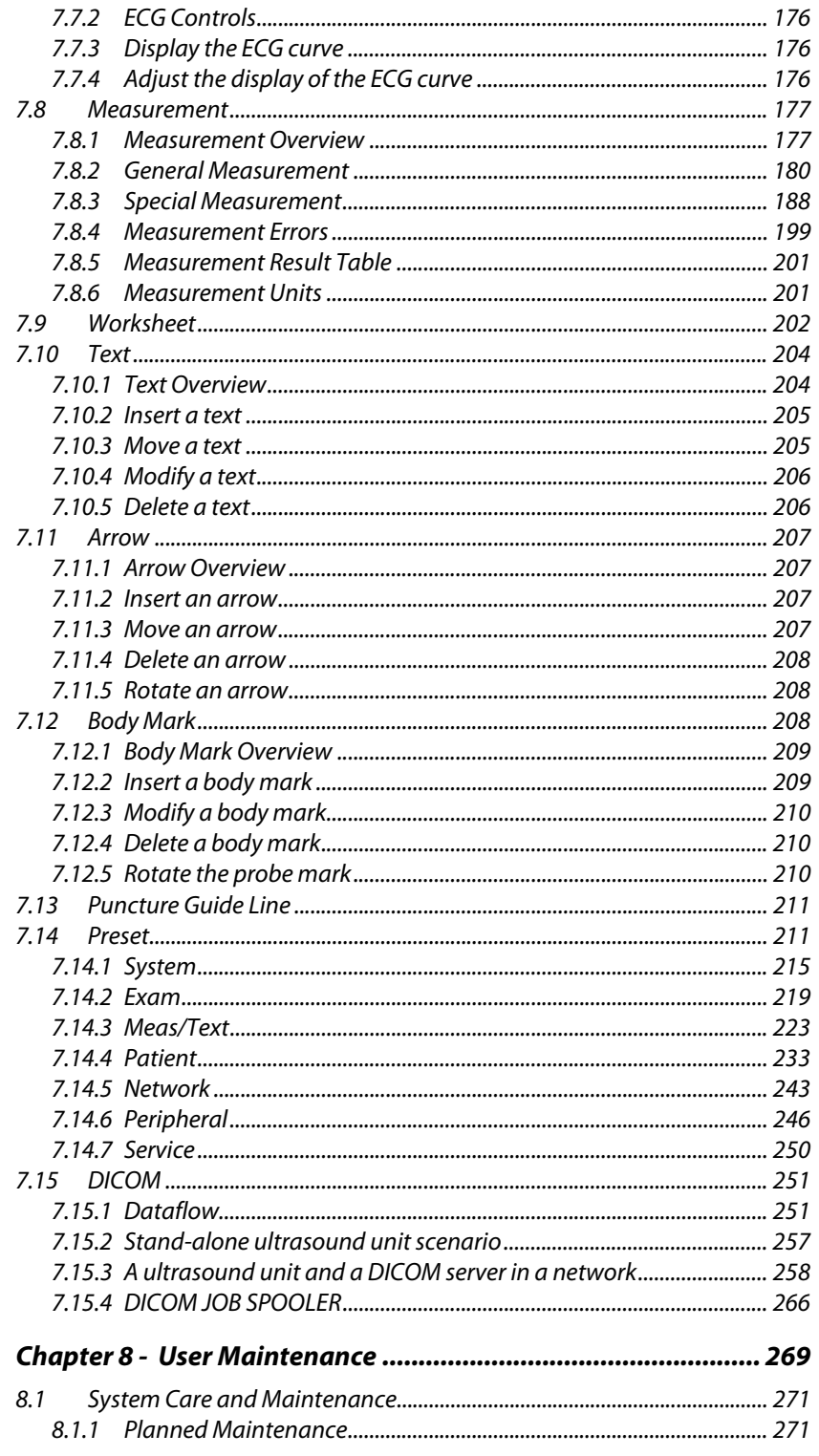

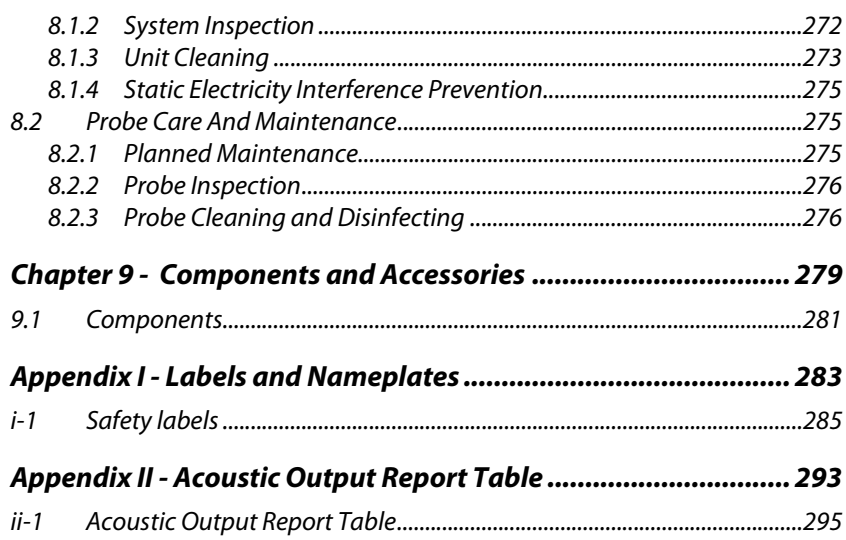

*This page is intentionally left blank.*

## CHAPTER 1

## <span id="page-8-0"></span>**INTRODUCTION**

*This page is intentionally left blank.*

## <span id="page-10-0"></span>*1.1 Overview*

The Portable Ultrasound Diagnostic Scanner is a compact, high performance portable digital ultrasound imaging system. The system is based on the accumulated experience of the research department and clinical department of Beijing East Whale Imaging Technology Co., Ltd.

The Portable Ultrasound Diagnostic Scanner provides image generation in 2D (B) Mode, M-Mode, Anatomical M Mode (AMM), Color Doppler, Power Doppler, Elasticity Imaging (EI), Tissue Velocity Imaging (TVI), Strain Rate Imaging (SRI), Pulse Wave Doppler (PW), Continuous Wave Doppler (CW), and Tissue Doppler imaging (TVD) mode.

The Portable Ultrasound Diagnostic Scanner allows optimal usage of all scanning modes and probe types, throughout the full spectrum of operating frequencies and also provides users the flexibility of connecting to the Internet and network system.

## <span id="page-10-1"></span>*1.2 Intended Use*

The Portable Ultrasound Diagnostic Scanner is intended for use by, or under the direction of, a qualified physician or a clinician for ultrasound imaging and analysis of Abdomen; Small Parts; Obstetrics; Gynecology; Cardiology; Peripheral Vessels; Urology; Pediatrics; Neonate; Trans-cranial; Musculoskeletal; Fetal; Intra-operative; Transvaginal.

#### <span id="page-10-2"></span>*1.3 Contraindications*

The Portable Ultrasound Diagnostic Scanner is not intended for ophthalmic use or any use that may result in acoustic beams passing thorough the eye.

## <span id="page-10-3"></span>*1.4 Configuration*

The type specification of Portable Ultrasound Diagnostic Scanner is P5/P7/ P9, and the standard configuration is illustrated as below:

| <b>Configuration</b> | P5         | <b>P7</b>  | P <sub>9</sub> | <b>Optional/Standard</b> |
|----------------------|------------|------------|----------------|--------------------------|
| Console              | <b>YES</b> | <b>YFS</b> | <b>YES</b>     | Standard                 |
| Cart                 | <b>YES</b> | <b>YES</b> | <b>YES</b>     | Optional                 |
| Adapter              | <b>YES</b> | <b>YES</b> | <b>YES</b>     | Standard                 |
| Probe (Model 1P4V)   | No         | No         | <b>YES</b>     | Standard                 |
| Probe (Model 2P4V)   | YES        | <b>YES</b> | <b>YES</b>     | Standard                 |

*Table 1-1: Standard Configuration*

| <b>Configuration</b>                   | <b>P5</b>  | P7         | P <sub>9</sub> | <b>Optional/Standard</b> |
|----------------------------------------|------------|------------|----------------|--------------------------|
| Probe (Model 3P8V)                     | No         | <b>YFS</b> | <b>YFS</b>     | Standard                 |
| Probe (Model 2C5V)                     | <b>YFS</b> | <b>YFS</b> | <b>YFS</b>     | Standard                 |
| Probe (Model 4EC9V)                    | <b>YFS</b> | <b>YFS</b> | <b>YFS</b>     | Standard                 |
| Probe (Model 12L5V)                    | <b>YFS</b> | <b>YFS</b> | <b>YFS</b>     | Standard                 |
| <b>ECG Lead</b>                        | <b>YFS</b> | <b>YFS</b> | <b>YFS</b>     | Optional                 |
| Digital Graphic Printer<br>(Printer A) | <b>YFS</b> | <b>YFS</b> | <b>YFS</b>     | Optional                 |
| Video Copy Processor<br>(Printer B)    | <b>YFS</b> | <b>YFS</b> | <b>YFS</b>     | Optional                 |

*Table 1-1: Standard Configuration*

#### <span id="page-11-0"></span>*1.5 Attention*

Federal (USA) law restricts this device to sale by or on the order of a physician.

Only professional personnel are allowed to use this device.

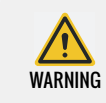

*To avoid the risk of electric shock, this equipment must be connected to a grounded power source..*

Electronic waste must not be discarded as unsorted municipal waste, and must be collected separately according to local regulations. Please contact an authorized representative of the manufacturer or an authorized waste management company for information concerning the decommissioning of equipment.

The MANUFACTURER will make available on request circuit diagrams, component part lists, descriptions, calibration instructions, or other information that will assist SERVICE PERSONNEL to repair those parts of ME EQUIPMENT that are designated by the MANUFACTURER as repairable by SERVICE PER-SONNEL.

To ensure safe and correct operation, please read and understand all instructions in the User's Manual before attempting to use the Portable Ultrasound Diagnostic Scanner. Keep the manual with the equipment at all times. Periodically review the procedure for operation and safety precautions.

Never modify this product, including system components, software, cables, and so on. User modification may cause safety hazards and degradation in system performance. All modification must be accomplished by the Service Engineer from Whale or others authorized by Whale.

The equipment is not suitable for use in the presence of flammable anesthetic mixture with air or with Oxygen or Nitrous Oxide.

Devices that intrinsically transmit radio waves such as cellular phones, radio transceivers, mobile radio transmitters, radio-controlled toys, and so on, should not be used near the unit, it could cause the unit to malfunction.

## <span id="page-12-0"></span>*1.6 Copyright*

The contents of this system's hardware and related documents are protected under all intellectual proper rights.

Without the advanced written permission or agreement, any unit, individual or institution shall not in any form or means remove or copy any part of this manual.

This manual is exclusively for the operation, repair, and maintenance of the - Portable Ultrasound Diagnostic Scanner. Beijing East Whale Imaging Technology Company owns the copyright of this non-publicly published manual, and has the right to use it as confidential data.

*This page is intentionally left blank.*

## CHAPTER 2

## <span id="page-14-0"></span>**SAFETY**

*This page is intentionally left blank.*

## <span id="page-16-0"></span>*2.1 Safety Introduction*

This chapter describes the important safety measures which should be taken before operating the Portable Ultrasound Diagnostic Scanner. Procedures for simple care and maintenance of the unit are also described. The information contained in this chapter is intended to familiarize the user with the hazards associated with the use of unit, and to alert them to the extent to which injury and damage may occur if the precautions are not taken. Users are obligated to familiarize themselves with these safety considerations and to avoid conditions that could result in injury or damage.

## <span id="page-16-1"></span>*2.2 Safety Hazard Alerts*

Pay attention to all areas of this manual marked with this symbol  $\sqrt{\frac{1}{n}}$ .

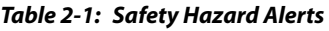

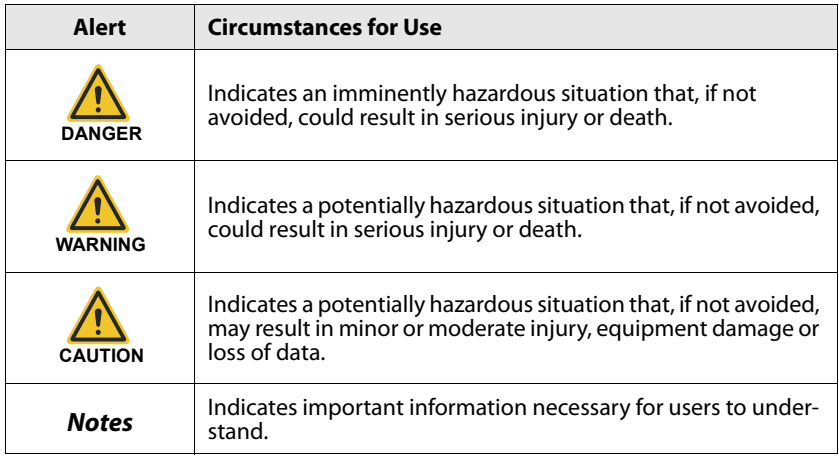

## <span id="page-16-2"></span>*2.3 Owner Responsibility*

It is the responsibility of the owner to ensure that anyone operating the system reads and understands this section of the manual. However, there is no implication that the act of reading this manual renders the reader qualified to operate, inspect, test, align, calibrate, troubleshoot, repair or modify the system. The owner should make certain to have only authorized and qualified Whale service personnel undertake the installation, maintenance, troubleshooting, calibration, and repair of the equipment.

The owner of the Portable Ultrasound Diagnostic Scanner should ensure that only properly trained, fully qualified personnel are authorized to operate the system. Before authorizing anyone to operate the system, it should be verified that the person has read, and fully understands, the operating instructions contained in this manual. It is advisable to maintain a list of authorized operators.

Should the system fail to operate correctly, or if the unit does not respond to the commands described in this manual, the operator should contact the nearest Whale Service Office.

## <span id="page-17-0"></span>*2.4 Regulatory Information*

AAMI/ANSI ES60601-1:2005/A2:2010/CAN/CSA-C22.2 No. 60601-1: 2008 EN60601-1:2006/AC: 2010 IEC 60601-1-2:2007 IEC 60601-2-37:2007/ EN 60601-2-37:2008 NEMA UD 2-2004 (R2009) IEC 62359:2010 AAMI / ANSI / ISO 10993-5:2009/(R) 2014 AAMI / ANSI / ISO 10993-5:2009/(R) 2014

## <span id="page-17-1"></span>*2.5 Safety Classification*

*Type of protection against electric shock*

Class I Equipment

#### *Degree of protection against electric shock*

- Probes: BF applied parts
- ECG: BF applied parts

#### *Continuous Operation*

- System in Ordinary Equipment (IPX0)
- Probe (IPX7)

## <span id="page-17-2"></span>*2.6 Safety - Power Supply*

#### <span id="page-17-3"></span>*2.6.1 Adapter*

Input Rated: 100-240V~, 50/60 Hz, 1.8 A Output: 19V DC 7.89A

#### <span id="page-18-0"></span>*2.6.2 Printer*

Digital Graphic Printer (Printer A) Model: UPD897 Input: 100-240V~ 50/60Hz 1.5-0.8A Video Copy Processor (Printer B) Model: P93C Input: 100-240V~ 50/60Hz 0.8A

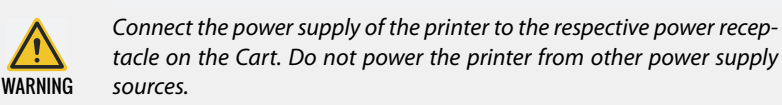

#### <span id="page-18-1"></span>*2.6.3 Cart*

Input Rated: 100-240V~, 50/60 Hz

### <span id="page-18-2"></span>*2.7 Acoustic Output*

#### <span id="page-18-3"></span>*2.7.1 Acoustic Output Definition*

#### *Mechanical Index (MI)*

MI is the estimated likelihood of tissue damage due to cavitation. The absolute maximum limit of the MI is 1.9 as set by the FDA 510(k) guidance of 1997.

#### *Thermal Index (TI)*

TI is an estimate of the temperature increase of soft tissue or bone. There are three thermal index categories:

- TIS: soft tissue thermal index. The main TI category. Used for applications that doesn't image bone.
- TIC: cranial bone thermal index (bone located close to the surface). Used for transcranial application.
- TIB: bone thermal index (bone located in a focal region). Used for fetal application.

#### <span id="page-19-0"></span>*2.7.2 Acoustic Output Display*

In the top area of the Main User Interface, two fields are allocated for the display of TI &MI values is shown below:

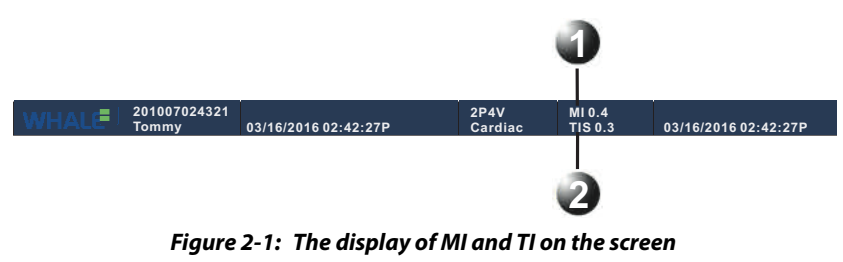

*<sup>1</sup> MI 2 TI*

The Portable Ultrasound Diagnostic Scanner chooses the correct category based on mode of operation and chosen application, and presents only one TI to the operator. It is therefore important that the operator chooses the right application.

#### <span id="page-19-1"></span>*2.7.3 As Low As Reasonably Achievable (ALARA)*

Ultrasound procedures should be performed using output levels and exposure times as low as reasonably achievable while acquiring clinical information.

#### *Training*

During each ultrasound examination the user is expected to weigh the medical benefit of the diagnostic information that would be obtained against the risk of potential harmful effects. Once an optimal image is achieved, the need for increasing acoustic output or prolonging the exposure can't be justified. It is recommended that all users receive proper training in applications before performing them in a clinical setting. Contact the Whale Ultrasound sales representative for training assistance.

#### <span id="page-19-2"></span>*2.7.4 Safety Statement*

Although no harmful biological effects have been demonstrated for ultrasound frequencies, intensities and exposure times used in examination with the Portable Ultrasound Diagnostic Scanner, it is recommended to use the lowest acoustic output settings that will produce diagnostically acceptable information.

#### <span id="page-19-3"></span>*2.7.5 System Controls Affecting Acoustic Output*

The operation controls that directly affect the acoustic output are discussed in the Acoustic Output Data Tables in the Reference Manual. These tables show the highest possible acoustic intensity for a given mode, obtainable

only when the maximum combination of control settings is selected. Most settings result in a much lower output. It is important to note the following:

- The duration of an ultrasound examination is just as important as the acoustic output, since patient exposure is directly related to the exposure time.
- Better image quality yields faster clinical results, making it possible to complete the relevant ultrasound examination more rapidly. Therefore, any control that improves the quality of the examination can help reduce patient exposure, even though it may not directly affect acoustic output.

#### *Probe Selection*

As long as the appropriate application is available, any probe can be used with the knowledge that the intensities fall at, or below, those stated in the Acoustic Output Data Tables. The duration of patient exposure is most likely minimized with the use of a probe that is optimized to provide resolution and focal depth, appropriate to the examination.

#### *Application Selection*

Selecting the probe and application preset appropriate for a particular ultrasound examination automatically provides acoustic output limits within FDA guidelines for that application. Other parameters that optimize performance for the selected application are also set automatically and should assist in reducing the patient exposure time.

#### *Changing Imaging modes*

Acoustic output depends on the imaging mode selected, which determines whether the ultrasound beam is stationary or in motion. This greatly affects the energy absorbed by the tissue.

When operating in a combined mode, the total acoustic output comprises contributions from each individual mode. Depending on the modes in use, either or both output indices may be affected.

The user can override the default settings, but care should be taken to observe the displayed MI and TI values.

#### *Power*

It is possible to change the power in all operating modes so that the operator can adhere to the ALARA principle.

#### <span id="page-20-0"></span>*2.8 Probe Safety*

This section includes information on hazards to both the user and the equipment.

Do not use the probe after a fall or collision until it is verified that it does not leak electricity.

Do not immerse the entire probe into liquid to wash. The probe is not waterproof. Immersing the whole probe in liquid will damage the probe.

Do not use the probe if the surface of probe is scratched which may cause electric shock. Please contact WHALE local representative immediately.

A damaged probe can also increase the risk of electrical shock if conductive solutions come in contact with internal parts. Inspect probes often for cracks or openings in the housing and holes in and around the acoustic lens or other damages that could allow liquid entry.

If the contact surface of the probe is scratched, stop using the probe and contact Whale sales office or representative.

The use of damaged probes can result in injury or increased risk of infection. Inspect probes for sharp edges, or rough surface that could cause injury or cut protective barriers (such as gloves and sleeves).

Do not bend or knot the cables. Cracks or damages of the probe shell and ruptures or exposures of the cables will influence the probe electrical safety.

Never use steam, heating or liquid disinfectant to disinfect the probe. Those methods will cause permanent damage to the probe.

Do not connect or disconnect the active probe while real time scanning. Those operations should be performed when the system is frozen or turned off.

#### <span id="page-21-0"></span>*2.8.1 Electrical Hazards*

Probes are operated with electricity, which can injure the patient or user when exposed to contact with conductive solution.

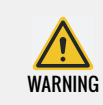

*Do not immerse the probe into any liquid beyond the specified level. Never immerse the probe connector or adapters into any liquid.*

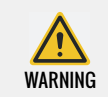

*Do not subject the probe to mechanical shock or impact, which may result in cracks or chips in the housing and degrade performance.*

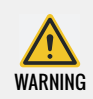

*Inspect the probe before and after use, as described on Probe care and maintenance.*

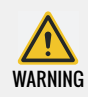

*Do not apply excessive force to the probe cable, to prevent insulation failure.*

#### <span id="page-22-0"></span>*2.8.2 Mechanical Hazards*

Take precaution to avoid mechanical hazards.

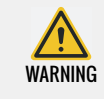

*Inspect probes for sharp edges or rough surfaces that could injure sensitive tissue.*

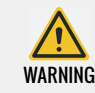

*Do not bend or pull the cable forcefully, to avoid mechanical shock or impact to the probe.*

#### <span id="page-22-1"></span>*2.8.3 Biological Hazards*

To minimize disease transmission, legally marketed and sterile pyrogen- free sheaths should be used for each probe recommended for intra-cavity procedures. Adequate cleaning and disinfection are essential to prevent disease transmission. It is the responsibility of the user to verify and maintain the effectiveness of the infection control procedures in use.

Intracavitary probe should be cleaned and disinfected after use even if a sterile pyrogen-free sheath is used.

An FDA cleared Gel should be used.

#### <span id="page-22-2"></span>*2.9 Patient Safety*

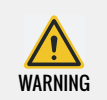

*The concerns listed below can seriously affect the safety of patient during a diagnostic ultrasound examination.*

#### <span id="page-22-3"></span>*2.9.1 Patient Identification*

Always include proper identification with all patient data and verify the accuracy of this data. Ensure that the correct patient ID is provided on all recorded data and hard copy prints. Identification errors could result in an incorrect diagnosis.

#### <span id="page-23-0"></span>*2.9.2 Diagnostic Information*

The images and calculations provided by the system are intended for use by competent users, as a diagnostic tool. They are explicitly not to be regarded as the sole, irrefutable basis for clinical diagnosis. Users are encouraged to study the literature and reach their own professional conclusions regarding the clinical utility of the system.

The user should be aware of the product specifications and of the system accuracy and stability limitations. These limitations must be considered before making any decision based on quantitative values. If in doubt, the nearest Whale Service Office should be consulted.

Equipment malfunction or incorrect settings can result in measurement errors or failure to detect details in the image. The user must become thoroughly familiar with the operation of the unit in order to optimize its performance and to recognize possible malfunctions. Training is available through Whale company sales representatives.

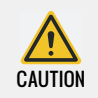

*Be certain to ensure the privacy of patient's information.*

## <span id="page-23-1"></span>*2.10 Personnel And Equipment Safety*

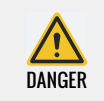

*The hazards listed below in this section can seriously affect the safety of personnel and equipment during a diagnostic ultrasound examination.*

#### <span id="page-23-2"></span>*2.10.1 Explosion Hazards*

Never operate the equipment in the presence of flammable or explosive liquids, vapors or gases. Malfunctions in the unit, or sparks generated by fan motors, can electrically ignite these substances. Operator should be aware of the following points to prevent such explosion hazards.

- If flammable substances are detected in the environment, do not plug in or turn on the system.
- If flammable substances are detected after the system has been turned on, do not attempt to turn off the unit, or to unplug it.
- If flammable substances are detected, evacuate and ventilate the area before turning off the unit.

#### <span id="page-24-0"></span>*2.10.2 Electrical Hazards*

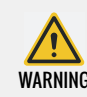

*The internal circuits of the unit use high voltages, capable of causing series injury or death by electrical shock.*

#### *To Avoid Injury:*

- Do not remove the unit's protective covers. No user-serviceable parts are inside. If servicing is required, contact qualified technical personnel.
- Connect the attachment plug to a hospital-grade ground outlet to ensure adequate grounding.
- Do not put liquids on or above the unit. Conductive fluids seeping into the active circuit components may cause short circuiting, which could result in an electrical fire.
- An electrical hazard may exist if any light, monitor or visual indicator remains on after the unit is turned off.

Fuses blown within 36 hours of being replaced may indicate a malfunctioning electrical circuit within the system. In this event, the unit must be checked by Whale Ultrasound service personnel, No attempt should be made to replace the fuse with another fuse of a higher rating.

#### <span id="page-24-1"></span>*2.10.3 Biological Hazards*

To avoid the risk of disease transmission:

- Use protective barriers whenever necessary. Follow sterile procedures as required.
- Thoroughly clean probes and reusable accessories after each patient examination and disinfect to sterilize as needed.
- Follow all in-house infection control policies if they apply to personnel and equipment.

#### <span id="page-24-2"></span>*2.10.4 Pacemaker Hazards*

The possibility of the system interfering with pacemakers is minimal. However, as the system generates high frequency electrical signals, the operator should be aware of the potential hazard this could cause.

#### <span id="page-25-0"></span>*2.11 Electrical Safety*

#### *Device Classification*

The Portable Ultrasound Diagnostic Scanner is a Class I device, type BF.

- **1** The ultrasound system must use a separate, dedicated power outlet.
- **2** The connected power supply must be reliably grounded.
- **3** Connecting the optional hard-copy device (printer) incorrectly may reduce the electrical safety of the system.
- **4** Surgical equipment malfunction or probe lens damage may cause electrode-burning of patient when the system used with HF equipment such as electrode device. The system and probe must be checked before using HF equipment. When no imaging is needed, please power off.
- **5** The system is not water-proof. Please keep away from rain, high humidity. Do not put any container with liquid near the system.
- **6** The system use HF signals and pacemakers may interfere with such signals. Users should take not of this potential hazard. If pacemaker interference is found or suspected, the system should power off.
- **7** When the system used with HF equipment (such as Operation electrode device), the surgical equipment malfunction or damaged probe can lead electrode-burning of patient. So a thorough inspection of the system and probe before use of HF equipment is necessary. When not using imaging, the power must be off.
- **8** RF communication equipment may interfere with the ultrasonic system. Do not use those equipments near the system;
- **9** Keep a distance of at least five meters between the system and equipments that may interfere with the ultrasonic system.

#### *Internally Connected Peripheral Devices*

The unit, together with peripheral devices, such as printers and video tape recorders, meets IEC 60601-1 (2005) standards for electrical isolation and safety. These standards are applicable only when the specified peripheral devices are plugged into the AC outlets provided by the unit.

#### *Internally Connected Battery*

Remove the primary battery if the internal battery in not likely to be used for some time.

#### *External Connection Of Other Peripheral Devices*

Other external devices, such as laser cameras, printers, VCRs and external monitors, usually exceed allowable leakage limits and, when plugged into separate AC outlets that are then connected to the unit, are in violation of patient safety standards, Suitable electrical isolation of such external AC outlets may be required in order to meet IEC 60601-1 (2005) standards for electrical leakage.

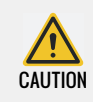

*External devices can be used only if Whale marked them to be in compliance with related standards (IEC 60601-1: 2005).*

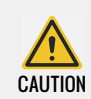

*External devices meeting IEC 60601-1: 2005 should be kept outside of the patient environment.*

## <span id="page-26-0"></span>*2.12 Allergic Reaction*

Due to reports of severe allergic reaction to medical devices containing latex, the FDA advises health-care professionals to identify latex-sensitive patients, and to be prepared to treat allergic reactions promptly. Latex is a component of many medical devices, including surgical and examination gloves, catheters, incubation tubes, anesthesia masks, and dental dams. Patients' reaction to latex ranged from contact urticaria, to systemic anaphylaxis.

For more details regarding allergic reaction to latex, refer to FDA Medical Alert MDA91-1, March 29.

## <span id="page-26-1"></span>*2.13 Electromagnetic Compatibility (EMC)*

#### <span id="page-26-2"></span>*2.13.1 Information on electromagnetic compatibility*

Portable and mobile RF communications equipment can affect the Portable Ultrasound Diagnostic Scanner.

The use of ACCESSORIES, transducers and cables other than those specified, with the exception of transducers and cables sold by the manufacturer of the Portable Ultrasound Diagnostic Scanner as replacement parts for internal components, may result in increased EMISSIONS or decreased IMMUNI-TY of the Portable Ultrasound Diagnostic Scanner.

The Portable Ultrasound Diagnostic Scanner should not be used adjacent to or stacked with other equipment. If adjacent or stacked use is necessary, the

Portable Ultrasound Diagnostic Scanner should verify its normal operation in the configuration in which it will be used.

*Note: Beijing East Whale Imaging Technology Co.,Ltd. cannot guarantee that accessories, lines and transformers not delivered by Beijing East Whale Imaging Technology Co.,Ltd. will correspond with EMC requirements of EN 60601-1-2.*

| <b>Accessory part/name</b>                                | Article number | Length/dimensions  |
|-----------------------------------------------------------|----------------|--------------------|
| <b>ECG Electrode Lead wire</b>                            | 1              | 2900mm             |
| Power supply cord (from<br>power supply to cart)          | 1              | 1500mm             |
| Power supply cord (from<br>power supply to AC<br>adapter) | 1              | 1500mm             |
| Power supply cord (from AC<br>adapter to console)         | $\mathbf{1}$   | 1000 <sub>mm</sub> |
| Probe cable (12L5V)                                       | 1              | 1900mm             |
| Probe cable (2C5V)                                        | 1              | 1750mm             |
| Probe cable (4EC9V)                                       | 1              | 1900mm             |
| Probe cable (1P4V)                                        | 1              | 1950mm             |
| Probe cable (2P4V)                                        | 1              | 1950mm             |
| Probe cable (3P8V)                                        | 1              | 1950mm             |

*Table 2-2: The Accessory Cable Length*

*Note: The Portable Ultrasound Diagnostic Scanner is exclusively intended for use by medical professionals. In residential areas, the Portable Ultrasound Diagnostic Scanner may cause radio interference in certain circumstances so that it may be necessary to undertake suitable measures such as realigning, rearranging or screening the Portable Ultrasound Diagnostic Scanner, or filtering the connection with the public power supply.*

All types of electrical equipment may characteristically cause electromagnetic interference with other equipment, transmitted either through air or connecting cables. The term Electromagnetic Compatibility, indicates the capability of the equipment to curb electromagnetic influence from other equipment, while at the same time not affecting other equipment with similar electromagnetic radiation.

Radiated or conducted Electromagnetic Compatibility can cause distortion, degradation, or artifacts in the ultrasound image which could potentially obscure diagnostic information.

There is no guarantee that interference will not occur in a particular installation, if this equipment is found to cause or respond to interference, which may be determined by turning equipment on and off, qualified service personnel should attempt to correct the problem by one or more of the following measures:

- Re-orient or re-locate the affected device.
- Increase the separation between the unit and the affected device.
- Power the equipment from a source other than that of the affected device.
- Consult the service representative for further suggestions.

The manufacturer is not responsible for any interference or responses caused by interconnecting cables other than those recommended, or by unauthorized changes or modifications to this unit. Unauthorized changes or modifications could void the user's authority to operate the equipment.

To comply with the regulations on electromagnetic interference, all interconnection cables to peripheral devices must be shielded and properly grounded. Use of cables not properly shielded and grounded may result in the equipment causing or responding to radio frequency interference, in violation of the European Union Medical Device Directive and FCC regulations.

Do not use devices that intentionally transmit RF signals, for example, cellular phones, transceivers, or radio controlled products, in the vicinity of this equipment as it may cause performance outside the published specifications. Keep these types of devices turned off when near this equipment.

#### *2.13.1.1 Emitted electromagnetic interference*

The Portable Ultrasound Diagnostic Scanner is intended for use in the electromagnetic environment specified below. The customer or the user of the Portable Ultrasound Diagnostic Scanner should confirm that it is used in such an environment.

| <b>Emissions test</b>               | Compliance       | <b>Electromagnetic environ-</b><br>ment - guidance                                                                                                    |
|-------------------------------------|------------------|----------------------------------------------------------------------------------------------------|
| <b>RF</b> emissions CISPR 11        | Group 1, Class A | The Portable Ultrasound<br>Diagnostic Scanner uses RF<br>energy only for its internal<br>function. Therefore, its RF<br>emissions are very low and<br>are not likely to cause any<br>interference in nearby elec-<br>tronic equipment. |
| Harmonic emissions<br>IEC 61000-3-2 | Class A          |                                                                                                    |

*Table 2-3: Electromagnetic Environment specified*

*Table 2-3: Electromagnetic Environment specified*

| <b>Emissions test</b>                                       | Compliance | <b>Electromagnetic environ-</b><br>ment - guidance |
|-------------------------------------------------------------|------------|----------------------------------------------------|
| Voltage fluctuations/<br>flicker emissions<br>IEC 61000-3-3 | Complies   |                                                    |

#### *2.13.1.2 Electromagnetic immunity*

*Table 2-4: Electromagnetic Immunity Environment*

| <b>Emissions test</b>                                                                                               | <b>Compliance</b>                                                                                                    | <b>Electromagnetic environ-</b><br>ment - guidance                                                                                                    |
|----------------------------------------------------------------------------------------------------|----------------------------------------------------------------------------------------------------|----------------------------------------------------------------------------------------------------|
| Electrostatic discharge<br>(ESD) IEC 61000-4-2<br>6kV contact<br>8kV air                                            | ±2kV,±4kV, ±6kV<br>contact<br>±2kV, ±4kV,±8kV air<br>discharge                                                                                                    | Floors should be wood,<br>concrete or ceramic tile. If<br>floors are covered with syn-<br>thetic material, the relative<br>humidity should be at least<br>30%.                                                                                                    |
| Electrical fast transient/<br>burst IEC 61000-4-4<br>$\pm$ 2kV for power supply lines                               | $\pm$ 2kV for power<br>supply lines                                                                                                    | Mains power quality should<br>be that of a typical com-<br>mercial or hospital environ-<br>ment.                                                                                                    |
| Surge<br>IEC 61000-4-5<br>$±1$ kV Line to line<br>$±2kV$ Line to earth                                              | $+1$ kV I ine to line<br>$±2kV$ Line to earth                                                                                                    | Mains power quality should<br>be that of a typical com-<br>mercial or hospital environ-<br>ment.                                                                                                    |
| Voltage dips, short inter-<br>ruptions and voltage varia-<br>tions on power supply<br>input lines<br>IEC 61000-4-11 | <5% UT(>95% dip<br>in UT)<br>for 0,5 cycle<br>40% UT(60% dip in<br>UT)<br>for 5 cycles 70% UT<br>(30% dip in UT) for<br>25 cycles<br>$<$ 5% UT<br>$($ >95% dip in UT) for<br>5 sec | Mains power quality should<br>be that of a typical com-<br>mercial or hospital environ-<br>ment. If the user of the<br>Portable Ultrasound Diag-<br>nostic Scanner requires<br>continued operation<br>during power mains inter-<br>ruptions, it is recom-<br>mended that the Portable<br><b>Ultrasound Diagnostic</b><br>Scanner be powered from<br>an uninterruptible power<br>supply or a battery. |
| Power frequency (50/60 Hz)<br>magnetic field<br>IEC 61000-4-8                                                       | 3 A/m                                                                                                    | Power frequency magnetic<br>fields should be at levels<br>characteristic of a typical<br>location in a typical com-<br>mercial or hospital environ-<br>ment.                                                                                                    |

| <b>Emissions test</b>                                                      | <b>Compliance</b>         | <b>Electromagnetic environ-</b><br>ment - guidance                                                                                                    |
|----------------------------------------------------------------------------|---------------------------|----------------------------------------------------------------------------------------------------|
| <b>Conducted RF</b><br>IEC 61000-4-6<br>3Vrms<br>150kHz to 80MHz           | 3Vrms<br>150kHz to 80MHz  | Portable and mobile RF<br>communications equip-<br>ment should be used no<br>closer to any part of the<br>Portable Ultrasound Diag-                                                                                                    |
| <b>Radiated RF</b><br>IEC 61000-4-3                                        | 3 V/m<br>80 MHz to 2,5GHz | nostic Scanner, including<br>cables, than the recom-<br>mended separation dis-<br>tance calculated from the<br>equation applicable to the<br>frequency of the<br>transmitter. Recom-<br>mended separation dis-<br>tance<br>$d=\left[\frac{3.5}{V_1}\right]\sqrt{P}$<br>$d = \left[\frac{3.5}{E_1}\right] \sqrt{P}$ 80MHz to 800MHz<br>$d=\left \frac{1}{R_c}\right \sqrt{P}$ 800MHz to 2.5GHz<br>where P is the maximum<br>output power rating of the<br>transmitter in watts (W)<br>according to the transmit-<br>ter manufacturer and d is<br>the recommended separa-<br>tion<br>distance in meters (m).<br>Field strengths from fixed<br>RF transmitters, as deter-<br>mined by an electromag-<br>netic site survey, a should<br>be less than the compli-<br>ance level in each fre-<br>quency range B.<br>Interference may occur in<br>the vicinity of equipment<br>marked with the following<br>symbol: |
| <b>Notes</b><br>At 80 MHz and 800 MHz, the higher frequency range applies. |                           |                                                                                                    |

*Table 2-4: Electromagnetic Immunity Environment*

- **•** These guidelines may not apply in all situations. Electromagnetic propagation is
	- *affected by absorption and reflection from structures, objects and people.*

*Table 2-4: Electromagnetic Immunity Environment*

|    | <b>Emissions test</b>                                                                        | <b>Compliance</b> | <b>Electromagnetic environ-</b><br>ment - guidance                                                                                                    |
|----|----------------------------------------------------------------------------------------------|-------------------|----------------------------------------------------------------------------------------------------|
| a) | sured field strength in the location in which the Portable Ultrasound<br>Diagnostic Scanner. |                   | Field strengths from fixed transmitters, such as base stations for radio (cellu-<br>lar/cordless) telephones and land mobile radios, amateur radio, AM and FM<br>radio broadcast and TV broadcast cannot be predicted theoretically with<br>accuracy. To assess the electromagnetic environment due to fixed RF trans-<br>mitters, an electromagnetic site survey should be considered. If the mea-<br>Diagnostic Scanner is used exceeds the applicable RF compliance level<br>above, the Portable Ultrasound Diagnostic Scanner should confirm its nor-<br>mal operation. If abnormal performance is observed, additional measures<br>may be necessary, such as reorienting or relocating the Portable Ultrasound |
| b) | than $3 V/m$ .                                                                               |                   | Over the frequency range 150kHz to 80MHz, field strengths should be less                                                                                                    |

#### *2.13.1.3 Recommended safe distance*

The Portable Ultrasound Diagnostic Scanner is intended for use in an electromagnetic environment in which radiated RF disturbances are controlled. The customer or the user of the Portable Ultrasound Diagnostic Scanner can help prevent electromagnetic interference by maintaining a minimum distance between portable and mobile RF communications equipment (transmitters) and the Portable Ultrasound Diagnostic Scanner as recommended below, according to the maximum output power of the communications equipment.

*Table 2-5: Recommended Safe Distance*

| <b>Rated max-</b>                               | Separation distance according to frequency of transmitter (m) |       |                                                                                                    |  |  |
|-------------------------------------------------|---------------------------------------------------------------|-------|----------------------------------------------------------------------------------------------------|--|--|
| imum out-<br>put power<br>of trans-<br>mitter W | $d=\left[\frac{3.5}{V_{\rm s}}\right]\sqrt{P}$                |       | $d = \left[\frac{3.5}{E}\right] \sqrt{P}$ 80MHz to 800MHz $d = \left[\frac{7}{E}\right] \sqrt{P}$ 800MHz to 2.5GHz |  |  |
| 0.01                                            | 0.12                                                          | 0.12  | 0.23                                                                                                    |  |  |
| 0.1                                             | 0.37                                                          | 0.37  | 0.74                                                                                                    |  |  |
|                                                 | 1.17                                                          | 1.17  | 2.33                                                                                                    |  |  |
| 10                                              | 3.70                                                          | 3.70  | 7.37                                                                                                    |  |  |
| 100                                             | 11.70                                                         | 11.70 | 23.30                                                                                                    |  |  |

For transmitters rated at a maximum output power not listed above, the recommended separation distance d in meters (m) can be estimated using the equation applicable to the frequency of the transmitter, where P is the maximum output power rating of the transmitter in watts (W) according to the transmitter manufacturer.

*Notes*

- At 80 MHz and 800 MHz, the higher frequency range applies.
- These guidelines may not apply in all situations. Electromagnetic propagation is affected by absorp*tion and reflection from structures, objects and people.*

## CHAPTER 3

## <span id="page-32-0"></span>**SPECIFICATIONS**

*This page is intentionally left blank.*

#### <span id="page-34-0"></span>*3.1 Power Supply*

The Portable Ultrasound Diagnostic Scanner is powered either by its internal battery or by a separate power supply adapter unit connected to a separate power outlet for any range of 100 – 240 VAC, 50–60 Hz.

The cart power supply requirement is  $100~240V \sim 220VA$  50/60 Hz

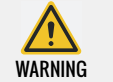

*Operating the unit with the wrong voltage causes damages, voiding the factory warranty.*

#### <span id="page-34-1"></span>*3.2 Dimensions*

#### <span id="page-34-2"></span>*3.2.1 Console*

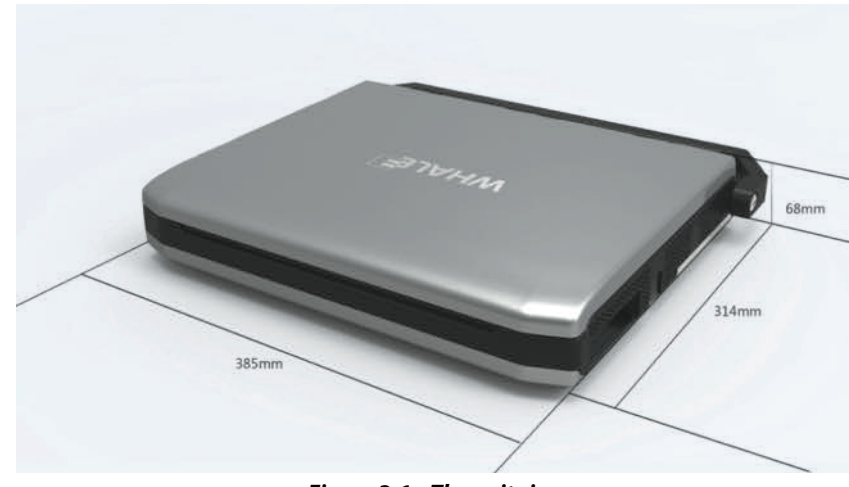

*Figure 3-1: The unit size*

The volume size and weight (does not include the optional accessories) of the Portable Ultrasound Diagnostic Scanner are illustrated as below:

*Table 3-1: The volume size and weight*

| <b>Standards</b> | <b>Metric Value</b> |
|------------------|---------------------|
| Length           | 385 mm              |
| Width            | 314 mm              |
| Height           | 68 mm               |
| Weight           | 6.5 kg              |

#### <span id="page-35-0"></span>*3.3 Adapter*

Input: 100~240 V ~ 220 VA 50/60 Hz Output: DC 19 V, 7.89 A

#### <span id="page-35-1"></span>*3.4 Probe*

#### <span id="page-35-2"></span>*3.4.1 Supported Probes*

The Portable Ultrasound Diagnostic Scanner supports four types of probes:

- **1** Linear array probe
- **2** Convex array probe
- **3** Phased array probe
- **4** Intracavitary convex probe

The detailed description of the supported probes is illustrated as bellow.

*Table 3-2: Probe Details*

| <b>Type</b>           | Name and Icon | <b>Technical Data</b>                                                                                                    | <b>Supported Mode</b>                                                                                                    | <b>Application</b>                                                                                                    |
|-----------------------|---------------|----------------------------------------------------------------------------------------------------|----------------------------------------------------------------------------------------------------|----------------------------------------------------------------------------------------------------|
| Linear array<br>probe | 1215V         | Center frequency: 7.5MHz<br>Pitch: 0.3 mm<br>Number of elements: 128<br>Elevation Aperture: 4.5<br>mm<br>Elevation Focus: 20 mm | 2D mode<br>M-Mode<br>AMM-Mode<br>Color Doppler<br>Power Doppler<br>El Doppler<br>PW Doppler<br>Panoramic Imag-<br>ing mode | Thyroid<br>Carotid<br>EM<br><b>Breast</b><br>P-Arterial<br>Venous<br><b>SMP</b><br><b>MSK</b><br>Vascular<br><b>ABD</b><br>Orthopedics<br><b>Testicle</b> |
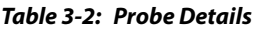

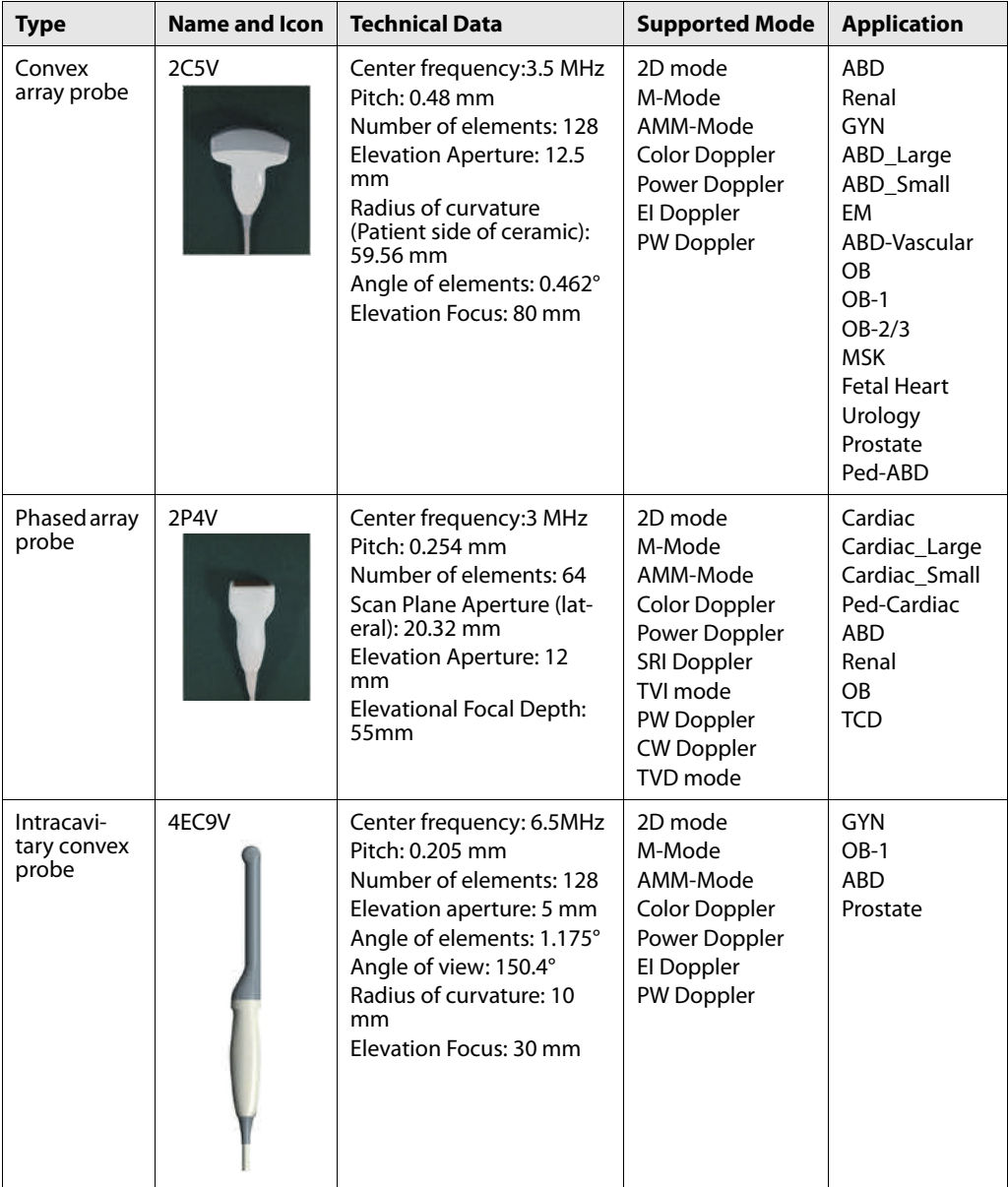

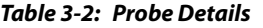

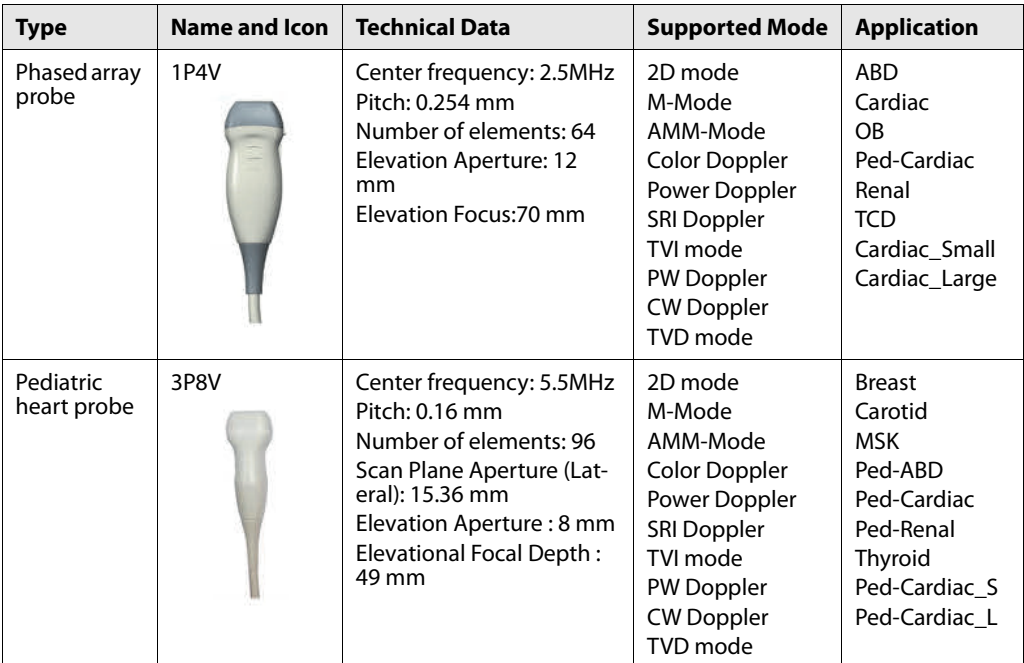

### *3.4.2 Probe Orientation*

Each probe is provided with an orientation marker near its head, the orientation marking is a salient, which corresponds to the W mark on the scanning screen. The W mark indicates the orientation of the probe to scan.

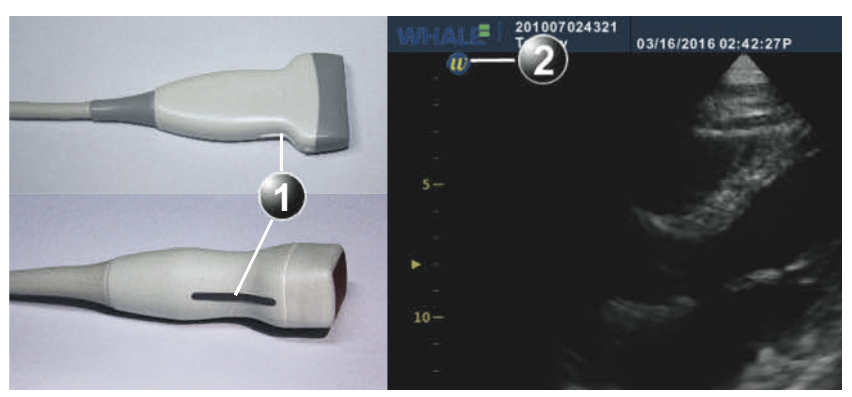

#### *Figure 3-2: Orientation marking on probe and on scanning screen*

- *1 Orientation Marker*
- *2 W\_mark: indicates the orientation of the probe to the scan*

### *3.4.3 Probe labeling*

Each probe is labeled with the following information:

- **1** Type of the probe
- **2** Name of the probe
- **3** Probe serial number
- **4** Center frequency
- **5** The degree of preventing into the liquid

The probe labeling displays as the following figure:

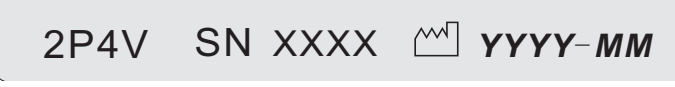

*Figure 3-3: The Probe Labeling*

### *3.4.4 Probe Connection*

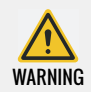

*The patient is not allowed to touch any of connectors on the ultrasound unit, including ultrasound probe connectors.*

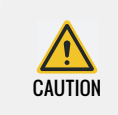

*Handle the probe gently while connecting or disconnecting.*

### *Connecting the probe*

Probes can be connected or exchanged at any time, regardless of whether the unit is powered On/Off. The operation is executed with the following steps:

- **STEP 1** Put the probe carrying case on a stable surface and open the case.
- **STEP 2** Be careful to take out the probe and untied the probe cord. Do not hang the probe head freely. Any impact to the probe head could result in irreparable damage.
- **STEP 3** Press the probe connector locking lever (Refer to Figure 3-6) downwards.

**STEP 4** Align the probe connector with the probe port and carefully put it into the port (Refer to Figure 3-5).

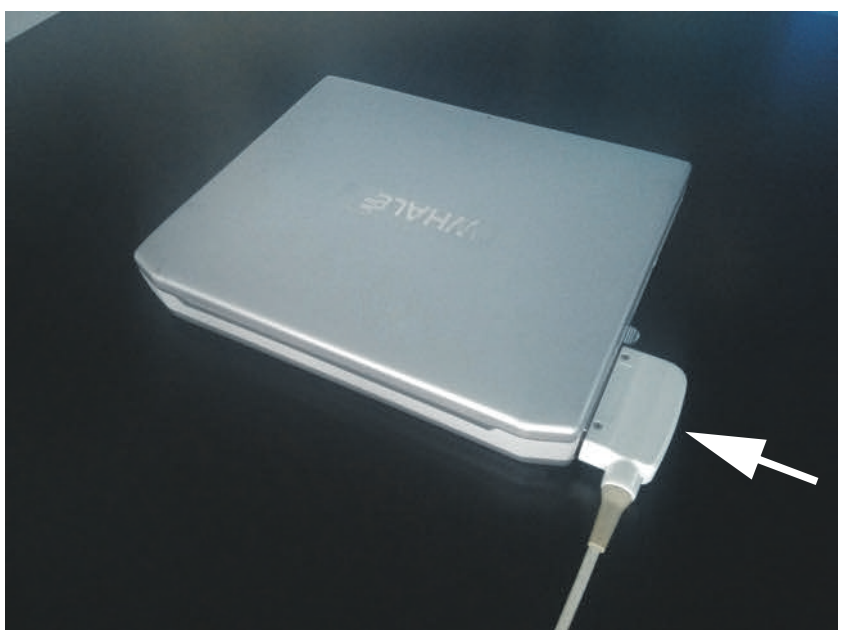

*Figure 3-4: Probe Connection to the Unit*

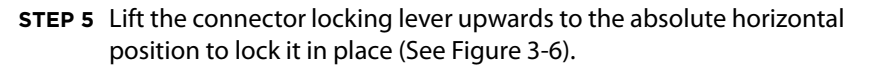

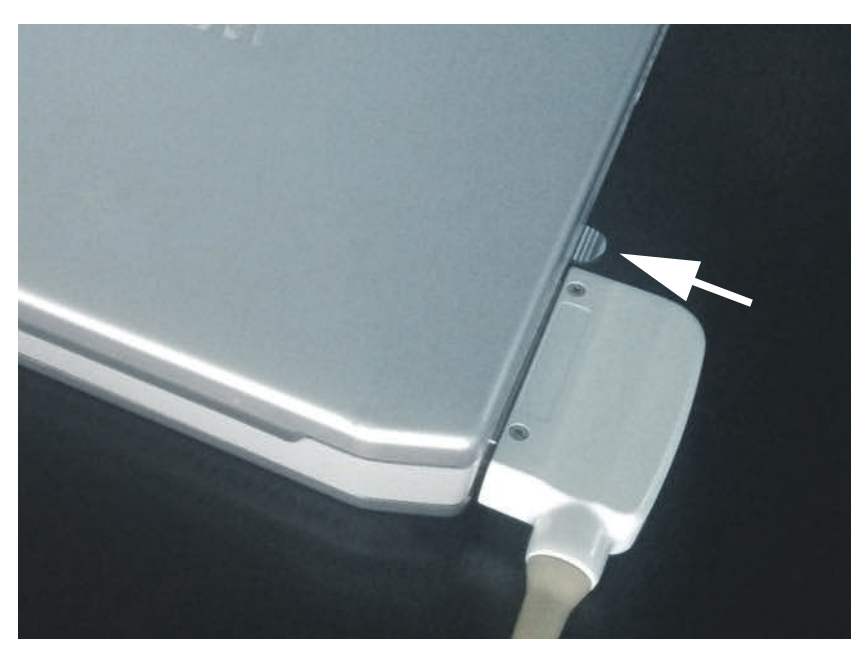

*Figure 3-5: Probe Connection Locking lever*

**STEP 6** Carefully position the probe cord so that it can be free to move.

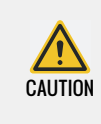

*Fault conditions can result in electric shock hazard. Do not touch the surface of probe connectors which are exposed when the probe is removed. Do not touch the patient with probe when connecting or disconnecting the probe.*

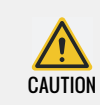

*Do not bend the probe cable acutely.*

When the probe is connected, it is automatically activated. User can deactivate the probe by pressing the **Freeze** key.

#### *Disconnecting the probe*

The probe can be disconnected at any time. It's recommended that the probe should be deactivated before disconnecting. The operation is executed with the following steps:

**STEP 1** Freeze the image by pressing the **Freeze** key.

**STEP 2** Press the connector locking lever down to unlock the connector.

- **STEP 3** Pull the probe and connector straight out of the probe port.
- **STEP 4** Carefully slide the probe and connector away from the probe port.
- **STEP 5** Ensure the probe cables are free.
- **STEP 6** Ensure the probe head is clean before putting it in its storage case.

### *3.5 Printers*

Sony UP-D897

Mitsubishi P93

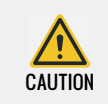

*The printers can only be powered from the respective port provided on the cart. Do not connect the printer to other power sources.*

### *3.6 Replaceable Fuses*

#### *Table 3-3: Replaceable Fuses*

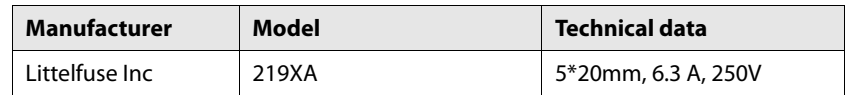

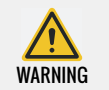

*The same fuse model as specified should be used for fuse replacement to avoid risks.*

### *3.7 Operation Environment*

The Portable Ultrasound Diagnostic Scanner must operate within the proper environment and keep consistent with the requirements described in this section. Before using the unit, ensure that all requirements are met.

This unit can operate optimally by implementing the following requirements:

### *3.7.1 Operate Room Condition*

Ensure that there is sufficient air flow around the Portable Ultrasound Diagnostic Scanner when installing or operating.

### *3.7.2 Environment Requirements*

The Portable Ultrasound Diagnostic Scanner requires consistent operational environment. Temperature and humidity requirements are displayed as below.

*Table 3-4: Operation Environment*

| <b>Requirements</b> | <b>Temperature</b>                                                         | <b>Humidity</b>                  | <b>Air Pressure</b> |
|---------------------|----------------------------------------------------------------------------|----------------------------------|---------------------|
| Operational         | $10^{\circ}$ C $\sim$ 40 $^{\circ}$ C<br>$(50^{\circ}F \sim 104^{\circ}F)$ | 15%~70%<br>(Non-condens-<br>ing) | 700—1060hPa         |

### *3.7.3 Electromagnetic Interference*

Ensure that unit is protected from the electromagnetic interferences as follows:

- Keep the unit operation at least 4.6 meters away from the equipment which emits strong electromagnetic radiation.
- When operating it in the vicinity of radio broadcasting equipment, if necessary, please shield the unit.
- Put the device in the vicinity of wood, plastic composite wall, floor and ceiling to avoid electromagnetic interference.

### *3.8 Transport and Storage Environment*

The Portable Ultrasound Diagnostic Scanner requires consistent storage and transport environments. Temperature and humidity requirements are displayed as below.

*Table 3-5: Transport and Storage Environment*

| <b>Requirements</b> | <b>Temperature</b>                     | <b>Humidity</b>                  | <b>Air Pressure</b> |
|---------------------|----------------------------------------|----------------------------------|---------------------|
| Storage             | $-20^{\circ}$ C $\sim$ 55 $^{\circ}$ C | 10%~80%<br>(Non-condens-<br>ing) | 700-1060hPa         |
| Transport           | $-20^{\circ}$ C $\sim$ 55 $^{\circ}$ C | 10%~80%<br>(Non-condens-<br>ing) | 700-1060hPa         |

*This page is intentionally left blank.*

## CHAPTER 4

# <span id="page-44-0"></span>**START-UP**

*This page is intentionally left blank.*

### *4.1 Positioning the unit*

To move the unit on a cart, the following operating steps must be followed:

#### *Preparation for the movement*

- **STEP 1** Ensure the unit is shut down completely.
- **STEP 2** Ensure the LCD screen is folded to the fully closed position.
- **STEP 3** Ensure all cables are disconnected, and the power cables are on the cart.
- **STEP 4** Ensure all probes are put on the cart, and the probe cables are stored neatly. No protruding or tangling cables.
- **STEP 5** Ensure that no loose items are left on the unit.

#### *Ensure the safety while moving the unit*

- **STEP 1** Be careful when crossing the door or elevator thresholds.
- **STEP 2** Be careful when moving the unit on inclines.
- **STEP 3** Do not attempt to move the unit using cables or probe connectors.
- **STEP 4** Ensure that the unit doesn't strike walls or door frames.
- **STEP 5** Ensure that the path of travel is clear.
- **STEP 6** Move the unit slowly and carefully.

### *4.2 Unit Connection*

Eligible personnels from Whale should perform the initial unit installation.

Before connecting the Portable Ultrasound Diagnostic Scanner, check the power adapter unit and cord, and ensure the voltage level conforms to electrical safety requirements.

Ensure that the power cords, cables and plugs are specially designed for Portable Ultrasound Diagnostic Scanner, and that they are intact.

This equipment should have its own dedicated grounded power connection, do not use extension cords or adapter plugs.

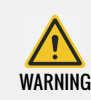

*Failure to provide a grounded circuit can cause electrical shock, resulting in serious injury.*

### *4.2.1 Check the voltage level*

The power adapter specifications of the Portable Ultrasound Diagnostic Scanner is shown below:

*Table 4-1: Power Adapter Specifications*

| <b>Requirements</b> | <b>Specifications</b> |
|---------------------|-----------------------|
| Adapter Type        | AHM150PS19            |
| Input               | 100-240V~1.8A 50/60HZ |
| Output              | Output: 19V DC 7.89A  |

Please check the label of the Portable Ultrasound Diagnostic Scanner power adapter which is displayed as bellow:

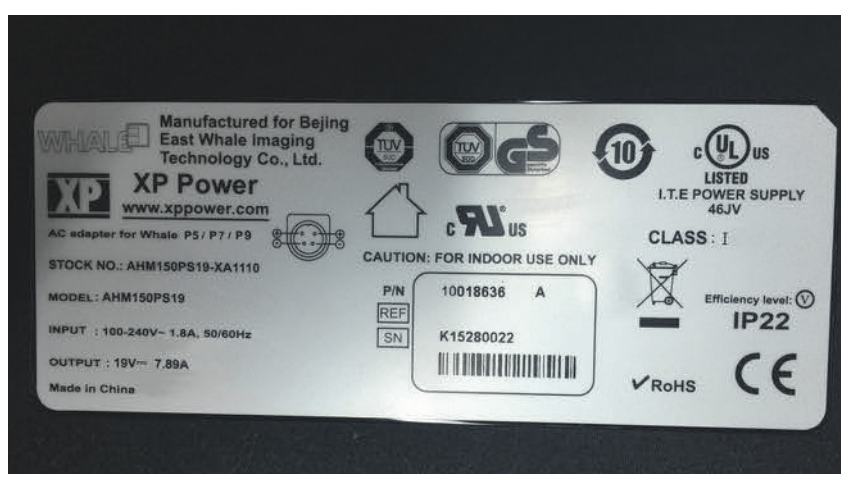

*Figure 4-1: The Label*

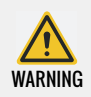

*If the voltage level is not within the range of electrical safety requirements, please don't connect to the power source.*

### *4.2.2 Connect the unit to the electrical outlet*

**STEP 1** Connect the output of the AC power adapter to the proper socket on the rear side of the Portable Ultrasound Diagnostic Scanner.

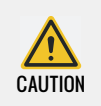

*Use the AC power adapter specially designed and approved by Whale for the Portable Ultrasound Diagnostic Scanner.*

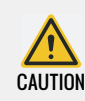

*Ensure there is nothing is placed over AC adapter's power cable, and the cable is not located where it can be tripped over or stepped on.*

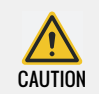

*Placed the AC adapter in a ventilated area before it is used to power the unit.*

**STEP 2** Make sure the wall outlet matches with the power adapter plug.

**STEP 3** Plug the power plug into the wall outlet.

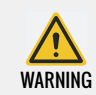

*Avoiding risk of fire, the unit's power must be supplied by a separate and appropriately rated outlet.*

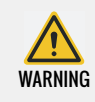

*The power cord should not be used for a configuration rated less than the specified current under any circumstance.*

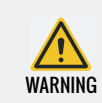

*Do not use extension cords or adapter plugs.*

### *4.2.3 Battery*

The Portable Ultrasound Diagnostic Scanner can be powered by two different power sources in three different configurations:

- AC power adapter only (without the battery).
- AC power adapter and a battery (battery being charged in the system).
- Battery only (without power from the AC power adapter).

The battery can provide power when an AC power source is unavailable, and it can last 1.5 hours of battery life with a single fully charged battery. Wasted batteries need to be put into a chemical waste collection station.

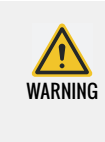

*When charging the battery, the ambient temperature must be between 0*℃*~45*℃ *(32*℉*~113*℉*). When discharging the battery, the ambient temperature must be between -20*℃*~60*℃ *(-4*℉*~140*  $\hat{}$ F).

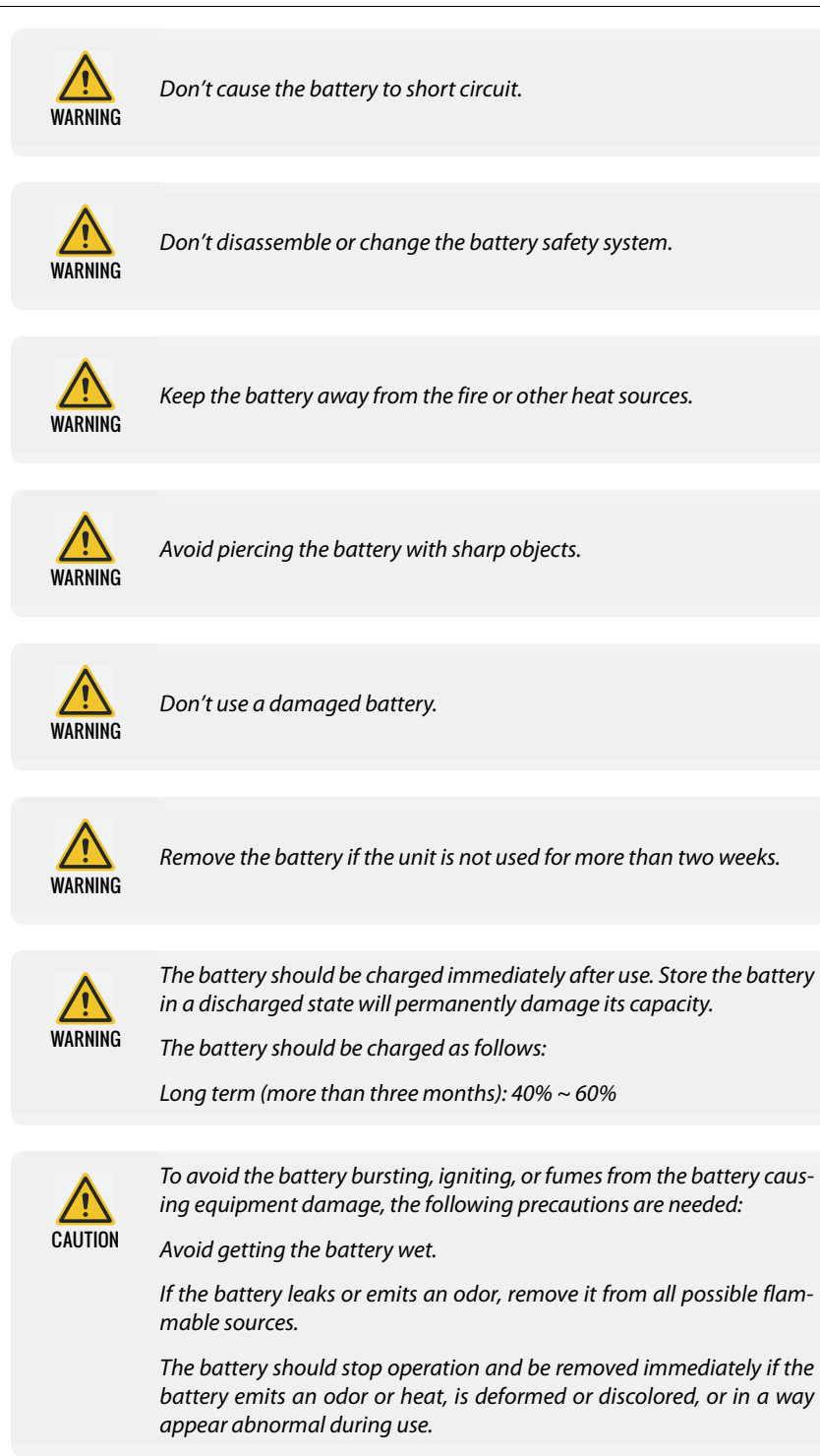

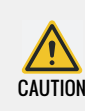

*The battery should be stored as below: Short term (Less than one month): 0*℃*~50*℃ *(32*℉*~122*℉*) Long term (More than three month): 10*℃*~35*℃ *(50*℉*~95*℉*)*

*Note: Only use batteries authorized by Whale.*

The status of the power sources are indicated both by a graphic icon on the bottom of the display while the system is operating, and by a pair of LED lights which lights up even while system is shut down. The current power and battery status icons which display in the system Status Bar area (while the system is running) are illustrated as bellow:

*Table 4-2: Battery Status Icons*

| <b>Status Icon</b> | <b>Status Description</b>                                                           |
|--------------------|-------------------------------------------------------------------------------------|
|                    | AC power is On and no battery present.                                              |
|                    | AC power is On and the battery is full (75%~100%).                                  |
|                    | AC power is On and the battery is partially charged<br>$(50\% \sim 75\%)$ .         |
|                    | AC power is On and the battery is partially charged<br>$(25\% \sim 50\%)$ .         |
|                    | AC power is On and the battery is almost empty $(0 \sim 25\%)$ .                    |
|                    | No AC power and the battery is in use. Full charged<br>$(75\% \sim 100\%).$         |
|                    | No AC power and the battery is in use. Partially charged<br>$(50\% \sim 75\%).$     |
|                    | No AC power and the battery is in use. Battery is discharged<br>$(25\% \sim 50\%).$ |

#### *Table 4-2: Battery Status Icons*

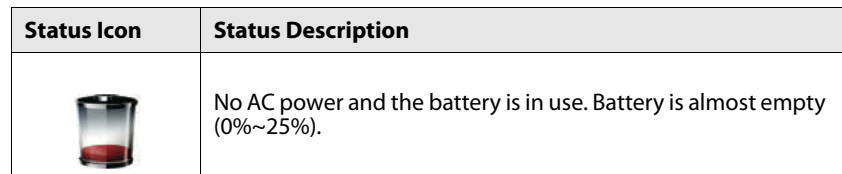

Users can click the status icon to check the power level of the battery.

### *4.2.4 Battery Replacement*

To replace the battery:

**STEP 1** Slide back the battery lock and hold.

**STEP 2** Pull out the battery pack from the console.

**STEP 3** Install the new battery.

Two types of rechargeable lithium-ion smart batteries are available:

- y Battery 1: 14.4 V, 9000 mAh, 129.6 Wh
- y Battery 2: 14.4 V, 10 Ah, 144 Wh

*Note: Two types of batteries are delivered randomly with the unit.*

Discharge Temperature Range: -20℃ ~ 60℃ Maximum Charging Voltage: 16.8 V

### *4.2.5 LED Lights*

There are two LEDs to indicate the status of the system.

*Table 4-3: LED Lights*

| <b>LED Light</b> | <b>Function Description</b>                                                            | Color                                                                                                    |
|------------------|----------------------------------------------------------------------------------------|----------------------------------------------------------------------------------------------------|
| LED#1            | Indicates the AC power sta-<br>tus.<br>The system power is On<br>when this LED is lit. | Yellow-green                                                                                                    |
| LED#2            | Indicate the battery status.                                                           | Yellow- green and Red<br>When the battery is<br>charged, the LED is yellow-<br>green.<br>When the battery is low,<br>the LED is Red. |

### *4.2.6 Connect the peripheral/accessory*

The peripherals/accessory connectors are located on the rear and side of the unit, and the peripherals/accessory can be properly connected using the connector panel. The details of the connector panel are illustrated as below:

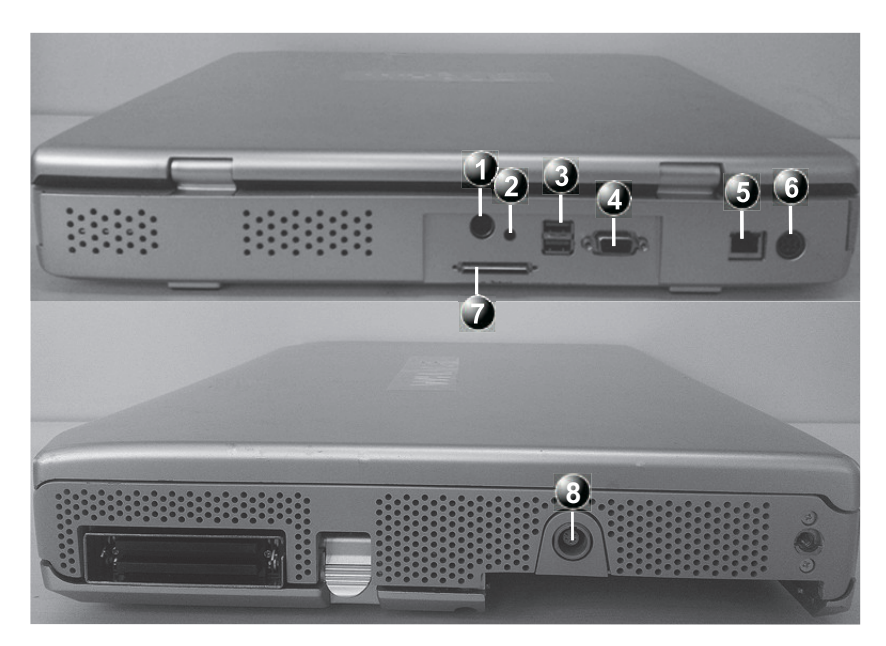

*Figure 4-2: Peripheral/Accessory Connector Panel*

- *1 S-Video*
- *2 Remote Control*
- *3 Two interchangeable USB 3.0 ports (digital printer,CD-RW and other peripherals)*
- *4 VGA Output(VCR option or External monitor)*
- *5 Lan 10/100/1000 Base-TX Ethernet network connector*
- *6 Port for DC IN(AC Power Adapter)*
- *7 IO Expansion Port*
- *8 ECG Cable Connector*

#### *Table 4-4: Contents of the Connector Panel*

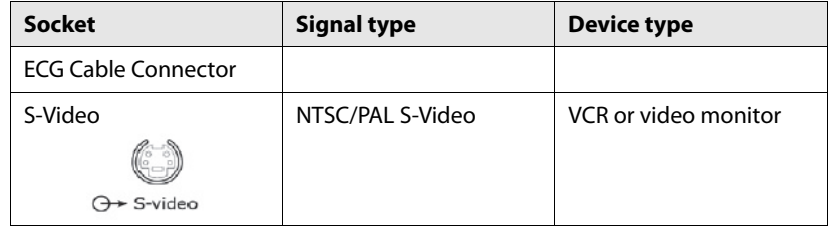

| <b>Socket</b>                                     | <b>Signal type</b>                                            | <b>Device type</b>                         |
|---------------------------------------------------|---------------------------------------------------------------|--------------------------------------------|
| <b>Remote Control</b><br>Remote<br>Control        | Port for video printer                                        | Video printer                              |
| <b>USB 3.0</b><br><del>∘⇔</del> USB               | Universal serial bus x2                                       | Foot Switch, USB drive,<br>Digital printer |
| VGA Out                                           | VGA output RGB high<br>resolution video                       | Computer monitor                           |
| Ethernet<br><sub>oo</sub> network                 | 10/100/1000 Base-TX<br>Ethernet IEEE 8023 Net-<br>work device | Network device                             |
| <b>AC Adapter Input</b><br>(●<br><b>POWER</b>     | DC voltage from AC<br>adapter unit                            | <b>AC Power Adapter</b>                    |
| <b>IO Expansion Port</b><br>(Expansion Interface) | <b>IO Expansion Port</b>                                      |                                            |

*Table 4-4: Contents of the Connector Panel*

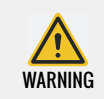

*Accessory equipment connected to the analogue and digital interfaces must be certified according to their respective IEC standards.*

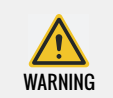

*Don't touch the conductive parts of USB or Ethernet cables when connecting equipment to unit.*

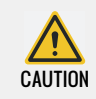

*Use peripherals and accessories that are approved by Whale.*

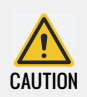

*Alternate connections will require verification of compatibility to avoid electric shock.*

### *4.2.7 Connect the digital printer*

You can properly connect the digital printer to the unit using USB port 1 or 2.

### *4.2.8 Connect the video printer*

You can properly connect the video printer to the unit using the Remote Control port.

### *4.2.9 Connect the ECG*

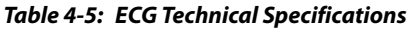

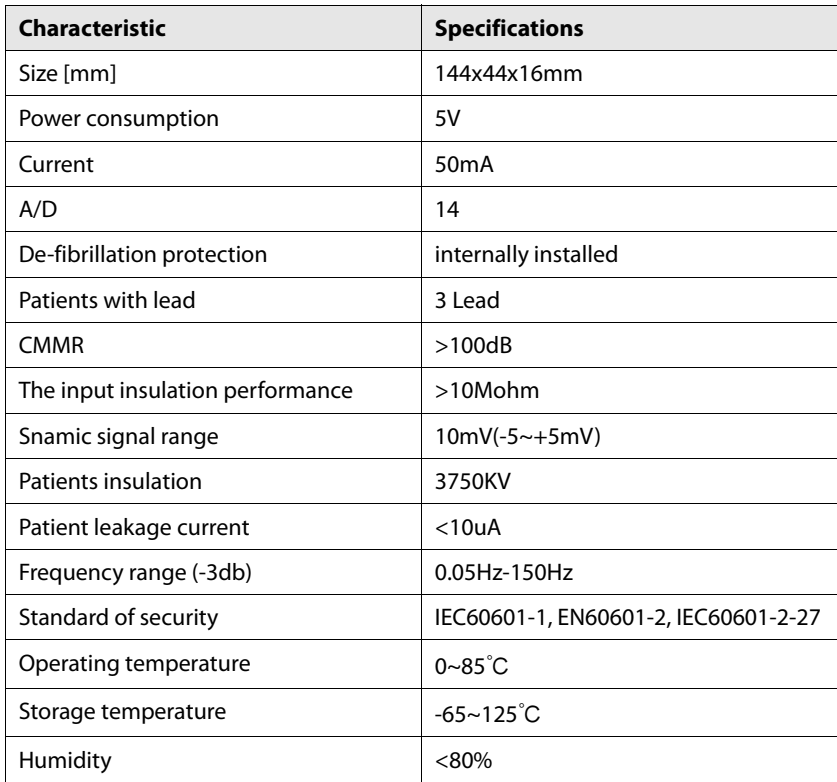

You can properly connect the ECG to the unit using the ECG cable connector port.

### *4.2.10 Connect the external monitor*

You can properly connect the external monitor to the unit using the VGA port.

### *4.2.11 Connect to the Wireless Local Area Networks*

The unit supports the connection of the Wireless Local Area Networks (WLAN) to access files from other computers, connect to a printer, etc.

To connect to the WLAN, follow these steps:

- **STEP 1** On the status bar, double click the network connection icon  $\mathbb{R}$ .
- **STEP 2** On the network connection list, select the network that you want to connect to.

If you cannot find it on the list, click **Refresh** to update the list.

#### **STEP 3** Click **Connect**.

The system will pop up the Connect to a network dialog asking for a security key (if the network is protected).

#### **STEP 4** Type in the network security key, and then click **OK**.

If the connection to the network is successful, then the connection status on the network connection list will change to **Connected**. If you want to display the characters of the security key, do not tick the Hide characters check box.

### *4.2.12 Cart docking connection*

The cart is an optional device that facilitates clinical needs by offering more flexibilities such as connection to printers, additional probe ports, and easy mobility.

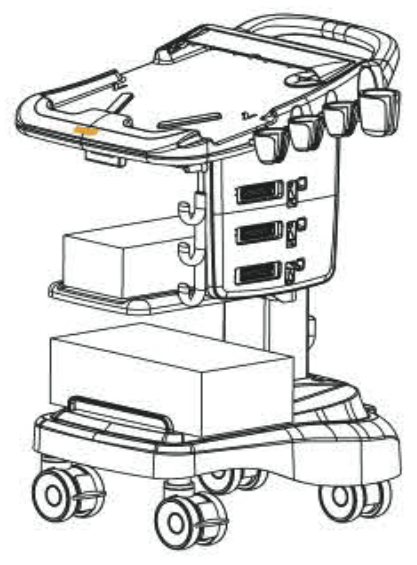

*Figure 4-3: The Cart*

Place the unit on the cart: when the display screen turns on or off, you can put the Portable Ultrasound Diagnostic Scanner on the cart.

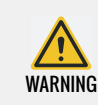

*Before placing the unit on the cart, you should be always put the battery or empty battery shell into the unit.*

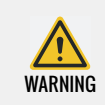

*When the unit has been turned on, please avoid trembling or shaking, otherwise this could cause harm to hard disk.*

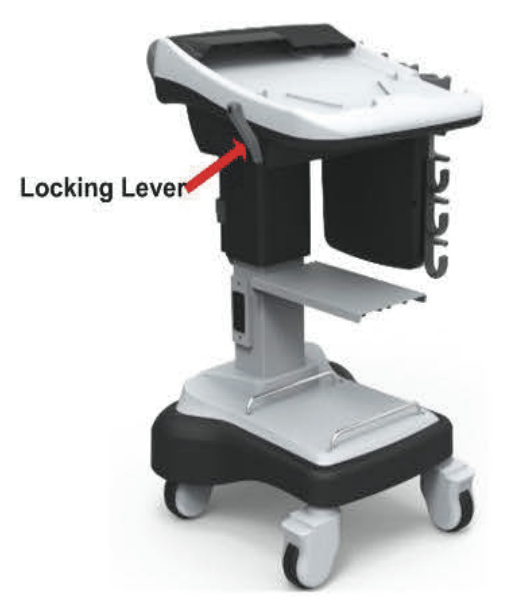

**STEP 1** Push up the locking lever of the cart.

*Figure 4-4: The Locking Lever*

**STEP 2** Grasp and hold the unit, let it slightly tilted towards your direction, and then put the unit flat on the cart guide, and ensure the front of the unit is closely to the baffle of the cart guide.

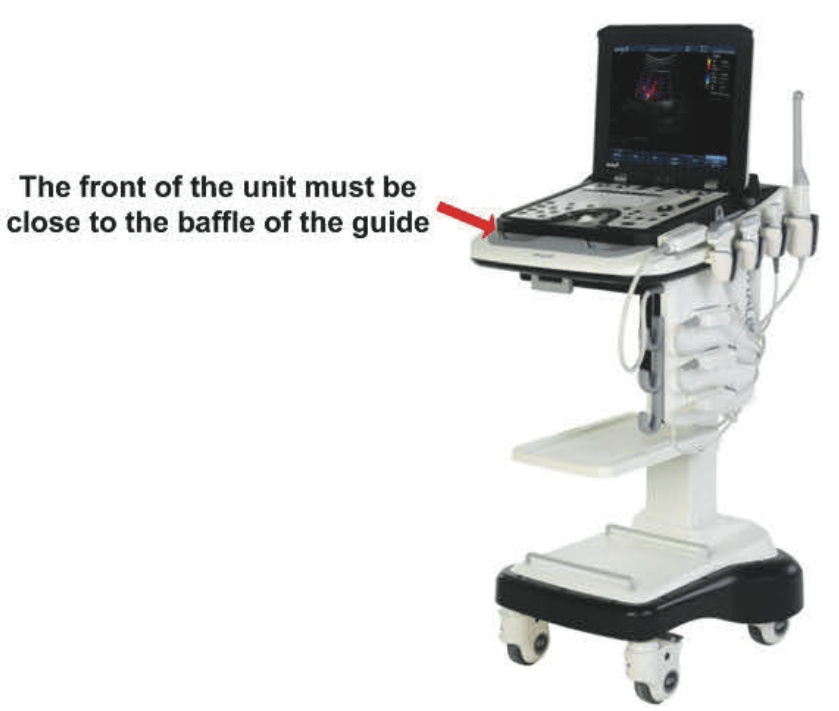

*Figure 4-5: Position the unit*

**STEP 3** Push down the locking lever to lock the unit. Lifting the unit gently verifies its locked.

To loose the unit from the placing platform,

**STEP 1** Raise the locking lever to unlock the unit.

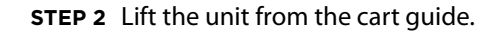

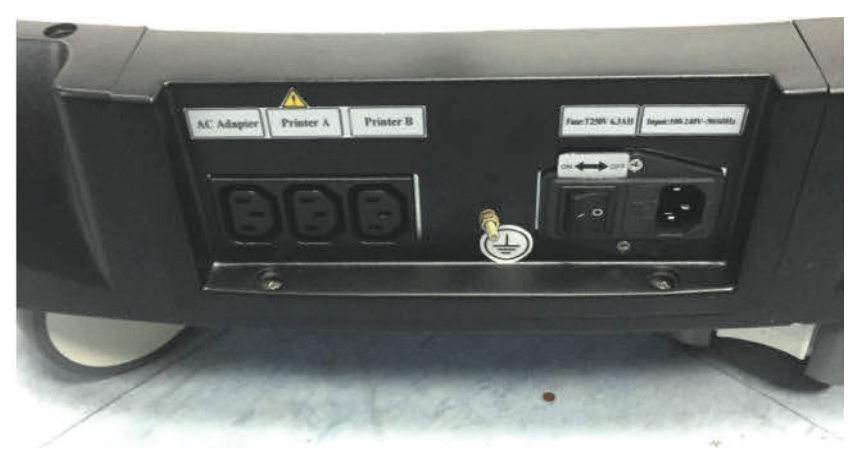

*Figure 4-6: The Cart Power Interface*

- AC Adapter: Plug in the AC Adapter power cable
- Printer A: Plug in the power cable of Digital Graphic Printer
- Printer B: Plug in the power cable of Video Printer

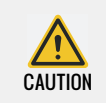

*Do not place the cart into a corner where it is difficult to reach the power switch.*

### *4.3 Switch on/off the unit*

#### *To switch the unit on*

- **STEP 1** Make sure the unit has power.
- **STEP 2** Press **On/Off** button on the top right corner of control panel. After initialization the default scanning screen (2D Mode) is displayed, using the active probe. If the battery is too weak, the corresponding message will display on the screen. When using the AC power adapter, the system can be used regardless of the battery level and the battery will be automatically charged.

#### *To switch off the unit*

When the Portable Ultrasound Diagnostic Scanner is powered off, the unit will enter an automatic shutdown process.

Full shutdown: the whole system is shut down. The operating process as below:

- **STEP 1** Press **On/Off** button on the top right corner of the control panel, the **Exit dialogue** pops up.
- **STEP 2** Select **Yes** option, the system enters the full shutdown sequence. The process will take a few seconds and is completed when all the lights of the control panel are turned off.

*This page is intentionally left blank.*

## CHAPTER 5

## <span id="page-62-0"></span>**STORAGE AND TRANSPORTATION**

*This page is intentionally left blank.*

### *5.1 Unit Transportation*

Extra care should be taken when transporting the unit by vehicle. In addition to the moving precautions (described in the 4.1section), follow the procedures described below.

Disconnect all probes and secure them in their carrying case.

It's recommended that all probes should be stored in the carrying case when transporting or storing.

- **STEP 1** First put the probe connector into the carrying case.
- **STEP 2** Carefully wind the cable into the carrying case.
- **STEP 3** Carefully put the probe head into the carrying case.

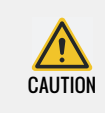

*Do not use excessive force or bump the probe face.*

Remove the unit from the cart and put it in the travel bag supplied by Whale.

### *5.2 Related Symbols*

#### *Table 5-1: The Related Symbols*

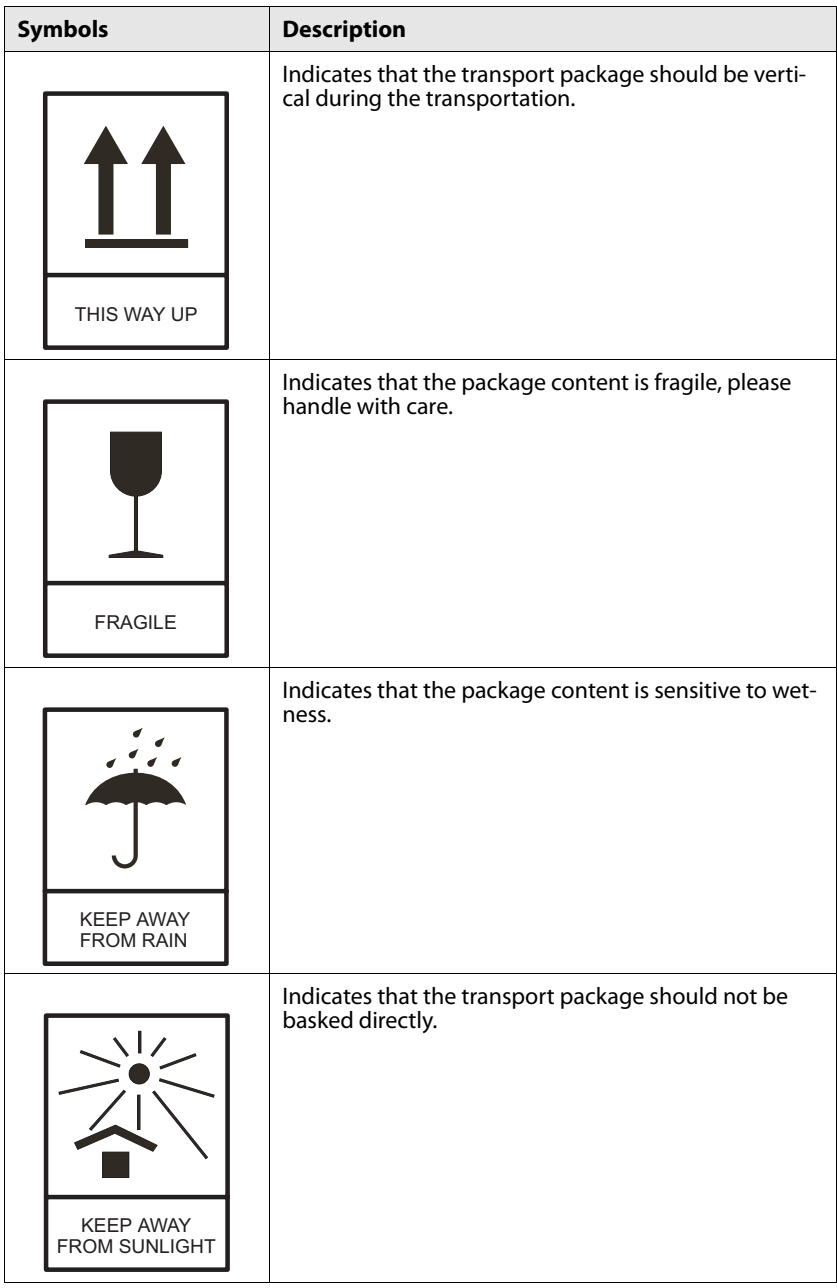

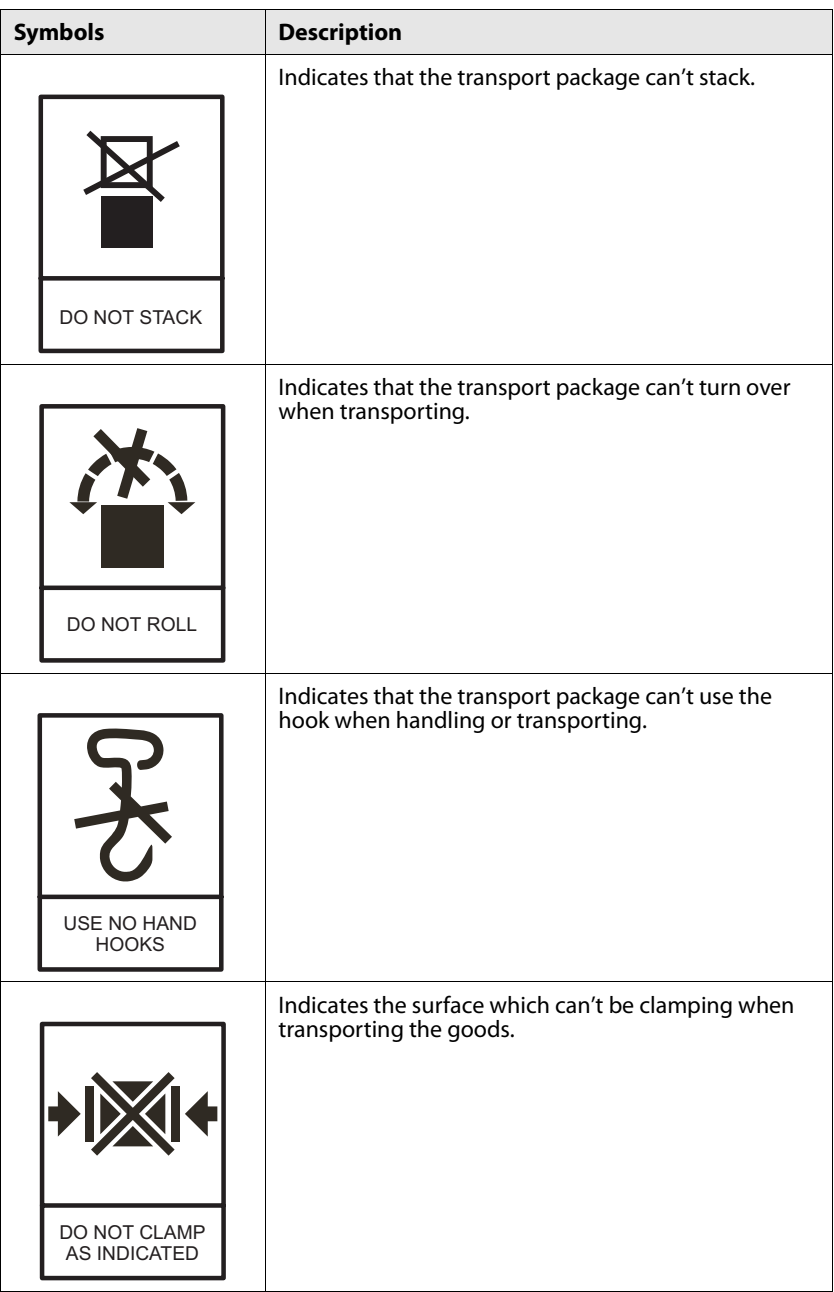

#### *Table 5-1: The Related Symbols*

#### *Table 5-1: The Related Symbols*

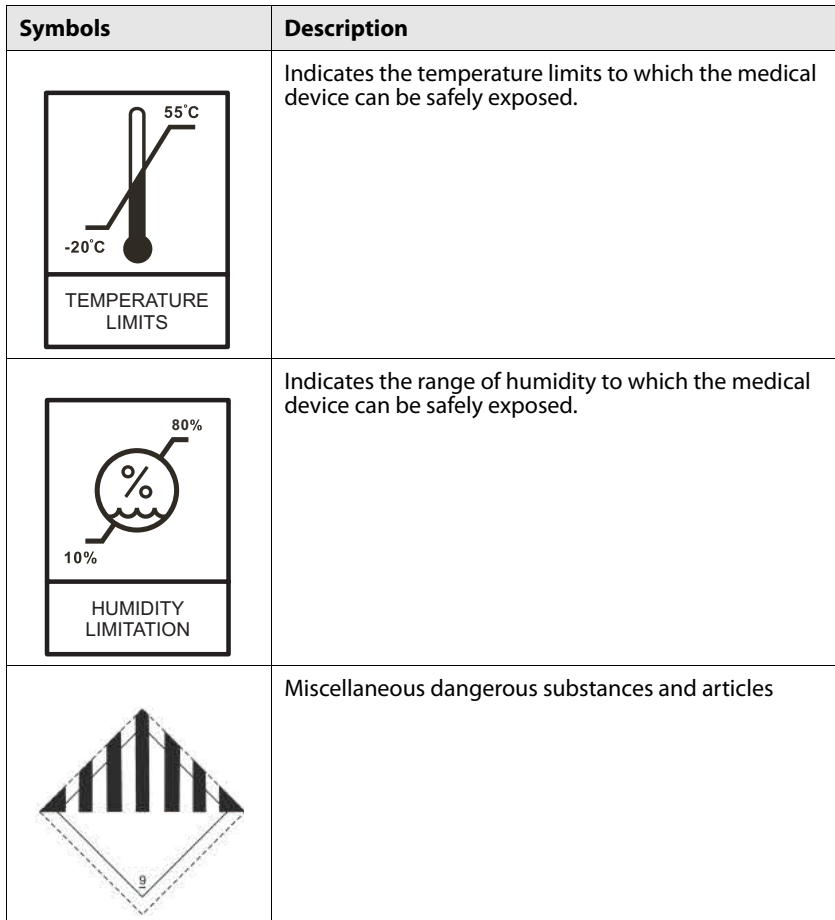

### CHAPTER 6

## <span id="page-68-0"></span>**SYSTEM DESCRIPTION**

*This page is intentionally left blank.*

*fifi*

### *6.1 Console*

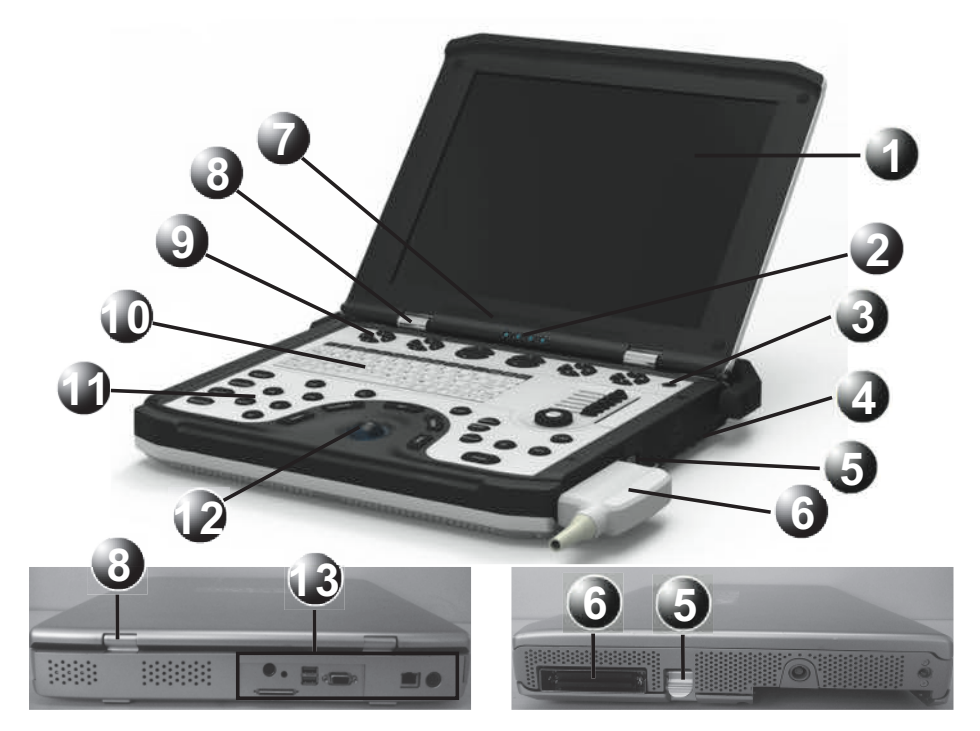

*Figure 6-1: Console Overview*

- 
- *3 On/Off button 4 Battery*
- *5 Probe locking handle 6 Probe connector*
- 
- *9 Main menu and Soft menu buttons 10 Alpha-numeric keyboard*
- *11 Functional keyboard 12 Trackball*
- *13 Rear connector Panel*
- *1 LCD display 2 Power indicator*
	-
	-
- *7 Speakers 8 Monitor hinge*
	-
	-

### *6.2 Control Panel*

The layout of the Portable Ultrasound Diagnostic Scanner control panel is illustrated by the following picture. The control panel is divided into seven sections. The buttons and controls are grouped together for ease of use.

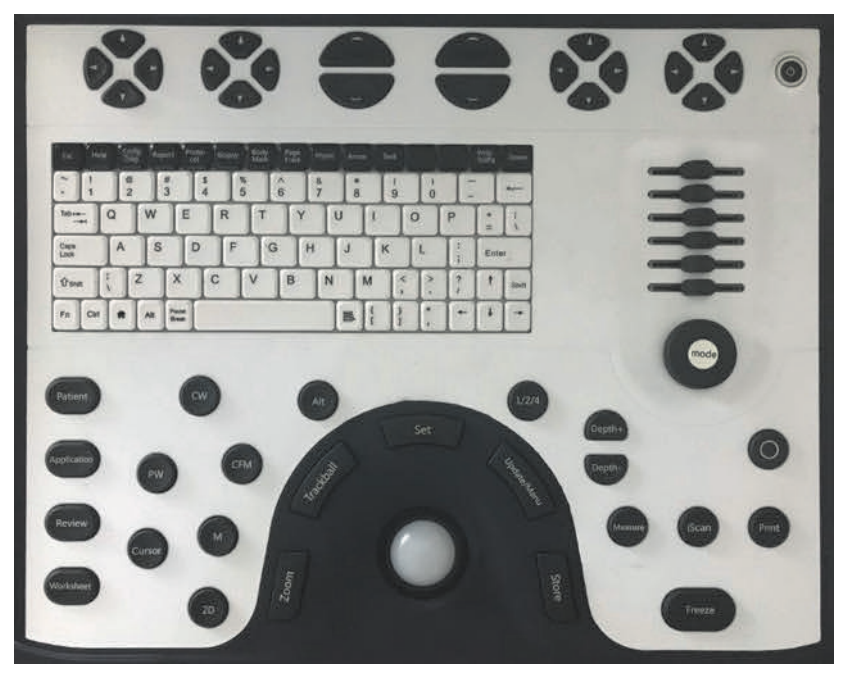

*Figure 6-2: Control Panel*

#### *Key Illumination*

The keys on the control panel are illuminated according to their availability:

- Illumination green: the key function is currently active.
- y Illumination white: the key function is available in the current state of the scanner.
- No illumination: the key function is not available in the current state of the scanner.

The detailed description of the buttons is provided in the following sections.
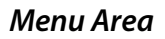

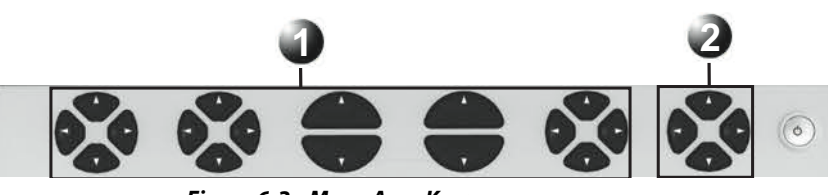

*Figure 6-3: Menu Area Keys*

- *1 Main Menu keys*
- *2 Soft Menu key*
- Main Menu Keys

#### *Table 6-1: Main Menu keys*

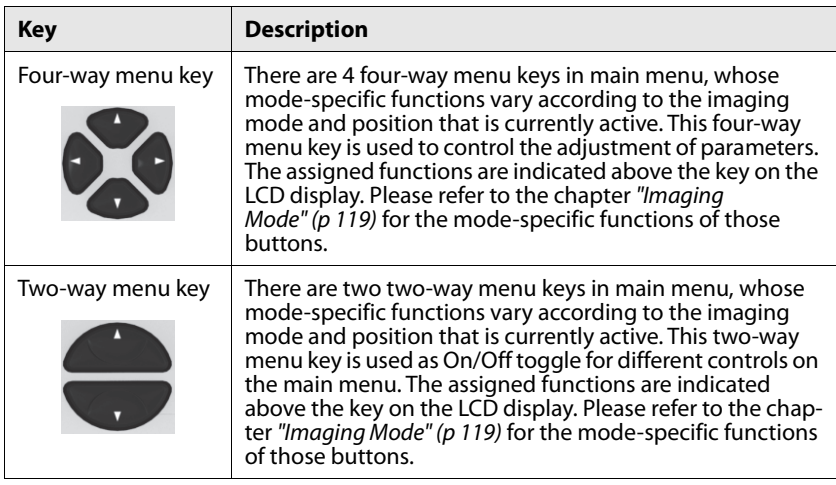

**•** Soft Menu Key

*Table 6-2: Soft Menu keys*

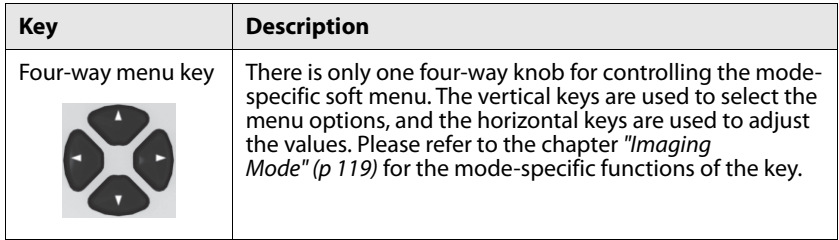

#### *Power Area*

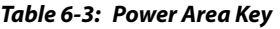

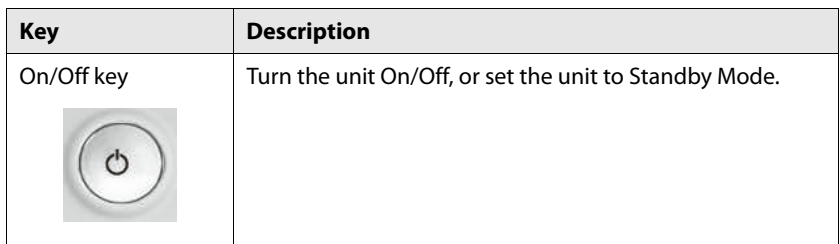

# *Gain Area*

#### *Table 6-4: Gain Area keys*

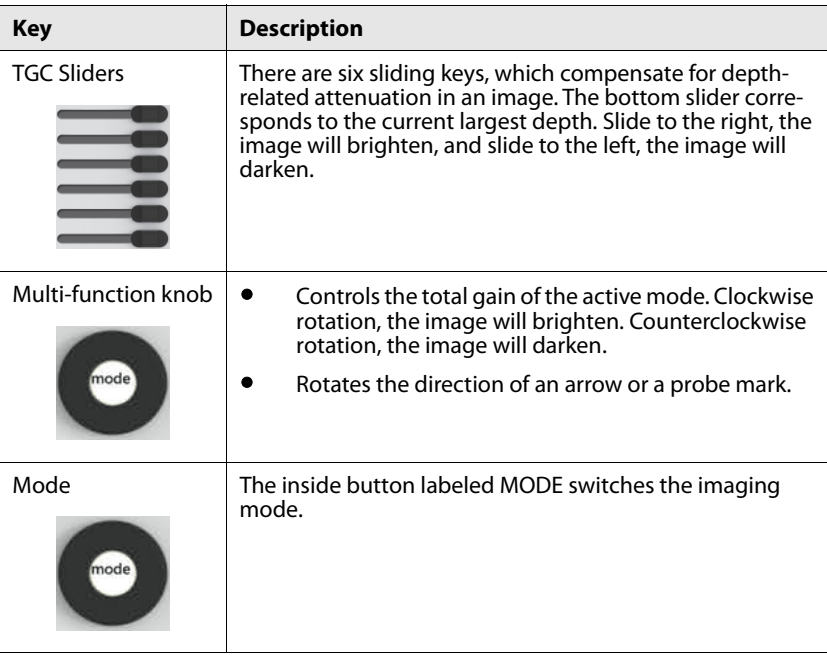

# *Freeze and Print Area*

#### *Table 6-5: Freeze and Print keys*

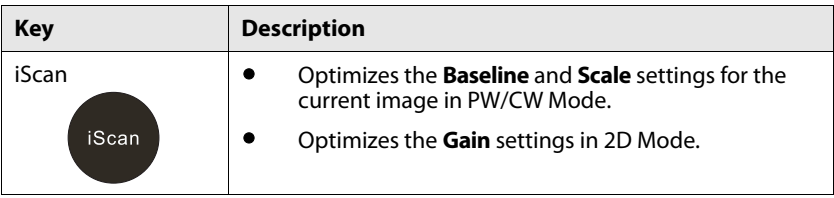

*Table 6-5: Freeze and Print keys*

| <b>Key</b>       | <b>Description</b>                                                                       |
|------------------|------------------------------------------------------------------------------------------|
| Print<br>Print   | This key is used to print the current imaging screen con-<br>tent to a selected printer. |
| Freeze<br>Freeze | Stops or restarts the data acquisition.                                                  |
|                  | For future use.                                                                          |

# *PC Keyboard Area*

- Keyboard Keys The functions of these keys are the same as those on the computer keyboard.
- **Function Key**

#### *Table 6-6: Alphabetical Function keys*

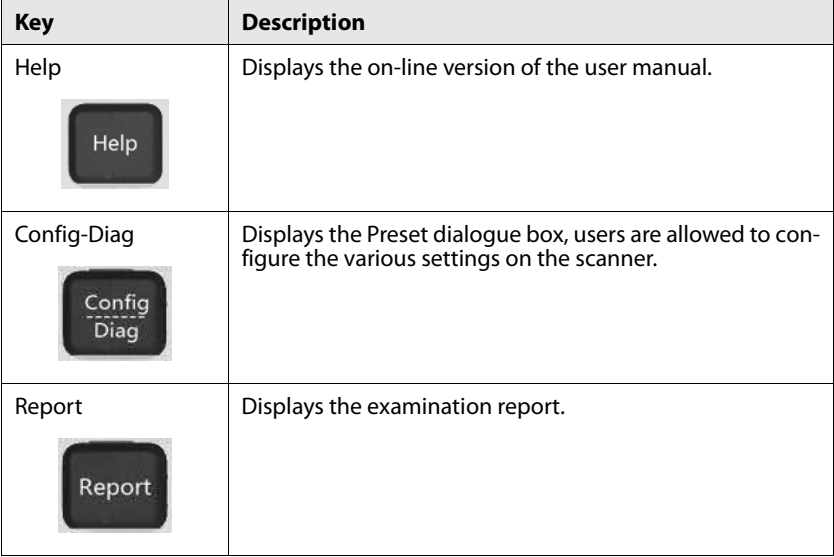

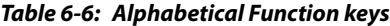

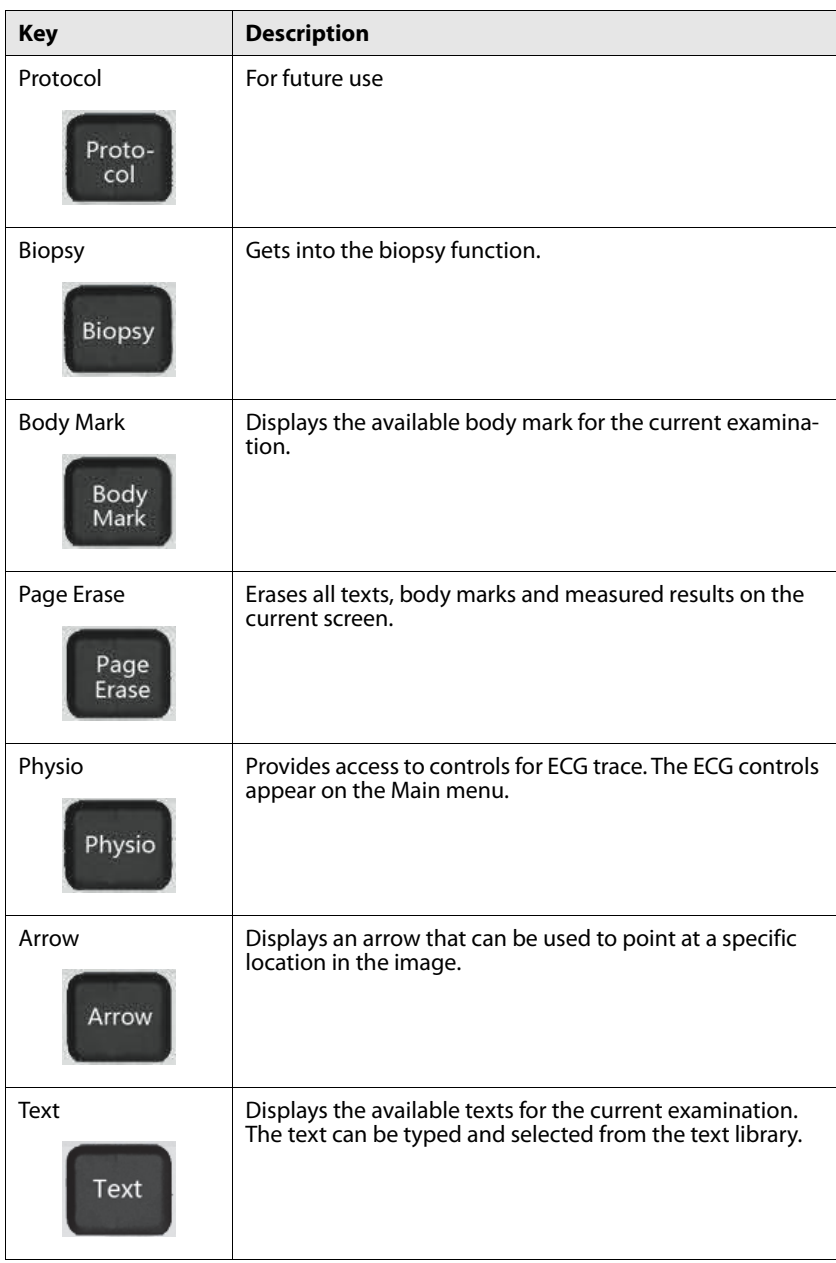

# *Imaging and Measure Area*

**Mode Selection Keys** 

*Table 6-7: Mode Selection keys*

| Key               | <b>Description</b>                                                                                                    |
|-------------------|----------------------------------------------------------------------------------------------------|
| 2D                | Displays the 2D live acquisition mode that is the default                                                                                                  |
| 2D                | mode for the unit.                                                                                                    |
| м                 | Displays the M-Mode examination screen and enables the                                                                                                    |
| Μ                 | M-Mode functions. Used for viewing motion patterns.                                                                                                    |
| <b>CFM</b>        | Display the examination screen in Color Doppler mode.                                                                                                    |
| <b>CFM</b>        | Used to display color-coded flow information.                                                                                                    |
| PW<br>PW          | Displays the examination screen in Pulsed Wave Doppler<br>mode. Used for displaying the Doppler spectrum of blood<br>flow at a selected part of the image. |
| $\subset w$<br>CW | Displays the examination screen in Continuous Wave Dop-<br>pler mode. Allows examination of blood flow data all<br>along the Doppler CW cursor.            |
| Cursor<br>Cursor  | Toggles the cursor display On/Off in 2D scanning mode.                                                                                                    |
| 1/2/4             | Enables multiple image display windows, which two or                                                                                                    |
| 1/2/4             | four images can be displayed simultaneously.                                                                                                    |

#### *Table 6-7: Mode Selection keys*

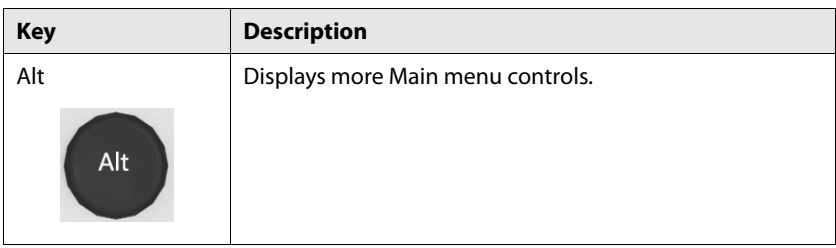

**•** Trackball and its surrounding keys

#### *Table 6-8: Trackball and its surrounding keys*

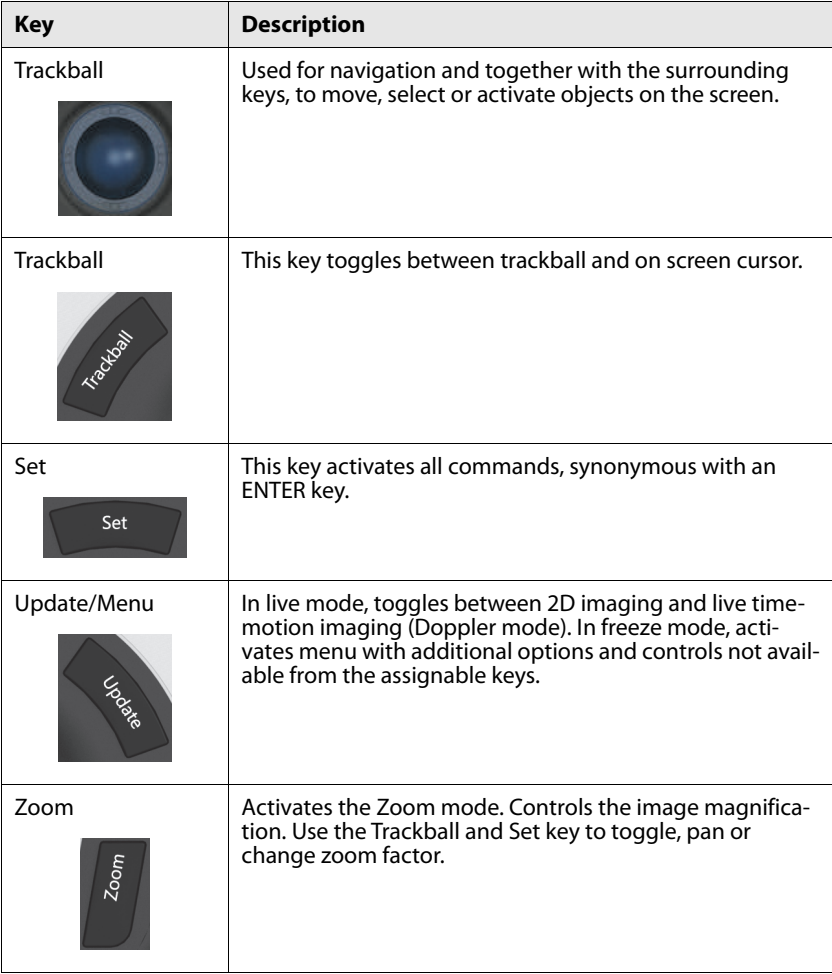

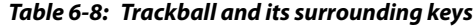

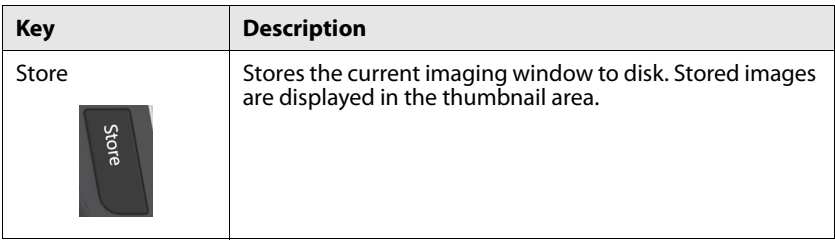

#### *Table 6-9: Basic Operations List of Trackball*

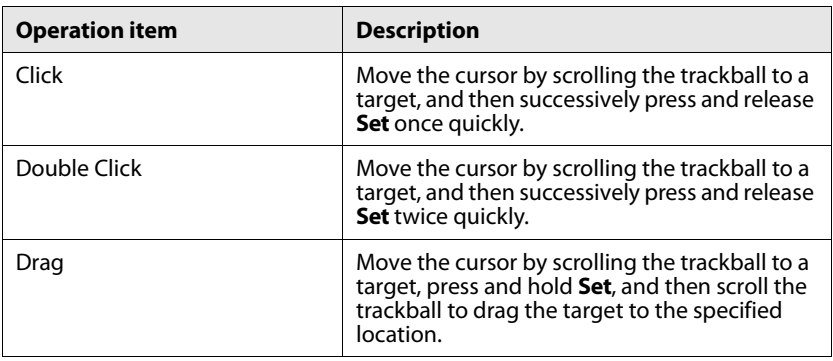

#### **•** Measure Key

#### *Table 6-10: Measure key*

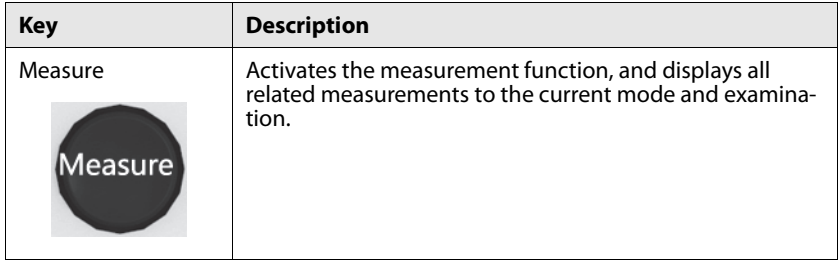

• Depth Key

#### *Table 6-11: Depth key*

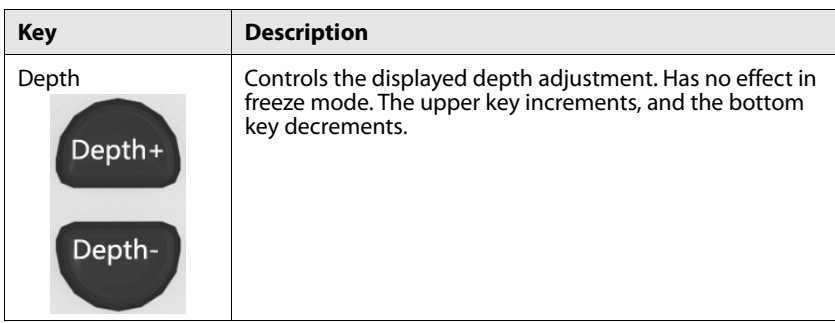

#### *Patient Management Area*

#### *Table 6-12: Patient Management Area keys*

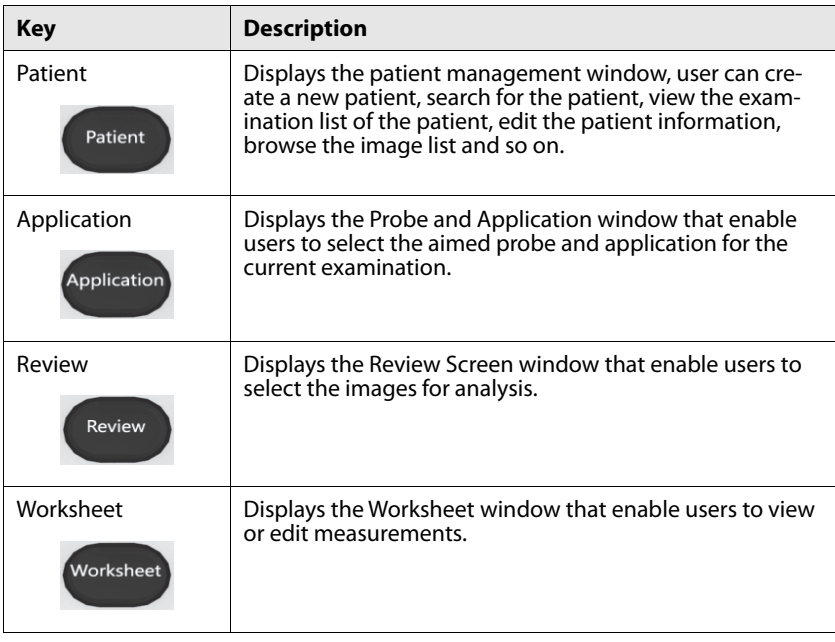

# *6.3 Main User Interface*

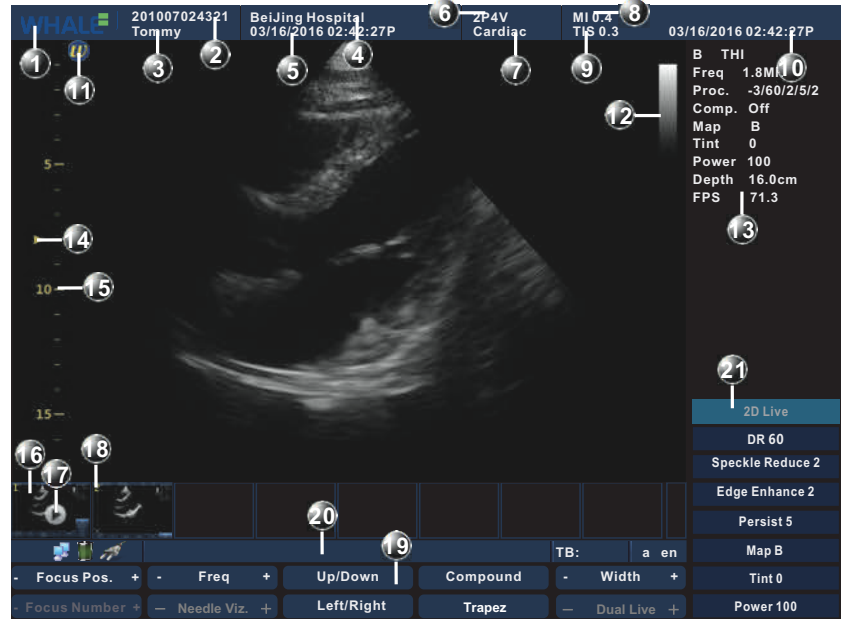

*Figure 6-4: Main User Interface*

- 
- 
- *5 Examination date & time 6 Probe Name*
- *7 Application 8 MI Index*
- *9 TIS/TIB/TIC Index 10 System date & time*
- 
- *13 Parameter window-all modes 14 Focus marker*
- *15 Depth scale 16 Clipboard*
- 
- *19 Main menu 20 Status bar*
- *21 Soft menu*
- *1 Logo 2 Patient ID*
- *3 Patient Name 4 Hospital Name*
	-
	- -
- *11 Probe orientation 12 Gray scale /color bar*
	-
	-
- *17 Loop icon 18 Clipboard image number*
	-

The Main User Interface is divided into seven areas as follow:

## *Top Area*

From the left:

- **1** Logo: displays the Whale company logo.
- **2** Patient information: displays the patient ID and name.
- **3** Hospital name: displays the institution or hospital name which configured in Preset window.
- **4** Examination date & time: displays the current examination date and time.
- **5** Probe and application: displays the currently selected probe and application or the probe and application that were used for retrieved images.
- **6** MI and TIS/TIC/TIB indexes: displays the values of MI and TIS/TIC/TIB indexes for the active image.
- **7** System date & time: displays the current date and time of the system.

## *Imaging Area*

Displays the ultrasound image with relevant indicators such as depth, focus, probe orientation marker, sample cursor, ECG trace …etc.

# *Clipboard Area*

This area displays the thumbnail images representing the acquired data during the current examination.

# *Status Bar*

The status bar consists of five information fields as follows:

- **1** Connectivity status icon: displays the network status (Connected or disconnected).
- **2** Power & Battery icon: displays the amount of battery in charge, and if AC power adapter is connected.
- **3** Message field: displays the system message.
- **4** Trackball assignment field: displays the current assignment of the trackball.
- **5** Input method: display the current input method.

## *Main Menu*

Displays the mode-specific controls corresponding to the four-way and twoway menu keys on the control panel

# *Parameter Window*

This window displays mode-specific parameters for the current imaging mode.

# *Soft Menu*

Displays the mode-specific controls corresponding to the four-way menu keys on the control panel.

# *6.4 Cart*

The cart provides several features that facilitates clinical use, including console docking, better mobility, printing ability, more ports, more probes, etc.

# *6.4.1 Specifications*

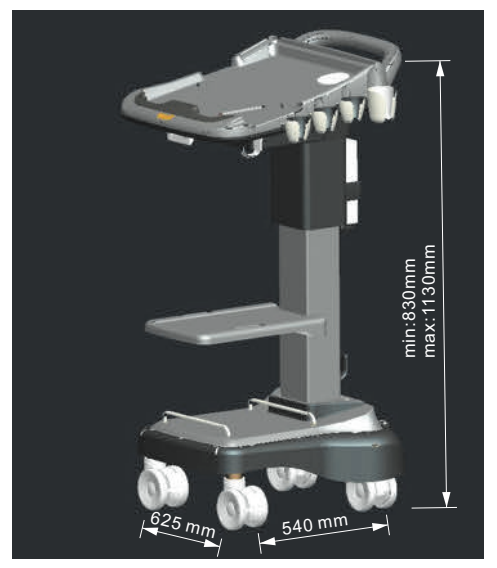

*Figure 6-5: The Size of the Standard Cart* 

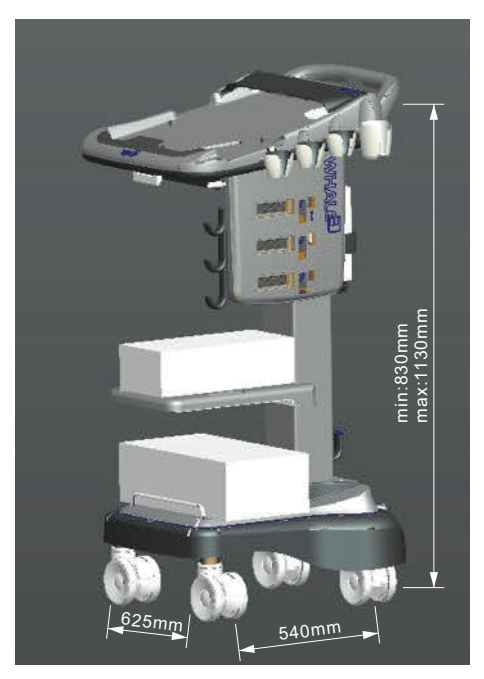

*Figure 6-6: The Size of the Premium Cart* 

*Table 6-13: Specifications of the Carts*

| <b>Name</b>          | Model            | <b>Material</b> | Weight |
|----------------------|------------------|-----------------|--------|
| <b>Standard Cart</b> | PC <sub>10</sub> | Plastic         | 45Kg   |
| <b>Premium Cart</b>  | PC <sub>20</sub> | Plastic         | 55Kg   |

*Note: Premium Cart is equipped with MUX (Probe Connector) and removable CD-ROM, while Standard Cart not.*

# *6.4.2 The Cart's Ports*

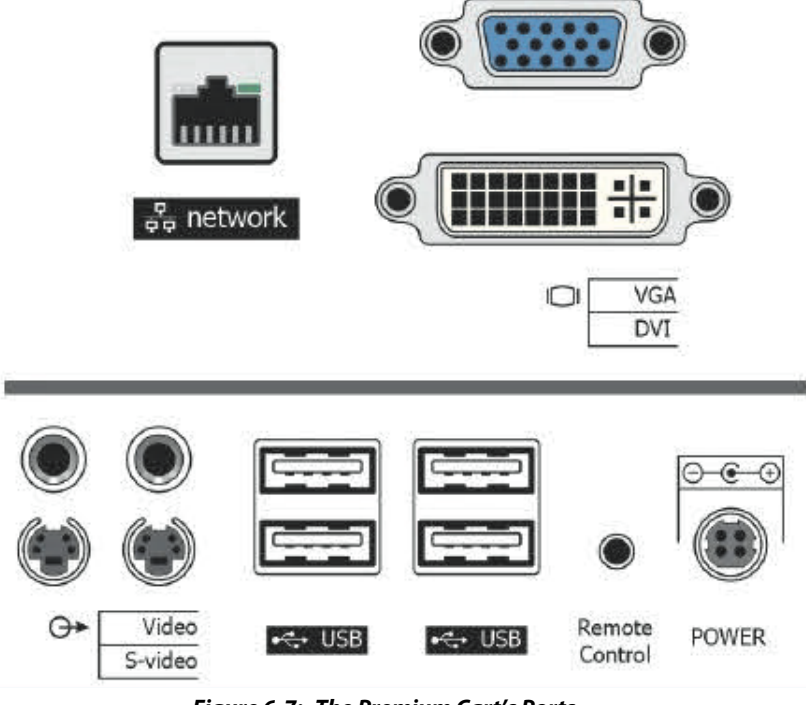

*Note: The Standard Cart doesn't have any ports. Figure 6-7: The Premium Cart's Ports* 

# *6.4.3 Locking wheels*

The cart has four swivel wheels. Two frontal locking wheels have Wheel LOCKs, which can be pressed down to lock the wheels.

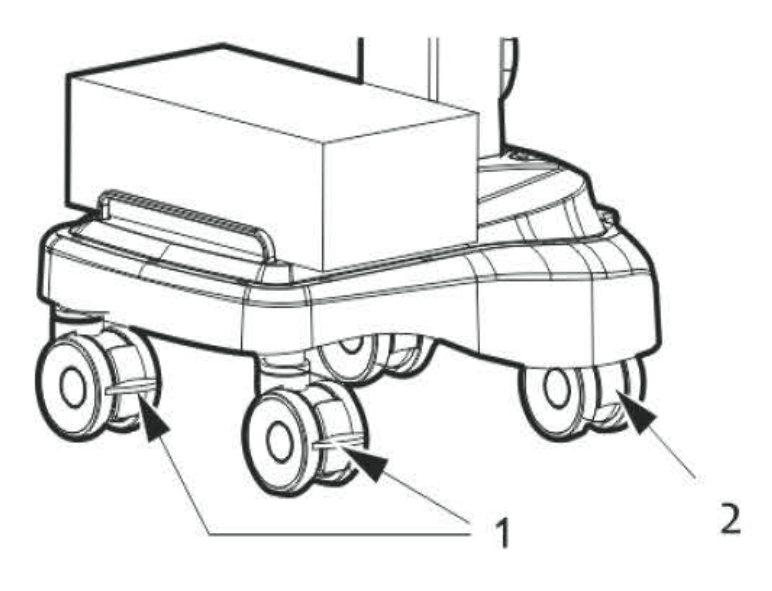

*Figure 6-8: Locking the Wheels 1 Wheel LOCK 2 Swivel wheel*

# *6.4.4 Cart Height Adjustment*

The cart can be vertically adjusted by 200 mm(7.87 inch).

To increase the height of the cart, pull and hold the height adjustment handle outward (1), the cart will easily rise if no pressure is applied.

 To lower the cart, apply proper amount of pressure to the cart while pulling and holding the height adjustment handle.

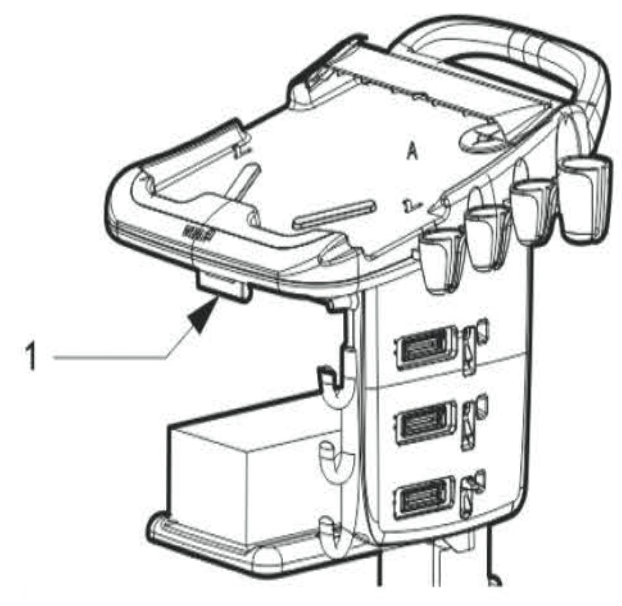

*Figure 6-9: Adjust the Cart Height 1 Cart height adjustment handle*

<span id="page-87-0"></span>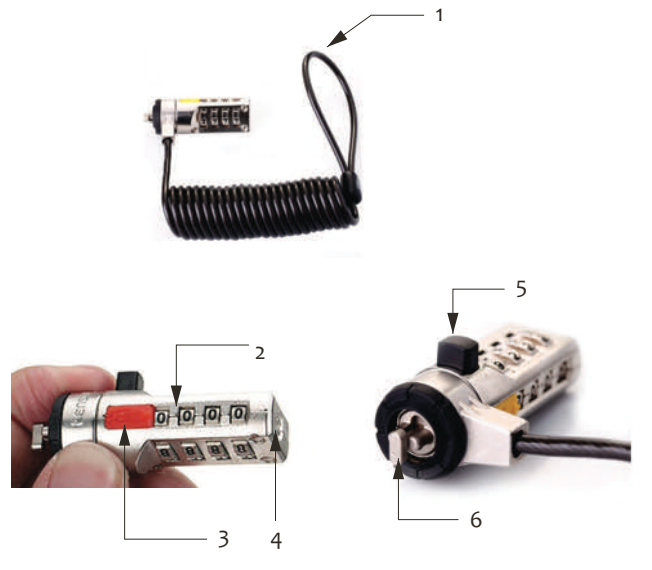

#### *Figure 6-10: The Portable Combination Lock*

- *1 Coiling cable 2 Combination number*
- *3 Combination number 4 Screwhead location*
- *5 Push button 4 T-bar*

To install the combination lock:

**STEP 1** Take out of the combination lock connected with the cart via the coiling cable (1 in *[Figure 6-10](#page-87-0)*).

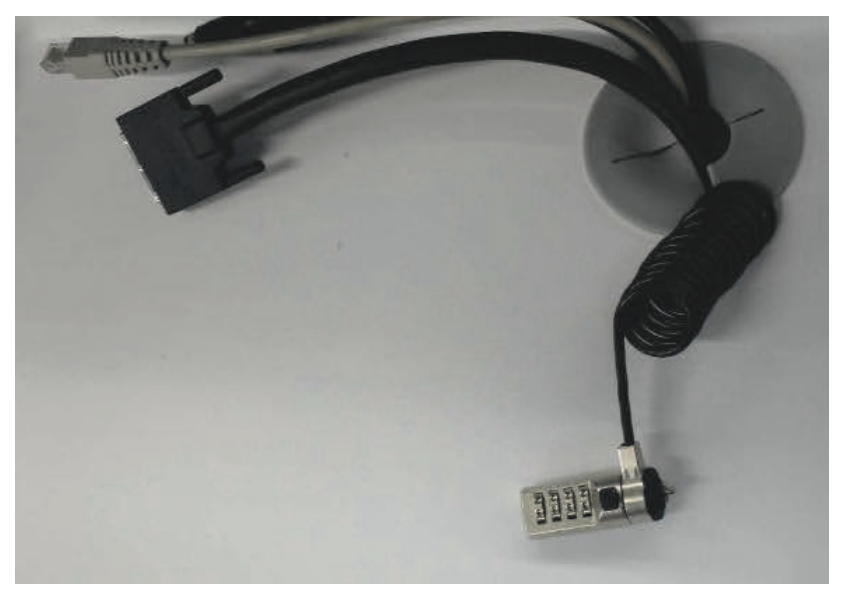

*Figure 6-11: The combination cable lock*

- <span id="page-88-0"></span>**STEP 2** Rotate the combination number (2 in *[Figure 6-10](#page-87-0)*) to the number previously set for the lock, for example, the initial combination 0000.
- **STEP 3** Press and hold the push button (5 in *[Figure 6-10](#page-87-0)*).

The T-bar (6 in *[Figure 6-10](#page-87-0)*) is automatically rotated 90°. If the combination number set in step *[2](#page-88-0)* is wrong, the push button cannot be pressed and the T-bar will not be automatically rotated. When you release the push button, the T-bar will be automatically turned back to its original position.

<span id="page-89-0"></span>**STEP 4** Keep the push button pressed, and then align and insert the T-bar to the security slot (1 in *[Figure 6-12](#page-89-0)*) of the Portable Ultrasound Diagnostic Scanner.

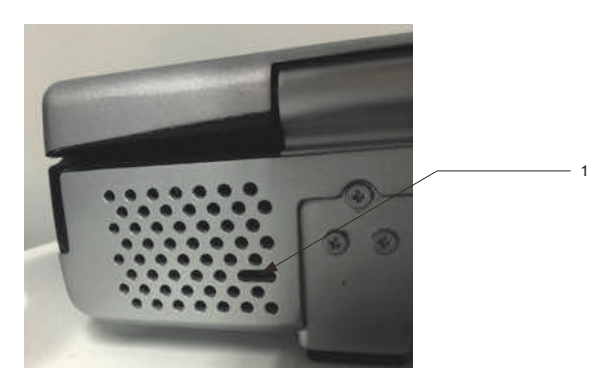

*Figure 6-12: Back of the equipment*

1 Security slot

**STEP 5** Release the push button.

The unit will be locked to the cart by the combination lock.

**STEP 6** Set the combination to a random number.

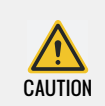

*For maximum security, be sure to set the combination to a random number after securing the lock to your equipment.*

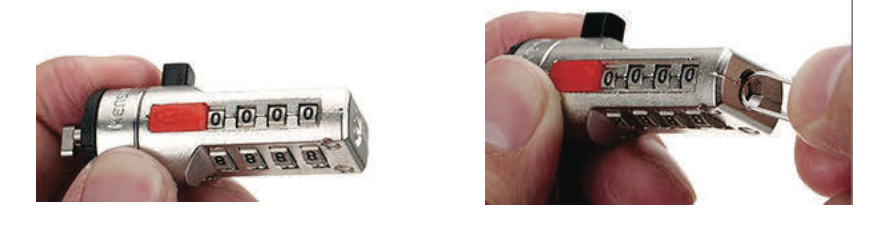

$$
1 \\
$$

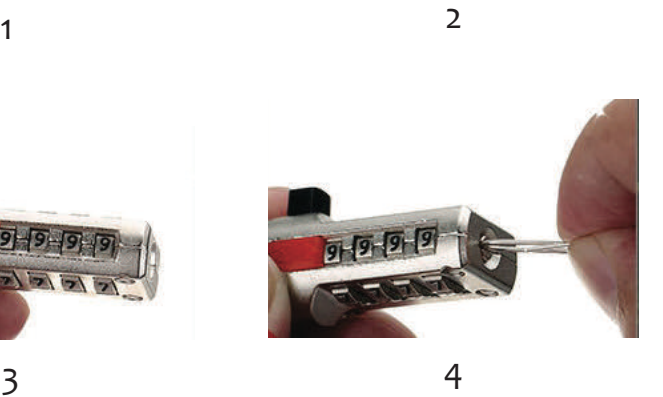

*Figure 6-13: Reset the combination*

To reset a combination:

- **STEP 1** Set the combination number to previous number, for example, the initial combination 0000.
- **STEP 2** Align the screwhead (4 in *[Figure 6-10](#page-87-0)*) with a paper clip, and then use the paper clip as a screwdriver to rotate the screwhead 90° clockwise.
- **STEP 3** Set the combination number to a new number, for example, 1234.
- **STEP 4** Rotate counter-clockwise the screwhead 90° to the initial position.

*Note: Please safeguard your personal combination code. If you lose your combination code, Beijing East Whale Imaging Technology Co., Ltd. will not be able to retrieve it for you.*

To unlock the combination lock

- **STEP 1** Set the combination number to previous number.
- **STEP 2** Press and hold the push button, and then pull the combination lock out from the equipment.

*This page is intentionally left blank.*

# CHAPTER 7

# <span id="page-92-0"></span>**SYSTEM OPERATION**

*This page is intentionally left blank.*

# *7.1 Introduction*

This chapter describes all operations related to the Portable Ultrasound Diagnostic Scanner.

To begin an examination with a Portable Ultrasound Diagnostic Scanner consists of three steps:

**STEP 1** Create a new patient record or start a new examination from an existing patient record.

#### **STEP 2** Select **Probe and Application**.

**STEP 3** Start scanning.

According to the steps of an examination, this chapter will be divided into several sections to introduce all the possible operations which can be performed in an examination.

# *7.2 Patient Management*

This section contains the following contents:

- Patient Information
- Review
- Report

# *7.2.1 Patient Information*

# *Create a new patient record*

**STEP 1** Press **Patient** key on the control panel, the **Patient Main** window is displayed:

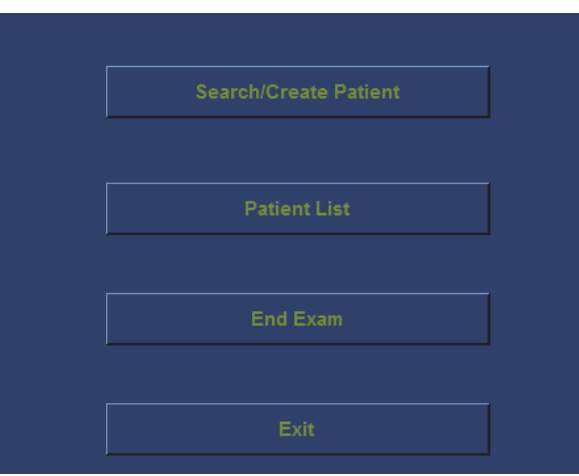

*Figure 7-1: Patient Handling Screen*

#### **STEP 2** Click **Search/Create Patient** button, the **Search/Create Patient** window is displayed:

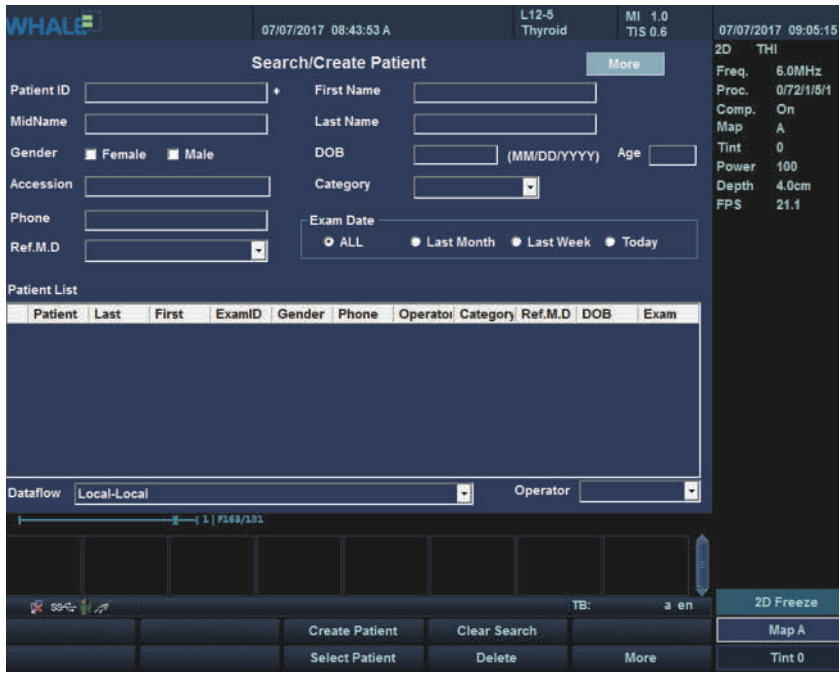

*Figure 7-2: The Search/Create Patient window*

- **STEP 3** Enter the Patient ID and other information. Patients in the database with matching information will be displayed in the Patient List field.
- **STEP 4** If the inputted information is not in the patient record list, select **Create Patient** on the main menu, the new patient and a new exam are created. The unit is now ready for scanning.

## *Start examination from existing patient record*

- **STEP 1** Navigate to Search/Create Patient window and enter the patient's information until the desired patient information appears in the Patient List field.
- **STEP 2** Search and/or trackball to the desired patient information and double-click the **Set** key on the control panel (or press **Set** key once and then select the **Select Patient** in the main menu, or press [+] in front of the patient record and double-click the desired examination), the **Examination List** window is displayed (Refer to the Following figure), the recent examination or the desired examination is highlighted. The user can edit the text in the **Examination List** window.
- **STEP 3** This list displays the previous examinations and diagnosis information for the selected patient. In the main menu, select **Add Exam** to

create a new examination, and then select **Begin Exam** to start the new examination.

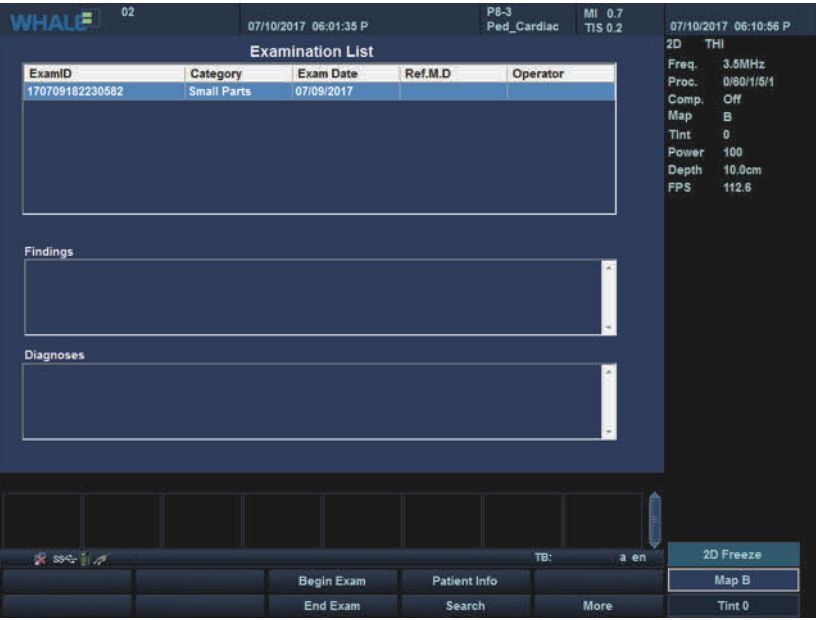

*Figure 7-3: Examination List Window*

In the scanning screen, the patient information is displayed on the left side of the Top Area.

#### *Delete a patient/examination*

- To delete a patient record:
	- **STEP 1** Enter the **Search/Create Patient** window.
	- **STEP 2** Trackball to the actual patient record, press **Set** key on the control panel to highlight the patient record to delete.
	- **STEP 3** In the main menu, select **More**, and then select **Delete**. Press [+] in front of the actual patient record and select the desired examination to delete, if this examination is the last one for the patient record, then this patient record is also deleted.
- To delete an examination:
	- **STEP 1** Enter the **Examination List** window.
	- **STEP 2** Trackball to the examination to delete, and press **Set** key on the control panel.
	- **STEP 3** Select **More** in the main menu, select **Del Exam** to delete the examination.

**STEP 4** A warning message prompts user to confirm the action.

# *Edit Patient information*

There are two methods get into the **Patient Information** window:

#### *Alternative 1:*

**STEP 1** Press **Patient** key on the control panel, the **Patient Main** window is different compared to Figure 7-1 when an examination has already started.

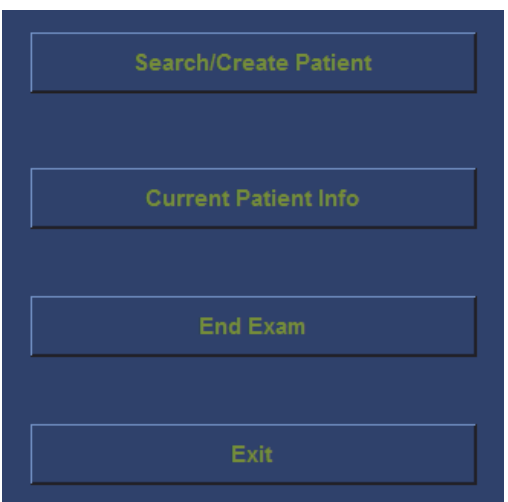

*Figure 7-4: Patient Handing Screen*

<span id="page-99-0"></span>**STEP 2** Click **Current Patient Info** button, the **Patient Information** window is displayed (See *["Patient Information Window" \(s 7-5, p 100\)](#page-99-0)*). User can edit patient information in this window.

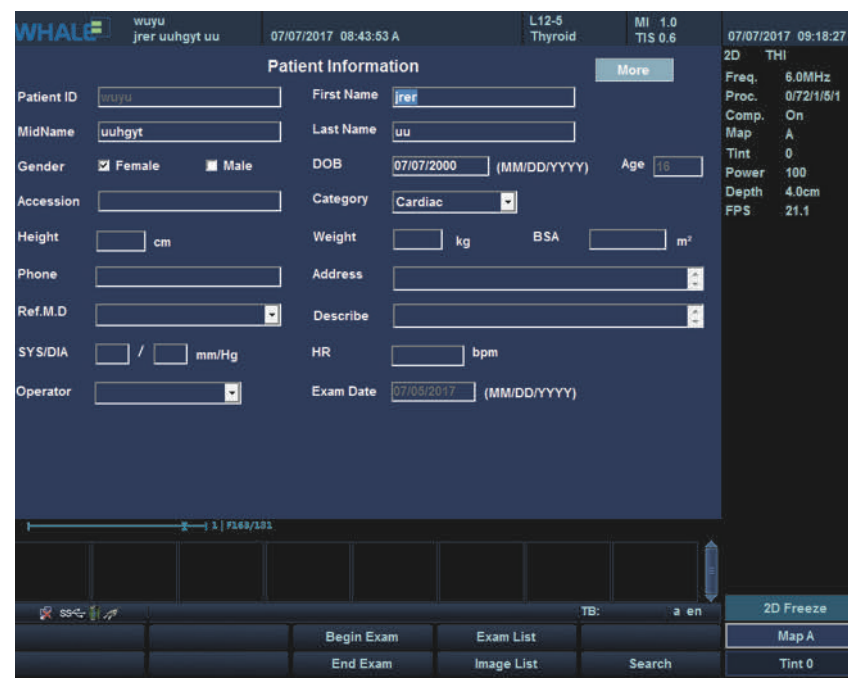

*Figure 7-5: Patient Information Window*

#### *Alternative 2:*

- **STEP 1** Enter the **Examination List** window.
- **STEP 2** In the main menu, select **Patient Info** to display the Patient Information window.

## *Browse Images*

Images and cine loops stored during a current examination are displayed as thumbnails on the clipboard. When an image is stored, all the displayed information is saved with it (i.e. probe and application selected, image setting…). A cine loop is a sequence of images recorded over a certain time frame. The time frame can be adjusted to cover one or more heart cycles. Cine loops can be stored at any time during the scanning session (see *["Cine](#page-167-0)  [Loop" \(s 7.5, p 168\)](#page-167-0)*).

#### *To Browse Images and cine loops:*

**STEP 1** Enter the **Examination List** window/**Patient Information** window.

screen.

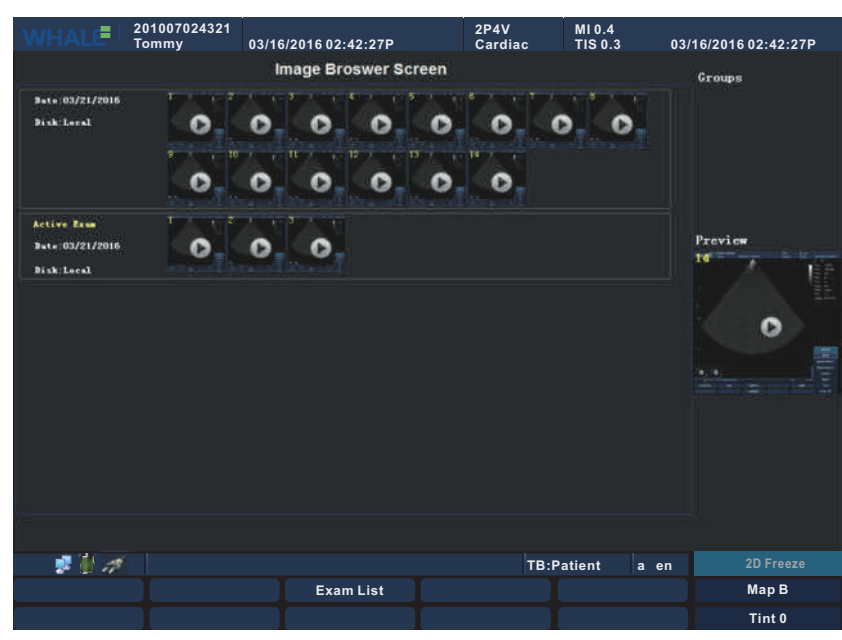

**STEP 2** In the main menu, select **Image List** to enter the Image Browser

*Figure 7-6: Image Browser Screen*

- **STEP 3** The images and cine loops of the selected patient are grouped according to the examinations.
- **STEP 4** Double click the image thumbnail to analyze.

#### *End Exam*

There are three ways to end an examination:

<span id="page-100-0"></span>Press Patient key on the control panel to show the Patient Main window, then click **End Exam** button. If there are unsaved images or measured data of a patient, a dialog box will pop-up (See *["Message Dialogue](#page-100-0)  [Box" \(s 7-7, p 101\)](#page-100-0)*).

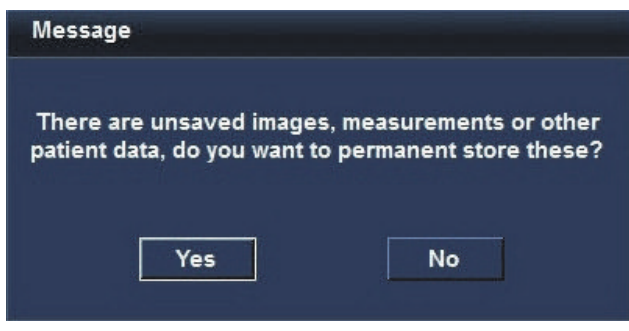

*Figure 7-7: Message Dialogue Box*

If the **Yes** button were selected, the **Search/Create Patient** window is displayed. Users can create a new patient or select an exist patient to save these information.

- y Enter the **Patient Information** window, and select **End Exam** in the main menu to end the exam.
- y Enter the **Examination List** window, and select **End Exam** in the main menu to end the exam.

#### *Batch deletion of local patient data*

- **STEP 1** Enter the **Search/Create Patient** window.
- **STEP 2** Select **More** on the Main Menu, then select the **Manage Local Data** to display the Manage Local Data window. The **Delete** radio button is default selected by default.

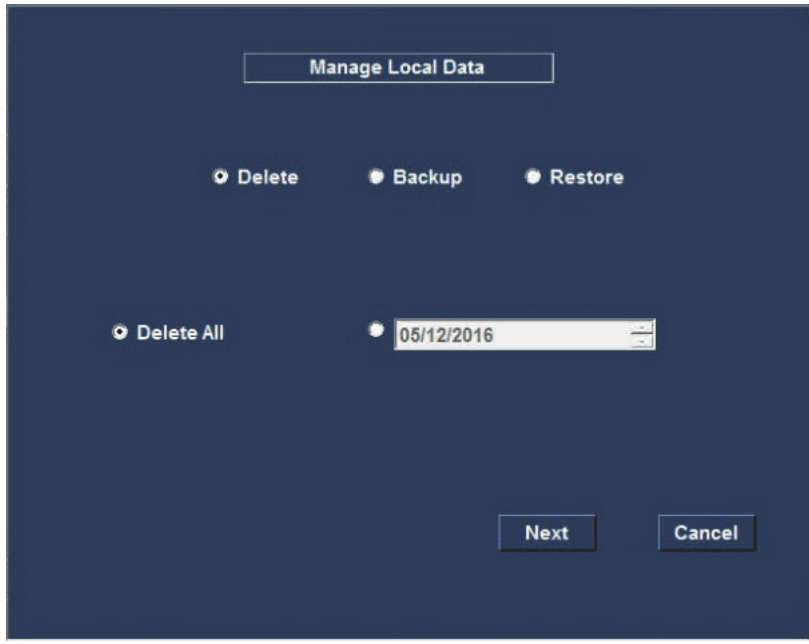

*Figure 7-8: Manage Local Data window*

There are two methods to delete:

**Delete All**: delete all local patient data.

**Delete by Date**: delete local patient data before the selected date.

**STEP 3** Select a method and click **Next** button. A message "Are you sure you want to delete?" will be displayed.

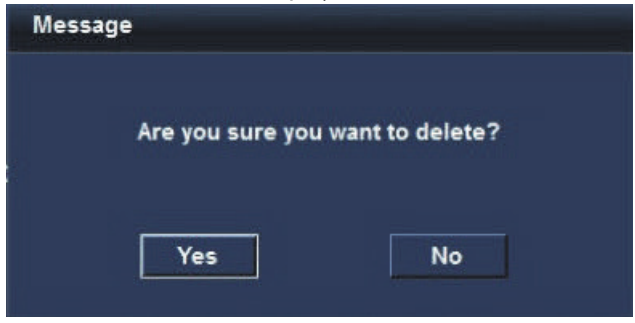

- **STEP 4** Click **Yes** button. "Deleting" will be displayed.
- **STEP 5** After a brief delay, "Delete complete" will be displayed, click **Yes** button to close.

## *Backup all local patient data to a removable disk*

- **STEP 1** Insert a removable disk into the unit. If the removable disk already contains a patient data backup file, please delete it first.
- **STEP 2** Enter the **Search/Create Patient** window.
- **STEP 3** Select **More** on the Main Menu, select the **Manage Local Data** to display the **Manage Local Data** window.

**STEP 4** Select the **Backup** radio button, **Destination Device** text box will display the file path to the removable disk.

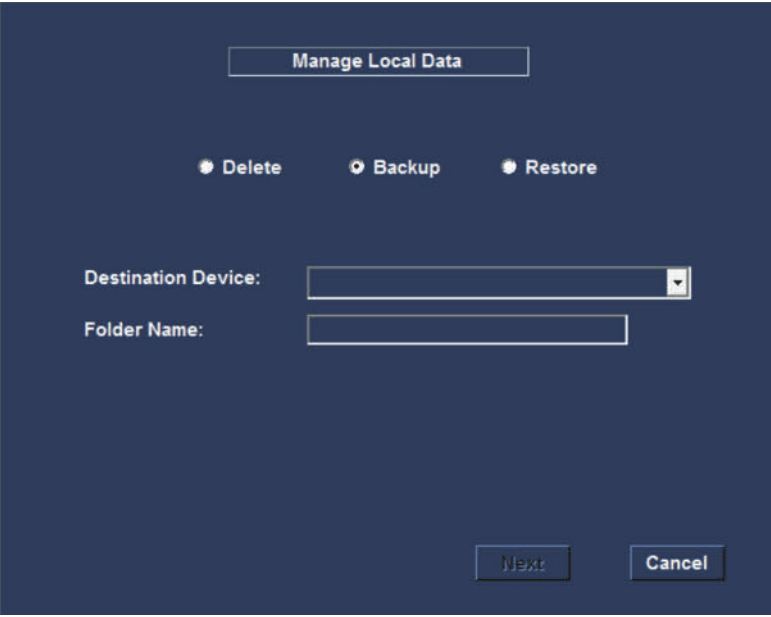

*Figure 7-9: Backup* 

**STEP 5** Click **Next** button, "Are you sure you want to back up" will be displayed.

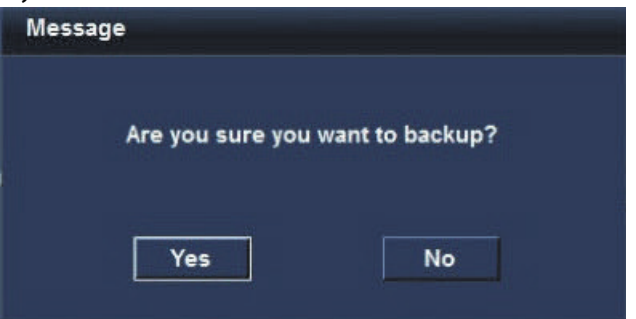

- **STEP 6** Click **Yes** button. "Backing up" will be displayed.
- **STEP 7** After a brief delay, "Backup complete" will be displayed, click **Yes** button to close.

# *Restore patient data from a removable disk*

- **STEP 1** Insert the removable disk that contains a local patient data backup into the unit.
- **STEP 2** Enter the **Search/Create Patient** window.
- **STEP 3** Select **More** on the Main Menu, select the **Manage Local Data** to display the **Manage Local Data** window.
- **STEP 4** Select **Restore** radio button, the **Source Device** text box will display the file path to the removable disk.
- **STEP 5** Click **Next** button, the message "Restore will delete all local data, please make sure that the local data have a backup, are you sure to restore?" will be displayed.

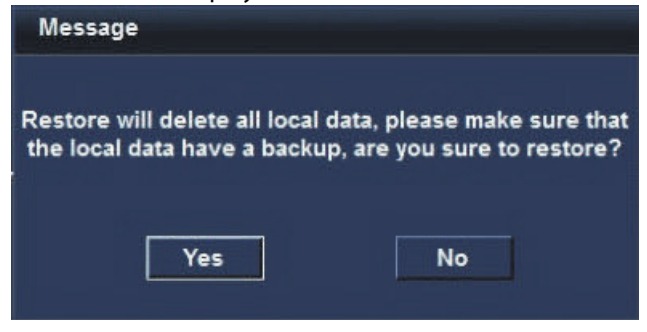

- **STEP 6** Click **Yes** button. "Restoring" will be displayed.
- **STEP 7** After a brief delay, a message "Restore complete" will be displayed, click **Yes** button.

# *7.2.2 Review*

Review the images from a selected examination or a default examination.

Press **Review** key on the control panel, the stored images of the selected examination or default examination are displayed in the **Review** Screen.

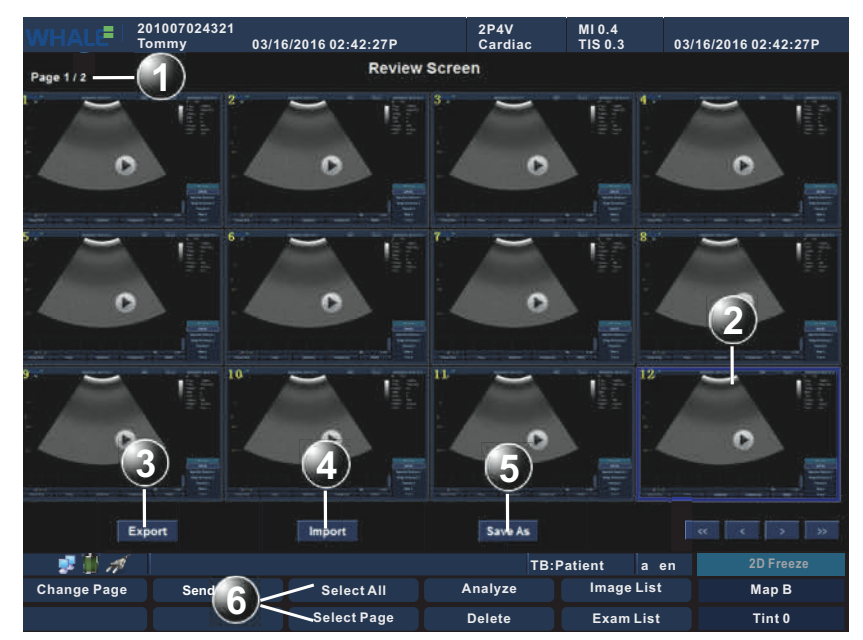

*Figure 7-10: Review Screen*

- *1 Page number.*
- *2 Selected image (blue border).*
- *3 Export the imagas and cines to a removable disk.*
- *4 Import the images and cines from a removable disk.*
- *5 Save As the images and cines to a removable disk.*
- *6 Selection tools.*

## *To analyze*

- **STEP 1** Press **Set** key from the control panel on the images.
- **STEP 2** Select **Analyze** in the main menu or double click the selected image. (If more than one image selected, only the first selected image is analyzed.)

# *To delete images*

- **STEP 1** Use the trackball and **Set** key to select one or more images on the **Review** screen.
- **STEP 2** In the main menu, select **Delete**, and warning message will prompt the user to confirm their action. If select **Yes** button, the selected images will be deleted.

# *Import the images/cines from a removable disk*

**STEP 1** Insert a removable disk into the USB port of the unit.

**STEP 2** Click **Import** button, the **Import** window is displayed.

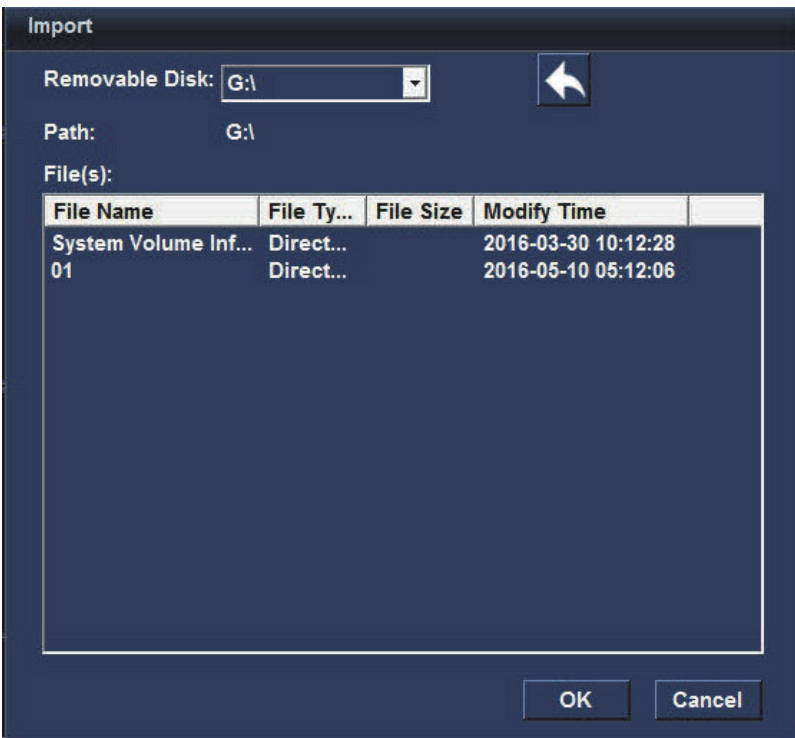

*Figure 7-11: Import window*

**STEP 3** Choose folder which you want to load. The folder must contain two directories: AVI and Images.

| Import              |                        |                  |                     |  |
|---------------------|------------------------|------------------|---------------------|--|
| Removable Disk: G:\ |                        | ۰                | ▲                   |  |
| Path:               | G:\01\160510171205479\ |                  |                     |  |
| File(s):            |                        |                  |                     |  |
| <b>File Name</b>    | File Ty                | <b>File Size</b> | <b>Modify Time</b>  |  |
| <b>AVI</b>          | Direct                 |                  | 2016-05-10 05:12:06 |  |
| <b>Images</b>       | Direct                 |                  | 2016-05-10 05:12:06 |  |
|                     |                        |                  |                     |  |
|                     |                        |                  | OK<br>Cancel        |  |

*Figure 7-12: Two Sub-level Folders* 

- **STEP 4** Select the **AVI** or **Images** folder and click **OK** button, then a **Loading** message is displayed.
- **STEP 5** After a few seconds, a **Complete** message will display, and the images and cines will be displayed at the **Review** screen. Click **Yes** button to close.

## *Export the images/cines to a removable disk*

**STEP 1** Insert a removable disk (such as USB disk) into the USB port of the unit.
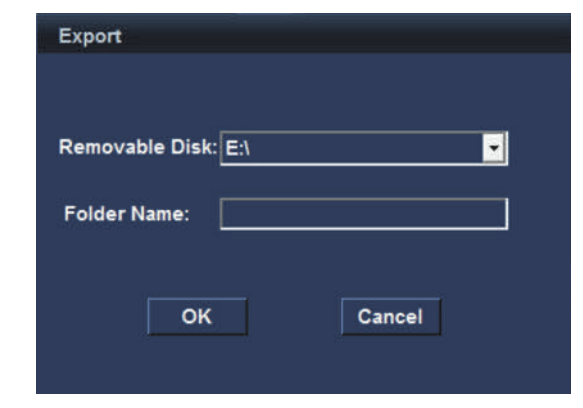

**STEP 2** Click **Export** button, the **Export** window is displayed.

*Figure 7-13: Export window*

- **STEP 3** Choose the **Removable Disk** path which you want to export and input a file name. Click **OK** button, then a message box pops up to display the exporting status.
- **STEP 4** Wait a few seconds, the **Saved successfully** message will display. Click **Yes** button to close.

#### *Save As the images/cine to a removable disk*

There are two methods to export the images/cines to a removable disk, the detail description as below:

#### *Alternative 1:*

- **STEP 1** Insert a removable disk into the USB port of the unit.
- **STEP 2** Press **Review** key on the control panel to display the **Review** screen.
- **STEP 3** Use the trackball and **Set** key to select one or more images on the **Review** screen.

**STEP 4** Click **Save As** button, the **Save As** window is displayed.

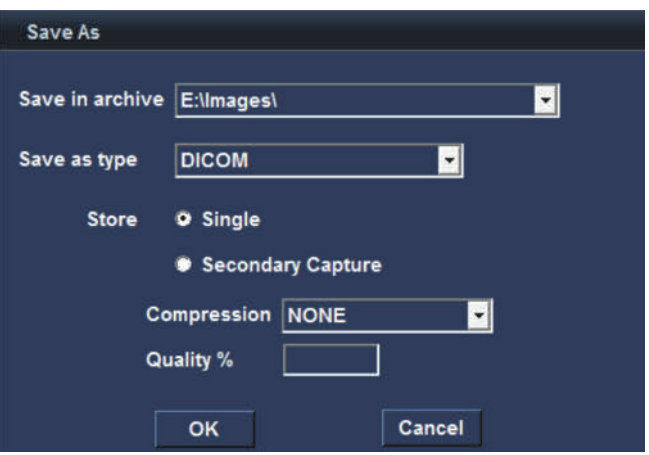

*Figure 7-14: Save As Window*

- **STEP 5** Modify the **Save as type**, there are three types: DICOM, AVI, JPG, MP4, BMP. If you select DICOM, you can also modify **Store** settings.
- **STEP 6** Click **OK** button, a message box pops up to display the export status. After some time, the **Save Successfully** message is displayed. Click **Yes** button to close the message box.

#### *Alternative 2:*

- **STEP 1** Insert a removable disk into the USB port of the unit.
- **STEP 2** Use the trackball and **Set** key to select a image/cine on the clipboard.
- **STEP 3** Press **Trackball** key to active the cursor. Press **Update/Menu** key to display the **System Menu** window.
- **STEP 4** Select **Save As** on the **System Menu** window. The **Save As** window is displayed.
- **STEP 5** Modify the **Save as type**, there are three types: DICOM, AVI, IMAGE. If you select DICOM, you can also modify **Store** settings.
- **STEP 6** Click **OK** button, a message box pops up to display the export status. After some time, the **Save Successfully** message is displayed. Click **Yes** button to close the message box.

# *7.2.3 Report*

The Portable Ultrasound Diagnostic Scanner enables the creation of patient and examination reports containing patient information, images, measurements and analysis that were made during the examination. The layout of the report is defined by generic templates delivered with the system. Saved reports are read-only. Therefore it is recommended that the data be carefully reviewed before the report is saved. Use the **Worksheet** window to adjust the measured data, use the **Examination List** window to edit comments and diagnosis, use **Patient Information** window to edit patient information. The final report can be printed on a regular laser printer.

### *Create a report*

To create a report

Press **Report** key on the control panel, the default template for the current examination is displayed (Refer to the following figure). The information entered during the examination is automatically filled out (e.g. Diagnosis, Comments etc).

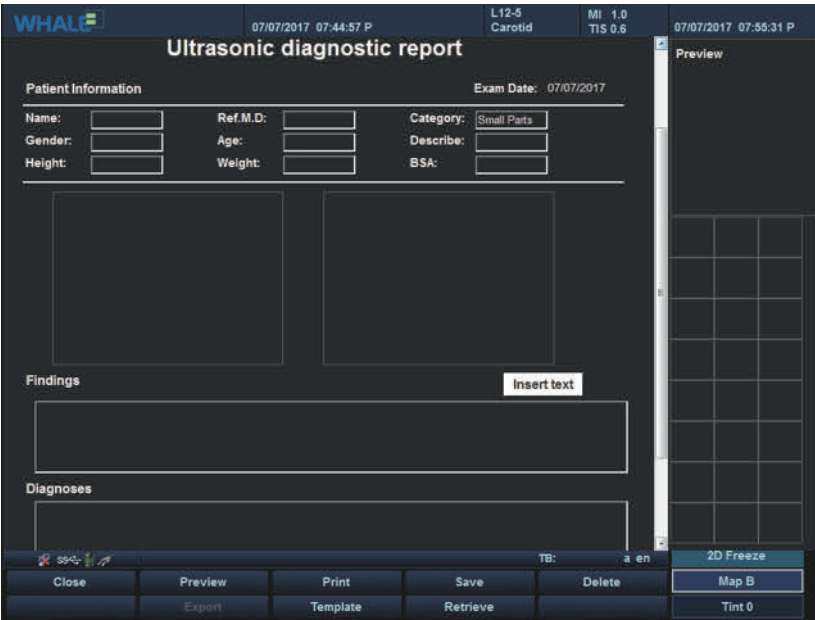

*Figure 7-15: Report Screen*

To choose another report template

**STEP 1** In **Report** screen, select **Template** in the **Main** menu. The **Template selection** menu is displayed showing the available report templates:

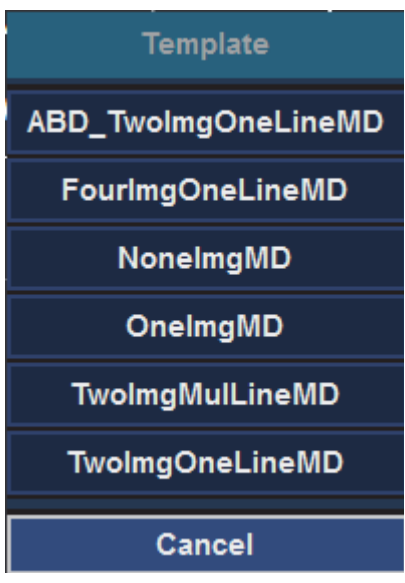

*Figure 7-16: Template Selection Menu*

- **STEP 2** Select a template from the template list (Select Cancel to return to the current template). Then the selected template is displayed on the screen.
- To edit patient information
	- **STEP 1** Trackball to heading of the information to edit. The trackball marker is changed to a hand with pointing finger.
	- **STEP 2** Press **Set** key on the control panel. The original location of the data is displayed.
	- **STEP 3** Press **Report** key on the control panel when completed.
- To add an image to the report
	- **STEP 1** Trackball to the image of interest in the image clipboard.
	- **STEP 2** Press and hold down the **Set** key on the control panel, and using the trackball, drag the selected image to the **Images** area in the report. (If the **Images** area is empty, double click the image in the image clipboard, add the image to the empty **Images** area.)
	- **STEP 3** To move an image between **Images** area, press and hold down the **Set** key on the control panel, and using the trackball, drag the selected image to the new location.
- **STEP 4** To remove an image from the report, press and hold down the **Set** key on the control panel, and using the trackball, drag the selected image out of the **Images** area.
- Add texts to the Findings and Diagnoses text boxes

To add texts, perform either of the following operations:

Type texts

- **STEP 1** On the control panel, press **Report**. The system will pop up the Report dialog.
- **STEP 2** In the Findings or the Diagnoses text boxes, type texts.

Select texts

- **STEP 1** On the control panel, press **Report.**
- **STEP 2** On the Report dialog, click **Insert text.**

The system will pop up the Insert text dialog that includes the Nodes list, the Findings list and the Diagnoses list (Users can customize pieces of information that is displayed on those lists, refer to 7.14.4 **Insert text**).

- **STEP 3** On the Node list, select the node that cannot be divided anymore. Users can browse the text related to that node on the Findings and the Diagnoses lists.
- **STEP 4** Double click that node to add the text that is displayed on the Findings and Diagnoses lists to the corresponding text boxes, if necessary.
- **STEP 5** In the Findings or the Diagnoses text boxes, do one of the followinas:
	- Type, delete or modify the text.
	- Click in red words, and then select other words from the dropdown list to replace earlier.
- To print a report

Select **Print** in the main menu, the report is printed on the default report printer (please refer to the section 7.13.5 for the details of the Report Printer configuration).

- To store a report
	- **STEP 1** Select **Store** in the Main menu, the report is stored in the Report archive (Every examination can store its own reports). A confirmation window is displayed when completed.
	- **STEP 2** Click **OK** button.
- To retrieve an archived report
	- **STEP 1** Select **Retrieve** in the main menu, a list of the available reports for the current examination is displayed. The default name for the report is formatted: <template type>\_<store date>-<store time>. **CurEditReport** display the current report:

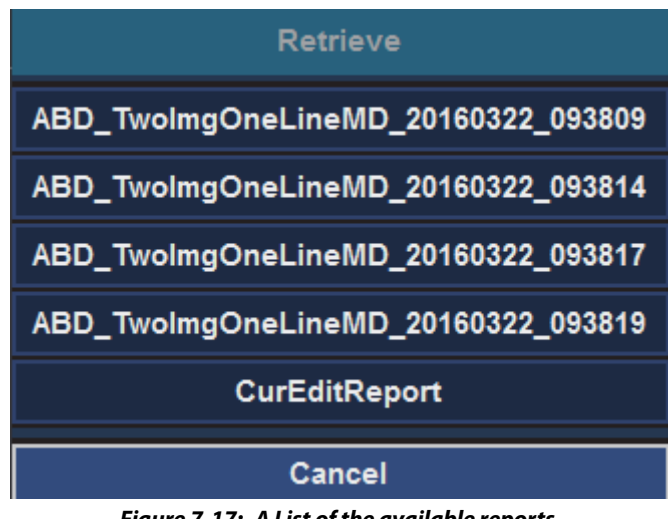

*Figure 7-17: A List of the available reports*

**STEP 2** Trackball to the report that need to be retrieved.

- **STEP 3** Press **Set** key on the control panel.
- To delete an archived report
	- **STEP 1** Select **Delete** in the Main menu, a list of available reports for the current examination is displayed.
	- **STEP 2** Trackball to the report to be deleted.
	- **STEP 3** Press **Set** key on the control panel.

### *Export a report*

To export a report, follow these steps:

- **STEP 1** In the USB port, insert a USB disk.
- **STEP 2** On the control panel, press **Report**.
- **STEP 3** On the Ultrasonic diagnostic report dialog, click **Export**. The system will pop up the Export dialog.
- **STEP 4** On the Removable disk drop-down list, select an inserted removable disk, and then type a file name in the file name text box.

**STEP 5** Click **OK** to save the changes and close the Export dialog.

*Note: The file is saved in the PDF format.*

# *7.3 Probe/Application*

Probes and their related applications are selected from the Probes and applications pop-up menus as described below. Only probes currently connected are displayed in the Soft menu. Only applications appropriate for the type of probe selected are shown.

## *To select a probe and an application*

**STEP 1** Press **Application** key on the control panel. The **All Probes** window pops up. A list of the connected probes is displayed.

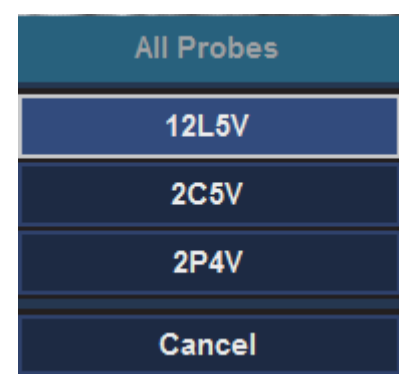

*Figure 7-18: All Probes Window*

- **STEP 2** Move the trackball to the desired probe.
- **STEP 3** Press **Set** key on the control panel. The **Applications** window for the selected probe is displayed.

**Applications Small Parts Thyroid Breast Vascular** Carotid **Venous P-Arterial MSK Shoulder** Elbow **Wrist And Hand Knee** Hip **Ankle And Foot Spine** Presets... More... Cancel

**STEP 4** Move the trackball to the desired application.

*Figure 7-19: Applications Window*

**STEP 5** Press **Set** key on the control panel to launch the application.

*Note: Make sure that the probe and application names displayed on the screen correspond to the actual probe and application selection.*

### *To create an user-defined application*

**STEP 1** In the **Applications** window, trackball to the **Presets** option and press **Set** key on the control panel.

y If the current application is a custom application, the **Presets** window will be displayed directly.

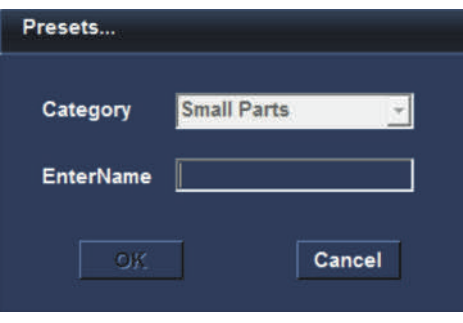

#### *Figure 7-20: Presets window*

If the current application is an user-defined application, a message box will be displayed.

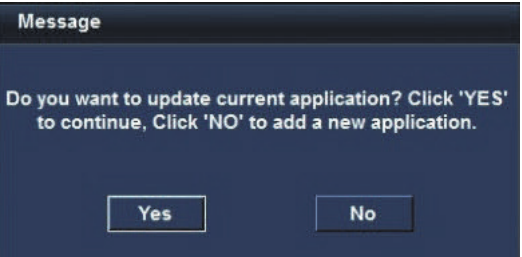

Click **Yes** button, the message box is closed and the imaging parameters of the current application will be updated. Click **No** button, the message box is closed and the **Presets** window pops up.

- **STEP 2** In the **Presets** window, input a name on the **EnterName** text box.The **OK** button will be illuminated.
- **STEP 3** Click **OK** button, the **Presets** window is closed.

If the name has already exist in the system, a message "Name Exists" will be displayed on the Status Bar.

If the name is new, the current application will be switched to this new application automatically.

*Note: Only the current probe can be permitted to create the user-defined applications.*

## *To select an application from the More window*

**STEP 1** In the **Applications** window, trackball to the **More** option and press **Set** key on the control panel. The **More** window will be displayed.

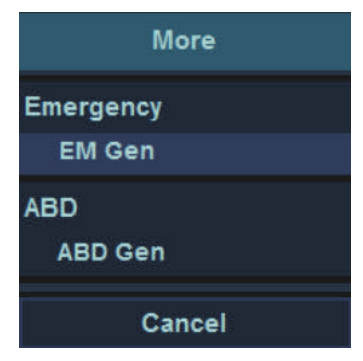

*Figure 7-21: More window*

**STEP 2** In the **More** window, trackball to the desired application and press **Set** key on the control panel to launch it.

# *7.4 Imaging Mode*

# *7.4.1 2D Mode*

# *2D Mode Overview*

The 2D mode displays a two-dimensional gray scale image of the tissue within the probe's field of view.

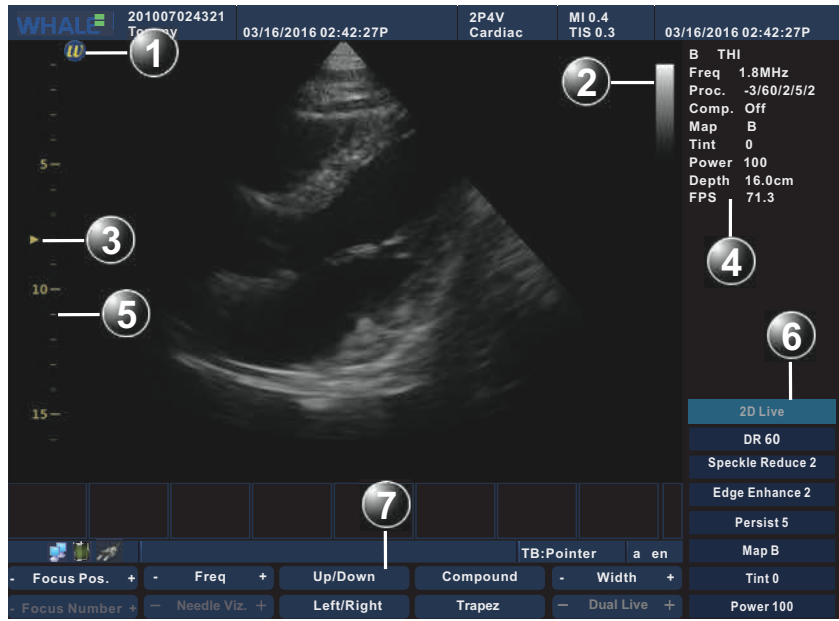

#### *Figure 7-22: 2D Mode Screen*

- *1 Probe orientation marker 2 GrayScale Bar*
- *3 Focus marker 4 2D-Mode parameters windows*
- *5 Depth scale 6 2D-Mode Soft menu*
- *7 2D-Mode Main menu*

# *2D Mode Main Menu Controls*

#### *Table 7-1: 2D Mode Main Menu Controls*

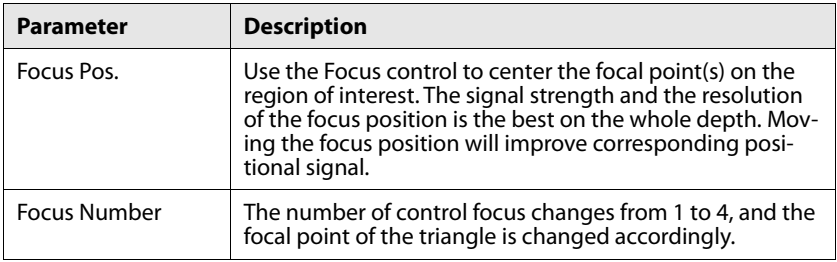

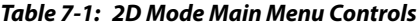

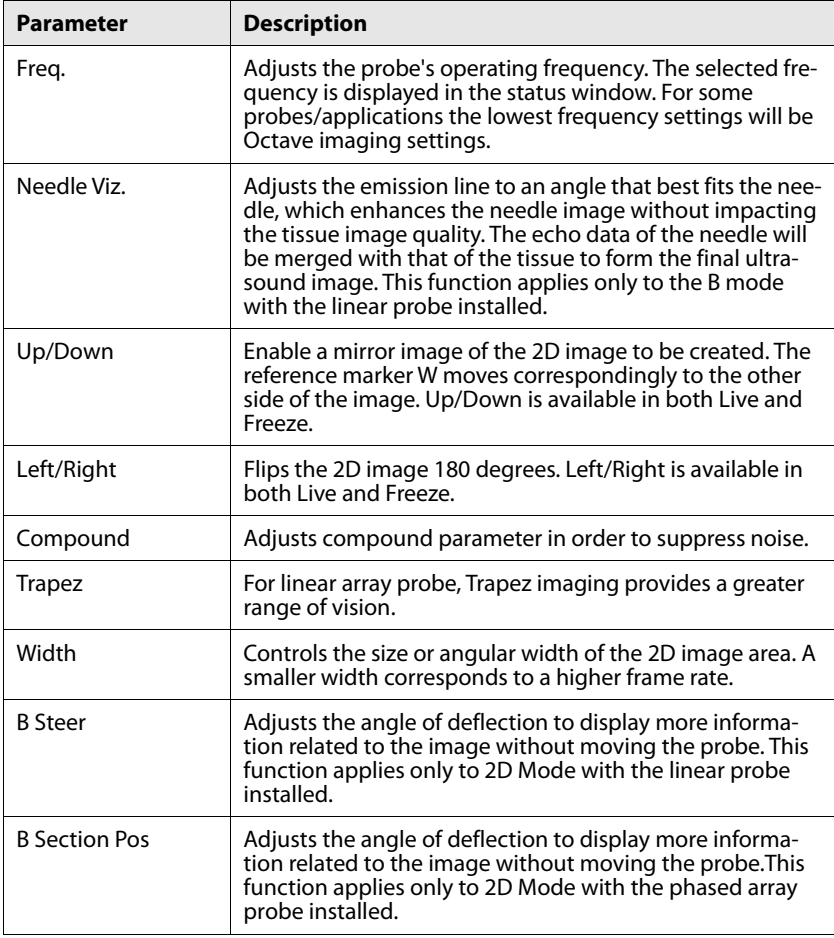

# *2D Mode Soft Menu Controls*

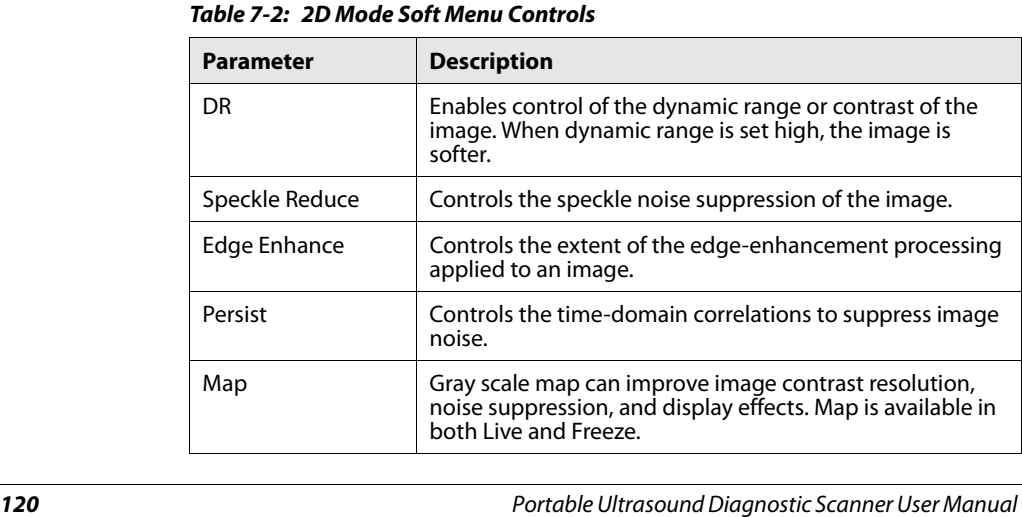

| <b>Parameter</b> | <b>Description</b>                                                                                                    |
|------------------|----------------------------------------------------------------------------------------------------|
| Tint             | Control and adjust the image tint. Tint is available in both<br>Live and Freeze.                                                                                                    |
| Power            | Controls the amount of acoustic power applied in all<br>modes. When power is set to maximum, it is equal to or<br>less than the maximum acoustic power permitted by the<br>FDA. When power is reduced, the signal-to-noise ratio<br>decreases, resulting in potentially noisier image. |

*Table 7-2: 2D Mode Soft Menu Controls*

# *Other 2D Mode Controls*

*Table 7-3: Other 2D Mode Controls*

| <b>Parameter</b> | <b>Description</b>                                                                                                    |
|------------------|----------------------------------------------------------------------------------------------------|
| Gain             | Adjusted by the knob below the TGC on the control panel.<br>When rotated clockwise, increases the overall gain applied<br>to the received echo signals equally for all depth.                                                          |
| TGC              | Compensates for depth-related attenuation in an image.<br>The sliders nearest the operator affect the far field. TGC<br>amplifies returning signals to compensate for the attenua-<br>tion caused by tissue at increasing depths.      |
| Depth            | Adjusting the depth will influence diagram frame rate and<br>resolution. Decreasing the depth may allow for higher<br>frame rate and lower resolution. Increasing the depth will<br>increase image resolution and decrease frame rate. |
| 1/2/4            | Enables multiple image display windows in which two or<br>four images can be viewed simultaneously.                                                                                                    |
| Alt              | Display more Main menu controls: Pano (linear array<br>probe), AMM, TVI (phased array probe), TDI (phased array<br>probe), EI (linear array probe and the convex array probe),<br>SRI (phased array probe).                            |

## *Using 2D Mode*

The 2D mode is the default mode of Portable Ultrasound Diagnostic Scanner.

In other modes, press 2D key on the control panel to activate 2D mode.

# *Optimizing 2D Mode*

The following controls can be adjusted to optimize the 2D mode display:

- **•** Use the **Gain** and **TGC** controls to optimize the overall image.
- **•** Use the **Depth** control to adjust the range to be imaged.
- **•** Use the **Focus Pos. /Focus Number** control to center the focal point(s) on the region of interest.
- y Use the **Freq.** (increment frequency) increase resolution in image.
- Use the Freq. (decrement frequency) to increase penetration.
- Use the **Width** to provide a greater field of view.

# *7.4.2 Panoramic Imaging Mode*

## *Panoramic Imaging Mode Overview*

Panoramic Imaging mode generates a two-dimensional image by rendering and merging continuous data acquired by the linear movement of the probe. It is used to observe and measure the overall structure. Only the linear array probe has this mode.

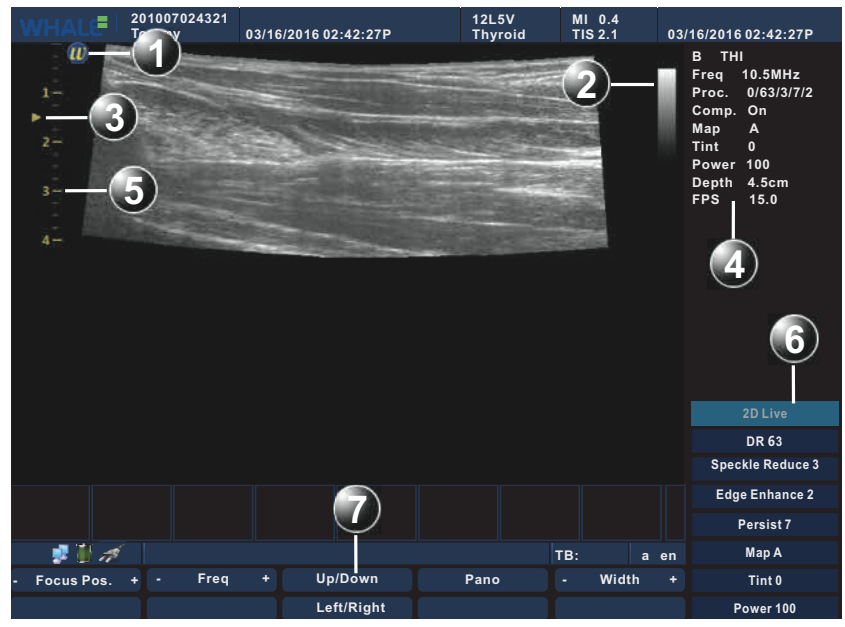

*Figure 7-23: Panoramic Imaging Screen*

- *1 Probe orientation marker 2 Gray bar*
	-
- 
- *3 Focus marker 4 Panoramic Imaging Mode parameters window*
- *5 Depth Scale 6 Panoramic Imaging Mode Soft menu*
- *7 Panoramic Imaging Mode Main menu*

## *Panoramic Imaging Mode Main Menu Controls*

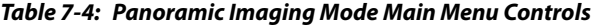

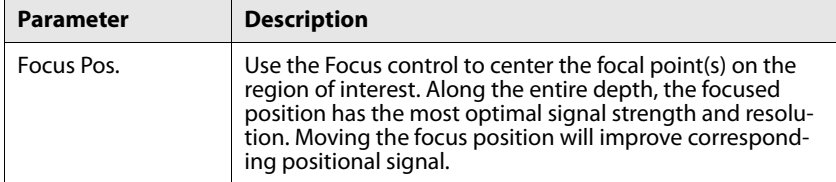

| <b>Parameter</b> | <b>Description</b>                                                                                                    |
|------------------|----------------------------------------------------------------------------------------------------|
| Freg.            | Enables the adjustment of the probe's operating fre-<br>quency. The selected frequency is displayed in the status<br>window. For some probes/applications the lowest fre-<br>quency settings will be Octave imaging settings. |
| Up/Down          | Enable a mirror image of the 2D image to be created. The<br>reference marker W moves correspondingly to the other<br>side of the image. Up/Down is available in both Live and<br>Freeze.                                      |
| Left/Right       | Flips the 2D image 180 degree. Left/Right is available in<br>both Live and Freeze.                                                                                                    |
| Width            | Controls the size or angular width of the 2D image sector.<br>A small width corresponds to a higher frame rate.                                                                                                    |

*Table 7-4: Panoramic Imaging Mode Main Menu Controls*

# *Panoramic Imaging Mode Soft Menu Controls*

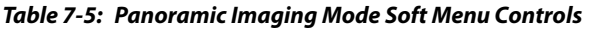

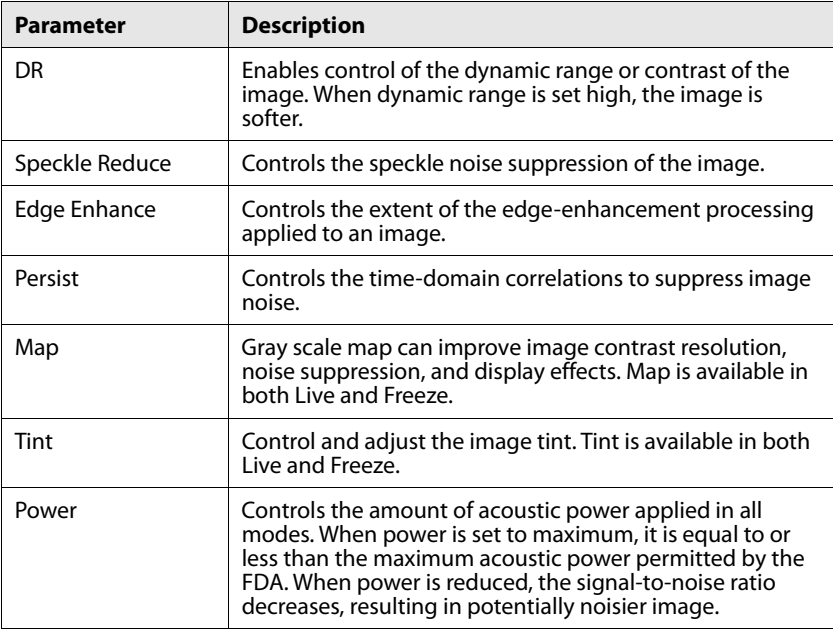

# *Other Panoramic Imaging Mode Controls*

*Table 7-6: Other Panoramic Imaging Mode Controls*

| <b>Parameter</b> | <b>Description</b>                                                                                                    |
|------------------|----------------------------------------------------------------------------------------------------|
| Gain             | Adjusted by the knob below the TGC on the control panel.<br>When rotated clockwise, increases the overall gain applied<br>to the received echo signals equally for all depth. |

| <b>Parameter</b> | <b>Description</b>                                                                                                    |
|------------------|----------------------------------------------------------------------------------------------------|
| <b>TGC</b>       | Compensates for depth-related attenuation in an image.<br>The sliders nearest the operator affect the far field. TGC<br>amplifies returning signals to compensate for the attenua-<br>tion caused by tissue at increasing depths.      |
| Depth            | Adjusting the depth will influence diagram frame rate and<br>resolution. Decreasing the depth may allow for higher<br>frame rate and lower resolution. Increasing the depth will<br>increase image resolution and decrease frame rate. |

*Table 7-6: Other Panoramic Imaging Mode Controls*

## *Using Panoramic Imaging Mode*

- **STEP 1** While in 2D mode press **Alt** key on the control panel.
- **STEP 2** Select the **Pano** parameter on the main menu to access Panoramic Imaging Mode.

## *Optimizing Panoramic Imaging Mode*

- Use the **Gain** and **TGC** controls to optimize the overall image.
- Use the **Depth** control to adjust the range to be imaged.
- y Use the **Focus pos.** control to center the focal point(s) on the region of interest.
- Use the Freq. (increment frequency) increase resolution in image.
- Use the Freq. (decrement frequency) to increase penetration.
- **•** Use the **Width** to provide a greater field of view.

# *7.4.3 M Mode*

# *M Mode Overview*

Display a distance/time plot of a cursor line in the axial plane of the 2D image.

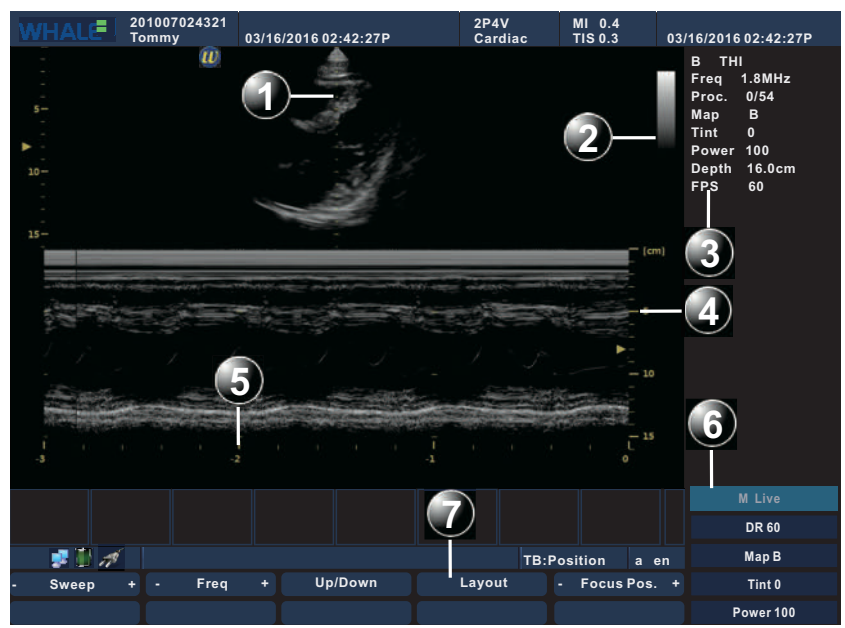

#### *Figure 7-24: M Mode Screen*

- *1 Time motion cursor conventional M-Mode*
- *2 Gray bar*
- *3 M-Mode parameters windows*
- *4 Depth scale*
- *5 Time scale*
- *6 M-Mode Soft menu*
- *7 M-Mode Main menu*

## *M Mode Main Menu Controls*

#### *Table 7-7: M Mode Main Menu Controls*

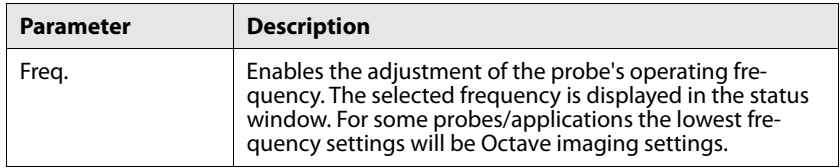

#### *Table 7-7: M Mode Main Menu Controls*

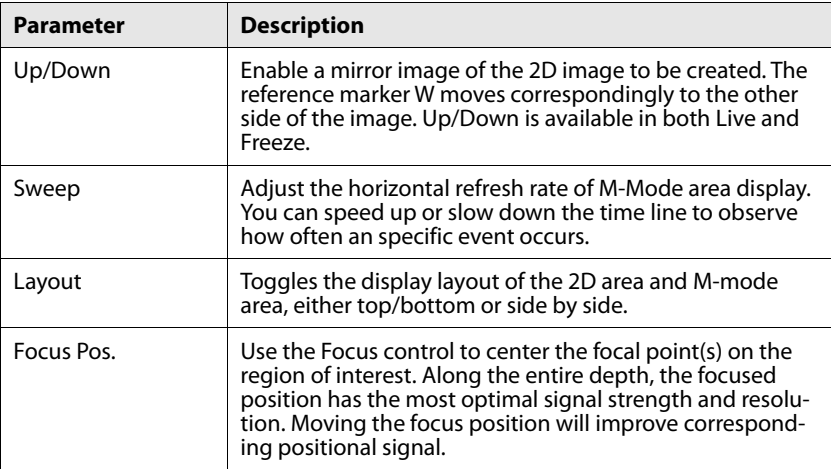

# *M Mode Soft Menu Controls*

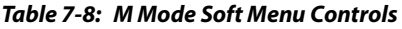

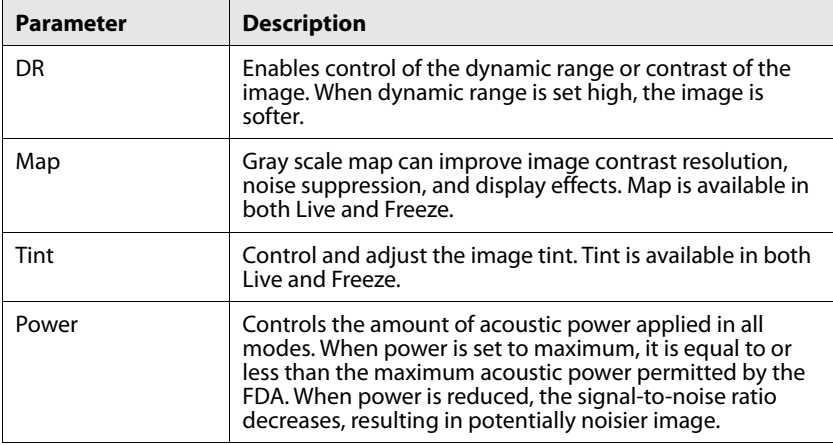

# *Other M Mode Controls*

#### *Table 7-9: Other M Mode Controls*

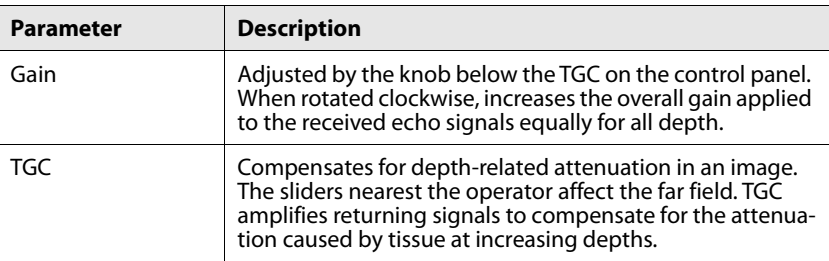

| <b>Parameter</b> | <b>Description</b>                                                                                                    |
|------------------|----------------------------------------------------------------------------------------------------|
| Depth            | Adjusting the depth will influence diagram frame rate and<br>resolution, Decreasing the depth may allow for higher<br>frame rate and lower resolution. Increasing the depth will<br>increase image resolution and decrease frame rate. |
| Alt              | Display more Main menu controls: AMM, TDI (phased<br>array probe).                                                                                                    |

*Table 7-9: Other M Mode Controls*

## *Using M Mode*

In 2D mode press **M** key on the control panel, M mode will start to sweep.

# *Optimizing M Mode*

Preset gives optimum performance with minimum adjustment. If necessary, the following controls can be adjusted to further optimize the M-Mode display:

- Select **Sweep** to optimize the display resolution.
- **EXECT** Select **Gain** and **TGC** controls to adjust the range to be imaged.
- y Use the **Freq.** (increment frequency) to increase resolution in image.
- **•** Use the Freq. (decrement frequency) to increase penetration.
- Select **Focus Pos.** to move the focal point(s) around the region of interest in the M-Mode display.
- Select **DR** to optimize Dynamic Range.

*Note: All the controls listed above will also affect the 2D image.*

# *7.4.4 Anatomical M-Mode*

## *Anatomical M-Mode Overview*

Displays a distance/time plot from a cursor line, which is independent from the axial plane. Anatomical M-Mode (AMM) is available in gray scale mode.

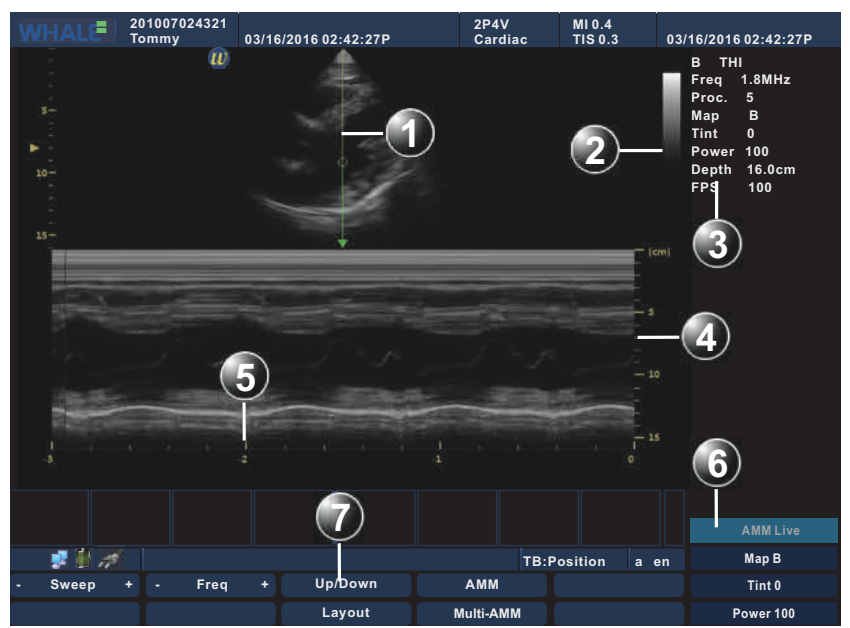

*Figure 7-25: AMM Mode Screen*

- *1 Time motion cursor conventional M-Mode*
- *2 Gray bar*
- *3 M-Mode parameters windows*
- *4 Depth scale*
- *5 Time scale*
- *6 M-Mode Soft menu*
- *7 M-Mode Main menu*

## *AMM Mode Main Menu Controls*

#### *Table 7-10: AMM Mode Main Menu Controls*

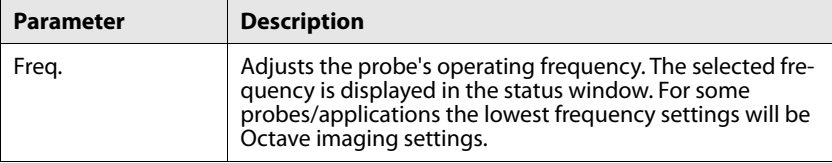

| <b>Parameter</b> | <b>Description</b>                                                                                                    |
|------------------|----------------------------------------------------------------------------------------------------|
| Up/Down          | Enable a mirror image of the 2D image to be created. The<br>reference marker W moves correspondingly to the other<br>side of the image. Up/Down is available in both Live and<br>Freeze.                              |
| Sweep            | Adjust the horizontal refresh rate of M-Mode area of the<br>display. You can speed up or slow down the time line to<br>conservative the events that the more or less took place<br>several times In a period of time. |
| Layout           | Toggles the display arrangement to define relative dimen-<br>sions of the 2D area, M-mode area, and their position<br>which is either top/bottom or side-by-side.                                                     |
| AMM              | Ouit AMM Mode.                                                                                                    |
| Multi-AMM        | Adds or delete cursors. The maximum number of cursors is<br>three.                                                                                                    |

*Table 7-10: AMM Mode Main Menu Controls*

# *AMM Mode Soft Menu Controls*

*Table 7-11: AMM Mode Soft Menu Controls*

| <b>Parameter</b> | <b>Description</b>                                                                                                    |
|------------------|----------------------------------------------------------------------------------------------------|
| Map              | Gray scale map can improve image contrast resolution,<br>noise suppression, and display effects. Map is available in<br>both Live and Freeze.                                                                                                    |
| Tint             | Control and adjust the image tint. Tint is available in both<br>Live and Freeze.                                                                                                    |
| Power            | Controls the amount of acoustic power applied in all<br>modes. When power is set to maximum, it is equal to or<br>less than the maximum acoustic power permitted by the<br>FDA. When power is reduced, the signal-to-noise ratio<br>decreases, resulting in potentially noisier image. |

# *Other AMM Mode Controls*

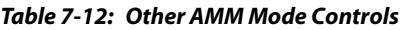

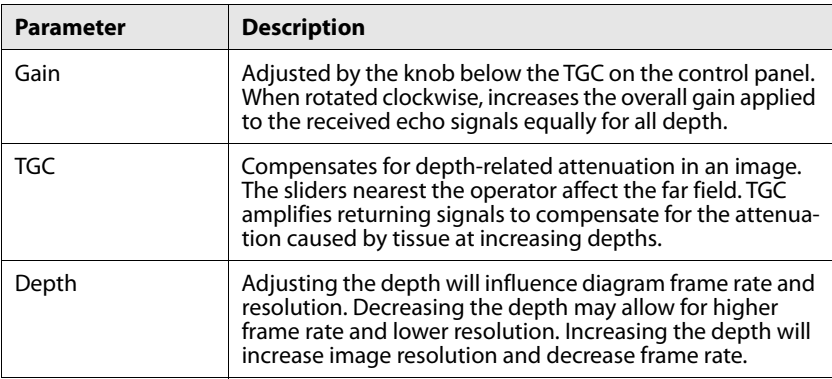

#### *Table 7-12: Other AMM Mode Controls*

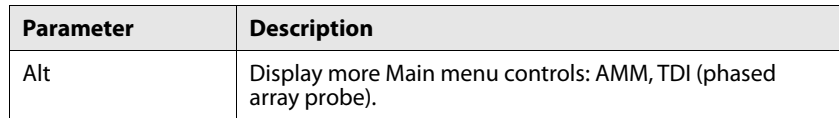

#### *Using AMM Mode*

- **STEP 1** From 2D Live, press **Alt** key on the control panel.
- **STEP 2** Select **AMM** to access **AMM** mode.
- **STEP 3** Use the trackball to position the cursor over the required area of the image.
- **STEP 4** Press **Set** key on the control panel to rotate the AMM sampling line. The sampling line has free rotation throughout the 2D image.
- **STEP 5** Rotate the AMM sampling line to the desired direction.
- **STEP 6** Press **Set** key on the control panel and scrolling the trackball to reposition the intersection point to the desired position along the sample line.
- **STEP 7** Repeat steps 4 and 5 to change the angle of the solid sample line if necessary.

*Note: When there are multiple cursors, activate either cursor by pressing Update/Menu on the control panel.*

## *Optimizing AMM Mode*

Preset generally provides optimal performance with minimal adjustment. If necessary, the following controls can be adjusted to further optimize the AMM Mode display:

- Select **Sweep** to optimize the display resolution.
- Select **Gain** and **TGC** controls to adjust the range to be imaged.
- y Use the **Freq**. (increase frequency) to increase resolution in image.
- Use the **Freq**. (decrease frequency) to increase penetration.

*Note: All the controls listed above will also affect the 2D image.*

# *7.4.5 CM Mode*

In CM Mode, the monitor displays a live color image about blood flow, including the direction of blood flow and spectrum information. This function is available only when the phased array probe is being installed.

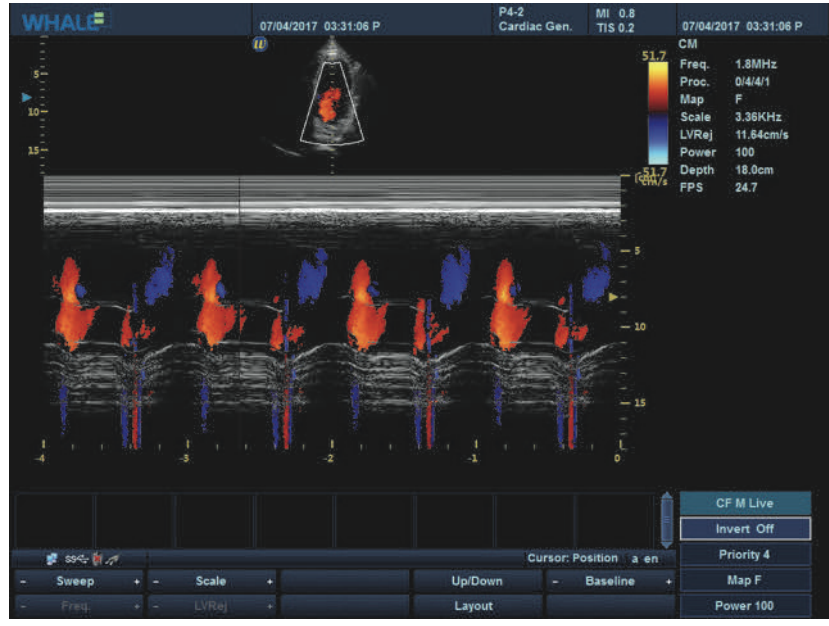

*Figure 7-26: CM Mode*

# *Activate CM Mode*

To activate CM Mode,

**STEP▶** Press successively 2D, CFM and M on the control panel.

## *Optimize the image in CM Mode*

You can optimize the image in CM Mode by adjusting any of the following controls.

# *The Main Menu Controls of CM Mode*

#### *Table 7-13: The Main Menu Controls of CM Mode*

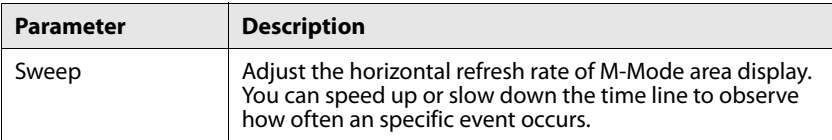

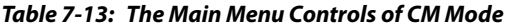

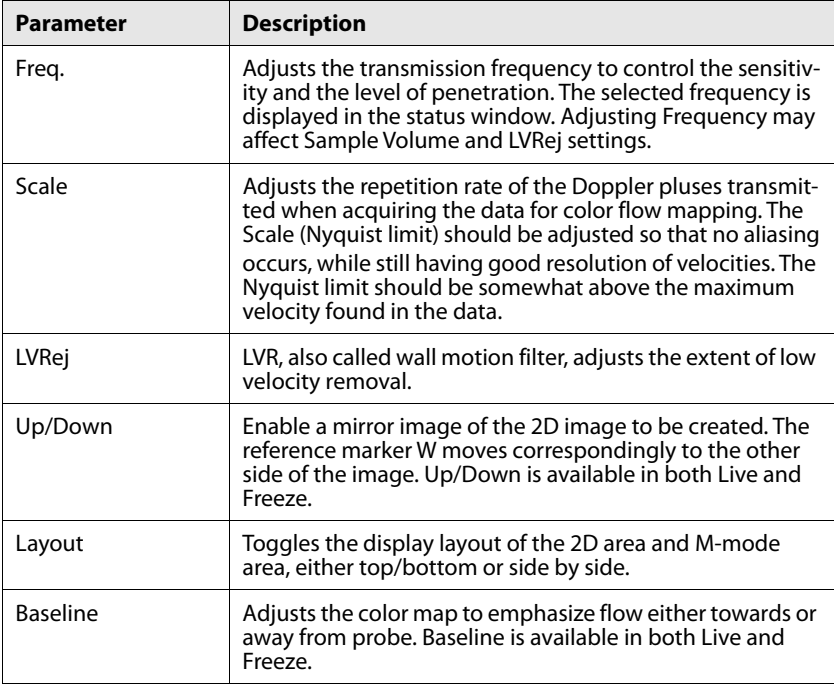

# *The Soft Menu Controls of CM Mode*

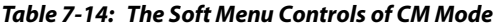

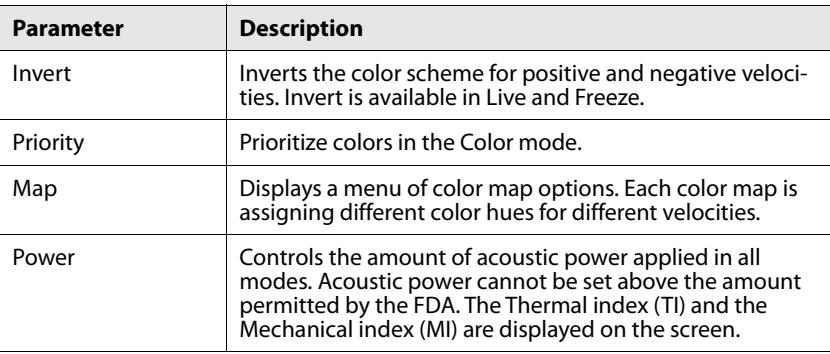

# *Other Controls of CM Mode*

#### *Table 7-15: Other Controls of CM Mode*

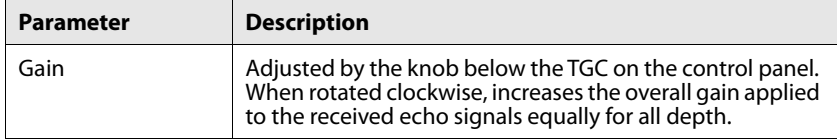

| <b>Parameter</b> | <b>Description</b>                                                                                                    |
|------------------|----------------------------------------------------------------------------------------------------|
| <b>TGC</b>       | Compensates for depth-related attenuation in an image.<br>The sliders nearest the operator affect the far field. TGC<br>amplifies returning signals to compensate for the attenua-<br>tion caused by tissue at increasing depths.      |
| Depth            | Adjusting the depth will influence diagram frame rate and<br>resolution. Decreasing the depth may allow for higher<br>frame rate and lower resolution. Increasing the depth will<br>increase image resolution and decrease frame rate. |
| 1/2/4            | Enables multiple image display windows in which two or<br>four images can be viewed simultaneously.                                                                                                    |
| Alt              | Display more Main menu controls: Simultaneous, TVI<br>(phased array probe), TDI (phased array probe), EI (linear<br>array probe and convex array probe), SRI (phased array<br>probe).                                                  |

*Table 7-15: Other Controls of CM Mode*

# *7.4.6 Color Mode*

# *Color Mode Overview*

The Color Doppler Mode allows the user to observe blood flow using Doppler multiple samples.

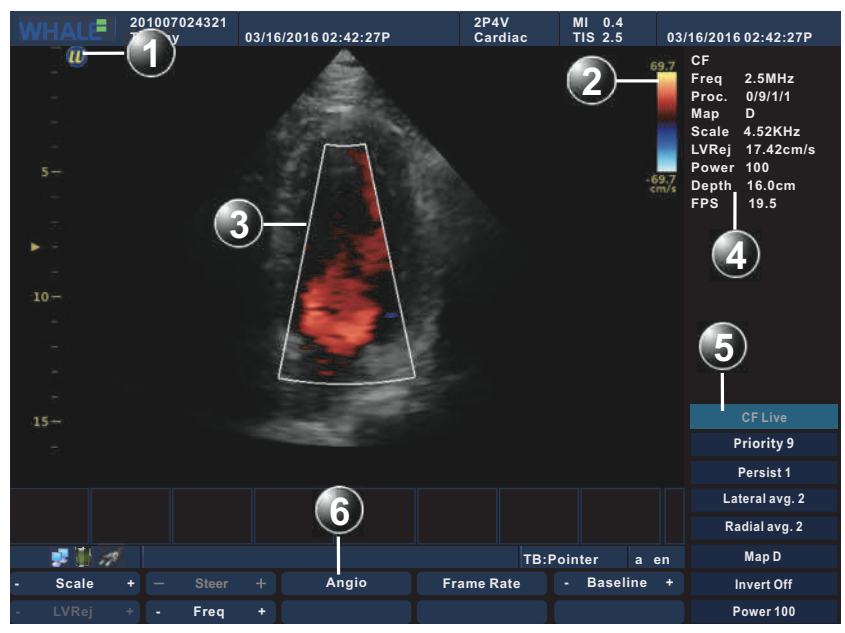

#### *Figure 7-27: Color Mode Screen*

- *1 Probe orientation marker*
- *2 Color bar*
- *3 Color ROI*
- *4 Color Mode parameters window*
- *5 Color Mode Soft menu*
- *6 Color Mode Main menu*

## *Color Mode Main Menu Controls*

#### *Table 7-16: Color Mode Main Menu Controls*

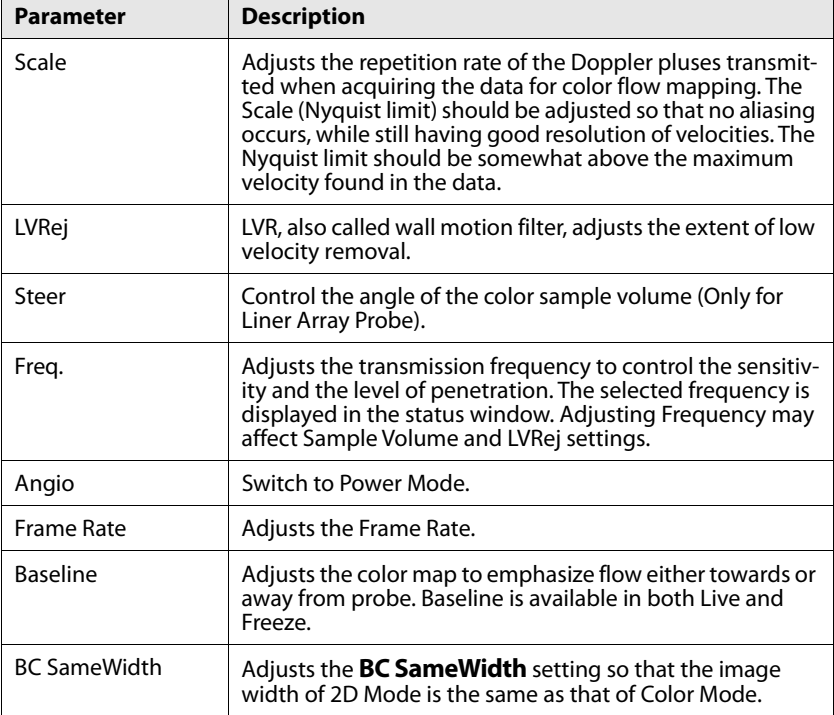

# *Color Mode Soft Menu Controls*

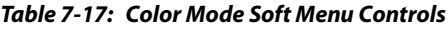

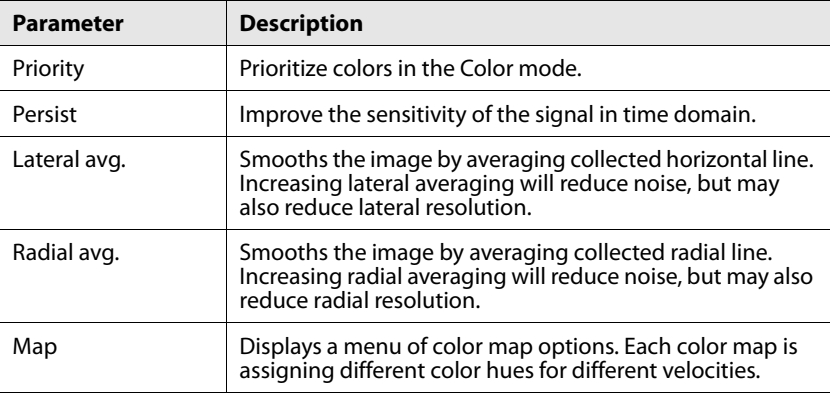

| <b>Parameter</b> | <b>Description</b>                                                                                                    |
|------------------|----------------------------------------------------------------------------------------------------|
| Invert           | Inverts the color scheme for positive and negative veloci-<br>ties. Invert is available in Live and Freeze.                                                                                                    |
| Power            | Controls the amount of acoustic power applied in all<br>modes. Acoustic power cannot be set above the amount<br>permitted by the FDA. The Thermal index (TI) and the<br>Mechanical index (MI) are displayed on the screen. |

*Table 7-17: Color Mode Soft Menu Controls*

## *Other Color Mode Controls*

#### *Table 7-18: Other Color Mode Controls*

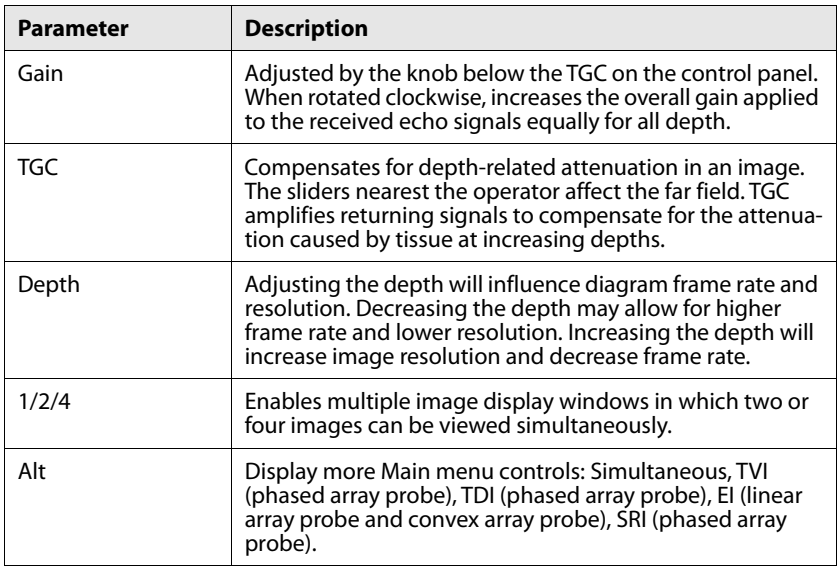

### *Using Color Mode*

- **STEP 1** While in 2D mode, press **CFM** key on the control panel.
- **STEP 2** Use the trackball to position the Color ROI over the area to be examined.
- **STEP 3** Rolling the trackball to adjust the position of the Color ROI.
- **STEP 4** To adjust the Color ROI size, press **Set** key and use the trackball. To enlarge or narrow the Color ROI, roll the trackball to the left or right.

To lengthen or shorten the Color ROI, roll the trackball up or down.

- **STEP 5** Press **Set** key on the control panel when the desired size is obtained. Reposition the Color ROI as needed.
- **STEP 6** Press **Freeze** key on the control panel to stop imaging.
- **STEP 7** To quit Color Doppler imaging, please press **CFM** or **2D** key.

## *Optimizing Color Mode*

Preset generally gives optimal performance with minimal adjustment. If necessary, the following controls can be used to further optimize the Color Mode display:

- Select **Gain** to adjust gain in the color flow area.
- Set **Scale** to the highest setting that provides adequate flow detection.
- Select LVRej to remove low velocity blood flow and tissue movement to improve image quality.
- y Select **Freq**. to optimize the color flow display. Higher settings improve resolution. Lower settings improve depth penetration and sensitivity.
- Select **Frame Rate** to adjust the Frame Rate.
- Select **Power** to obtain an acceptable image while using the lowest setting possible.

Adjust the following settings to further optimize image display:

- Use **Invert** to reverse the color assignments in the color flow area of the display.
- Use **Priority** to emphasize either the color flow overlay, or the detail of the underlying gray scale tissue.
- Use **Persist** to enhance the sensitivity of the signal's correlation in the time domain.
- Use **Baseline** to emphasize flow either towards or away from the probe.
- Use **Radial Avg.** and Lateral Avg. to reduce noise in the color flow area.

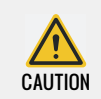

*Use all noise reduction controls with care. Excessive application may obscure low level diagnostic information.*

# *7.4.7 Power Mode*

## *Power Mode Overview*

Power Mode allows the observation of blood flow using backscatter intensity of ultrasound signal from blood cells.

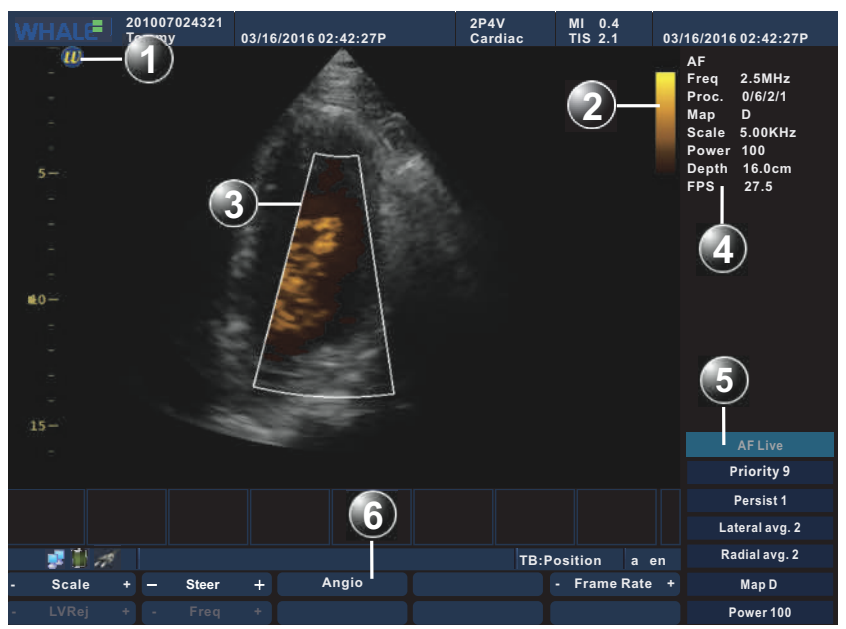

*Figure 7-28: Power Mode Screen*

- *1 Probe orientation marker*
- *2 Color bar*
- *3 Color ROI*
- *4 Power Mode parameters window*
- *5 Power Mode Soft menu*
- *6 Power Mode Main menu*

## *Power Mode Main Menu Controls*

#### *Table 7-19: Power Mode Main Menu Controls*

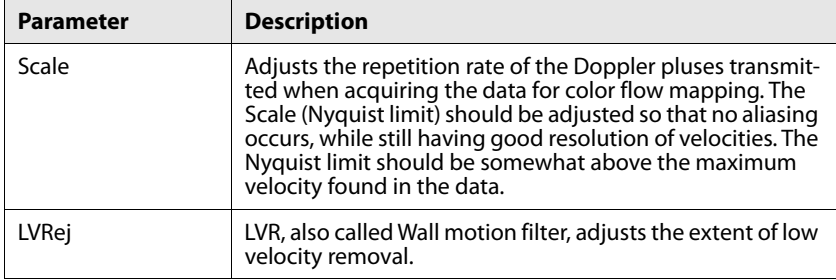

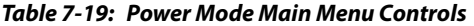

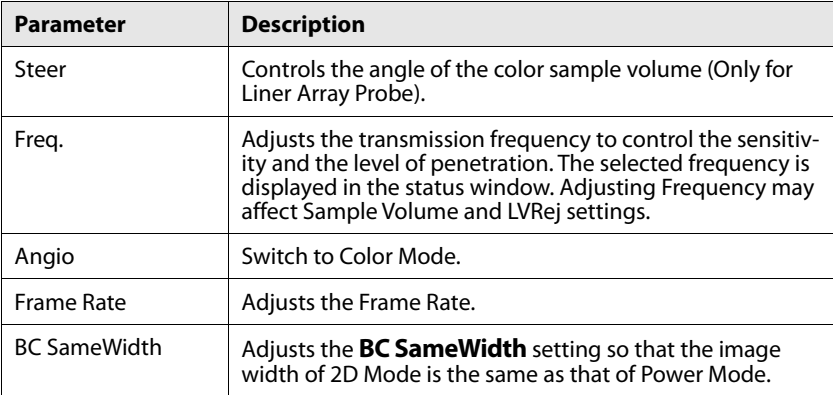

# *Power Mode Soft Menu Controls*

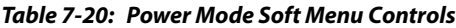

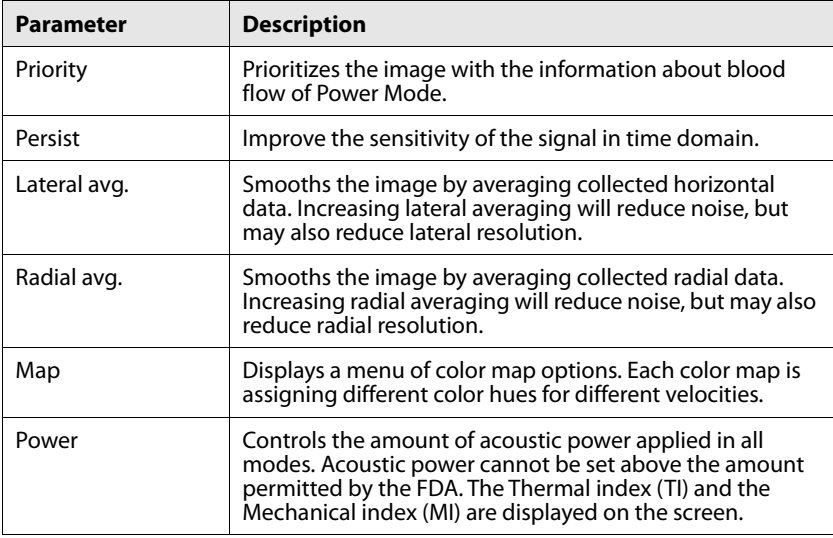

# *Other Power Mode Controls*

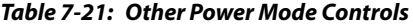

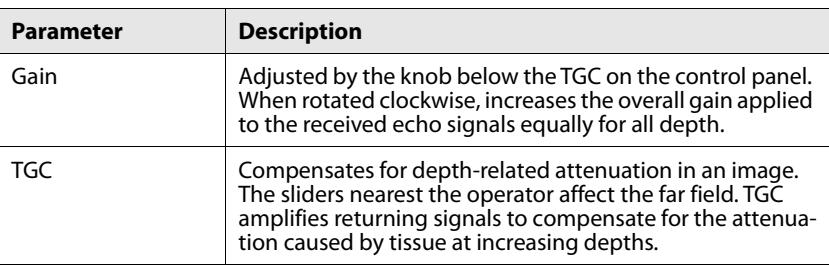

| <b>Parameter</b> | <b>Description</b>                                                                                                    |
|------------------|----------------------------------------------------------------------------------------------------|
| Depth            | Adjusting the depth will influence diagram frame rate and<br>resolution. Decreasing the depth may allow for higher<br>frame rate and lower resolution. Increasing the depth will<br>increase image resolution and decrease frame rate. |
| 1/2/4            | Enables multiple image display windows in which two or<br>four images can be viewed simultaneously.                                                                                                    |
| Alt              | Displays Simultaneous parameter.                                                                                                    |

*Table 7-21: Other Power Mode Controls*

### *Using Power Mode*

- **STEP 1** While in Color mode select **Angio** in the Main menu.
- **STEP 2** Use the trackball to position the Color ROI over the area to be examined.
- **STEP 3** Rolling the trackball to adjust the position of the Color ROI.
- **STEP 4** To adjust the Color ROI size, press **Set** key and use the trackball. To enlarge or narrow the Color ROI, roll the trackball to the left or right.

To lengthen or shorten the Color ROI, roll the trackball up or down.

- **STEP 5** Press **Set** key on the control panel when the desired size is obtained. Reposition the Color ROI as needed.
- **STEP 6** Press **Freeze** key on the control panel to stop imaging.
- **STEP 7** To quit Power Doppler imaging, please press **CFM** or **2D** key.

## *Optimizing Power Mode*

Preset generally gives optimal performance with minimal adjustment. If necessary, the following controls can be used to further optimize the Power Mode display:

- Select Gain to adjust gain in the color flow area.
- Set **Scale** to the highest setting that provides adequate flow detection.
- Select LVRej to remove low velocity blood flow and tissue movement to improve image quality.
- y Select **Freq**. to optimize the color flow display. Higher settings improve resolution. Lower settings improve depth penetration and sensitivity.
- Select **Frame Rate** to adjust the Frame Rate.
- **EXECT Power** to obtain an acceptable image while using the lowest setting possible.

Adjust the following settings to further optimize image display:

- Use **Priority** to emphasize either the color flow overlay, or the detail of the underlying gray scale tissue.
- y Use **Persist** to enhance the sensitivity of the signal's correlation in the time domain.
- y Use **Radial Avg**. and **Lateral Avg**. to reduce noise in the color flow area.

# *7.4.8 DPDI Mode*

In DPDI Mode, the monitor displays a live color image about blood flow, including the direction and the state of blood flow. This function is available only when the phased array probe is being installed.

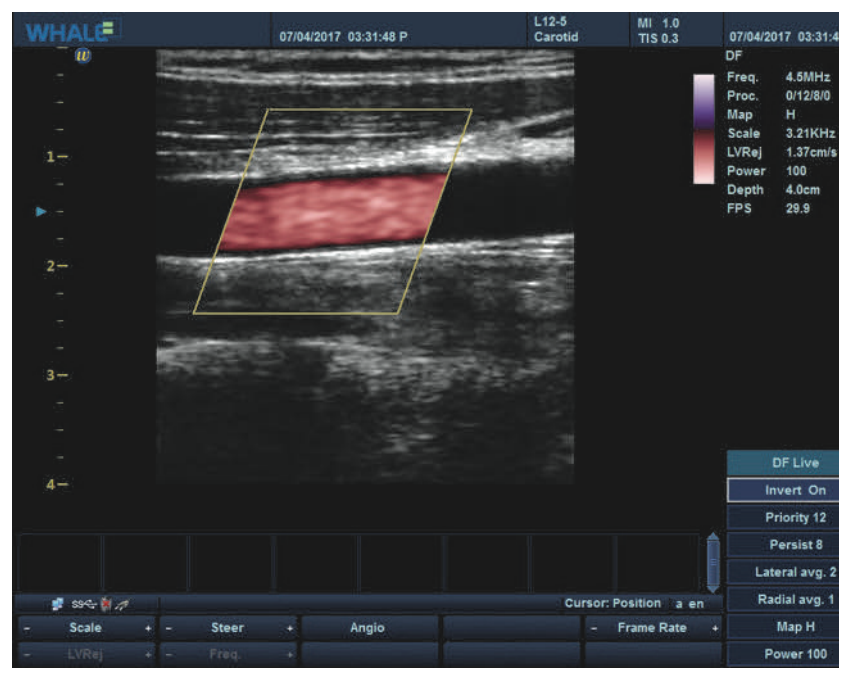

*Figure 7-29: DPDI Mode*

# *Activate DPDI Mode*

To activate DPDI Mode,

**STEP**X Press successively **2D**, **CFM** and **Alt** on the control panel, and then click **DPDI** on the main menu.

# *Optimize the image in DPDI Mode*

You can optimize the image in DPDI Mode by adjusting any of the following controls.

# *The Main Menu Controls of DPDI Mode*

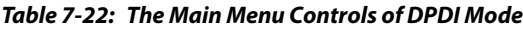

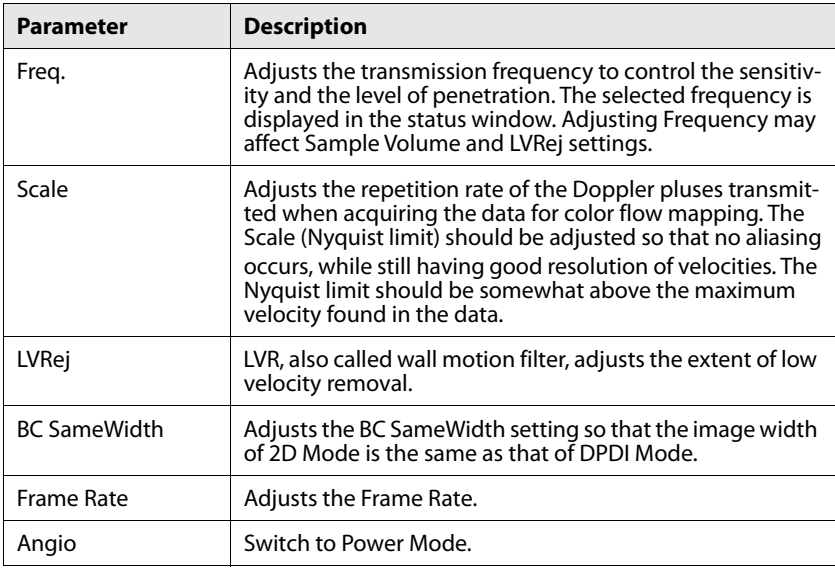

# *The Soft Menu Controls of DPDI Mode*

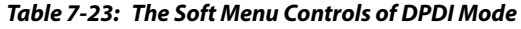

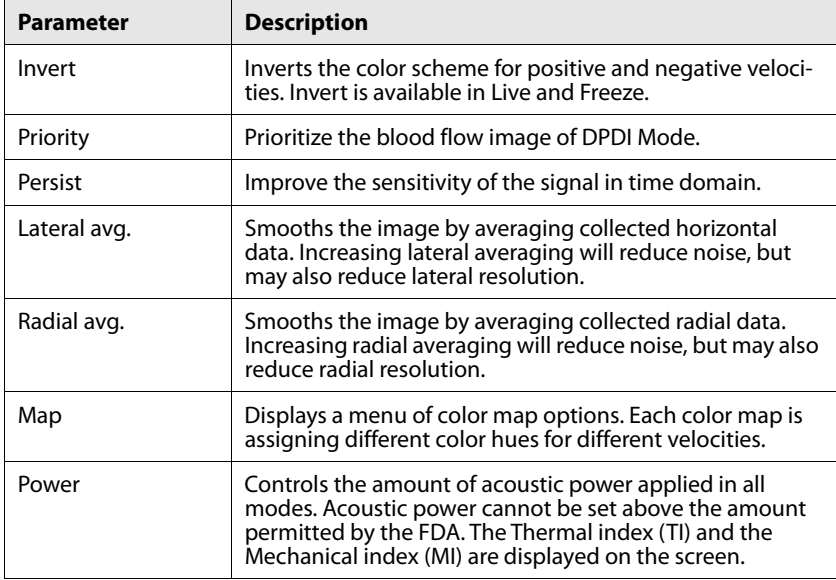

# *Other Controls of DPDI Mode*

#### *Table 7-24: Other controls of DPDI Mode*

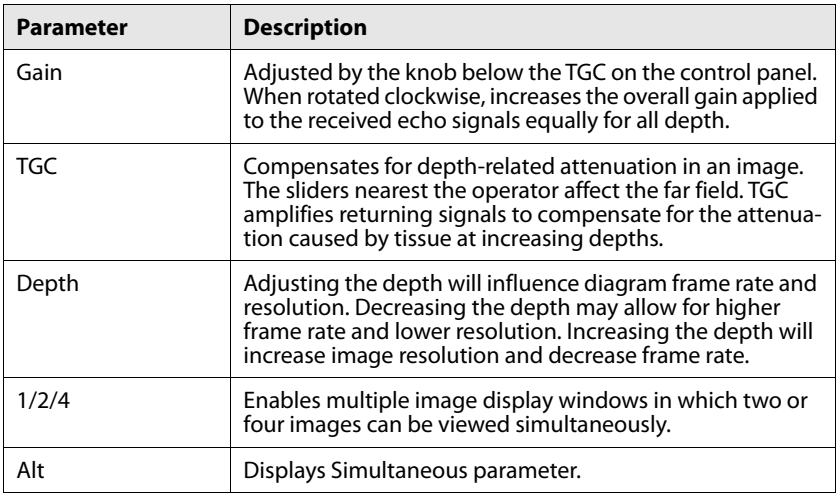

# *7.4.9 Elastography Image Mode*

## *Elastography Image Mode Overview*

The Elastography Image Mode (EI) allows the observation of characteristics such as elasticity, density and shift in tissue.

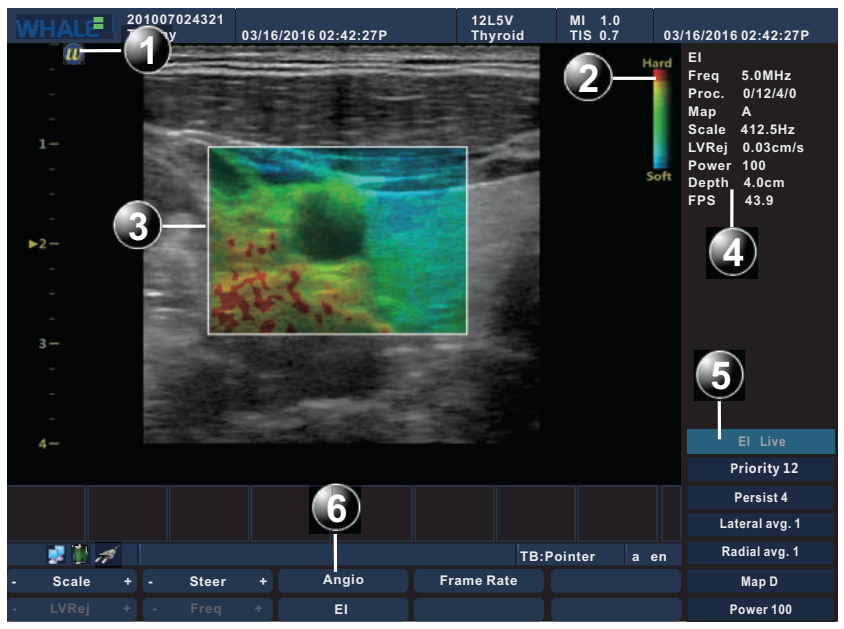

*Figure 7-30: EI Mode Screen*

- *1 Probe orientation marker 2 Color bar*
- 
- 
- *3 Color ROI 4 EI Mode parameters window*
- *5 EI Mode Soft menu 6 EI Mode Main menu*
	-

## *EI Mode Main Menu Controls*

#### *Table 7-25: EI Mode Main Menu Controls*

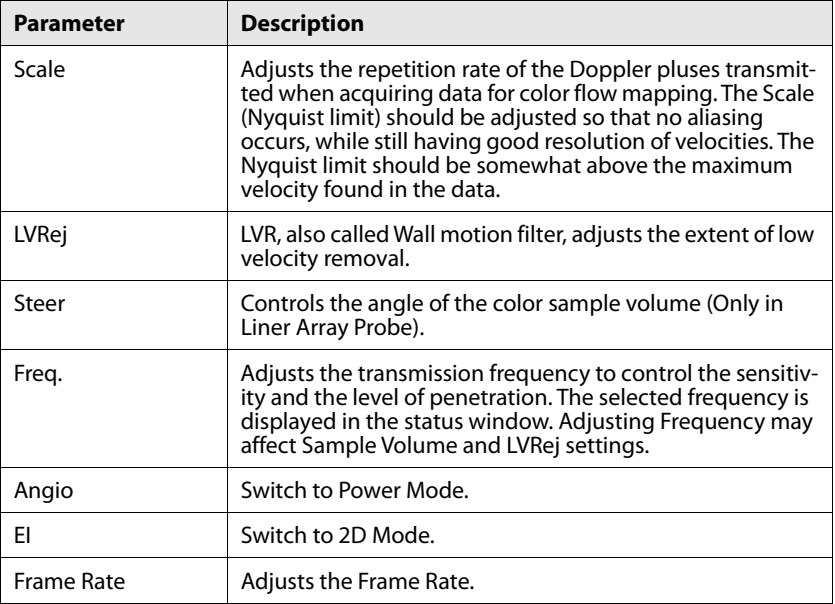

## *EI Mode Soft Menu Controls*

#### *Table 7-26: EI Mode Soft Menu Controls*

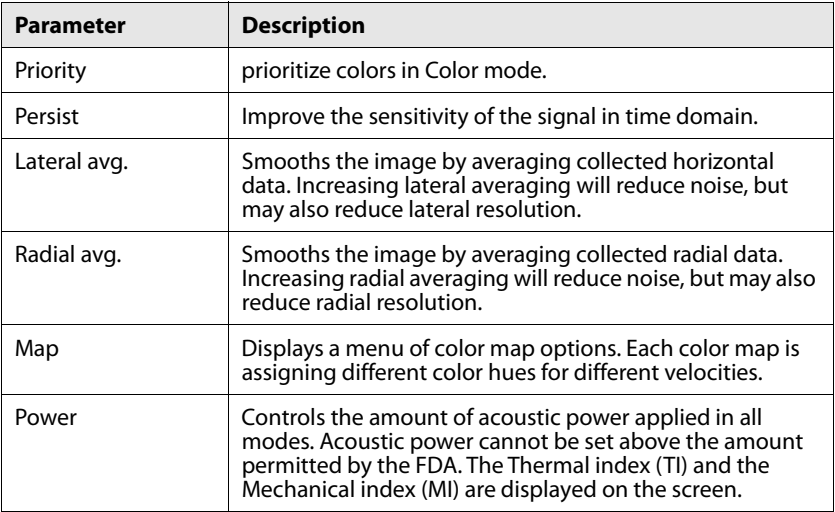

### *Other EI Mode Controls*

#### *Table 7-27: Other EI Mode Controls*

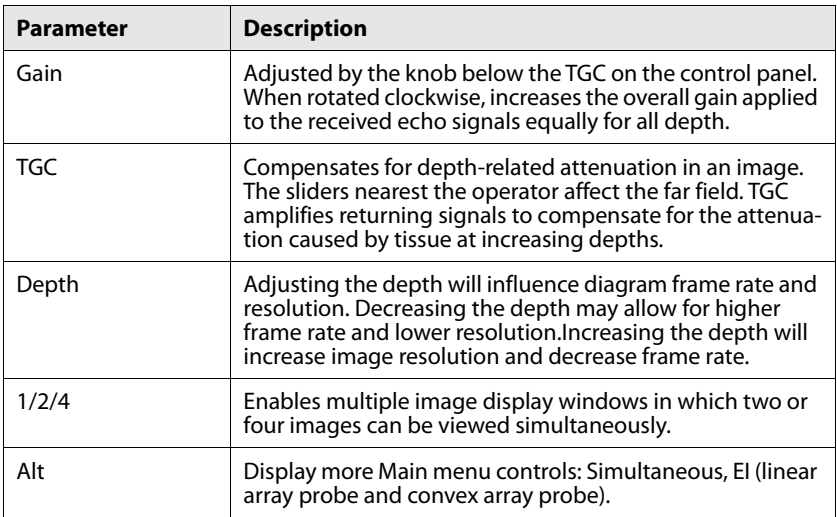

## *Using EI Mode*

- **STEP 1** While in **2D** mode, press **Alt** key on the control panel, then select **EI** parameter on the Main Menu.
- **STEP 2** Use the trackball to position the Color ROI over the area to be examined.
- **STEP 3** Rolling the trackball to adjust the position of the Color ROI.
- **STEP 4** To adjust the Color ROI size, press **Set** key on the control panel and use the trackball.

To enlarge or narrow the Color ROI, roll the trackball to the left or right.

To lengthen or shorten the Color ROI, roll the trackball up or down.

- **STEP 5** Press **Set** key on the control panel when the desired size is obtained. Reposition the Color ROI as needed.
- **STEP 6** Press **Freeze** key on the control panel to stop imaging.
- **STEP 7** To quit EI Mode, please press **CFM** or **2D** key.

## *Optimizing EI Mode*

Preset generally gives optimal performance with minimal adjustment. If necessary, the following controls can be used to further optimize the EI Mode display:

- Select Gain to adjust gain in the color flow area.
- Set **Scale** to the highest setting that provides adequate flow detection.
- **•** Select LVRej to remove low velocity blood flow and tissue movement to improve image quality.
- y Select **Freq**. to optimize the color flow display. Higher settings improve resolution. Lower settings improve depth penetration and sensitivity.
- Select **Frame Rate** to adjust the Frame Rate.
- Select **Power** to obtain an acceptable image while using the lowest setting possible.

# *7.4.10 TVI Mode*

#### *TVI Mode Overview*

TVI Mode allows the observation of tissue using Doppler signal.

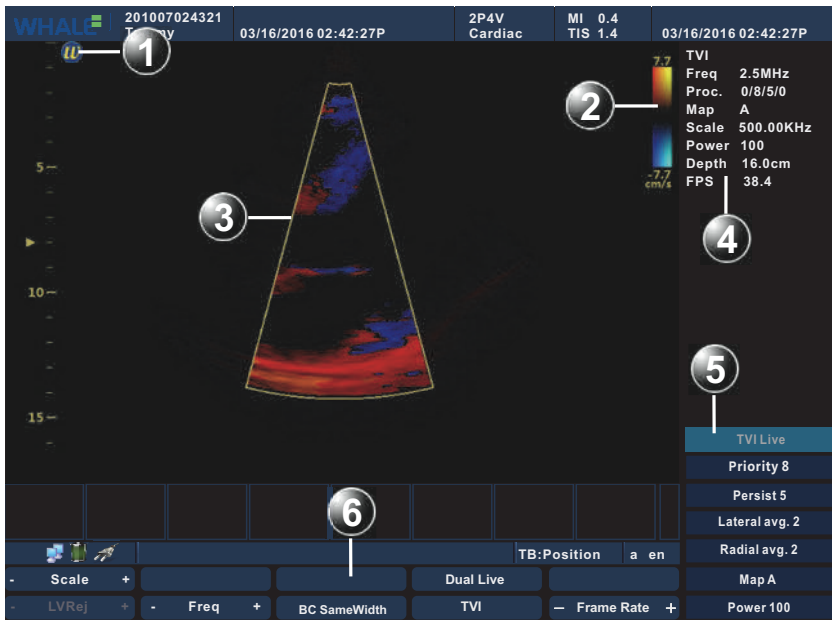

*Figure 7-31: TVI Mode Screen*

- *1 Probe orientation marker 2 Color bar*
- 
- 
- *3 Color ROI 4 TVI Mode parameters window*
- 
- *5 TVI Mode Soft menu 6 TVI Mode Main menu*

### *TVI Mode Main Menu Controls*

#### *Table 7-28: TVI Mode Main Menu Controls*

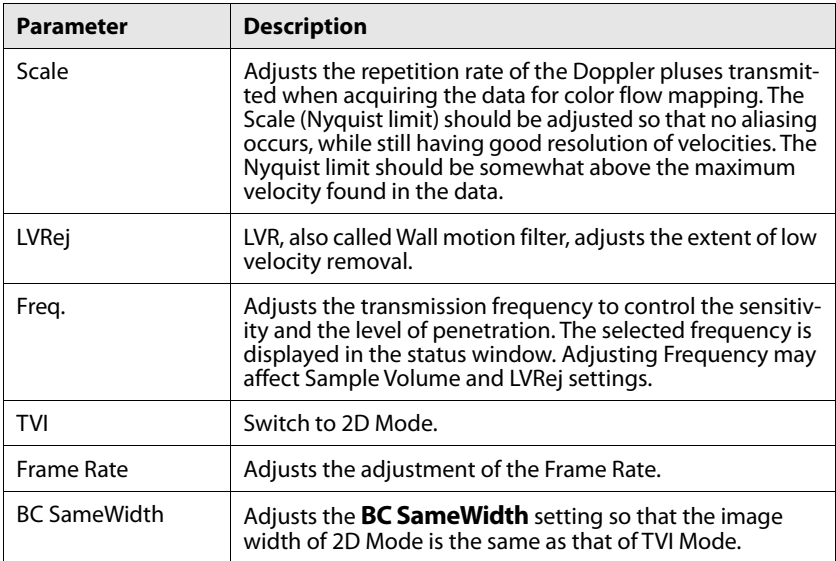

## *TVI Mode Soft Menu Controls*

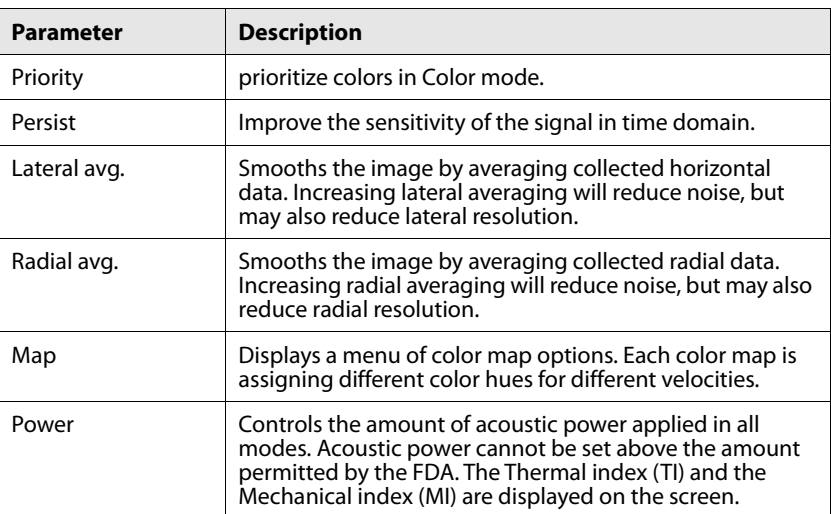

#### *Table 7-29: TVI Mode Soft Menu Controls*

### *Other TVI Mode Controls*

#### *Table 7-30: Other TVI Mode Controls*

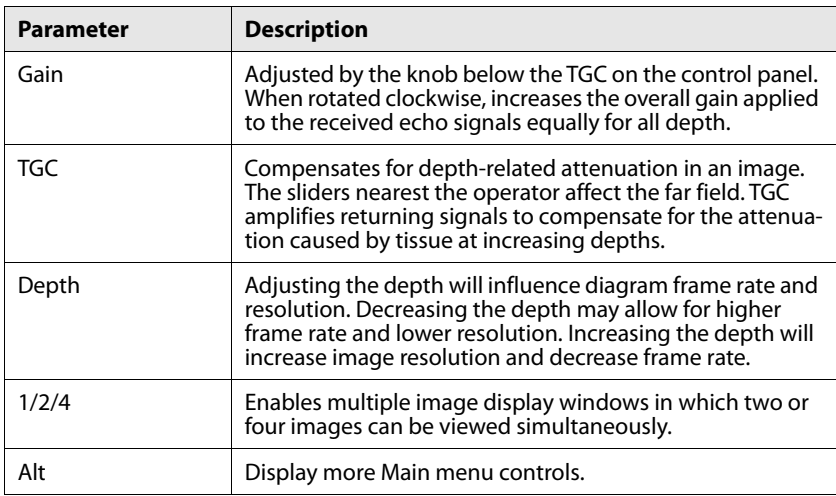

#### *Using TVI Mode*

- **STEP 1** While in Color Mode select **TVI** on the Main menu
- **STEP 2** Use the trackball to position the Color ROI over the area to be examined.
- **STEP 3** Rolling the trackball to adjust the position of the Color ROI.
- **STEP 4** To adjust the Color ROI size, press **Set** key on the control panel and use the trackball.

To enlarge or narrow the Color ROI, roll the Trackball to the left or right.

To lengthen or shorten the Color ROI, roll the Trackball up or down

- **STEP 5** Press **Set** key on the control panel when the desired size is obtained. Reposition the Color ROI as needed.
- **STEP 6** Press **Freeze** key on the control panel to stop imaging.
- **STEP 7** To quit TVI Mode, please press **CFM** or **2D** key on the control panel or select **TVI** in the Main Menu.

#### *Optimizing TVI Mode*

Preset generally gives optimal performance with minimal adjustment. If necessary, the following controls can be used to further optimize the TVI Mode display:

- Select **Gain** to adjust gain in the color flow area.
- Set **Scale** to the highest setting that provides adequate flow detection.
- Select LVRej to remove low velocity blood flow and tissue movement to improve image quality.
- y Select **Freq**. to optimize the color flow display. Higher settings improve resolution. Lower settings improve depth penetration and sensitivity.
- Select **Power** to obtain an acceptable image using the lowest setting possible.

Adjust the following settings to further optimize image display:

- Use **Priority** to emphasize either the color flow overlay, or the detail of the underlying gray scale tissue.
- Use **Persist** to enhance the sensitivity of the signal's correlation in the time domain.
- Use **Radial Avg**. and Lateral Avg. to reduce noise in the color flow area.

## *7.4.11 Strain Rate Imaging Mode*

#### *Strain Rate Imaging Mode Overview*

Strain Rate Imaging Mode (SRI for short) allows the observation of the speed and characteristics of tissue shift.

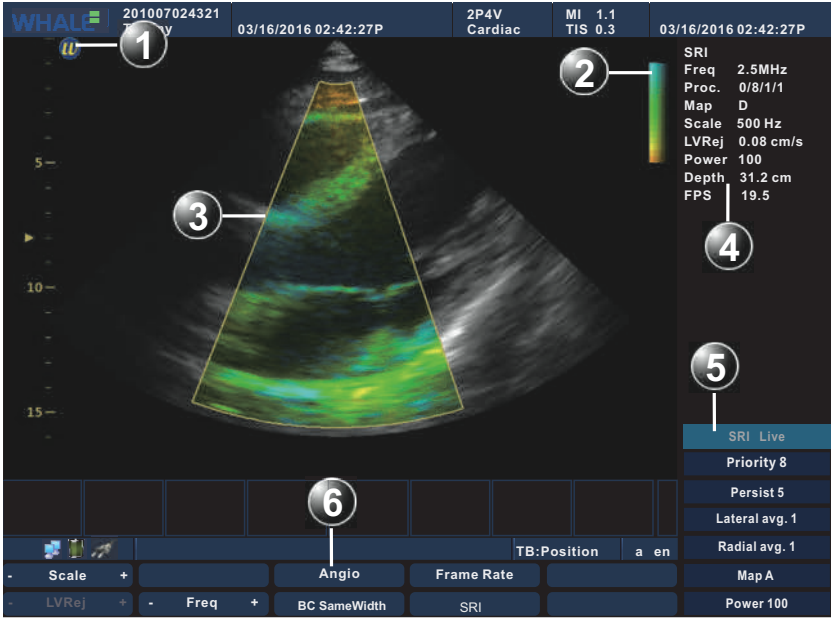

#### *Figure 7-32: SRI Mode Screen*

- *1 Probe orientation marker 2 Color bar*
- 
- *3 Color ROI 4 SRI Mode parameters window*
- *5 SRI Mode Soft menu 6 SRI Mode Main menu*
	-

### *SRI Mode Main Menu Controls*

#### *Table 7-31: SRI Mode Main Menu Controls*

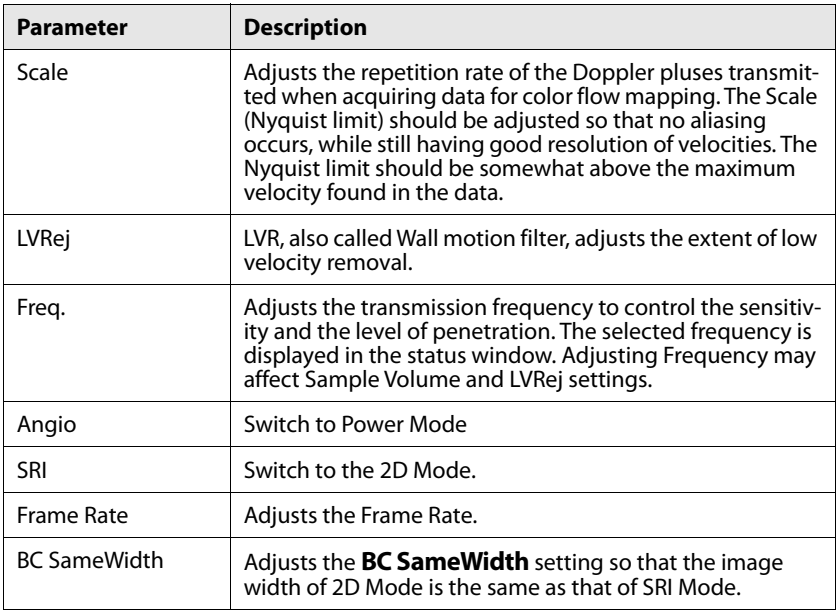

### *SRI Mode Soft Menu Controls*

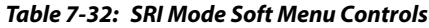

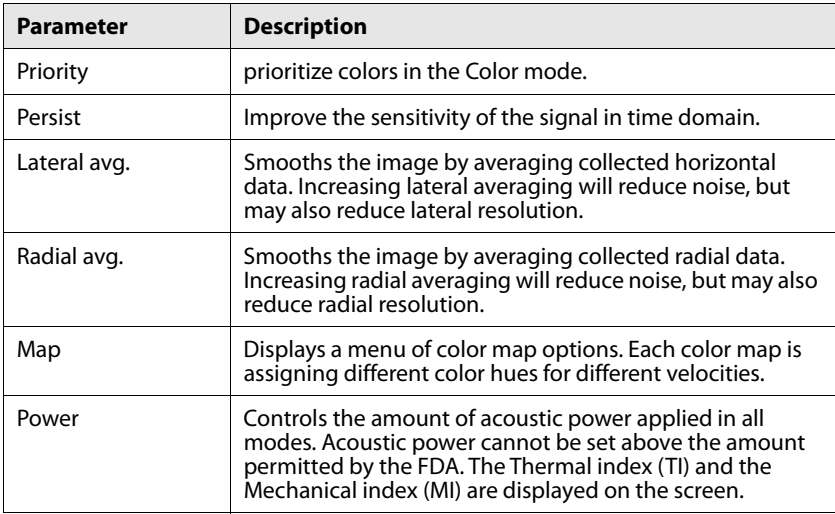

#### *Other SRI Mode Controls*

#### *Table 7-33: Other SRI Mode Controls*

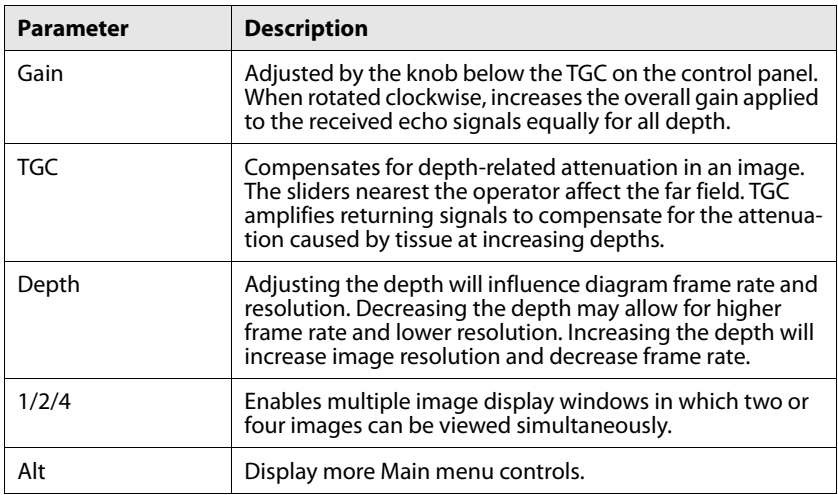

#### *Using SRI Mode*

- **STEP 1** While in 2D Mode select **SRI** on the Main menu
- **STEP 2** Use the trackball to position the Color ROI over the area to be examined.
- **STEP 3** Rolling the trackball to adjust the position of the Color ROI.
- **STEP 4** To adjust Color ROI size, press **Set** key on the control panel and use the trackball.

To enlarge or narrow the Color ROI, roll the trackball to the left or right.

To lengthen or shorten the Color ROI, roll the trackball up or down

- **STEP 5** Press **Set** key on the control panel when the desired size is obtained. Reposition the Color ROI as needed.
- **STEP 6** Press **Freeze** key on the control panel to stop imaging.
- **STEP 7** To quit SRI Mode, please press **CFM** or **2D** key on the control panel or select **SRI** on the Main Menu.

#### *Optimizing SRI Mode*

Preset generally gives optimal performance with minimal adjustment. If necessary, the following controls can be used to further optimize the SRI Mode display:

- Select **Gain** to gain in the color flow area.
- Set **Scale** to the highest setting that provides adequate flow detection.
- **•** Select LVRej to remove low velocity blood flow and tissue movement to improve image quality.
- Select **Freq**. to optimize the color flow display. Higher settings improve resolution. Lower settings improve depth penetration and sensitivity.
- Select **Power** to obtain an acceptable image while using the lowest setting possible.

# *7.4.12 Dual Live Mode*

### *Dual Live Mode Overview*

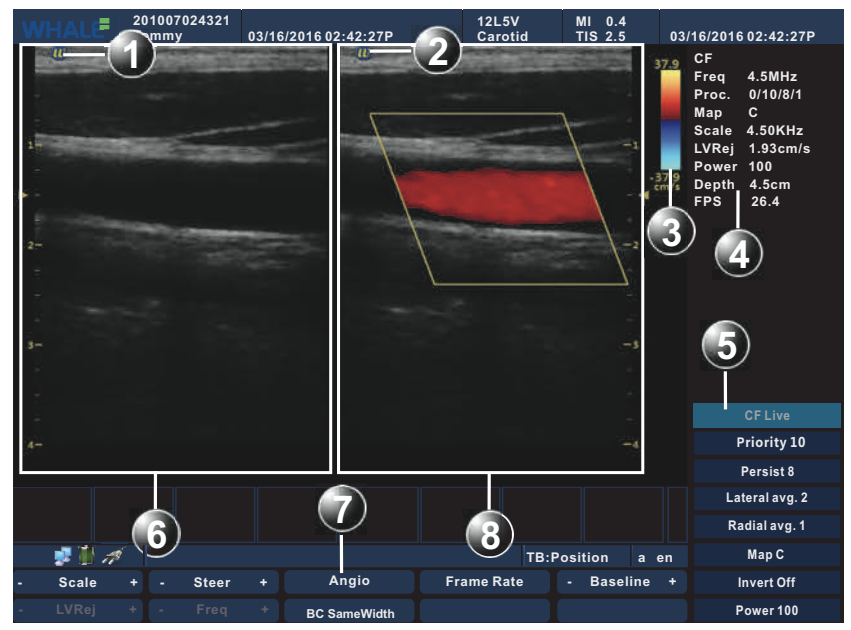

*Figure 7-33: The Dual Live Mode Screen*

- 
- 
- 
- 
- *1 Window 1 active marker 2 Window 2 active marker*
- *3 Active window 2 color bar 4 Active window 2 parameter area*
- *5 Active window 2 Soft menu 6 Active window 1 (Gray image)*
- *7 Active window 2 Main menu 8 Active window 2 (Color image)*

The Dual Live mode allows for multiple display windows to be viewed simultaneously. Two windows are shown by default. The left is gray scale image and the right is color image. Two images both active, and all the adjustable controls belong to the color image.

### *The Main Menu Controls of The Dual Live Mode*

Determine the current imaging mode being one of Color, Power, DPDI, EI, TVI or SRI mode. The Main menu controls refer to the corresponding mode (Color Mode/Power Mode/DPDI Mode/EI Mode/TVI Mode/SRI Mode).

#### *The Soft Menu Controls of The Dual Live Mode*

Determine the current imaging mode being one of Color, Power, DPDI, EI, TVI or SRI mode. The Soft menu controls refer to the corresponding mode (Color Mode/Power Mode/DPDI Mode/EI Mode/TVI Mode/SRI Mode).

## *Other Controls of The Dual Live Mode*

Determine the current imaging mode being one of Color, Power, DPDI, EI, TVI or SRI mode. The following controls are responsible for the regulating the corresponding mode.

| <b>Parameter</b> | <b>Description</b>                                                                                                    |  |
|------------------|----------------------------------------------------------------------------------------------------|--|
| Gain             | Adjusted by the knob below the TGC on the control panel.<br>When rotated clockwise, increases the overall gain applied<br>to the received echo signals equally for all depth.                                                          |  |
| TGC              | Compensates for depth-related attenuation in an image.<br>The sliders nearest the operator affect the far field. TGC<br>amplifies returning signals to compensate for the attenua-<br>tion caused by tissue at increasing depths.      |  |
| Depth            | Adjusting the depth will influence diagram frame rate and<br>resolution. Decreasing the depth may allow for higher<br>frame rate and lower resolution. Increasing the depth will<br>increase image resolution and decrease frame rate. |  |
| 1/2/4            | Enables multiple image display windows in which two or<br>four images can be viewed simultaneously.                                                                                                    |  |
| Alt              | Display more Main menu controls: Simultaneous, TVI<br>(phased array probe), Angio, EI (linear array probe and<br>convex array probe), SRI (phased array probe).                                                                        |  |

*Table 7-34: Other Controls of The Dual Live Mode*

### *Using The Dual Live Mode*

In Color/Power/EI/TVI/SRI mode, press **Alt** key on the control panel.

- **STEP 1** In Color/Power/EI/DPDI/TVI/SRI mode, press **Alt** key on the control panel to display more main menu control.
- **STEP 2** Select **Dual Live** to access the Dual Live mode.

### *Optimizing The Dual Live Mode*

Determine the current imaging mode being one of Color, Power, DPDI, EI, TVI or SRI mode. The optimization refers to the corresponding mode (Color Mode/Power Mode/DPDI Mode/EI Mode/TVI Mode/SRI Mode).

# *7.4.13 PW Mode*

### *PW Mode Overview*

PW Mode allows the observation of the speed and characteristics of blood flow in the way of pulse wave Doppler single samples.

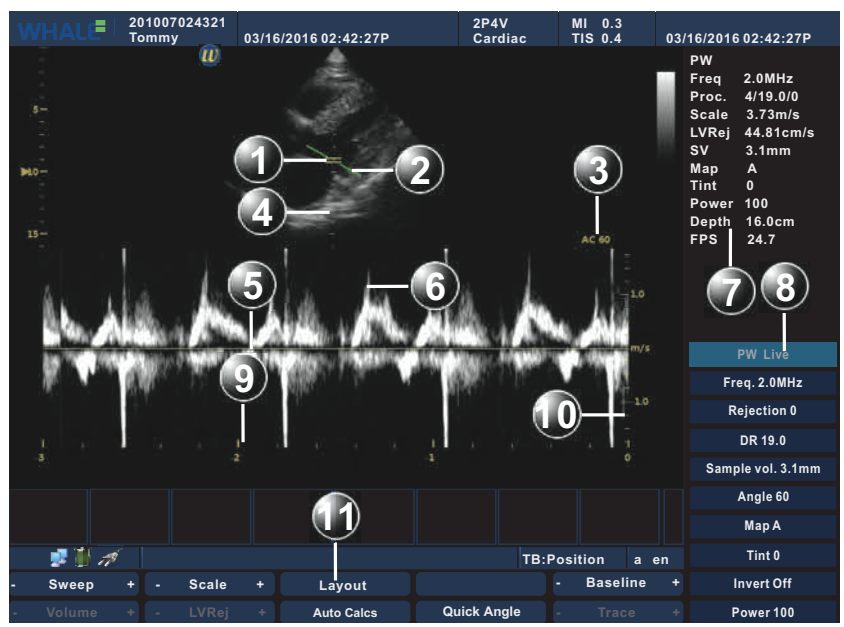

*Figure 7-34: PW Mode Screen*

- *1 Sample Volume 2 Angle correction marker*
- 
- *5 Doppler baseline 6 Frequency scale*
- *7 PW Mode parameters window 8 PW Mode Soft menu*
- 
- *11 PW Mode Main menu*
- *3 Angle Value 4 PW cursor line*
	-
	-
- *9 Time scale 10 Velocity scale*

#### *PW Mode Main Menu Controls*

#### *Table 7-35: PW Mode Main Menu Controls*

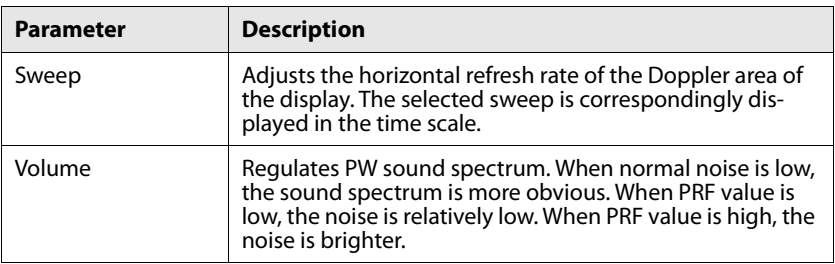

*Table 7-35: PW Mode Main Menu Controls*

| <b>Parameter</b> | <b>Description</b>                                                                                                    |  |
|------------------|----------------------------------------------------------------------------------------------------|--|
| Scale            | Enables the low velocity portions of the spectrum to be fil-<br>tered, since the Doppler spectrum and audio may contain<br>strong wall-motion signals. The scale value may affect FPS<br>and LVRej. The selected scale is displayed in the status<br>window.            |  |
| LVRej            | Insulates the Doppler signal from excessive noise from<br>vessel movement.                                                                                                    |  |
| Layout           | Toggles the display arrangement to define relative dimen-<br>sions of the 2D area, PW-mode area, and their position<br>which is top/bottom, side to side and Full PW. Layout is<br>available in live and Freeze.                                                        |  |
| Auto Calcs       | Calculates the relevant measurements of one heart cycle<br>automatically.                                                                                                    |  |
| Steer            | Controls the angle of the PW cursor line (only available for<br>the linear array probe).                                                                                                    |  |
| Quick Angle      | Corrects the Doppler velocity scale by defining the angle<br>between the Doppler beam and investigated blood vessel<br>or blood flow. A thin cross bar on the Doppler cursor will<br>rotate as the control is adjusted. Quick angle adjusts the<br>angle by 60 degrees. |  |
| <b>Baseline</b>  | Adjusts the baseline to accommodate faster or slower<br>blood flows to eliminate aliasing.                                                                                                    |  |
| Trace            | Traces maximum or average trajectory of the spectrum                                                                                                    |  |

## *PW Mode Soft Menu Controls*

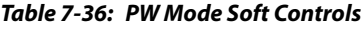

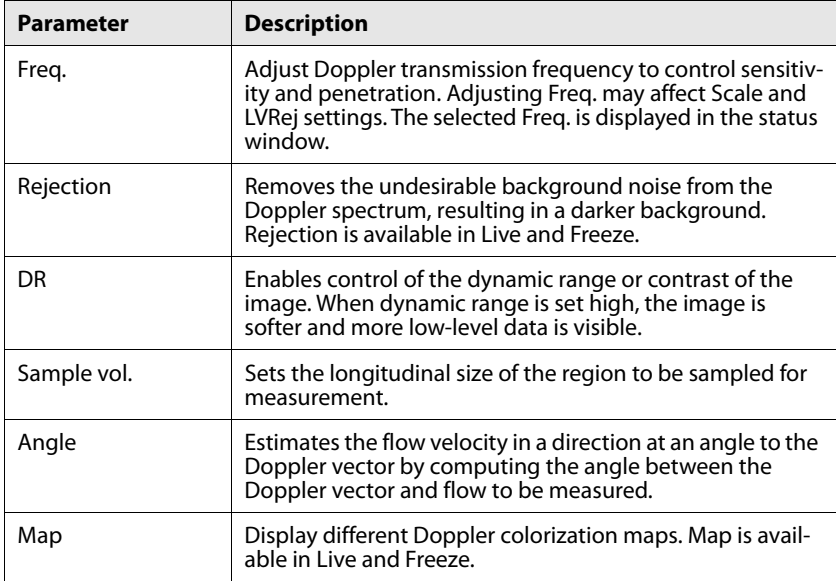

*Table 7-36: PW Mode Soft Controls*

| <b>Parameter</b> | <b>Description</b>                                                                                                    |
|------------------|----------------------------------------------------------------------------------------------------|
| Tint             | Adjusts Doppler spectrum tint. Tint is available in live and<br>Freeze.                                                                                                    |
| Invert           | Enables the Doppler spectrum to be flipped 180 degrees,<br>so that negative velocities are displayed above the base-<br>line and positive velocities below the baseline.                                                 |
| Power            | Controls the amount of acoustic power applied in all<br>modes. When power is set to maximum acoustic power<br>permitted by the FDA. The Thermal index (TI) and the<br>Mechanical index (MI) are displayed on the screen. |

#### *Other PW Mode Controls*

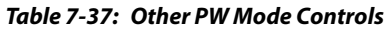

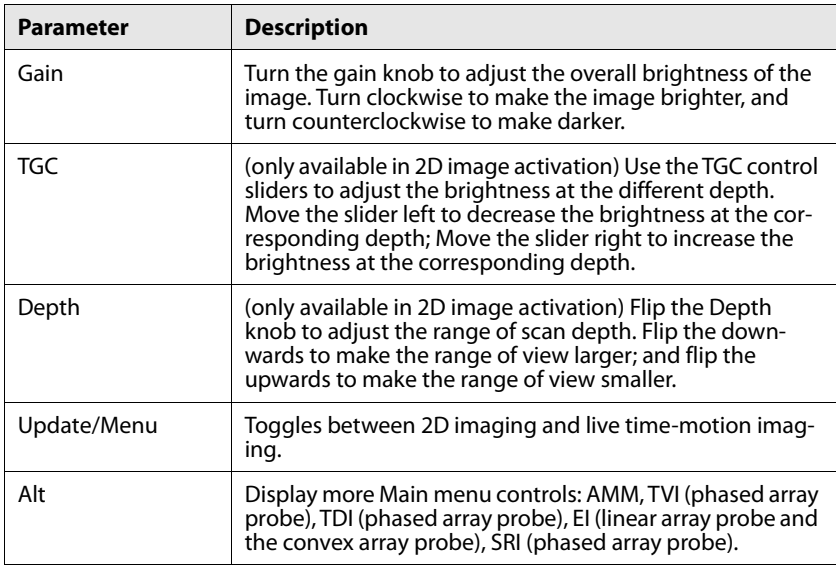

#### *Using PW Mode*

- Start PW mode
	- **STEP 1** Press **Cursor** key on the control panel, a cursor line is displayed on the 2D image.
	- **STEP 2** Use the trackball to position the Doppler cursor line and the sample volume location over the area of interest.
	- **STEP 3** Press **PW** key on the control panel, a scanning screen is displayed with a Doppler cursor on the 2D mode image and a Doppler spectrum in the lower part of the screen.
- Stop imaging by pressing **Freeze** key on the control panel.
- Optimize the image by adjusting the image controls describe in the previous section.
- In PW mode, user can start CW/TVD mode by pressing **CW** key or selecting **TDI** parameter of the Main menu.

### *Optimizing PW Doppler Mode*

Preset generally gives optimal performance with minimal adjustment. If necessary, the following controls can be used to further optimize the PW mode display:

- Select Gain to gain in the spectral Doppler area.
- Select LVRej to reduce unwanted low velocity blood flow and tissue movement.
- Select **Sample vol**. to low setting for better resolution, or higher setting to more easily locate the disturbed flows.
- y Select **Freq**. to optimize flow display. Higher setting will improve resolution and the lower setting will increase the depth penetration.
- Select **Power** to obtain an acceptable image while using the lowest setting possible. The Doppler Power setting affects only Doppler operating modes.

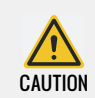

*Use all noise reduction controls with care. Excessive application may obscure low level diagnostic information.*

- Use **Sweep** to optimize the sweep speed.
- y Use **Invert** to reverse the vertical component of the spectral Doppler area of the display.
- Use **Angle** to steer the ultrasound beam to the blood flow to be measured.

# *7.4.14 CW Mode*

### *CW Mode Overview*

CW Mode allows observation of the highest speed and characteristics of blood flow using continuous wave Doppler signal.

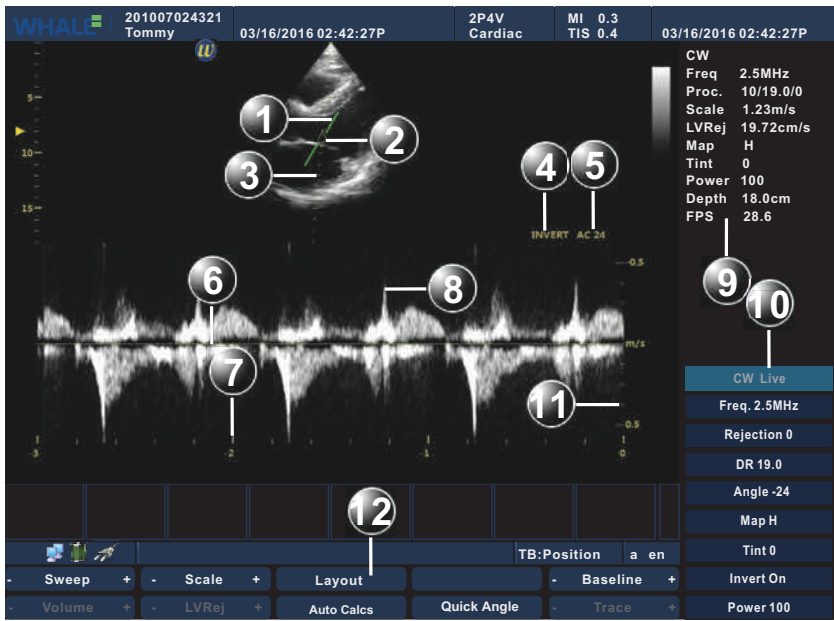

#### *Figure 7-35: CW Mode Screen*

*1 Angle correction marker 2 Sample Volume 3 CW cursor line 4 Invert marker 5 Angle Value 6 Doppler baseline 7 Time scale 8 Frequency scale 9 CW Mode parameters window 10 CW Mode Soft menu 11 Velocity scale 12 CW Mode Main menu*

## *CW Mode Main Menu Controls*

#### *Table 7-38: CW Mode Main Menu Controls*

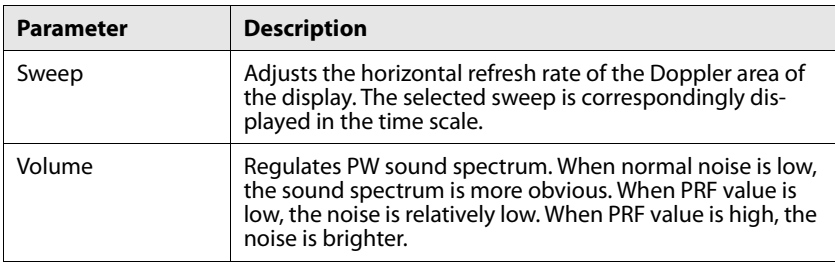

*Table 7-38: CW Mode Main Menu Controls*

| <b>Parameter</b> | <b>Description</b>                                                                                                    |  |
|------------------|----------------------------------------------------------------------------------------------------|--|
| Scale            | Enables the low velocity portions of the spectrum to be fil-<br>tered, since the Doppler spectrum and audio may contain<br>strong wall-motion signals. The scale value may affect FPS<br>and LVRej. The selected scale is displayed in the status<br>window.            |  |
| LVRej            | Insulates the Doppler signal from excessive noise from<br>vessel movement.                                                                                                    |  |
| Layout           | Toggles the display arrangement to define relative dimen-<br>sions of the 2D area, CW-mode area, and their position<br>which is top/bottom, side to side and Full PW. Layout is<br>available in live and Freeze.                                                        |  |
| Auto Calcs       | Calculates the relevant measurements of one heart cycle<br>automatically.                                                                                                    |  |
| Quick Angle      | Corrects the Doppler velocity scale by defining the angle<br>between the Doppler beam and investigated blood vessel<br>or blood flow. A thin cross bar on the Doppler cursor will<br>rotate as the control is adjusted. Quick angle adjusts the<br>angle by 60 degrees. |  |
| <b>Baseline</b>  | Adjusts the baseline to accommodate faster or slower<br>blood flows to eliminate aliasing.                                                                                                    |  |
| Trace            | Traces maximum or average trajectory of the spectrum                                                                                                    |  |

## *CW Mode Soft Menu Controls*

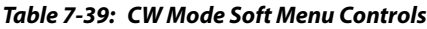

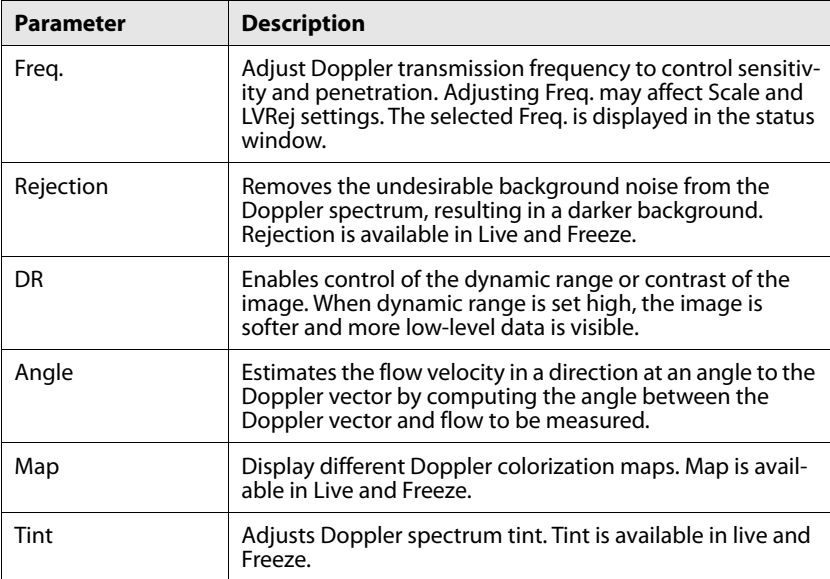

| <b>Parameter</b> | <b>Description</b>                                                                                                    |  |
|------------------|----------------------------------------------------------------------------------------------------|--|
| Invert           | Enables the Doppler spectrum to be flipped 180 degrees,<br>so that negative velocities are displayed above the base-<br>line and positive velocities below the baseline.                                                 |  |
| Power            | Controls the amount of acoustic power applied in all<br>modes. When power is set to maximum acoustic power<br>permitted by the FDA. The Thermal index (TI) and the<br>Mechanical index (MI) are displayed on the screen. |  |

*Table 7-39: CW Mode Soft Menu Controls*

### *Other CW Mode Controls*

#### *Table 7-40: Other CW Mode Controls*

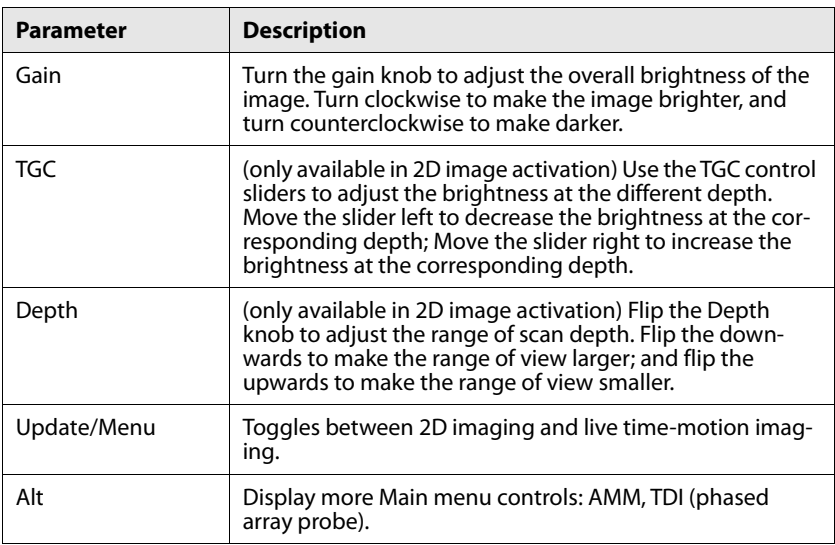

#### *Using CW Mode*

- Start CW mode
	- **STEP 1** Press **Cursor** key on the control panel, a cursor line is displayed on the 2D image.
	- **STEP 2** Use the trackball to position the Doppler cursor line and the sample volume location over the area of interest.
	- **STEP 3** Press **CW** key on the control panel, a scanning screen is displayed with a Doppler cursor on the 2D mode image and a Doppler spectrum in the lower part of the screen.
- **•** Stop imaging by pressing **Freeze** key on the control panel.
- Optimize the image by adjusting the image controls describe in the previous section.

**•** In CW mode, user can start PW/TVD mode by pressing PW key or selecting **TDI** parameter of the Main menu.

### *Optimizing CW Doppler Mode*

Preset generally gives optimal performance with minimal adjustment. If necessary, the following controls can be used to further optimize the CW mode display:

- Select **Gain** to adjust gain in the spectral Doppler area.
- Set LVRej to reduce unwanted low velocity blood flow and tissue movement.
- Select Freq. to optimize flow display. Higher setting will improve resolution and the lower setting will increase the depth penetration.
- Select **Power** to obtain an acceptable image while using the lowest setting possible. The Doppler Power setting affects only Doppler operating modes.

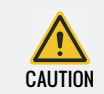

*Use all noise reduction controls with care. Excessive application may obscure low level diagnostic information.*

- Use the **Sweep** to optimize the sweep speed.
- Use **Invert** to reverse the vertical component of the spectral Doppler area of the display.
- Use **Angle** to steer the ultrasound beam to the blood flow to be measured.

# *7.4.15 TVD Mode*

### *TVD Mode Overview*

TVD Mode allows for observations on the speed and characteristics of tissue using pulse waved based tissue Doppler signal.

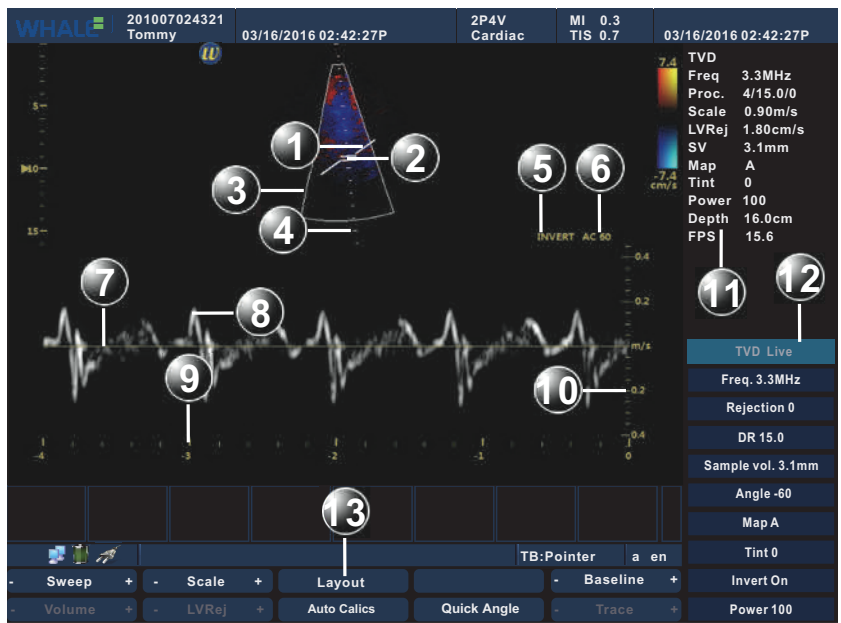

*Figure 7-36: TVD Mode Screen*

- *1 Angle correction marker 2 Sample Volume*
- *3 Color ROI 4 TVD cursor line*
- *5 Invert marker 6 Angle Value*
- *7 Doppler baseline 8 Frequency scale*
- *9 Time scale 10 Velocity scale*
- *11 TVD Mode parameters window 12 TVD Mode Soft menu*
- *13 TVD Mode Main menu*

### *TVD Mode Main Menu Controls*

#### *Table 7-41: TVD Mode Main Menu Controls*

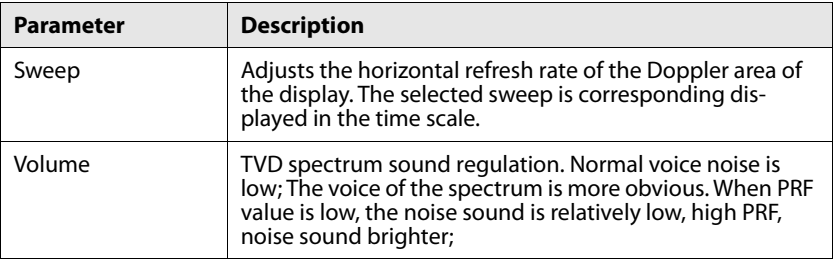

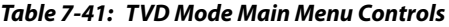

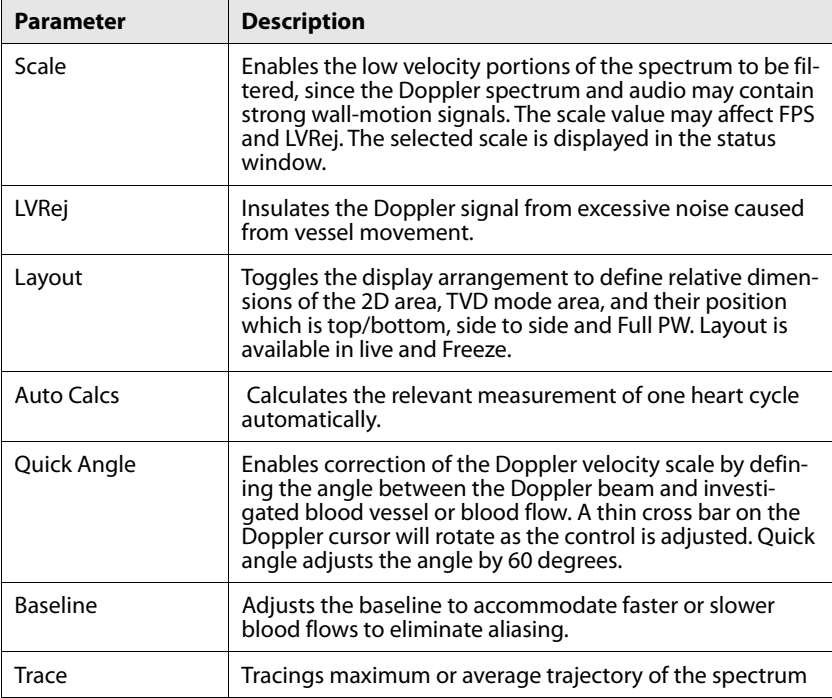

## *TVD Mode Soft Menu Controls*

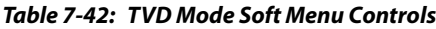

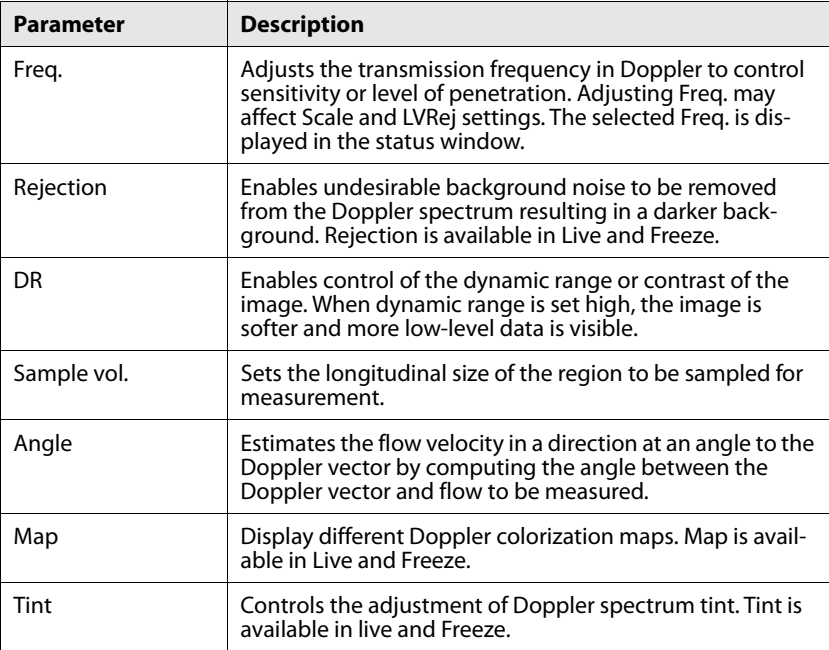

| <b>Parameter</b> | <b>Description</b>                                                                                                    |  |
|------------------|----------------------------------------------------------------------------------------------------|--|
| Invert           | Enables the Doppler spectrum to be flipped 180 degrees,<br>so that negative velocities are displayed above the base-<br>line and positive velocities below the baseline.                                                 |  |
| Power            | Controls the amount of acoustic power applied in all<br>modes. When power is set to maximum acoustic power<br>permitted by the FDA. The Thermal index (TI) and the<br>Mechanical index (MI) are displayed on the screen. |  |

*Table 7-42: TVD Mode Soft Menu Controls*

### *Other TVD Mode Controls*

#### *Table 7-43: Other TVD Mode Controls*

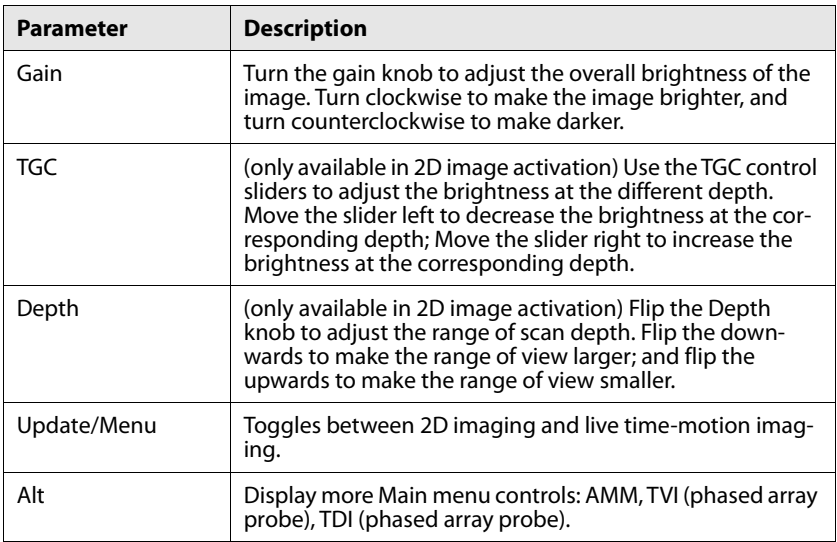

#### *Using TVD Mode*

- Start TVD mode
	- **STEP 1** Press **Cursor** key on the control panel, a scanning screen with a Doppler cursor on the 2D image will appear.
	- **STEP 2** Use the trackball to position the Doppler cursor line and the sample volume location over the area of interest.
	- **STEP 3** Press **Alt** key on the control panel, and select **TDI** parameter on the main menu. A scanning screen is displayed with a Doppler cursor on the 2D mode image and a Doppler spectrum in the lower part of the screen.
- Stop imaging by pressing Freeze key on the control panel.
- Optimize the image by adjusting the image controls describe in the previous section.

**•** In TVD mode, user can start PW/CW mode by pressing PW/CW key.

### *Optimizing TVD Doppler Mode*

Preset generally gives optimal performance with minimum adjustment. If necessary, the following controls can be adjusted to further optimize the TVD mode display:

- Select Gain to set the gain in the spectral Doppler area.
- **•** Select LVRej to reduce unwanted low velocity blood flow and tissue movement.
- Select **Sample vol.** to low setting for better resolution, or higher setting to more easily locate the disturbed flows.
- Select **Freq**. to optimize flow display. Higher setting will improve resolution and the lower setting will increase the depth penetration.
- Select **Power** to obtain an acceptable image while using the lowest setting possible. The Doppler Power setting affects only Doppler operating modes.

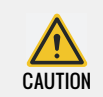

*Use all noise reduction controls with care. Excessive application may obscure low level diagnostic information.*

- Use the **Sweep** to optimize the sweep speed.
- Use **Invert** to reverse the vertical component of the spectral Doppler area of the display.
- y Use **Angle** to steer the ultrasound beam to the blood flow to be measured.

# *7.4.16 The Split Screen*

## *The Split Screen Overview*

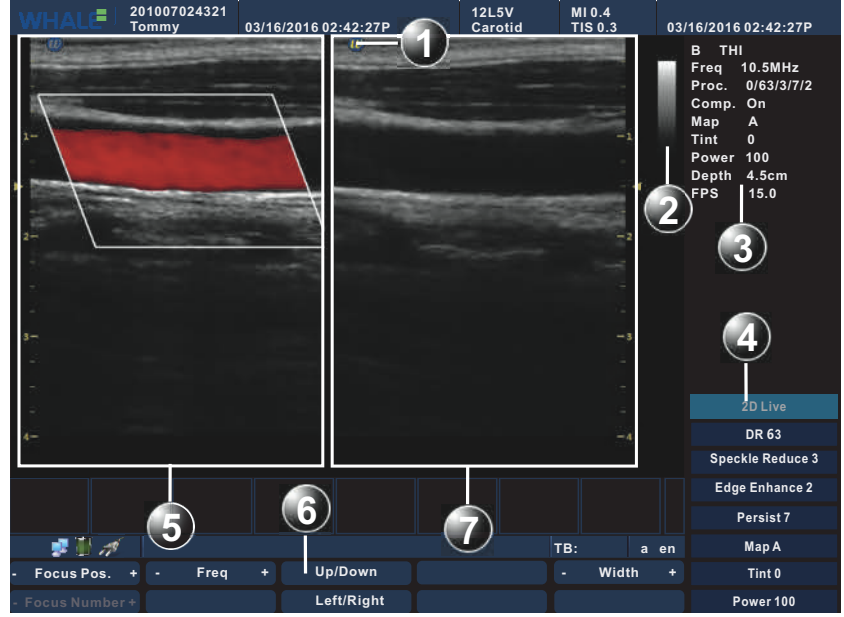

#### *Figure 7-37: The Split Screen*

- 
- *3 Parameter window of the active window 4 Soft menu of the active window*
- 
- *7 Active window*
- *1 Active window marker 2 Gray bar of the active window*
	-
- *5 Inactive window 6 Main menu of the active menu*

The Split Screen allows for multiple display windows to be viewed simultaneously. Two windows are shown by default. The images are either gray scale image or color image, and only one image is active. All the adjustable controls belong to the current activated image.

### *The Main Menu Controls on The Split Screen*

Determine the current imaging mode being one of 2D or Color mode. The Main menu controls refer to the corresponding mode (2D Mode/Color Mode/Power Mode/DPDI Mode/TVI Mode/EI Mode/SRI Mode).

### *The Soft Menu Controls on The Split Screen*

Determine the current imaging mode being one of 2D or Color mode. The Soft menu controls refer to the corresponding mode (2D Mode/Color Mode/ Power Mode/DPDI Mode/TVI Mode/EI Mode/SRI Mode).

### *Other Controls on The Split Screen*

Determine the current imaging mode being one of 2D or Color mode. The following controls are responsible for the regulating the corresponding mode.

| <b>Parameter</b> | <b>Description</b>                                                                                                    |  |
|------------------|----------------------------------------------------------------------------------------------------|--|
| Gain             | Turn the gain knob to adjust the overall brightness of the<br>image. Turn clockwise to make the image brighter, and<br>turn counterclockwise to make darker.                                                                                      |  |
| TGC              | Use the TGC control sliders to adjust the brightness at the<br>different depth. Move the slider left to decrease the<br>brightness at the corresponding depth; Move the slider<br>right to increase the brightness at the corresponding<br>depth. |  |
| Depth            | Flip the Depth knob to adjust the range of scan depth. Flip<br>the downwards to make the range of view larger; and flip<br>the upwards to make the range of view smaller.                                                                         |  |
| 1/2/4            | Enables multiple image display windows in which four<br>images can be viewed simultaneously.                                                                                                    |  |
| Update/Menu      | Switches the active window.                                                                                                    |  |
| Alt              | Display more Main menu controls: DisFormatTwoB, TVI<br>(phased array probe), EI (linear array probe and convex<br>array probe), SRI (phased array probe).                                                                                         |  |

*Table 7-44: Other Controls on The Split Screen*

### *Using The Split Screen*

In 2D/Color/Power/DPDI/TVI//EI /SRI mode, press **1/2/4** key on the control panel to activate the Split Screen. Press **Update/Menu** key on the control panel to switch the active window.

## *Optimizing The Split Screen*

Determine the current imaging mode being one of 2D or Color mode. The optimization refers to the corresponding mode (2D Mode/Color Mode/Power Mode/DPDI Mode/TVI Mode/EI Mode/SRI Mode).

# *7.4.17 The Quad Screen*

### *The Quad Screen Overview*

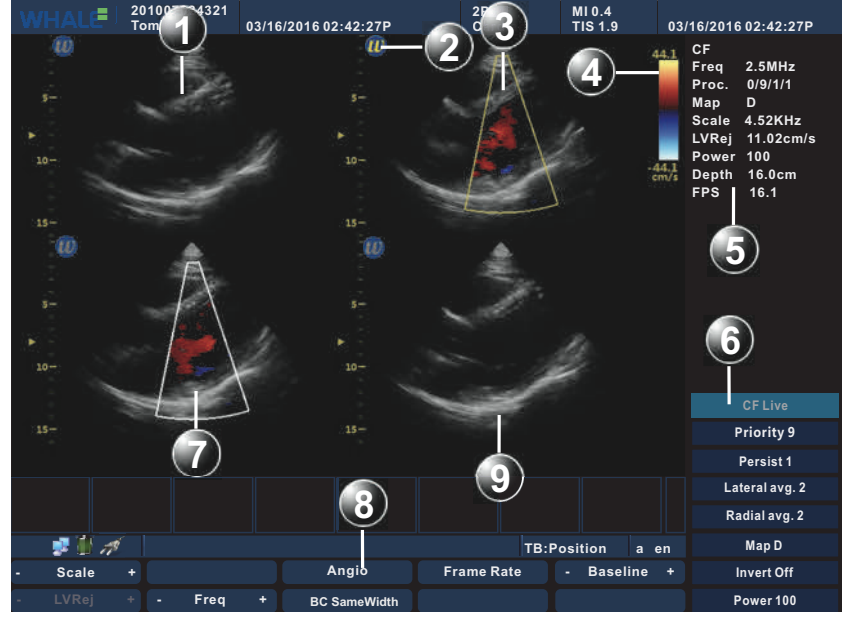

#### *Figure 7-38: The Quad Screen*

- 
- 
- *5 Parameter window of the active window 6 Soft menu of the active window*
- 
- *9 inactive window(3)*
- *1 Inactive window(1) 2 Active window marker*
- *3 Active window 4 Color bar of the active window*
	-
- *7 Inactive window(2) 8 Main menu of the active window*

The Quad Screen allows for multiple display windows to be viewed simultaneously. Four windows are shown by default. The images are either gray scale image or color image, and only one image is active. All the adjustable controls belong to the current activated image.

#### *The Quad Screen Main Menu Controls*

Determine the current imaging mode being one of 2D or Color mode. The Main menu controls refer to the corresponding mode (2D Mode/Color Mode/Power Mode/DPDI Mode/TVI Mode/EI Mode/SRI Mode).

### *The Quad Screen Soft Menu Controls*

Determine the current imaging mode being one of 2D or Color mode. The Soft menu controls refer to the corresponding mode (2D Mode/Color Mode/ Power Mode/DPDI Mode/TVI Mode/EI Mode/SRI Mode).

### *The Quad Screen Other Controls*

Determine the current imaging mode being one of 2D or Color mode. The following controls are responsible for the regulating the corresponding mode.

| Parameter   | <b>Description</b>                                                                                                    |  |
|-------------|----------------------------------------------------------------------------------------------------|--|
| Gain        | Turn the gain knob to adjust the overall brightness of the<br>image. Turn clockwise to make the image brighter, and<br>turn counterclockwise to make darker.                                                                                      |  |
| <b>TGC</b>  | Use the TGC control sliders to adjust the brightness at the<br>different depth. Move the slider left to decrease the<br>brightness at the corresponding depth; Move the slider<br>right to increase the brightness at the corresponding<br>depth. |  |
| Depth       | Flip the Depth knob to adjust the range of scan depth. Flip<br>the downwards to make the range of view larger; and flip<br>the upwards to make the range of view smaller.                                                                         |  |
| 1/2/4       | Enables multiple image display windows in which four<br>images can be viewed simultaneously.                                                                                                    |  |
| Update/Menu | Switches the active window.                                                                                                    |  |
| Alt         | Display more Main menu controls: TVI (the phased array<br>probe has only), EI (the linear array probe and the convex<br>array probe have), SRI (the phased array probe has only).                                                                 |  |

*Table 7-45: The Quad Screen Other Controls*

### *Using The Quad Screen*

In the Split Screen, press **1/2/4** key on the control panel to activate the Quad Screen. Press **Update/Menu** key on the control panel to switch the active window.

## *Optimizing The Quad Screen*

Determine the current imaging mode being one of 2D or Color mode. The optimization refers to the corresponding mode (2D Mode/Color Mode/Power Mode/DPDI Mode/TVI Mode/EI Mode/SRI Mode).

# *7.5 Cine Loop*

Cine loop is an important part of the ultrasound. Cine loop is available for all imaging modes. It's also helpful towards doctor's review: select the appropriate image, print reports, and other important clinical operations. Cine loop consists of freeze playback, single- frame file playback and multi-frame file playback.

## *7.5.1 Cine Storage Buffer*

You can view all the images stored in the cine buffer. When cine storage buffer is full, the earliest images will be replaced. The data coverage process is ongoing. Unfreezing system can delete the data stored in the Cine buffer, and restart collecting data.

Performing the following actions will clear the cine storage buffer, and the system starts to collect new data:

- Unfreeze image.
- Change the imaging mode.
- Change the inspection type.
- Shut down the system power supply.
- Create a new patient exam.

The changes of the following system settings will clear the Cine storage buffer:

- Depth
- **Focus**
- Width

## *7.5.2 Cine Loop Overview*

The cine loop icon and main menu controls are displayed as the following figure:

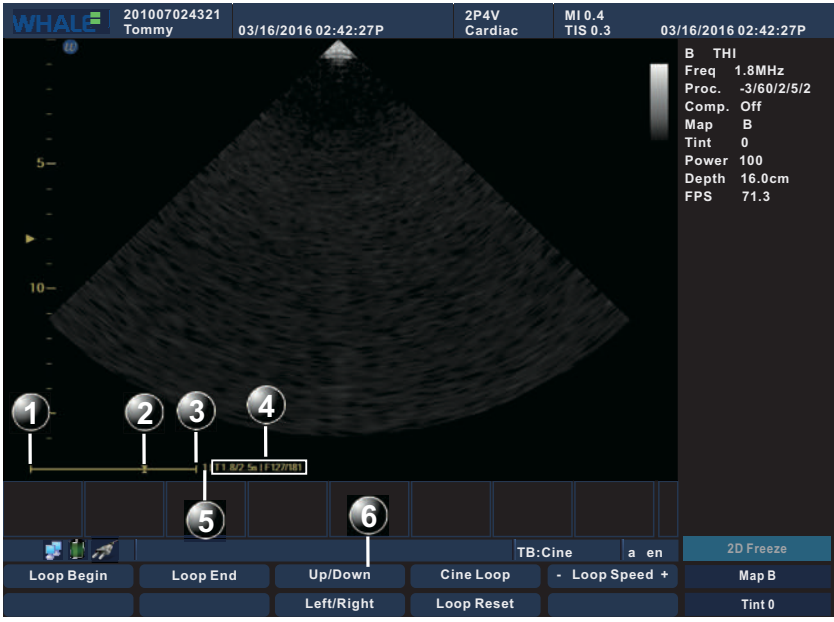

*Figure 7-39: Cine Loop Screen*

- 
- 
- 
- *1 Left marker 2 Frame indicator*
- *3 Right marker 4 Frame counter*
- *5 Cineloop speed 6 Cineloop Main menu*

# *7.5.3 Cine Loop Main Menu Controls*

#### *Table 7-46: Cine Loop Main Menu Controls*

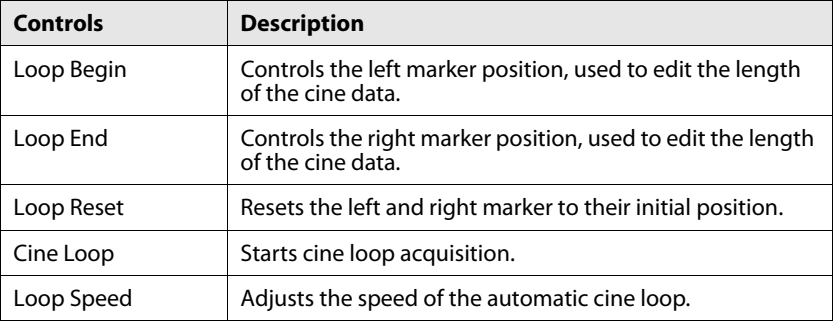

*Note: The end position of the cine data cannot be positioned in front of the starting position.*

# *7.5.4 Cine Loop Other Controls*

The cine loop other controls on the control panel are displayed as the following figure:

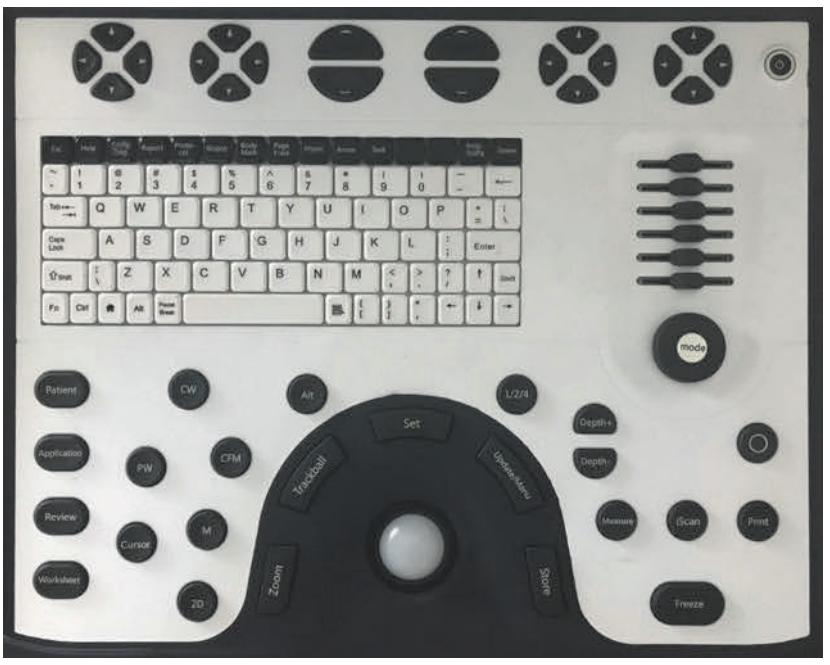

*Figure 7-40: Cine Loop Other Controls On the Control Panel*

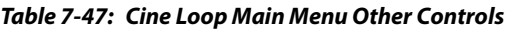

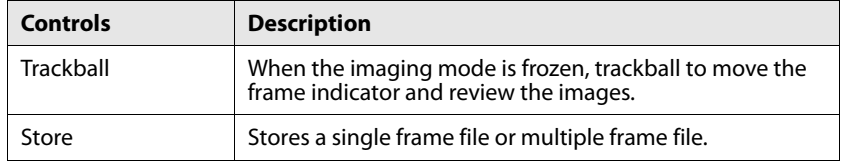

# *7.5.5 View a cine loop*

In real-time imaging, the system will automatically store the current image into the cine buffer. You can freeze the image to view the images stored in the cine storage area.

### *To view a cine loop frame by frame*

**STEP 1** Press **Freeze** key on the control panel to start the cine mode.

**STEP 2** Use the trackball to scroll through the cine loop frame by frame.

#### *To view a cine loop automatically*

- **STEP 1** Press **Freeze** key on the control panel to start the Cine mode.
- **STEP 2** Cine icon shows the current total number of frames stored, Frame indicator stays in the last frame. Cine mode main menu appears; you can adjust the playback speed, starting and ending position and so on.
- **STEP 3** After selecting Cine Loop, Cine automatically playback from the first frame. At the same time **Frame indicator** continuous scrolls, indicating the location of the currently active frame, and the Frame counter will update the active frame number.
- **STEP 4** Select cine loop again, or scroll the trackball, or press **2D Freeze** key on the control panel will stop the automatic cine playback. And the **Frame indicator** stays on the current frame.

#### *Exit cine loop mode*

There are two ways to exit cine loop mode:

- Press Freeze key on the control to unfreeze the image, exit cine loop mode and return to the real-time imaging;
- Press the imaging mode keys (B, M, CFM, PW, CW, whether the key is valid or not depending on the imaging before freezing) on the control panel to get into the corresponding mode.

## *7.5.6 Store and view a cine file*

Cine file storage can be divided into single-frame storage and multi-frame storage.

Images and cine-loops that are stored during a current examination are displayed as thumbnails on the clipboard. When an image is stored, all the additional information that is displayed is saved with it.

#### *To store single-frame cine file*

- **STEP 1** Press **Freeze** key on the control panel to start the cine loop mode or open a multi-frame Cine files in the thumbnail area.
- **STEP 2** Scroll the trackball to select a single image to be stored.
- **STEP 3** Press **Store** key on the control panel to save a single image.
- **STEP 4** The image is stored and a thumbnail is displayed on the clipboard. A serial number is assigned to each thumbnail, start from "1" in chronological order.

#### *To view a single-frame cine file*

- **STEP 1** Press **Trackball** key on the control panel to activate the mouse, and navigate the cursor to the single-frame cine file.
- **STEP 2** Use the **Set** key to double click the single -frame cine file. The image of this single -frame cine file will be displayed.

#### *To store a multi-frame cine file*

- **STEP 1** Enter real-time imaging condition or Cine automatic playback state.
- **STEP 2** Press **Store** key on the control panel to save the multi-frame image.
- **STEP 3** The cine loop is stored and a thumbnail is displayed on the clipboard. The "loop" icon on the thumbnail image indicates that the media is a cine. A serial number is assigned for each thumbnail, starting from "1" in chronological order.

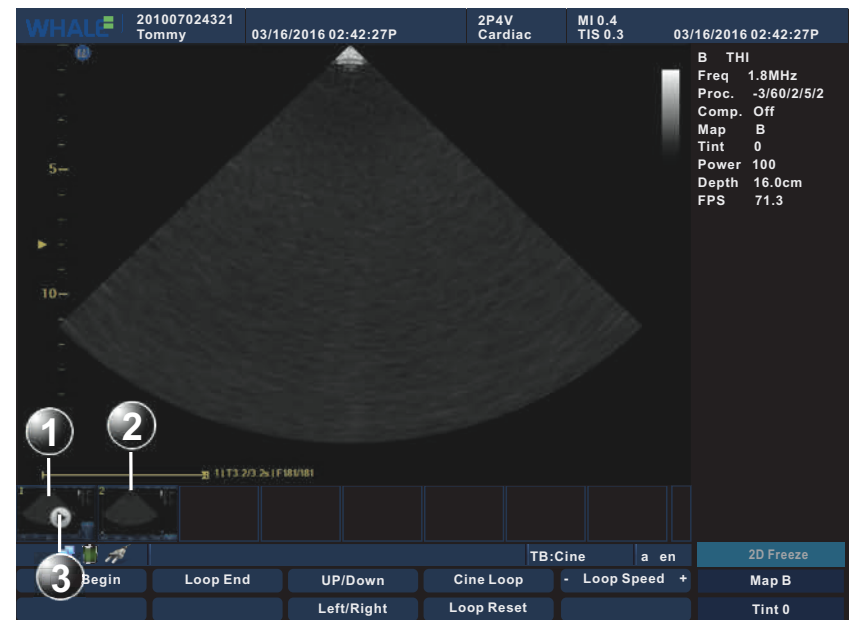

*Figure 7-41: Cine File Display*

- *1 Multiple frame file*
- *2 Single frame file*
- *3 Loop marker*

#### *To view a multi-frame cine file*

**STEP 1** Open a multi-frame Cine in the thumbnail area.

**STEP 2** Operation will switch to automatic playback state.

- **STEP 3** You can stop or start automatic playback using the controls in the cine loop menu.
- **STEP 4** Automatic playback status can be changed to manual single-frame playback by scrolling the trackball.

## *Exit cine file playback*

Press **Freeze** key on the control panel or scan mode key on the control panel to exit the cine file, reload the preset parameters, and return to the 2D realtime mode.

# *7.6 Zoom*

The Portable Ultrasound Diagnostic Scanner supports zoom function. The Display zoom magnifies the image of interested area in live 2D, M-Mode and Doppler modes.

### *To magnify an image*

- **STEP 1** Press **Zoom** key on the control panel. The magnified image appears in the acquisition window.
- **STEP 2** Scroll the trackball to put the zoom area over the area of interest.
- **STEP 3** Press the **Depth** key on the control panel to change the magnification.
- **STEP 4** To turn off the display zoom, press **Zoom** key again.

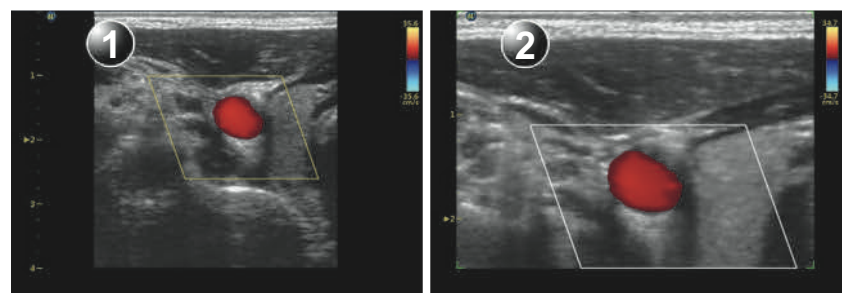

*Figure 7-42: Zoom 1 Before zoom 2 After zoom*

*Note: Zoom is only available in live.*

*7.7 ECG*

The physiological module consists of a single connector, which can accept either a set of electrodes cable or an External-ECG cable, capable of handing external ECG signals from other diagnostic ECG devices.

The ultrasound image displayed is synchronized with the ECG curve. In M-Mode or Doppler, the ECG curve is synchronized to that particular mode's sweep.

The operator can control the gain, the position and the sweep rate of the ECG curve using the Main menu keys on the control panel.

# *7.7.1 ECG Overview*

## *ECG Cable*

There are four colored electrode connectors at the end of the ECG cable. Each electrode cable connects to the corresponding viscous electrode through colored clamp connectors.

*Table 7-48: The Colored Electrode Connectors* 

| <b>Electrode Connectors</b> | Color |
|-----------------------------|-------|
| LA (Left Arm)               | Black |
| LL (Left Leg)               | Red   |
| RA (Right Arm)              | White |
| RL (Right Leg)              | Green |

#### *Lead Placement*

There are three kinds of lead placement as below:

*Table 7-49: ECG Lead Placement*

| Lead | <b>Combination</b> |
|------|--------------------|
|      | LA, RA             |
|      | LL, RA             |
| Ш    | LL, LA             |

*Note: The unit use the DC lead off detection method, this method requires RL must be connected, otherwise the test results are fault.* 

### *Active the ECG function*

- **STEP 1** Connect the ECG cable to the ECG port of the unit.
- **STEP 2** Paste the electrode plates to the patient's body parts.
- **STEP 3** Depending on the selected lead placement, connect the colored electrode connectors to the electrode plate on the patient's body parts.
- **STEP 4** Press **Physio** key on the control panel to active ECG function.

## *7.7.2 ECG Controls*

Press **Physic** key on the control panel to activate physiological ECG controls. The physiological ECG controls are displayed on the Main menu of the scanning screen.

*Table 7-50: ECG Controls*

| <b>Parameter</b> | <b>Description</b>                                                                                                    |
|------------------|----------------------------------------------------------------------------------------------------|
| Horizontal Sweep | Adjusts the refresh rate of the physiological curve. This<br>control is active only in 2D and color modes. The sweep<br>speed of the physiological curve in M-Mode and Doppler<br>is identical to the M-Mode or Doppler horizontal sweep<br>adjusted by the user. |
| Gain             | Enables the user to change the amplitude of the physio-<br>logical curve displayed on the screen.                                                                                                    |
| Position         | Enables the user to move the physiological curve on the<br>screen.                                                                                                    |
| ECG              | Turns the ECG curve on and off.                                                                                                    |
| Ors Visible      | Displays the Q wave.                                                                                                    |

## *7.7.3 Display the ECG curve*

- Cardiac application: the ECG is turned on by default in all cardiac applications.
- Other applications:
	- **STEP 1** Press **Physic** key on the control panel to get access to the ECG controls.
	- **STEP 2** Press the assignable **ECG** to display the ECG curve.

## *7.7.4 Adjust the display of the ECG curve*

#### *Adjust the ECG curve sweep speed*

- **STEP 1** Press **Physic** key on the control panel.
- **STEP 2** Select the assignable button **Horizontal Sweep** to change the sweep speed.

#### *Adjust the ECG curve amplitude*

**STEP 1** Press **Physic** key on the control panel.

**STEP 2** Select the assignable button **Gain** to adjust the amplitude of the ECG curve.

*Note: The ECG signal's amplitude may vary between patients due to different skin moisture and other physiological parameters.*

#### *Adjust the ECG curve position*

- **STEP 1** Press **Physic** key on the control panel.
- **STEP 2** Adjust the assignable button **Position** to move the ECG curve vertically.

## *7.8 Measurement*

## *7.8.1 Measurement Overview*

 There are two types of measurements and calculations: general measurement and special measurement.

*Note: In order to guarantee the interested area from any miscalculation due to the measurement value in the measuring process, and therefore we adjust the parameters to get the best image quality for measurement.*

*Note: During the measurement of carotid artery, to obtain the accurate Doppler blood flow measurement, we should keep sampling angle at 60 degrees. Reading errors occur more often when the Doppler angle is below or above 60 degrees.*

*Note: If the image is not frozen or the measurement mode is changed in the measuring mode, the measurements and calculations data will disappear from the screen, and the General measurement data will not be saved (Special measurement data will be saved in the worksheet and the report).*

*Note: If the system is suddenly shut down in the measuring process, the measurement data will not be saved.*

*Note: In general, the user can carry out the functions of measurements and calculations in real-time, zoomed or frozen image, but in M mode and PW mode, the measurement function cannot be implemented in the real-time image, for which the image shall be frozen first.*

#### *Measurement Interface*

As shown in the following figure, we need to have a detailed understanding of the following five areas/menus including the measurement process:

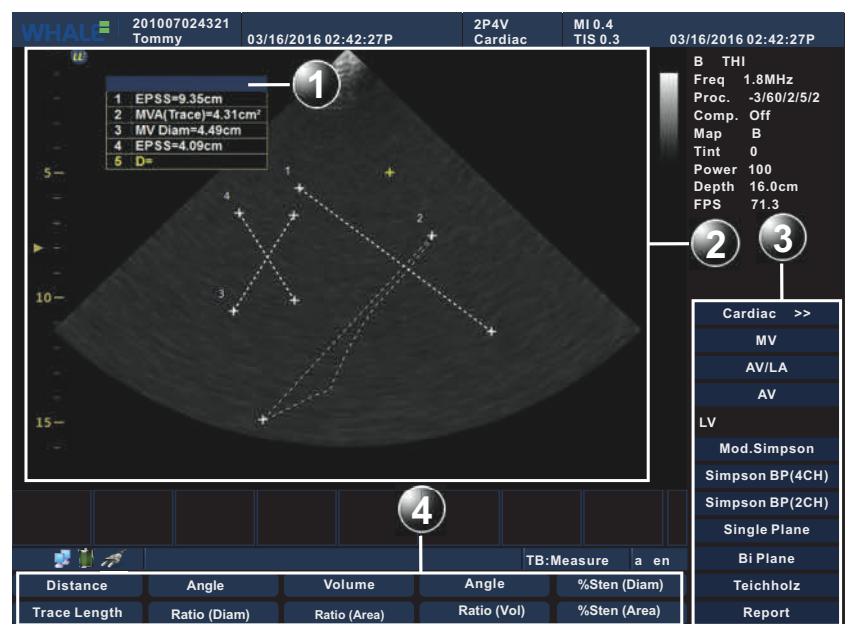

#### *Figure 7-43: Measurement Interface*

- *1 Measurement result table*
- *2 Image measurement area*
- *3 Special Measurement main menu*
- *4 General measurement menu*
- Image measurement area Use the trackball and **Set** key to show the measurement calipers.
- Measurement result table

Move the cursor to the top row of the table and press **Set** key, then follow the cursor, the measurement result table can be move freely. Move the table using the trackball to a desired location and press **Set** key again. This area can support 8 groups of data display, any data after the eighth group will overwrite the previous measurement data.

Special Measurement main menu

From top to bottom: examination name, measurement category, special measurement Item, page number (this option will be displayed when the measurement items occupy more than one page), and report.

General measurement menu

Use the soft menu to select the measurements of the corresponding general items.

## *Caliper Type*

The caliper is a measuring mark used to indicate the starting point and the end point. Some caliper groups need multiple measurements to calculate a value. A group of measured data will use the same caliper number for marking, and an image can display at most eight calipers. The mark will also be displayed in the **Measurement result table**; different measuring methods will have different calipers displayed on the image, which can be distinguished by referring to the following table.

*Table 7-51: The Caliper Type*

| Caliper type | <b>Description</b>                                                                                                    | Mode                                                                                                    |
|--------------|----------------------------------------------------------------------------------------------------|----------------------------------------------------------------------------------------------------|
|              | To indicate the starting point<br>and end point of each pair of<br>marks                                                   | B mode: distance, tracing<br>length, area, angle, volume,<br>stenosis rate, A/B ratio                             |
|              |                                                                                                    |                                                                                                    |
|              | To draw the starting position<br>for a vertical dotted line,<br>capable of marking the hori-<br>zontal position or spacing | M mode: time, HR PW mode:<br>time, HR, PI (automatic), PI<br>(manual), flow                                       |
|              | To indicate the vertical and<br>horizontal positions.                                                                      | PW mode: velocity, resis-<br>tance index, acceleration,<br>velocity ratio M mode: dis-<br>tance, slope, A/B ratio |

#### *Default Measurement Methods and Units*

In different imaging modes, there are different default measuring methods. Please refer to relevant chapters of "Meas/Text Preset" for the system default imaging measurement methods.

Some general measurements have more than one measuring method, for example, the area method include elliptical method and tracing method; please see relevant chapters of "Meas/Text Preset" for its default settings.

When the system is measuring different General measurement items, the measurement units are also different; please see of "Meas/Text Preset" for their default units; you can change the unit settings if necessary.

The users can set the default measuring method and unit in the Preset according to their preferences:

**STEP 1** Press **Config/Dialog** key on the control panel ->Click **Meas/Text** on the bottom of the screen ->Click **Meas Property** and **General Meas** on the sub-menu above the screen. The default settings for general measurement methods can be adjusted here.

#### *Basic Measurement Procedures*

In general, the basic measurement procedures are as follows:

- **STEP 1** Enter the desired mode, and press **Measure** key on the control panel.
- **STEP 2** Select a general measurement or use the trackball to select a Special Measurement.
- **STEP 3** Use the trackball and **Set** key to measure the desired area of the image; and press **Store** key on the control panel to save the image.
- **STEP 4** Results of the measurements will be displayed on the **Measurement result Table**.
- **STEP 5** To remove the measuring scale and measurement result in the image, press **Page Erase** key on the keyboard to clear the screen (However, the measurement data will be saved to the report and worksheet).
- **STEP 6** After the measurement is completed, the Special Measurement results will be saved to the report and the worksheet for viewing and editing.

## *7.8.2 General Measurement*

General measurements and calculations refer to all the measurements and calculations that can be performed in the current inspection mode. There are different general measurement items for each type of imaging modes. The specific methods of general measurements are displayed in the soft menu. General measurements and calculations include the measurements and calculations of general 2D mode (including modes of B, Color, DPDI,THI, TVI, and PDI), general M mode (including modes of M, AMM,CM) and Doppler mode (including modes of PW, CW, TVD).

#### *General 2D-mode Measurements*

In 2D mode, you can set its measurement method in the Preset or select the measurement method through the main menu (Refer to the following figure):

| .Distance    | Area                | <b>Volume</b> | Angle              | % Sten (Diam) |
|--------------|---------------------|---------------|--------------------|---------------|
| Trace Length | <b>Ratio (Diam)</b> | Ratio (Area)  | <b>Ratio (Vol)</b> | % Sten (Area) |

*Figure 7-44: General 2D-Mode Measurement Main Menu*
#### *Distance Measurement*

Function: measuring the distance between two points of the ultrasonic image.

- **STEP 1** Enter B mode and press **Measure** key on the control panel.
- **STEP 2** Select **Distance** in the main menu.
- **STEP 3** Roll the trackball to put the caliper on the image, and position the first measurement mark and press **Set** key.
- **STEP 4** Roll the trackball to move the caliper and position the second measurement mark. Press **Set** key to measure the distance between two points of the image, The measurement result will be displayed in the **Measurement result table** of the imaging screen.

#### *Tracing Length Measurement*

Function: to use the manual tracing to calculate the distance. In general, B mode tracing length measurement is used for measuring non-linear distance.

- **STEP 1** Press **Measure** key to enable the measurement function.
- **STEP 2** Select **Trace Length** in the main menu to select Trace Length measurement.
- **STEP 3** Roll the trackball to position the first measurement mark, and press **Set** key to set it's position.
- **STEP 4** Roll the trackball again to position the second measurement mark, and press **Set** key to complete the measurement. The system will record the measuring results to the **Measurement result table** on the screen.

#### *Area Measurement*

<span id="page-180-0"></span>There are two type of area measurements, elliptical method and tracing method, Select the default measurement method, or click Area, the elliptical and tracing options will appear. (See *["Area Measurement Main Menu" \(s 7-45,](#page-180-0)  [p 181\)](#page-180-0)*)

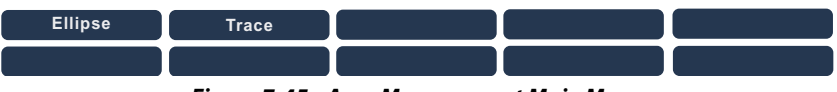

*Figure 7-45: Area Measurement Main Menu*

Making an ellipse measurement

Function: To measure the circumference and area of a closed area through the elliptical method. When the two diameters D1 and D2 used in the measurement are almost equal, the formula for calculating circumference is very accurate. When the ratio between two diameters exceeds 2:1, it is recommended to use the tracing method to ensure the accuracy of the measurements.

- **STEP 1** Access the measurement menu.
- **STEP 2** Press the function key to select the toggle **Area**, then select **Ellipse**.
- **STEP 3** Roll the trackball to position the first measurement mark, and press **Set** key. Roll the trackball again, and the system will display an ellipse. Press **Set** key to position an axis of the ellipse.
- **STEP 4** Roll the trackball to adjust the shape of the ellipse along its second axis. Press **Set** key to confirm the ellipse and display the measuring data to the **Measurement result table**.
- Making a trace Area Measurement Function: calculating the area/circumference using manual traces.
	- **STEP 1** Activate the measurement function.
	- **STEP 2** Press the function key to select the toggle **Area** in the measurement menu, then select **Trace**.
	- **STEP 3** Roll the trackball and press **Set** key to position the first measurement mark.Roll the trackball again to display the second measurement.
	- **STEP 4** Roll the trackball and a trace line will be generated from the cursor movement. Press **Set** key to position the second mark, and the system will display the circumference and area of the tracing in the **Measurement result table**.

### *Angle Measurement*

Function: To measure the angle between two intersecting planes on the ultrasonic plane, of which the larger angle is α, and the smaller angle is β, and these two angles will be displayed in the Measurement result table.

- **STEP 1** Click **Angle** in the measurement menu to select the angle measurement.
- **STEP 2** Roll the trackball to put the caliper on the image, and position the first measurement mark and press **Set** key.
- **STEP 3** Roll the trackball to move the caliper to position the second measurement mark, then press **Set** key and a line segment will occur.
- **STEP 4** Roll the trackball to position the third measurement mark and press **Set** key.
- **STEP 5** Roll the trackball to move the caliper to position the fourth measurement mark, then press **Set** key and another line segment will occur.
- **STEP 6** The angle measurement between these two line segments will be displayed in the **Measurement result table**.

#### *Diameter Stenosis Rate and Area Stenosis Rate Measurements*

Diameter stenosis rate and area stenosis rate can be set in the Preset or through the soft menu; refer to distance measurement and ellipse area measurement for its measurement methods, which will not be repeated here.

#### *Volume Measurement*

Press the toggle Volume and five volume measurement methods will appear, as shown below (Refer to the following figure):

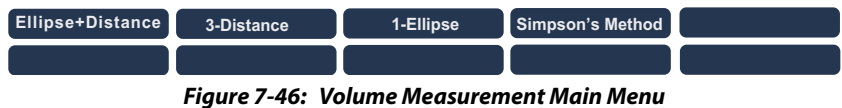

- Ellipse + Distance method
	- **STEP 1** Access the measurement menu.
	- **STEP 2** Select the toggle **Volume**, and then select **Ellipse + Distance**.
	- **STEP 3** Use the trackball and press the **Set** key on the control panel to position and fix the mark. press **Set** key to position an axis of the ellipse.
	- **STEP 4** Use the trackball and press the **Set** key on the control panel to adjust the shape of the ellipse along it's second axis.
	- **STEP 5** Roll the trackball and move the caliper to the starting point of the line segment, then press **Set** key on the control panel.
	- **STEP 6** Roll the trackball. Move the caliper to the end point of the line segment, then press **Set** key on the control panel to complete the measurement. The measured results will be displayed in the Measurement result table.

Formula:

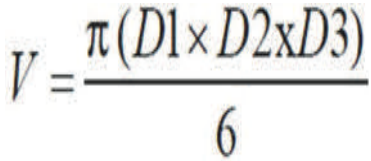

Elliptic long axis D1, Elliptic short axis D2, Segment line D3. Formula unit: cm.

3-Distance Method

Function: Use the calipers to measure the three distances of D1 length, D2 width and D3 thickness of elliptical-shaped objects. The results of these linear measurements will be accordingly displayed in the **Measurement result table** of the imaging screen. After the thickness is measured, the volume will be displayed in the **Measurement result table**.

Formula:

$$
V = \frac{(\pi \times D1 \times D2 \times D3)}{6}
$$

Segment length D1, D2, D3, Formula unit: cm.

1-Ellipse Method

Function: Use the ellipse method to calculate the volume, and please refer to the Ellipse Area Method for specific measurement methods. After the measurement is completed, the volume will be displayed in the

## **Measurement result table**.

Formula:

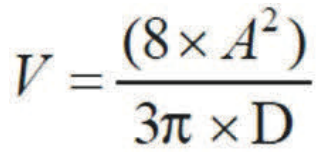

Segment length D, ellipse area A, Formula unit: cm.

### *Distance Ratio, Area Ratio and Volume Ratio Measurements*

Distance ratio, area ratio and volume ratio calculate the ratio between two measurements. Users can set this method in the Preset, or select this method in the soft menu. Refer to the measurement methods of distance, area and volume for its measurement methods, which will not be repeated here.

## *General M Mode Measurements*

In the measurement of M mode to conduct a system preset, refer to the method of B mode Measure Preset; we will make an operating introduction on the measurements through the soft menu below (Refer to the following figure):

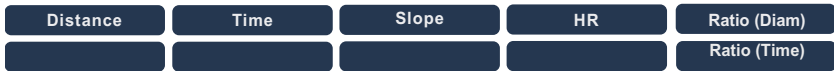

*Figure 7-47: General M Mode Measurement Main Menu*

### *Distance Measurement*

Function: To measure the distance between two vertical points on the M mode.

- **STEP 1** Enter M mode.
- **STEP 2** Press **Measure** key on the control panel, and click **Distance**.
- **STEP 3** A dotted line will appear. Roll the trackball to adjust the position of the starting point, then press **Set** key on the control panel.

**STEP 4** Roll the trackball to set the vertical dotted lines, and align the end points on the dotted line, press **Set** key on the control panel to locate the vertical line segment. The measured results will be displayed in the **Measurement result table**.

#### *HR Measurement*

Function: To calculate the slope via measuring the distance between two points on M mode ultrasound image.

Click the toggle to switch to Slope, and refer to Distance Measurement for the methods of slope measurement, which will not be introduced in detail here.

#### *Time Measurement*

Function: To measure the time interval between two respective points of the M mode image.

- **STEP 1** Select **Time** to switch to the measurement for time interval.
- **STEP 2** Use the trackball and press **Set** on the control panel to position the dotted line at the starting point of the time interval.
- **STEP 3** Move the trackball and another dotted line will appear, press **Set** key on the control panel to position the end point of the time interval. The time interval between two respective points will be displayed in the **Measurement result table**.

#### *Distance Ratio and Time Ratio Measurements*

Please refer to distance measurement and time measurement above for specific operating methods, and the results will be displayed in the Measurement result table.

## *General Doppler Mode Measurement*

You can carry out the following general measurements in Doppler mode (Refer to the following figure):

| Velocitv    | Acceleration | PI Auto          | <b>Time</b> | Flow (Diam) |
|-------------|--------------|------------------|-------------|-------------|
| Ratio (Vel) | RI           | <b>PI Manual</b> | НR          | Flow (Area) |

*Figure 7-48: Doppler Mode Measurement Main Menu*

#### *Velocity Measurement*

Function: This measurement is used to calculate speed.

- **STEP 1** Enter PW mode, and press **Measure** key on the control panel to enter the PW measurement mode.
- **STEP 2** Select the toggle **Velocity** to switch to the flow velocity measurements.
- **STEP 3** A horizontal and vertical intersecting cursor appears. Roll the trackball to adjust the position of focus, press **Set** key on the control pan-

el to position the focus, and the velocity measurement will be displayed in the **Measurement result table**.

### *PI (Auto) Measurement*

- **STEP 1** After entering PW measurement mode, click **PI Auto** to select automatic tracing measurement.
- **STEP 2** A tracing caliper occurs on the screen, press **Set** key on the control panel to position the caliper and set the starting point.
- **STEP 3** Move the trackball and press **Set** key on the control panel to position the end point.
- **STEP 4** The system will automatically calculate the maximum value between the two calipers. In addition, a caliper will appear, and rotate the trackball and press **Set** key on the control panel to confirm the second caliper. After the measurement is completed, the measurement results will be displayed in the **Measurement result table**.

### *PI (Manual) Measurement*

- **STEP 1** After entering PW measurement mode, click the main menu **PI Manual** to select the manual tracing measurement.
- **STEP 2** A tracing caliper will appear on the screen, press **Set** key on the control panel to position the caliper and set the starting point.
- **STEP 3** Move the cursor to the maximum spectrum value required, and press **Set** key on the control panel to position the end point.
- **STEP 4** A caliper will occur, and rotate the trackball to set the second caliper; after the measurement is completed, the measurement results will be displayed in the **Measurement result table**.

### *Acceleration Measurement*

Function: To measure the ratio between acceleration or deceleration and time. It is composed of two measurement marks: distance mark and velocity mark, to calculate the peak velocity (Vmax), Time (T) and acceleration.

- **STEP 1** Select **Acceleration** and switch to the corresponding measurement.
- **STEP 2** Roll the trackball and press **Set** key on the control panel to set the caliper on the starting point.
- **STEP 3** Roll the trackball to put the caliper on the end point, and press **Set** key on the control panel.
- **STEP 4** The measurement results will be displayed in the **Measurement result table**.

### *Velocity Ratio Measurement*

Function: To measure the velocities of two respective points (V1, V2) and calculate the velocity ratio (V1/V2, V2/V1, (V1-V2)/V1).

Refer to Acceleration Measurement for measuring methods.

#### *HR Measurement*

Function: To depict a cardiac cycle through the measurement mark displayed in the form of vertical line, based on which the HR can be determined.

- **STEP 1** Select **HR** in the main menu.
- **STEP 2** Roll the trackball to place the caliper on the starting point of the cardiac cycle on the spectrum, and press **Set** key on the control panel.
- **STEP 3** Roll the trackball to place the caliper on the end point of the cardiac cycle, and press **Set** key on the control panel.
- **STEP 4** The measurement results will be displayed in the **Measurement result table**.

### *RI (Resistance Index) Measurement*

Function: This measurement is used to calculate the resistance index, measuring the peak systole (PS) and the velocity of end diastole (ED) as well as their velocity rate.

Refer to Velocity Measurement for its measuring methods.

### *D-Flow and A-Flow Measurement*

D-Flow is diameter flow measurement and A-Flow is area flow measurement. The default measurement method can be changed in the Preset or in the soft menu.

The preset method is: press **Config/Dialog** key on the keyboard  $\rightarrow$  click **Meas/Text** → click **General Meas** on the sub-menu above the screen, and change the default settings to the flow measurement method.

- Making a Diameter Flow Volume Method Function: Diameter flow is an estimated value of the flow that is calculated based on the vascular diameter. Diameter flow needs to carry out the measurement of vascular diameter in B mode with Doppler velocity tracing.
	- **STEP 1** Select the corresponding menu items on the toggle **Flow Volume**, then select **D-Flow**.
	- **STEP 2** Put the cursor at the starting point of PW mode image, and press **Set** key on the control panel.
	- **STEP 3** Roll the trackball to place the cursor on the end point, and press **Set** key on the control panel.
	- **STEP 4** Roll the trackball and move the caliper to the B mode image, then select the starting point and press Set key on the control panel.
- **STEP 5** Roll the trackball to put the caliper on the end point, and press **Set** key on the control panel.
- **STEP 6** The measurement results will be displayed in the **Measurement result table**.
- y Making an Area Flow Volume Method

Function: Area flow is an estimated value of the blood flow that is calculated based on area. Area flow also needs to carry out the area measurement in B mode with Doppler velocity tracing.

- **STEP 1** Select the corresponding menu items on the toggle **Flow Volume**, then select **A-Flow**.
- **STEP 2** Move the cursor in the starting point of PW mode image, and press **Set** key on the control panel.
- **STEP 3** Move the cursor to the end point, and press **Set** key on the control panel.
- **STEP 4** Roll the trackball and move the caliper to the B mode image for area measurement (Refer to Area Measurement in 2D-mode General measurement for details).
- **STEP 5** The measuring results will be displayed in the **Measurement result table**.

### *Time Measurement*

Function: To measure the time interval between two vertical measurement marks.

Refer to Velocity Measurement for its measuring methods.

## *7.8.3 Special Measurement*

Special measurements and calculations refer to the measurements and calculations of various specific exam items, including urology, cardiology, emergency, small parts, musculoskeletal, vascular, abdomen, gynaecology and obstetrics. The system will store the measurement and calculated results into the worksheet and report.

Special Measurement shares a similar operating method with general measurement, but the specific measurement items can be selected from the main menu. The specific operating steps are as follows:

**STEP 1** Press **Measure** key on the control panel. The **Measurement soft menu** is displayed.

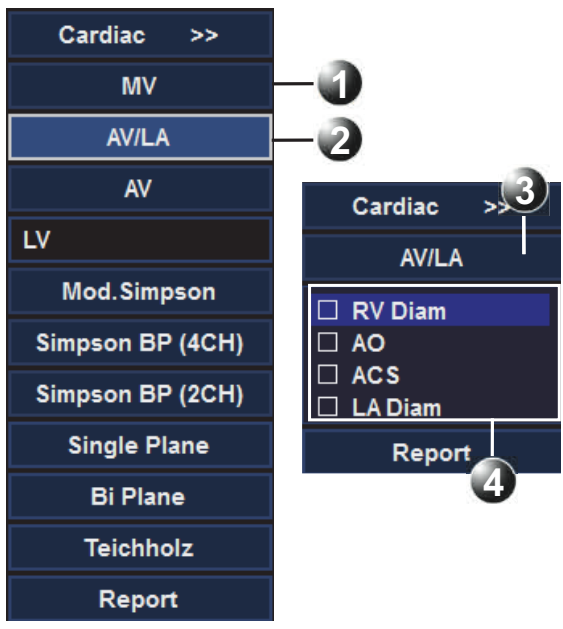

*Figure 7-49: Special Measurement Soft Menu*

- *1 Exam subjects 2 Selected Exam*
- *3 Opened Exam 4 Measurements related to the Opened Exam*

## *Enter a Exam and perform measurement*

- **STEP 1** Press **Measure** key on the control panel to enter Measurement mode. The **Measurement soft menu** with a list of exam is displayed.
- **STEP 2** Select the exam. The **Measurement soft menu** with a list of parameters is displayed.
- **STEP 3** Within the selected exam, select the parameter.
- **STEP 4** Perform the measurement. The parameter's name and measured value will appear in the **Measurement result table**.

## *Perform a measurement for another study*

- **STEP 1** Trackball to the **Opened study**.
- **STEP 2** Press **Set** key on the control panel. The **Measurement soft menu** with a list of studies is displayed.
- **STEP 3** Select the exam. The **Measurement soft menu** with a list of parameters is displayed.
- **STEP 4** Trackball to the measurement to perform.
- **STEP 5** Press **Set** key on the control panel to activate the measurement tool. The cursor will move back to the scanning window.
- **STEP 6** Perform the measurement. Completed measurements are marked with a check mark after completion, and the next measurement on the list is automatically selected.

## *Skip to the next measurement automatically*

In the **Preset Dialogue** window, select **Meas/Text**->**Meas Parameters**, user can set the **Measure Sequence**. If the **Next** option is selected, the cursor will be skip to the next measurement after each measurement.

- **STEP 1** Trackball to the desired measurement item.
- **STEP 2** Press **Set** key on the control panel to activate the measurement item, complete the measurement on the image area. Then the next measurement item will be selected automatically.

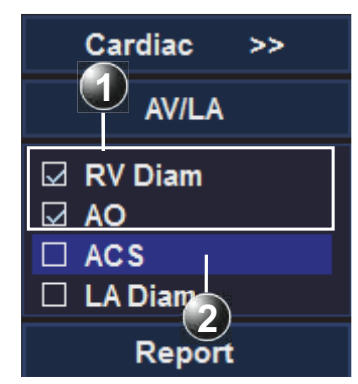

*Figure 7-50: Display of a performed measurement* 

- *1 Performed measurement*
- *2 Next measurement is selected automatically*

The worksheet function enables the user to review, edit, delete or print data to a report. All measurements and calculations taken during the examination can be viewed at any time using the worksheet.

All special measurements are basically the same operation, Use the following measurement steps for the Cardiac Measurement as an example.

## *Cardiac Measurement*

Cardiac measurements include general cardiac measurement and pediatriccardiac measurement. The measurements use the same step. Refer to general cardiac measurements for measurement steps.

Preparations before measurement:

**1** Check whether the probe is suitable for the current measurement item.

- **2** Check whether the system date is the current date.
- **3** Press **Patient** key on the control panel to input the information of the patient.
- **4** Press **Application** key on the control panel to select cardiac Exam.

#### *Cardiac Measurement in 2D Mode*

In 2D mode, users can carry out the measurements of cardiac area listed in the main menu. The following table lists the measurement items, descriptions and measurement methods of cardiac measurements defined in the system, The measuring results will be displayed in the corresponding measurement worksheet and patient report.

*Table 7-52: Cardiac Measurement Item In 2D Mode*

| <b>Item</b>        | <b>Description</b>                                                                                                    | <b>Measurement methods</b> |
|--------------------|----------------------------------------------------------------------------------------------------|----------------------------|
| MV                 | Mitral Value                                                                                                    |                            |
| <b>EPSS</b>        | Distance from E point to sep-<br>Distance<br>tal separation, that is, dis-<br>tance from mitral valve<br>anterior lobe in diastole to<br>ventricular septum. |                            |
| MVA (Trace)        | Mitral Valve Area                                                                                                    | Trace/Ellipse              |
| <b>MV Diam</b>     | <b>Mitral Valve Diameter</b>                                                                                                    | Distance                   |
| AV/LA              | Aortic Valve / Left Atrium                                                                                                    |                            |
| <b>RV Diam</b>     | Right Ventricle Diameter                                                                                                    | Distance                   |
| AO                 | <b>Aortic Root</b>                                                                                                    | <b>Distance</b>            |
| <b>ACS</b>         | Aortic Valve Cusp Separation                                                                                                    | <b>Distance</b>            |
| LA Diam            | Left Atrium Diameter                                                                                                    | Distance                   |
| AV                 | <b>Aortic Valve</b>                                                                                                    |                            |
| <b>LVOT Diam</b>   | Left ventricular outflow tract<br>diameter                                                                                                    | Distance                   |
| AV Area            | <b>Aortic Valve Area</b>                                                                                                    | Trace/Ellipse              |
| Mod.Simpson        |                                                                                                    |                            |
| <b>LVAd sax PM</b> | Left ventricular short axis<br>area at papillary muscle level<br>at end diastole                                                                             | Trace/Ellipse              |
| <b>IVAd sax MV</b> | Left ventricular short axis<br>area at mitral valve level at<br>end diastole                                                                                 | Trace/Ellipse              |
| LVLd apical        | Left ventricular length at end<br>diastole, apical                                                                                                    | Distance                   |

*Table 7-52: Cardiac Measurement Item In 2D Mode*

| Item                   | <b>Description</b>                                                                           | <b>Measurement methods</b> |  |
|------------------------|----------------------------------------------------------------------------------------------|----------------------------|--|
| LVAs sax PM            | Left ventricular short axis<br>area at papillary muscle level<br>at end systole              | Trace/Ellipse              |  |
| LVAs sax MV            | Left ventricular short axis<br>Trace/Ellipse<br>area at mitral valve level at<br>end systole |                            |  |
| LVLs apical            | Left ventricular length at end<br>systole, apical                                            | Distance                   |  |
| Simpson BP<br>(4CH)    |                                                                                              |                            |  |
| 4ch EDV                | <b>End Diastolic Volume</b>                                                                  | Volume                     |  |
| 4ch ESV                | End Systolic Volume                                                                          | Volume                     |  |
| Simpson BP<br>(2CH)    |                                                                                              |                            |  |
| 2ch EDV                | 4ch ESV                                                                                      | Volume                     |  |
| 2ch ESV                | 2ch ESV                                                                                      | Volume                     |  |
| Single plane<br>Method |                                                                                              |                            |  |
| LVAd apical            | Left ventricular area at end<br>diastole, apical                                             | Trace/Ellipse              |  |
| LVLd apical            | Left ventricular length at end<br>diastole, apical                                           | Distance                   |  |
| LVAs apical            | Left ventricular area at end<br>diastole, apical                                             | Trace/Ellipse              |  |
| LVLs apical            | Left ventricular length at end<br>diastole, apical                                           | <b>Distance</b>            |  |
| Bi plane Method        |                                                                                              |                            |  |
| LVAd apical            | Left ventricular area at end<br>diastole, apical                                             | Trace/Ellipse              |  |
| LVAd sax MV            | Left ventricular short axis<br>area at mitral valve level at<br>end diastole                 | Trace/Ellipse              |  |
| <b>LVIDd</b>           | Left ventricular internal<br>dimension at end diastole                                       | <b>Distance</b>            |  |
| LVAs apical            | Left ventricular long-axis<br>area at end systole, apical                                    | Trace/Ellipse              |  |
| LVAs sax MV            | Left ventricular short axis<br>area at mitral valve level at<br>end systole                  | Trace/Ellipse              |  |

| <b>Item</b>  | <b>Description</b>                                           | <b>Measurement methods</b> |  |
|--------------|--------------------------------------------------------------|----------------------------|--|
| <b>LVIDs</b> | Left Ventricular Internal<br>Diameter in Systole             | Trace/Ellipse              |  |
| Teichholz    |                                                              |                            |  |
| Diastole     | Diastole                                                     |                            |  |
| <b>RVAWd</b> | Right ventricular anterior<br>wall thickness at end systole  | Distance                   |  |
| <b>RVDd</b>  | Right ventricular dimension<br>at end systole                | Distance                   |  |
| <b>IVSd</b>  | Interventricular septum<br>dimension at end diastole         | Distance                   |  |
| LVIDd        | Left ventricular internal<br>dimension at end diastole       | Distance                   |  |
| <b>IVPWd</b> | Left ventricular posterior wall<br>dimension at end diastole | Distance                   |  |
| Systole      | Cardiac systole                                              |                            |  |
| <b>IVSs</b>  | Interventricular septum<br>dimension at end systole          | Distance                   |  |
| <b>LVIDs</b> | Left ventricular internal<br>dimension at end systole        | Distance                   |  |
| <b>IVPWs</b> | Left ventricular posterior wall<br>dimension at end systole  | Distance                   |  |

*Table 7-52: Cardiac Measurement Item In 2D Mode*

As shown in the table above, the measurement Item mainly includes Distance methods and Trace/Ellipse methods.

#### *Operations of distance method measurement are:*

- **STEP 1** Press **Application** key on the control panel, then select **Cardiac**, and enter 2D mode.
- **STEP 2** Press **Measure** key on the control panel and select **MV** measurement Item in the soft menu (using mitral valve as example), and then click **MV** to display the measurement items for mitral valve.
- **STEP 3** Put the first caliper on the starting point of line segment, Press **Set** key on the control panel.
- **STEP 4** Roll the trackball to put the second caliper on the end point of line segment, Press **Set** key on the control panel.
- **STEP 5** The measurements will be displayed in the **Measurement result table**, and saved to the worksheet and report.

#### *Operations of elliptical area measurements are:*

- **STEP 1** Enter 2D mode and press **Measure** key on the control panel to enter the measurement interface.
- **STEP 2** Select the **MV** measurement item from the cardiac measurement soft menu (taking mitral valve for example); then click **MV** to display the measurement items of mitral valve, and click **MVA**.
- **STEP 3** The area method measurement displays in the main menu, select **Ellipse** measurement.
- **STEP 4** Rotate the trackball and press **Set** key on the control panel to position the starting point of the ellipse. Rotate the trackball and press **Set** key again to position an axis of the ellipse. Rotate the trackball and press **Set** key to position the other axis of the ellipse.
- **STEP 5** The measurements will be displayed in the **Measurement result table**, and saved to the worksheet and report.

#### *Operations of tracing area method measurements are:*

- **STEP 1** In the cardiac measurement items menu, select the **MV** measurement Item (using mitral valve as example). Click **MV** to display the measurement items of mitral valve, and click **MVA**.
- **STEP 2** The area method measurement displays in the main menu: press the toggle to select **Trace** measurement.
- **STEP 3** Put the first caliper on the starting point of line segment.
- **STEP 4** Press **Set** key on the control panel.
- **STEP 5** Roll the trackball to display the tracing line, and press **Set** key on the control panel after tracing to the end point.
- **STEP 6** The measurements will be displayed in the **Measurement result table**, and saved to the worksheet and report.

### *Cardiac Measurement in M Mode*

In M mode, users can carry out the measurements of MV, AV/LA and LV. The following table lists the measurement items, descriptions and measurement methods of cardiac measurements defined in the system, and the measured results will be displayed in the corresponding measurement worksheet and patient report.

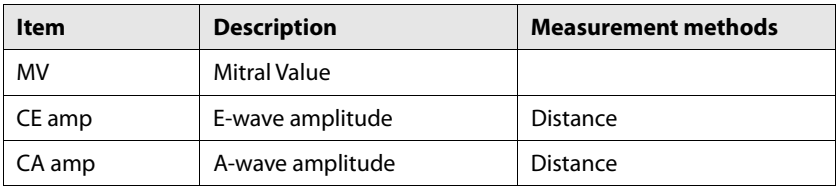

#### *Table 7-53: Cardiac Measurement Item In M Mode*

| <b>Item</b>         | <b>Description</b>                                                                                                    | <b>Measurement methods</b> |  |
|---------------------|----------------------------------------------------------------------------------------------------|----------------------------|--|
| <b>DE Excursion</b> | Mitral valve leaflet excursion<br>in anterior diastole                                                                                                    | Slope                      |  |
| DE amp              | DE-wave amplitude                                                                                                    | <b>Distance</b>            |  |
| <b>EPSS</b>         | Distance from E point to sep-<br>Distance<br>tal separation, that is, dis-<br>tance from mitral valve<br>anterior leaflet in diastole to<br>ventricular septum |                            |  |
| EF Slope            | <b>Measures Mitral Valve Slope</b>                                                                                                    | Slope                      |  |
| AV/LA               |                                                                                                    |                            |  |
| <b>RV Diam</b>      | Right Ventricle Diameter                                                                                                    | Distance                   |  |
| AO                  | Aorta                                                                                                    | <b>Distance</b>            |  |
| ACS                 | <b>Aortic Cusp Separation</b>                                                                                                    | <b>Distance</b>            |  |
| LA Diam             | Left Atrium Diameter                                                                                                    | Distance                   |  |
| <b>LVET</b>         | Left Ventricular Ejection Time                                                                                                    | Time                       |  |
| <b>LVPEP</b>        | Time<br>Left Ventricular Pre-ejection<br>Period                                                                                                    |                            |  |
| Teichholz           |                                                                                                    |                            |  |
| ΗR                  | <b>Heart Rate</b>                                                                                                    | <b>HR</b>                  |  |
| Diastole            |                                                                                                    |                            |  |
| <b>IVSd</b>         | Interventricular Septal Size at<br>end diastole                                                                                                    | <b>Distance</b>            |  |
| <b>LVIDd</b>        | Left Ventricular Internal<br>Dimension at end diastole                                                                                                    | <b>Distance</b>            |  |
| LVPWd               | Left Ventricular Posterior<br>Wall Dimension at end dias-<br>tole                                                                                              | <b>Distance</b>            |  |
| Systole             |                                                                                                    |                            |  |
| <b>LVIDs</b>        | Left Ventricular Internal<br>Dimension at end systole                                                                                                    | <b>Distance</b>            |  |
| <b>LVPWs</b>        | Left Ventricular Posterior<br>Wall Dimension at end sys-<br>tole                                                                                               | Distance                   |  |

*Table 7-53: Cardiac Measurement Item In M Mode*

The table above includes the methods of Distance, Slope, Time and HR in the process of cardiac measurement, and the operation methods are:

**STEP 1** Enter the M mode, and press **Measure** key on the control panel to enter the M mode measurement interface.

- **STEP 2** On the soft menu, the cardiac menu options are displayed. Trackball to the measurement item. The appropriate measurement methods will be displayed in the soft menu.
- **STEP 3** A vertical line will be displayed on the system screen. Move the trackball to position the starting point of the vertical line and press **Set** key on the control panel, then move the trackball to position the vertical line and press **Set** key.
- **STEP 4** The measurements will be displayed in the **Measurement result table** of the screen, and saved to the worksheet and report. Repeat step 3 to continue with the following measurements.

### *Cardiac Measurement in Doppler Mode*

In Doppler mode, users can carry out the measurements of MV, AV, TV and PV, and the following table lists the measurement items, descriptions and measurement methods of cardiac measurements defined in the system, The measurement results will be displayed in the corresponding measurement worksheet and patient report.

| <b>Item</b>    | <b>Description</b>                                                                                                    | <b>Measurement methods</b> |
|----------------|----------------------------------------------------------------------------------------------------|----------------------------|
| <b>MV</b>      | Mitral Value                                                                                                    |                            |
| <b>EPSS</b>    | Distance from E point to sep-<br>tal separation, that is, dis-<br>tance from mitral valve<br>anterior leaflet in diastole to<br>ventricular septum. | Distance                   |
| E Dur          | <b>F-wave duration</b>                                                                                                    | Time                       |
| A Dur          | A-wave duration                                                                                                    | Time                       |
| <b>IVRT</b>    | Isovolumic relaxation time                                                                                                    | Time                       |
| MV E pt        | Mitral valve E point                                                                                                    | Velocity                   |
| MV A pt        | Mitral valve A point                                                                                                    | Velocity                   |
| <b>MVA</b>     |                                                                                                    |                            |
| <b>PHT</b>     | Pressure half-time                                                                                                    | Pressure half-time         |
| MVA (Trace)    | Mitral valve area                                                                                                    | Trace                      |
| CO             | Cardiac output                                                                                                    |                            |
| <b>MV VTI</b>  | Mitral valve velocity time<br>integral                                                                                                    | PI (Manual)                |
| <b>MC</b> Diam | Mitral valve diameter                                                                                                    | Distance                   |
| <b>HR</b>      | Heart rate                                                                                                    | HR                         |
| <b>LVIMP</b>   | Left ventricular intramyocar-<br>dial pressure                                                                                                    |                            |

*Table 7-54: Cardiac Measurement Item In Doppler Mode*

| <b>Item</b>      | <b>Description</b>                                                    | <b>Measurement methods</b> |
|------------------|-----------------------------------------------------------------------|----------------------------|
| <b>LVET</b>      | Left Ventricular Ejection Time                                        | Time                       |
| MV C.O dur       | Mitral valve close/open dura-<br>tion                                 | Time                       |
| Tel index        |                                                                       |                            |
| Tel Index a      | Time interval between<br>beginning and end of mitral<br>valve filling | Time                       |
| Tel Index b      | Time interval between<br>beginning and end of aortic<br>flow          | Time                       |
| AV               | <b>Aortic Valve</b>                                                   |                            |
| AV Vmax          | Aortic valve maximum veloc-<br>ity                                    | Velocity                   |
| <b>LVOT Vmax</b> | Left ventricular outflow tract<br>maximum velocity                    | Velocity                   |
| <b>IVRT</b>      | Isovolumic relaxation time                                            | Time                       |
| AVA(VTI)         | Aortic Valve Area (VTI)                                               |                            |
| <b>AV VTI</b>    | Aortic valve velocity time<br>integral                                | PI (Manual)                |
| <b>LVOT VTI</b>  | Left ventricular outflow tract<br>velocity time integral              | PI (Manual)                |
| LVOT diam        | Left ventricular outflow tract<br>diameter                            | <b>Distance</b>            |
| AVA (trace)      | Aortic valve area                                                     |                            |
| AV area          | Aortic valve area                                                     | <b>Trace</b>               |
| <b>VSD</b>       | Ventricular septal defect                                             |                            |
| VSD Vmax         | Ventricular septal defect<br>maximum velocity                         | Velocity                   |
| <b>LVSTI</b>     | Left ventricular systolic time<br>intervals                           |                            |
| <b>LVET</b>      | Left Ventricular Ejection Time                                        | Time                       |
| <b>LVPEP</b>     | Left Ventricular Pre-ejection<br>Period                               | Time                       |
| <b>HR</b>        | Heart rate                                                            | HR                         |
| TV               | Tricuspid valve                                                       |                            |
| <b>TV VTI</b>    | Tricuspid valve velocity time<br>integral                             | Velocity                   |
| TV E pt          | Tricuspid valve E point                                               | Velocity                   |

*Table 7-54: Cardiac Measurement Item In Doppler Mode*

| <b>Item</b>    | <b>Description</b>                         | <b>Measurement methods</b> |
|----------------|--------------------------------------------|----------------------------|
| TV A pt        | Tricuspid valve A point                    | Velocity                   |
| <b>RVET</b>    | Right ventricle ejection time              | Time                       |
| TV C.O dur     | Tricuspid valve close/open<br>duration     | Time                       |
| PV             | Pulmonic Valve                             |                            |
| <b>PV</b> Vmax | Pulmonary valve maximum<br>velocity        | Velocity                   |
| <b>RVFT</b>    | Right ventricle ejection time              | Time                       |
| <b>RV Act</b>  | Right ventricular accelera-<br>tion time   | Time                       |
| <b>RV PFP</b>  | Right ventricular pre-ejec-<br>tion period | Time                       |
| CO             | Cardiac output                             |                            |
| <b>PV VTI</b>  | Pulmonary valve velocity<br>time integral  | PI (Manual)                |
| PV diam        | Pulmonary valve diameter                   | Distance                   |
| HR             | Heart rate                                 | HR                         |

*Table 7-54: Cardiac Measurement Item In Doppler Mode*

Users can refer to the operations described in general measurement chapters.

## *Carotid Measurement*

Users can read the methods of the cardiac measurement for reference to measure the carotid. Meanwhile, the unit provides an another method to automatically measure the intima-media thickness (IMT).

*Note: This method applies only to 2D Mode with the linear probe installed.*

To automatically measure the IMT, follow these steps:

- **STEP 1** On the control panel, press **Patient**, and then create or select a patient (Refer to 7.2.1 Patient Information).
- **STEP 2** Press **Application**, and then select a linear array probe from the All Probes menu.
- **STEP 3** On the Applications menu, select **Carotid**.

If you cannot find it, add the carotid to the Applications menu by customizing the Applications list on the Applications dialog (Refer to 7.14.2 Exam).

**STEP 4** Activate 2D Mode (Refer to 7.4.1 2D Mode), and then successively press **Freeze** and **Measure**.

**STEP 5** On the soft menu, click **IMT**, and then select **RT** or **LT** from the IMT list.

A sampling frame will be displayed on the monitor.

*Note:* **RT** *represents the carotid which is at the right side of one's neck, while* **LT** *represents the left one.*

**STEP 6** Drag the sampling frame to the measuring position and adjust its size, and then press **Set**.

> *Note:* If the sampling frame is frozen so that you cannot drag it, press **Trackball** to activate it.

> *Note: To adjust the size of the sampling frame, press* **Set***, and then scroll the trackball.*

**STEP 7** On the main menu, select **Calculate** by pressing the **two-way** key on the control panel, and then select **Finish***.*

The measurement results will be displayed on the worksheet.

## *7.8.4 Measurement Errors*

Although the system has a very high accuracy in terms of scan and measurement, users should be aware of the errors arising from ultrasonic signal characteristics, scanning structure, tissue and physiological characteristics of liquids.

In order to ensure the best possible measurement accuracy, the image zoom proportion should be applied to the measurement.

In order to improve lateral resolution, select the proper probe according to the depth range of the measurement structure.

During the measuring process, the following measurement errors shall be taken into account:

- Distance measuring error:  $\pm$  3% or less;
- Circumference measuring error:  $\pm$  3% or less;
- Area measuring error:  $\pm$  6% or less;
- Volume measuring error:  $\pm$  9% or less;

When the ultrasonic beam axis is aligned with the blood flow, the measuring error of flow velocity should be within  $\pm 5\%$ .

In the process of diagnosis, the measurement data of the ultrasonic systems must be used in combination with other clinical data, and no diagnosis should be made only in terms of measurement data. When the data are acquired by using the ultrasonic system, other factors should also be taken into account. Analysis of these factors has shown that the accuracy of measurement and further calculation largely depend on the quality image. In

turn, the image quality depends on system design and skills of operators as well as their understandings of system features.

The ultrasound imaging algorithms are based on the sound traveling 1540m/s in tissue. However, in different tissue types, velocity of sound may be different. In soft tissue, the error is usually by 2%, and sometimes even reaches 5%, particularly when a lot of fat tissue occurs in the measured area.

In order to ensure the best measurement precision, align the probe carefully and keep the sound beam aligned with the direction of flow.

*Note: The calculation precision of blood flow parameters depends on: System design and signal processing algorithms used in the system;*

Quality of reflection signals, including signal-to-noise ratio and Doppler change.

Skills of the users, whether they can correctly adjust the probe in line with the direction of the exam item and select the system parameters.

All of these above will affect the quality of reflection signals and the suitability of processing algorithms.

Due to the above and other factors, the aggregate error of such an absolute measurement like flow velocity sometimes even reaches  $\pm$  50% or higher. Even in ideal laboratory environment, it is very difficult to achieve an error within  $\pm$  (5-10)%.

Therefore, absolute measurement should be avoided, but give priority to the relative measurements such as resistance index and pulsatility index, etc, of which the errors are around 10%.

For the absolute measurement, angle between beam axis and flow direction is very important. If the angle exceeds 60°, the measurement error will increase dramatically.

Even if the angle is less than 60°, the operator should be aware that error also depends on the parallel positional accuracy between flow direction line and actual flow direction.

The calculation precision of the average velocity will be greatly affected by the relative position of sampling volume and blood vessel. The sampling volume must be large enough to be able to "ensonify" the entire sample volume. The sampling volume must be aligned with the blood vessel axis.

Users must receive trainings from skilled experts to ensure proper use of the Portable Ultrasound Diagnostic Scanner.

## *7.8.5 Measurement Result Table*

<span id="page-200-0"></span>The Measurement Result Table can be moved to prevent the table obscuring parts of the ultrasound image (See *["Measurement Result Table" \(s 7-51,](#page-200-0)  [p 201\)](#page-200-0)*).

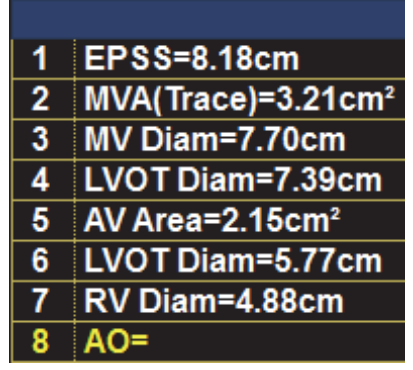

*Figure 7-51: Measurement Result Table*

## *Moving the Measurement Result Table*

- **STEP 1** Trackball to the symbol on the heading of the **Measurement Result Table**.
- **STEP 2** Press **Set** key on the control panel to grab the table.
- **STEP 3** Trackball the **Measurement Result Table** to a new position.
- **STEP 4** Press **Set** to anchor the table.

## *7.8.6 Measurement Units*

#### *Table 7-55: Measurement Units*

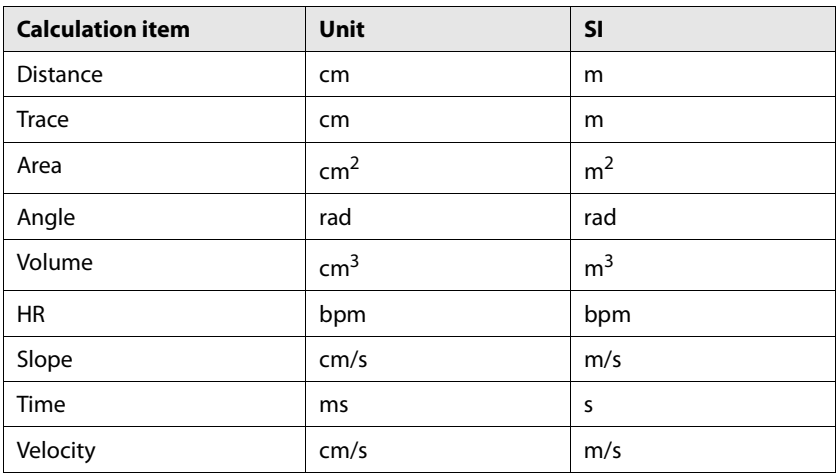

### *Table 7-55: Measurement Units*

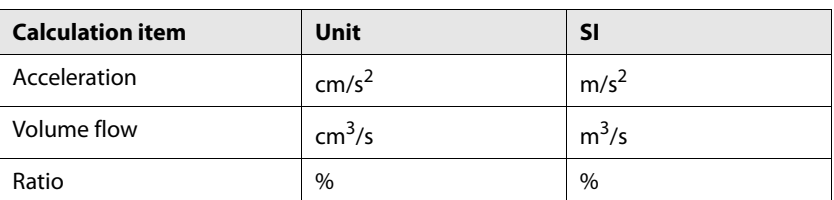

# *7.9 Worksheet*

Press **Worksheet** key on the control Panel, the **Worksheet** window will be displayed:

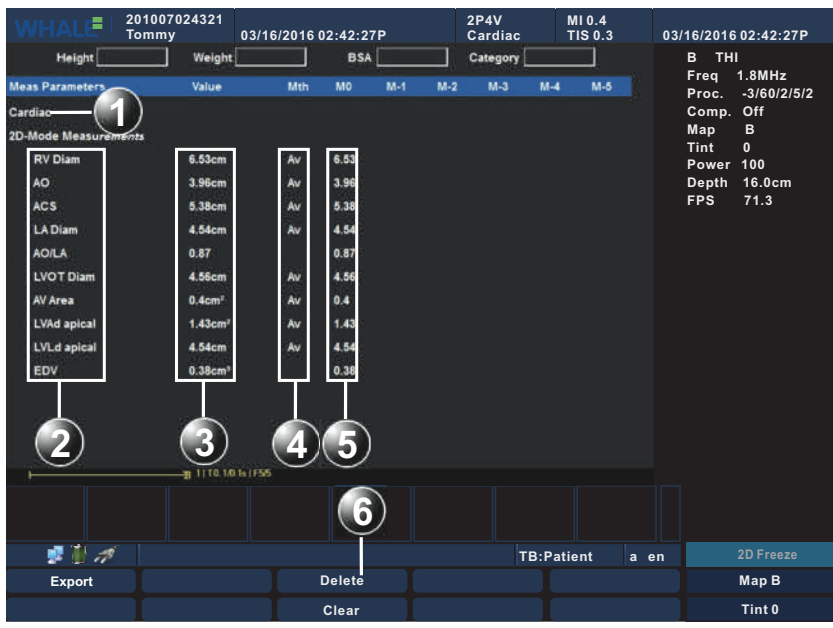

*Figure 7-52: Worksheet Window*

- 
- *1 Measurement type 2 Measurement parameter*
- *3 Value: Averaging, Max, Min or Last 4 Value type*
- *5 Measured/ calculated values 6 Main menu*
- -

## *To select the type of value*

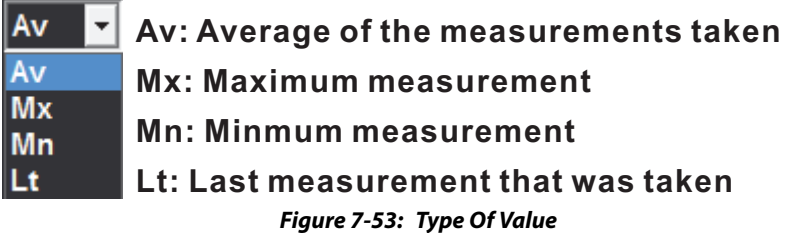

- **STEP 1** Trackball to the relevant cell in the Method column.
- **STEP 2** Press **Set** key. A pop-up menu is displayed showing the different options available.
- **STEP 3** Trackball to the required option.
- **STEP 4** Press **Set** key. The value is updated accordingly.

## *To change a value manually*

Individual measured values can be manually changed using the alphanumeric keyboard.

### *To manually change a value*

- **STEP 1** Trackball to the value that is to be changed.
- **STEP 2** Press **Set** key.
- **STEP 3** Use the alphanumeric keyboard to enter the new value.

### *To restore automatic calculation*

- **STEP 1** Trackball to the relevant cell in the Method column.
- **STEP 2** Press **Set** key. A pop-up menu is displayed showing the different calculation options available.
- **STEP 3** Press **Set** key. The value is re-calculated according the method selected.

## *To delete a value / parameter*

- **STEP 1** Trackball to the measurement value to delete.
- **STEP 2** Select **Delete** in the main menu, and then the value is deleted.
- **STEP 3** Delete all values of the parameter, and then the parameter is deleted.
- **STEP 4** Select **Clear** in the main menu to delete all Parameters and their values.

### *Export a worksheet*

To export a report, follow these steps:

- **STEP 1** In the USB port, insert a USB disk.
- **STEP 2** On the control panel, press **Worksheet**.
- **STEP 3** On the Worksheet dialog, click **Export**. The system will pop up the Export dialog.
- **STEP 4** On the Removable disk drop-down list, select an inserted removable disk, and then type a file name in the file name text box.
- **STEP 5** Click OK to save the changes and close the Export dialog.

*Note: The file is saved in the PDF format.*

## *7.10 Text*

Text annotations may be inserted anywhere on the screen. The annotation can be a free text or a selected text from an application-specified library or a user-defined library.

## *7.10.1 Text Overview*

Press **Text** key on the control panel to activate the Text function.

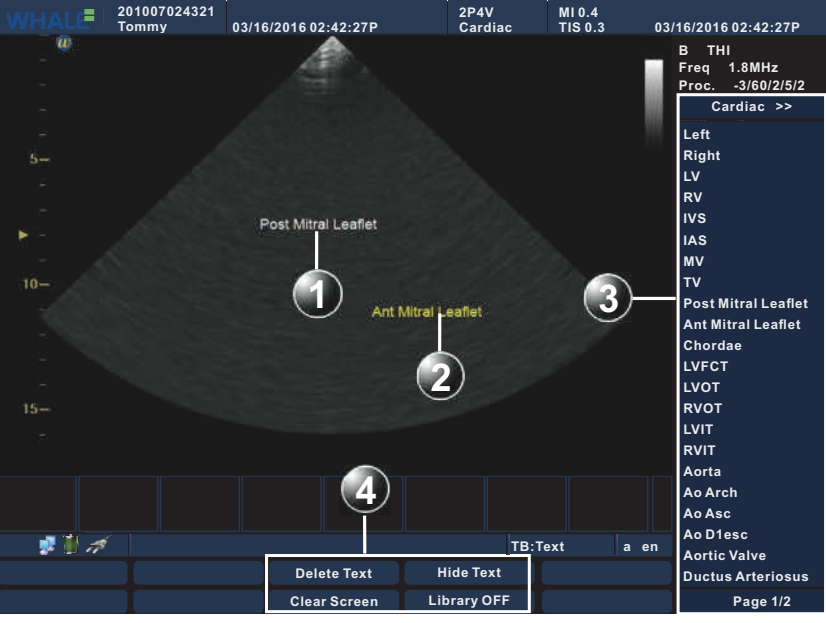

*Figure 7-54: Text Function*

- *1 Anchored text 2 Free text*
	-
- *3 Text Soft menu: displays a lirbary of application-specified text 4 Text Main menu*

## *7.10.2 Insert a text*

### *Free text*

- **STEP 1** Press **Text** key on the control panel to activate the Text function.
- **STEP 2** Move the cursor by scrolling the trackball to the insertion position.
- **STEP 3** Type the required text.
- **STEP 4** Move the cursor to another position, the text turns white, completing the insert operation.

## *Word selection from the text library*

- **STEP 1** Press **Text** key on the control panel to activate the Text function.
- **STEP 2** Move the cursor by scrolling the trackball to the first item of the text soft menu, and press **Set** key on the control panel. A list of the available text libraries pops up.
- **STEP 3** Move the cursor to the desired text library and press **Set** key on the control panel. A list of all text items of the text library will be displayed on the text soft menu.
- **STEP 4** Move the cursor to the required text item and press **Set** key on the control panel to select the text item.
- **STEP 5** Move the cursor to the required position and press **Set** key on the control panel to insert the text.

## *7.10.3 Move a text*

- **STEP 1** Press **Text** key on the control panel to activate the Text function.
- **STEP 2** Move the cursor by scrolling the trackball to the text that you want to move.
- **STEP 3** Press **Set** key on the control panel to select the text. The text will be activated, and change to yellow.
- **STEP 4** Move the cursor to the desired position.
- **STEP 5** Press **Set** key on the control panel to confirm will be set, and change to white.

## *7.10.4 Modify a text*

To modify a text,

- **STEP 1** On the control panel, press **Text** to activate the Text function.
- **STEP 2** Click in the text that you want to modify.

*Note: The cursor's position is an insertion point.*

- **STEP 3** Edit the text with the keyboard.
- **STEP 4** Move away the cursor to save the modification.

## *7.10.5 Delete a text*

## *Using text controls*

- **STEP 1** Press **Text** key on the control panel to activate the Text function.
- **STEP 2** Move the cursor to the text to be deleted.
- **STEP 3** Select **Delete Text** in the main menu to delete the text.

## *Using Page Erase key*

Press **Page Erase** key on the control panel. All texts on the screen can be deleted.

# *7.11 Arrow*

## *7.11.1 Arrow Overview*

Press **Arrow** key on the control panel to activate the Arrow function.

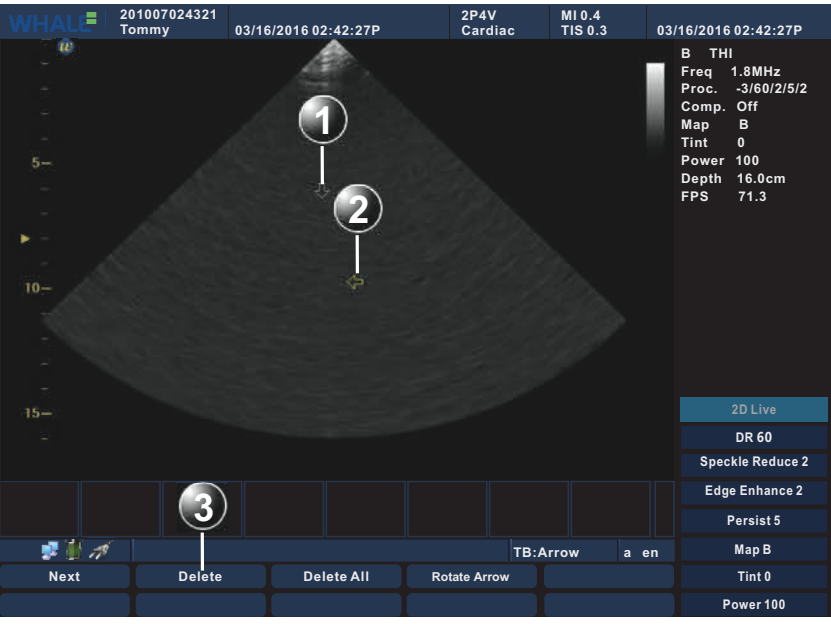

#### *Figure 7-55: Arrow Function*

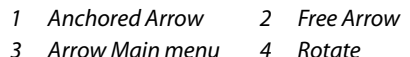

#### *Arrow*

## *7.11.2 Insert an arrow*

- **STEP 1** Press **Arrow** key on the control panel to activate the Arrow function.
- **STEP 2** Move the arrow by scrolling the trackball to the insertion position.
- **STEP 3** Adjust the arrow direction by scrolling the trackball.
- **STEP 4** Press **Set** key on the control panel to anchor the arrow.

## *7.11.3 Move an arrow*

- **STEP 1** Press **Arrow** key on the control panel to activate the Arrow function.
- **STEP 2** Select **Next** in the Arrow main menu to select the arrow to be moved.
- **STEP 3** Move the arrow by scrolling the trackball to the desired position.

**STEP 4** Press **Set** key on the control panel to anchor the arrow.

## *7.11.4 Delete an arrow*

### *To use Arrow controls*

- **STEP 1** Press **Arrow** key on the control panel to activate the Arrow function.
- **STEP 2** Select **Next** in the Arrow main menu to select the arrow to be deleted.
- **STEP 3** Select **Delete** in the main menu to delete a single arrow. Select **Delete All** to delete all arrows.

### *To use Page Erase key*

Press Page Erase on the control panel to delete all the arrows on the screen.

## *7.11.5 Rotate an arrow*

To rotate an arrow, perform either of the following operations:

- y Click **Rotate Arrow** on the main menu.
- Rotate the **Multi-function** knob on the control panel.

# *7.12 Body Mark*

Body marks are small graphic images that represent the anatomy being examined. Body marks can indicate the position that the probe was in during the examination.

## *7.12.1 Body Mark Overview*

Press **Body Mark** key on the control panel to activate the Body Mark function.

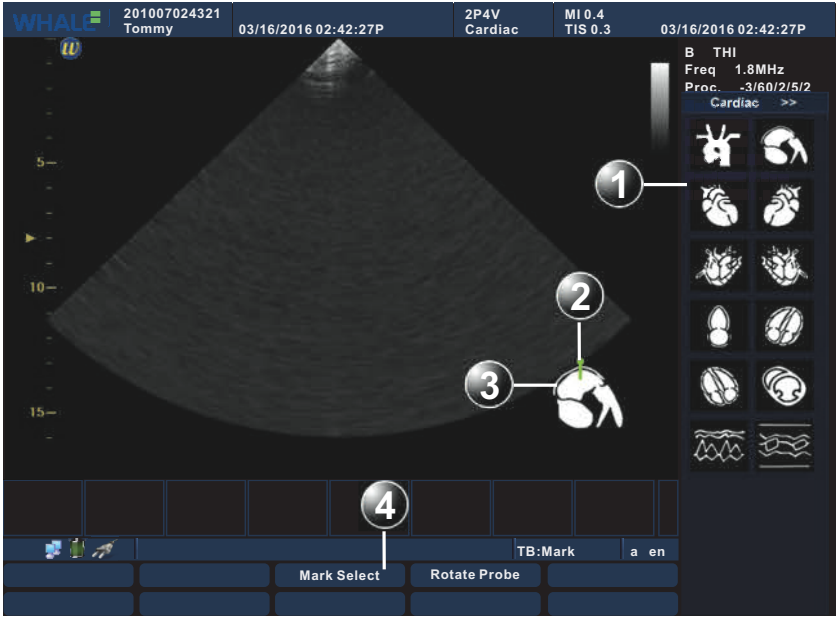

*Figure 7-56: Body Mark Function*

- *1 Body mark Soft menu: displays the pre-defined body mark library 2 Probe marker*
- *3 Body mark 4 Main menu*

*Note:*

## *7.12.2 Insert a body mark*

**STEP 1** Press **Body Mark** key on the control panel to activate the Body Mark function.

**STEP 2** Move the cursor by scrolling the trackball to the first item of the Body Mark soft menu, and then press Set. A list of the available body mark libraries will pop up:

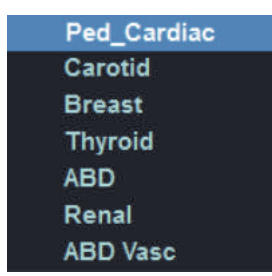

*Figure 7-57: The list of available body mark libraries*

- **STEP 3** Move the cursor to the desired body mark library and then press **Set** key on the control panel to select. All mark items of this selected body mark library will be displayed on the soft menu.
- **STEP 4** Move the cursor to the desired body mark and press **Set** key on the control panel. The body mark with a **Probe marker** is displayed on the right corner of the imaging area.
- **STEP 5** Adjust the position of the probe marker by scrolling the trackball and press **Set** key on the control panel.
- **STEP 6** Select **Rotate Probe** in the main menu to change the probe marker orientation and press **Set** key on the control panel.

## *7.12.3 Modify a body mark*

- **STEP 1** Press **Body Mark** key on the control panel to activate the Body Mark function.
- **STEP 2** Using the trackball, adjust the position of the probe marker and press **Set** key on the control panel.
- **STEP 3** Select Rotate Probe in the main menu to select the probe marker orientation and press **Set** key on the control panel.

## *7.12.4 Delete a body mark*

Press the **Page Erase** on the alphanumeric keyboard. The body mark on the screen can be deleted.

## *7.12.5 Rotate the probe mark*

To rotate the probe mark, perform either of the following operations:

- y Click **Rotate Probe** on the main menu.
- **•** Rotate the **Multi-function** knob on the control panel.

# *7.13 Puncture Guide Line*

To accurately pierce body cavity with the puncture needle, mark the point of puncture and identify the puncture path based on the puncture guide line in a real-time image.

- 12L5V<br>Thyroid  $M1.1$ <br>TIS 0.5 æ 02/27/2017 04:42:57 P 02/27/2017 04:42:57 P  $\overline{B}$ THI Fre  $4.5MHz$  $-1166111511$  $\alpha$ 100 4 Oc  $\overline{\mathcal{L}}$  $21.0$  $\overline{3}$ 2D Live  $\mathbf{A} =$ **DR 66** Speckle Reduce Edge Enhance 1 Persist 5 Map A 喫 Pos)  $+$   $-$ PosY Angle Tint<sub>0</sub>  $er 100$
- Press **Biopsy**, the puncture guide line will be displayed on the monitor.

*Figure 7-58: Puncture Guide Line 1 Puncture Guide Line* 

To change the puncture guide line's position, adjust main menu controls.

*Table 7-56: Main menu controls*

| <b>Parameter</b> | <b>Description</b>                                                            |
|------------------|-------------------------------------------------------------------------------|
| Angle            | Adjust the rotation angle ( $0^{\circ}$ ~180°) of the puncture<br>quide line. |
| PosX             | Adjust the lateral displacement of the puncture<br>quide line.                |
| PosY             | Adjust the longitudinal displacement of the punc-<br>ture quide line.         |

# *7.14 Preset*

This chapter describes the configuration management package of the Portable Ultrasound Diagnostic Scanner. This configuration package allows users to customize the global configuration for the unit and change application-specified settings.

The configuration management package consists of a **Preset dialogue** window divided in different setup categories with sub-levels.

The table below summarizes the contents and access rights of the different categories and sub-levels of the Portable Ultrasound Diagnostic Scanner configuration package:

| <b>Category and sub-levels</b> | <b>Description</b>                                                                                                    | <b>Access</b> |
|--------------------------------|----------------------------------------------------------------------------------------------------|---------------|
| System                         |                                                                                                    |               |
| Region                         | Configures the Hospital Information.<br>Sets the Language and Time.<br>Sets the H&W Format.                                                                                                    | All           |
| General                        | Configures the Trackball Behavior.<br>Configures the size and type of the<br>stored image.<br>Sets the Doppler audio volume.<br>Configures the Screen Saver/Auto-<br>matic Freeze.<br>Configures the ECG LeadSelect. | All           |
| Exam                           |                                                                                                    |               |
| Applications                   | Configures the Applications.                                                                                                    | All           |
| Global                         | Configures the Freeze Response and<br>Thermal Index Display.<br>Configures the options related to the<br>Doppler-Mode.<br>Configures the End Exam Setup.<br>Configures the options related to the<br>Biopsy.         | All           |
| Meas/Text                      |                                                                                                    |               |
| <b>Meas Property</b>           | Configures the caliper and result font.<br>Sets the unit for the measurement<br>item.                                                                                                    | All           |
| <b>General Meas</b>            | Sets the Default Measurement Method<br>by Mode.<br>Sets the Default Measurement Method.                                                                                                    | All           |
| <b>Meas Parameters</b>         | Sets the Measurement Parameters.                                                                                                    | All           |
| <b>Text Library</b>            | Creates pre-defined text libraries.                                                                                                    | All           |
| <b>Text Property</b>           | Sets the Text and Arrow property.<br>Sets the options related to the Text<br>function.                                                                                                    | All           |

*Table 7-57: The contents and access rights of the preset*

|                    | <b>Category and sub-levels</b> | <b>Description</b>                                                                                        | <b>Access</b> |
|--------------------|--------------------------------|----------------------------------------------------------------------------------------------------|---------------|
|                    | Mark Library                   | Create pre-defined body mark libraries.<br>Sets the body Mark Property.                                   | All           |
| Patient            |                                |                                                                                                    |               |
|                    | <b>DataFlow</b>                | Sets the default dataflow.<br>Configures the DICOM server.                                                | All           |
|                    | Patient                        | Sets the options relate to the patient<br>management function.                                            | All           |
|                    | Report                         | Configures the Report templates menu<br>by selecting and ordering the tem-<br>plates to show in the menu. | All           |
|                    | Insert text                    | Custom the diagnose information tem-<br>plate.                                                            | All           |
| Network            |                                |                                                                                                    |               |
|                    | AdditionalOutput               | Configures the Print and Alt + Print<br>keys.<br>Sets the printer for the report function.                | All           |
|                    | Local TCP/IP                   | Configures the Scanner's TCP/IP set-<br>tings.<br>Configures the DICOM.                                   | All           |
|                    | Peripheral                     |                                                                                                    |               |
|                    | Printer                        | Configures the printer.                                                                                   | All           |
|                    | Output                         | Configures the output and screen set-<br>tings.                                                           | All           |
|                    | Device                         | Configures the Foot Switch Settings.                                                                      | All           |
| System Information |                                | Display system information.                                                                               | All           |

*Table 7-57: The contents and access rights of the preset*

Press **Config-Diag** key on the control panel, the **Preset dialogue** window is displayed:

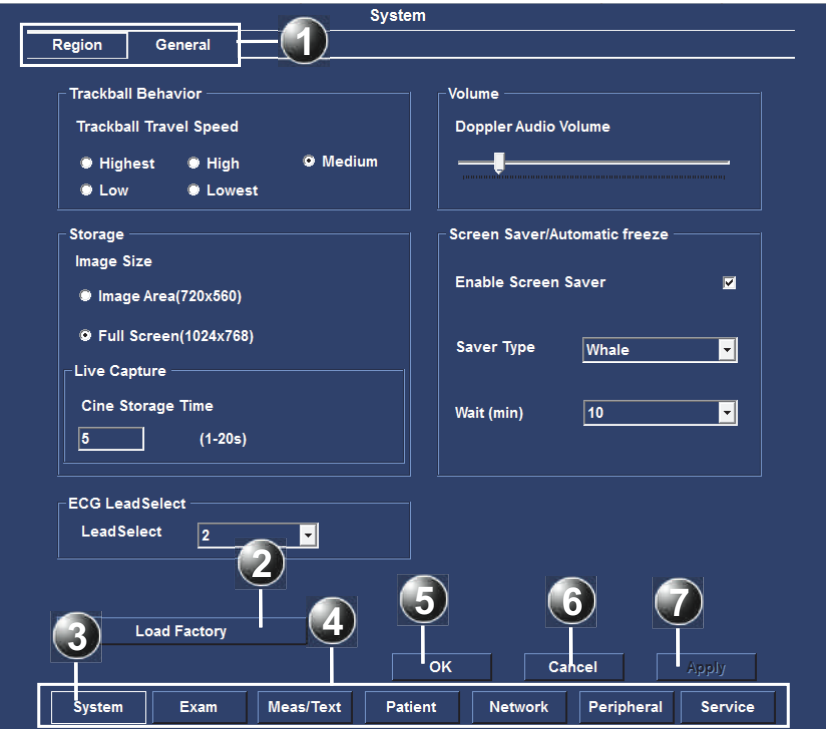

### *Figure 7-59: Preset Dialogue Window*

- *1 Sublevel tabs for the selected Preset category 2 Load Factory button*
- *3 Selected Preset category 4 Preset categories*
- 
- *7 Apply button*
- 
- 
- *5 Save and exit button 6 Cancel (Exit without saving)*

# *7.14.1 System*

## *Region*

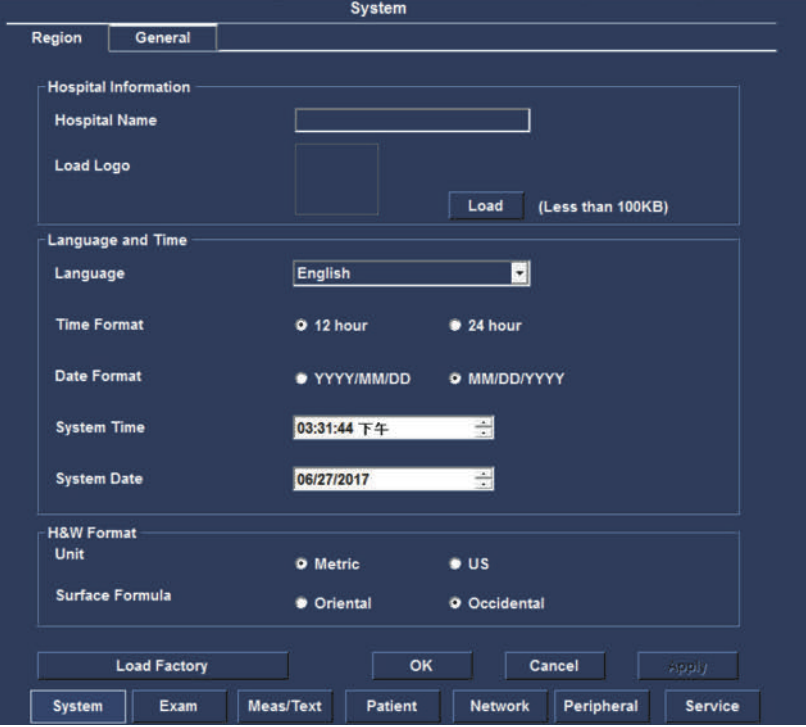

*Figure 7-60: The Region Preset Sheet*

Using the Region preset sheet, users can configure the hospital information, system language and time, and H&W format. The detail description of this sheet is illustrated below.

*Table 7-58: The Region Configuration Items*

| ltem                                                                     | <b>Description</b>                                                                                                    |
|--------------------------------------------------------------------------|----------------------------------------------------------------------------------------------------|
| <b>Hospital Information</b><br><b>Hospital Name</b><br>Load Logo<br>Load | Hospital Name: enter the hospital<br>name. This information is displayed on<br>the scanning screen's Top Area and on<br>the image properties of all saved<br>images.<br>Load Logo: click Load button, select a<br>picture and click Yes button. Then the<br>picture will be loaded into the window<br>pane. The Logo will be displayed into<br>the report. |

*Table 7-58: The Region Configuration Items*

| Item                                                                                                    |                                                                                                    | <b>Description</b>                                                                                                    |
|----------------------------------------------------------------------------------------------------|----------------------------------------------------------------------------------------------------|----------------------------------------------------------------------------------------------------|
| <b>Language and Time</b><br>Language<br><b>Time Format</b><br>Date Format<br><b>System Time</b><br><b>System Date</b> | Ы<br><b>English</b><br>$912$ hour<br>$24$ hour<br><b>YYYY/MM/DD</b><br><b>O MM/DD/YYYY</b><br>05:03:33 下午<br>곡<br>12/15/2015<br>۰ | Language: select the desired language<br>for the system from the pop-up menu.<br>Time Format: select the desired format.<br>Date Format: select the desired format.<br>System Time: set the time. Press the<br>arrow head buttons to set the time.<br>System Date: set the date. Select the<br>correct date from the pop-up window. |
| <b>H&amp;W Format</b><br>Unit<br><b>Surface Formula</b>                                                               | <b>DUS</b><br><b>O</b> Metric<br><b>D</b> Oriental<br><b>Occidental</b>                                                           | Unit: select the desired unit of mea-<br>surement.<br>Surface Formula: select the desired sur-<br>face.                                                                                                    |
| OK                                                                                                    | Cancel<br>Noply                                                                                                    | OK: press this button to save the set-<br>tings and then exit the Preset dialogue<br>window<br>Cancel: press this button to exit the<br>Preset dialogue window without sav-<br>ing the settings.<br>Apply: when this button is highlighted,<br>press this button to save the settings.                                              |
*General*

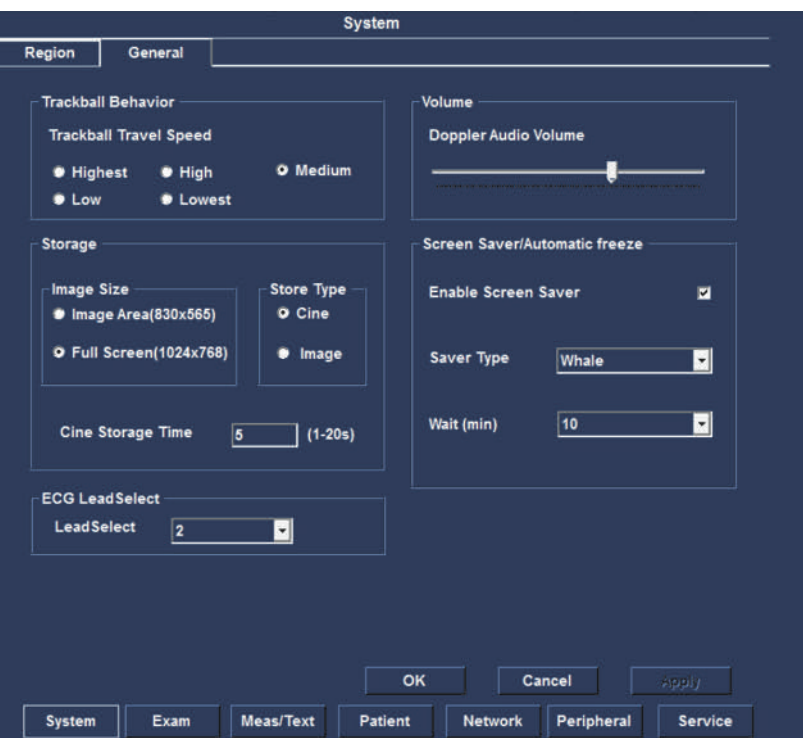

*Figure 7-61: The General Preset Sheet*

Using the General preset sheet, users can configure the trackball behavior, volume, storage, screen saver/automatic freeze, and ECG lead select items. The detail description of this sheet is illustrated as below.

*Table 7-59: The General Configuration Items*

| Item                                                                                                  | <b>Description</b>                                     |
|----------------------------------------------------------------------------------------------------|--------------------------------------------------------|
| <b>Trackball Behavior</b><br><b>Trackball Travel Speed</b><br>High<br><b>O</b> Medium<br><b>C</b> Low | Trackball Behavior: set the trackball<br>travel speed. |
|                                                                                                    | Volume: set the Doppler audio volume.                  |
| Volume                                                                                                |                                                        |
| <b>Doppler Audio Volume</b>                                                                           |                                                        |
|                                                                                                    |                                                        |

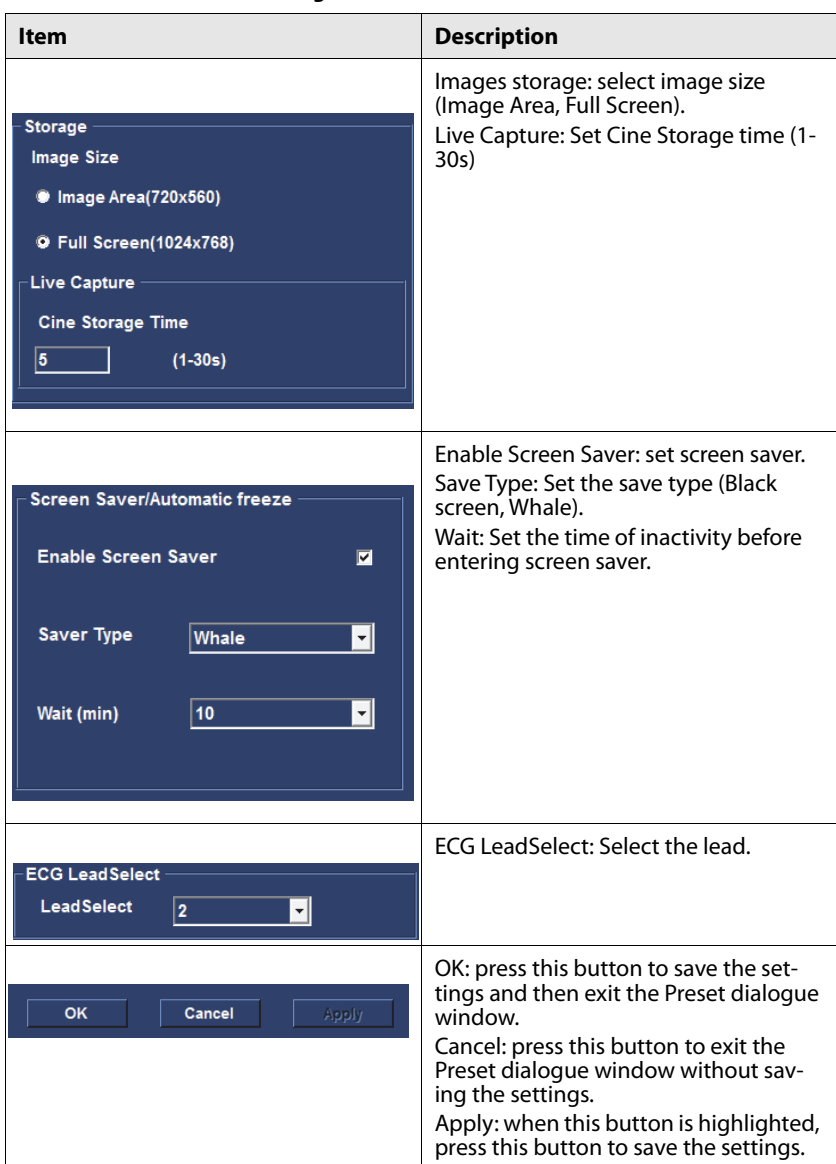

*Table 7-59: The General Configuration Items*

## *7.14.2 Exam*

## *Applications*

Before doing a medical examination, first of all, you should select an exam from the Applications or the More menus.

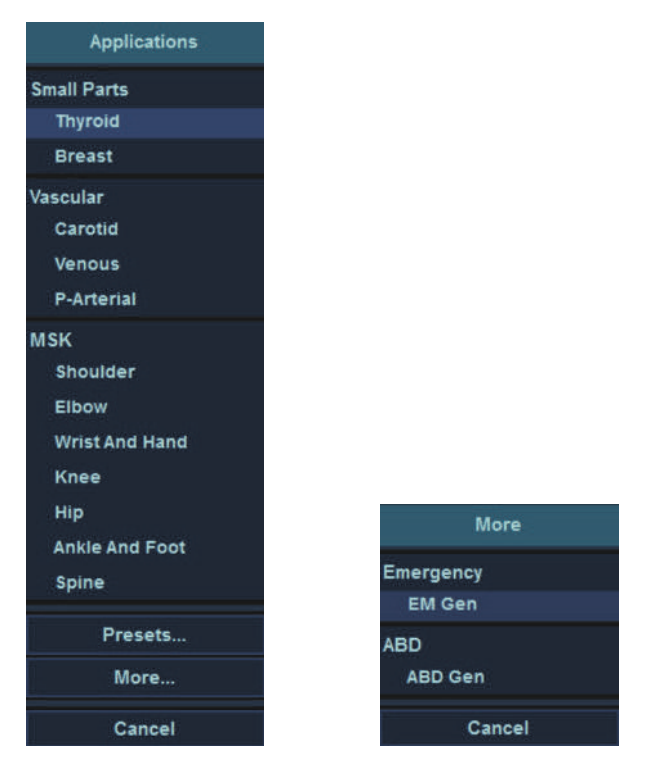

*Figure 7-62: The Application and the More menu*

The exam on those menus corresponds to the display on the Applications dialog.

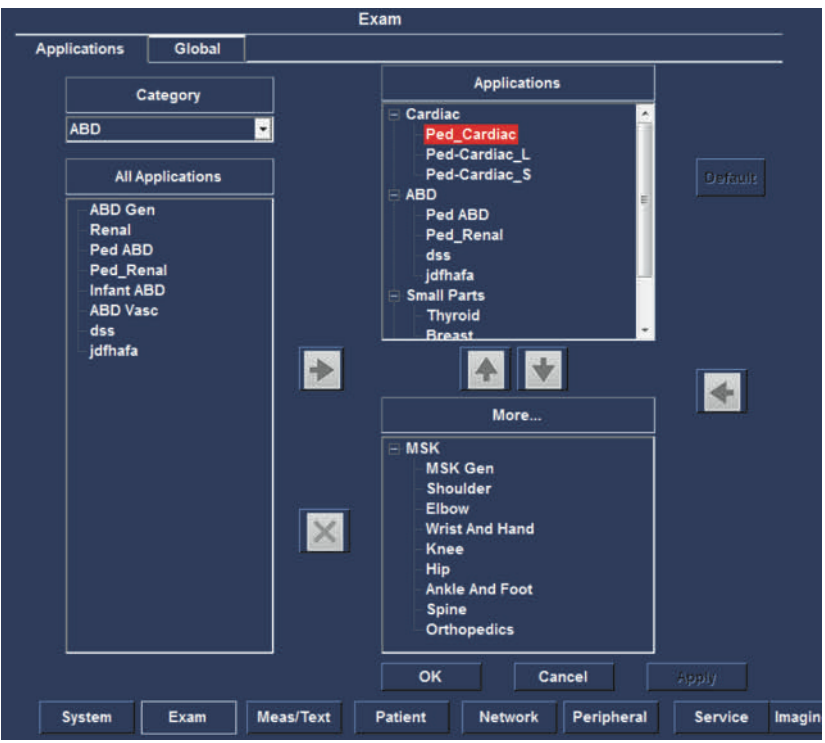

*Figure 7-63: The ApplicationMenu Preset Sheet*

On the Applications dialog, all the exams of a body part are displayed on the All Applications list. The exams that appear on the Applications and the More lists are added from the All Application list.

Users can customize the exams listing on the Applications and the More menus by respectively adding or removing the exams from the Applications and the More lists.

Add an exam

To add an exam to the Applications list, follow these steps:

- **STEP 1** Open the Applications dialog ("Config/Diag" > "Exam" > "Applications").
- **STEP 2** On the Category drop-down list, select a body part.
- **STEP 3** On the All Applications list, select the exam that you want to add to the Applications list, and then click the right arrow  $\rightarrow$ .
- **STEP 4** Click **OK** to save the changes and close the Applications dialog.

To add an exam to the More list, follow these steps:

- **STEP 1** Open the Applications dialog ("Config/Diag" > "Exam" > "Applications").
- **STEP 2** On the Category drop-down list, select a body part.
- **STEP 3** On the All Applications list, select the exam that you want to add to the Applications list, and then click the right arrow .
- **STEP 4** On the Applications list, select the body part which has been selected at the second step, and then click the down

arrow  $\blacktriangleright$  to add it to the More list.

*Note: The exam cannot be directly added to the More list. Thus, if selecting the exam, you can only change its order in the* 

Application list by clicking the down arrow **v** or the up ar-

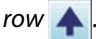

- **STEP 5** Click **OK** to save the changes and close the Applications dialog.
- y Remove an exam

To remove an exam from the Applications or the More lists, follow these steps:

- **STEP 1** Open the Applications dialog ("Config/Diag" > "Exam" > "Applications").
- **STEP 2** On the Applications or the More lists, select the exam that you want to remove, and then click the left arrow  $\leftarrow$
- **STEP 3** Click **OK** to save the changes and close the Applications dialog.

Besides, users can customize a default exam that can be selected automatically unless an alternative is specified at the beginning to do a physical examination.

Customize a default exam

To customize a default exam, follow these steps:

- **STEP 1** Open the Applications dialog ("Config/Diag" > "Exam" > "Applications").
- **STEP 2** On the Applications list, select the exam that you want to set as default, and then click **Default**.

The system will highlight the exam with red.

**STEP 3** Click **OK** to save the changes and close the Applications dialog.

#### *Global*

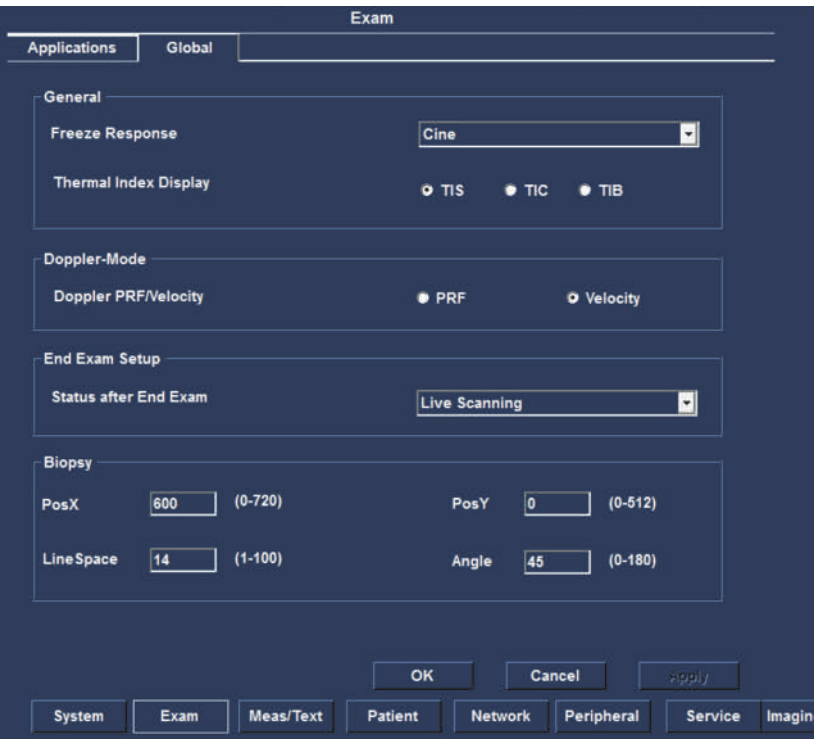

*Figure 7-64: The Global Preset Sheet*

Using the Global preset sheet, users can configure General, Doppler/M Mode and End Exam Setup items. The detail description of this sheet is illustrated below.

*Table 7-60: The General Configuration Items*

| ltem                           | <b>Description</b>                     |
|--------------------------------|----------------------------------------|
| General                        | Freeze Response: select the desired    |
| Cine                           | Freeze Response for the system from    |
| <b>Freeze Response</b>         | the pop-up menu.                       |
| <b>Thermal Index Display</b>   | Thermal Index Display: select the form |
| $Q$ Tis                        | of the Thermal Index                   |
| Doppier-Mode                   | Doppler Frequency/Velocity: set the    |
| <b>Doppler PRF/Velocity</b>    | unit of the velocity scale in Doppler  |
| <b><i><u>Melinelin</u></i></b> | mode.                                  |
| <b>End Exam Setup</b>          | Status after End Exam: select the      |
| <b>Status after End Exan</b>   | desired status after end exam for the  |
| <b>Live Scanning</b>           | system from the pop-up menu.           |

*Table 7-60: The General Configuration Items*

| ltem                                    | <b>Description</b>                                                                                                    |
|-----------------------------------------|----------------------------------------------------------------------------------------------------|
| <b>Biopsy</b><br>0.180<br>0.720<br>PosX | Biopsy: set the Biopsy parameters.                                                                                                    |
| OK<br>Cancel<br><b>Noply</b>            | OK: press this button to save the set-<br>tings and then exit the Preset dialogue<br>window.<br>Cancel: press this button to exit the<br>Preset dialogue window without sav-<br>ing the settings.<br>Apply: when this button is highlighted,<br>press this button to save the settings. |

## *7.14.3 Meas/Text*

## *Meas Property*

| Meas/Text                |                                  |                                                                                            |                        |                     |                   |                      |        |
|--------------------------|----------------------------------|--------------------------------------------------------------------------------------------|------------------------|---------------------|-------------------|----------------------|--------|
|                          |                                  | Meas Property General Meas   Meas Parameters   Text Library   Text Property   Mark Library |                        |                     |                   |                      |        |
| <b>General Setup</b>     |                                  |                                                                                            |                        |                     |                   |                      |        |
| <b>Caliper Size</b>      |                                  | <b>Middle</b>                                                                              | $\left  \cdot \right $ |                     |                   |                      |        |
| <b>Caliper Pattern</b>   |                                  | $\ddot{\mathbf{o}}$ +                                                                      | $\bullet$ x            |                     |                   |                      |        |
|                          | <b>Result Font Color(Active)</b> | Yellow                                                                                     | $\left  \cdot \right $ |                     |                   |                      |        |
| <b>Result Font Size</b>  |                                  | <b>Middle</b>                                                                              | $\cdot$                |                     |                   |                      |        |
| <b>Result Font Color</b> |                                  | White                                                                                      | $\bullet$              |                     |                   |                      |        |
| Unit                     |                                  |                                                                                            |                        |                     |                   |                      |        |
| <b>Distance</b>          |                                  | $\frac{1}{2}$<br>cm                                                                        |                        | Circumference       | cm                | ᆌ                    |        |
| Area                     |                                  | $\overline{\phantom{0}}$<br>cm <sup>2</sup>                                                | Volume                 |                     | cm <sup>3</sup>   | $\blacktriangledown$ |        |
| Time                     |                                  | ⊣<br>ms                                                                                    | Slope                  |                     | cm/s              | $\blacktriangledown$ |        |
| <b>Velocity</b>          |                                  | $\overline{\phantom{a}}$<br>cm/s                                                           |                        | <b>Acceleration</b> | cm/s <sup>2</sup> | ᆌ                    |        |
|                          |                                  |                                                                                            |                        |                     |                   |                      |        |
|                          |                                  |                                                                                            |                        |                     |                   |                      |        |
|                          |                                  |                                                                                            | OK                     | Cancel              |                   | Apply                |        |
| <b>System</b>            | Exam                             | <b>Meas/Text</b>                                                                           | <b>Patient</b>         | <b>Network</b>      | Peripheral        | Service              | Imagin |

*Figure 7-65: The Meas Property Preset Sheet*

Using this Meas Property preset sheet, users can configure General Setup and Unit items. The detail description of this sheet is illustrated below.

| <b>Item</b>                                                                                                    | <b>Description</b>                                                                                                    |  |
|----------------------------------------------------------------------------------------------------|----------------------------------------------------------------------------------------------------|--|
| <b>General Setup</b><br><b>Caliper Size</b><br><b>Middle</b><br>⊣<br><b>Caliper Pattern</b><br>Result Font Color(Active) White<br>⊣<br><b>Result Font Size</b><br><b>Middle</b><br>∽∥<br><b>Result Font Color</b><br>White<br>▾∥      | Caliper Size: select the desired caliper<br>size from the pop-up menu.<br>Caliper Pattern: select the desired cali-<br>per pattern.<br>Result Font Color (Active): select the<br>desired color of the active result font<br>from the pop-up menu.<br>Result Font Size: select the desired size<br>of the result font from the pop-up<br>menu.<br>Result Font Color: select the desired<br>color of the Main result font from the<br>pop-up menu. |  |
| Unit<br>em<br>ы<br>Circumference<br>Distance<br>cm<br>٥<br>Е<br>$\mathbf{cm}^z$<br>Volume<br>Ξ<br>Area<br>cm <sup>2</sup><br>E<br>Slope<br>cm/t<br>ы<br>Time<br>ms<br>۵<br>Acceleration<br>cm/s <sup>2</sup><br>₹<br>Velocity<br>cm/s | Unit: set the unit of measurements<br>method.                                                                                                    |  |
| OK<br>Cancel<br>Noply                                                                                                    | OK: press this button to save the set-<br>tings and then exit the Preset dialogue<br>window.<br>Cancel: press this button to exit the<br>Preset dialogue window without sav-<br>ing the settings.<br>Apply: when this button is highlighted,<br>press this button to save the settings.                                                                                                    |  |

*Table 7-61: The Meas Property Configuration Items*

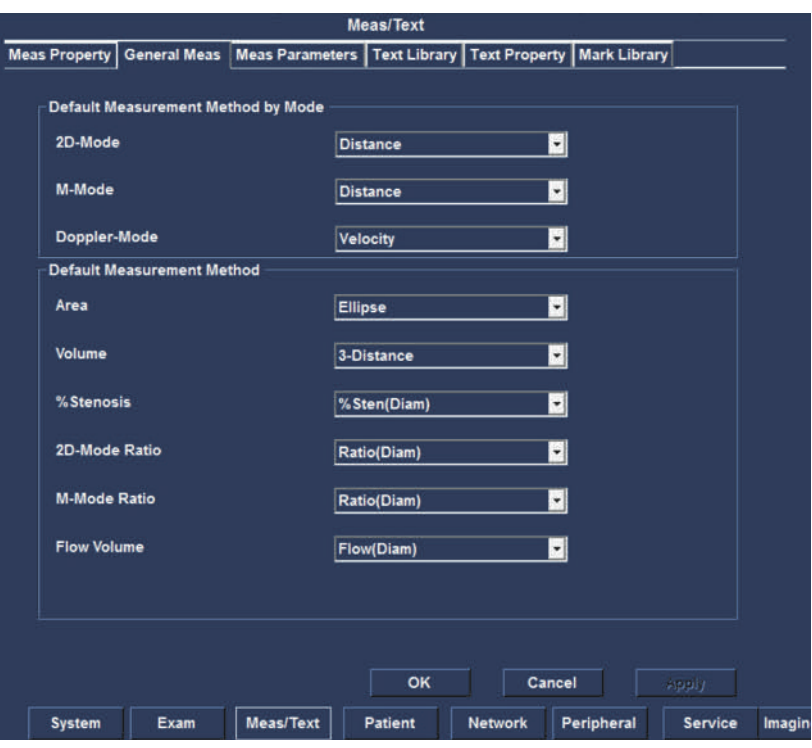

#### *General Meas*

*Figure 7-66: The General Meas Preset Sheet*

Using this General Meas preset sheet, users can configure the default measurement method by mode, and default measurement method. The detail description of this sheet is illustrated below.

*Table 7-62: The Meas Property Configuration Items*

| ltem                                                                    |                                                | <b>Description</b>                                                                                |
|-------------------------------------------------------------------------|------------------------------------------------|---------------------------------------------------------------------------------------------------|
| Default Measurement Method by Mode<br>2D-Mode<br>M-Mode<br>Doppler-Mode | <b>Distance</b><br><b>Distance</b><br>Velocity | Default Measurement Method by<br>Mode: select the default Measurement<br>Method for B/M/PW modes. |

*Table 7-62: The Meas Property Configuration Items*

| <b>Item</b>                                                                                                    |                                                                                                    | <b>Description</b>                                                                                                    |
|----------------------------------------------------------------------------------------------------|----------------------------------------------------------------------------------------------------|----------------------------------------------------------------------------------------------------|
| <b>Default Measurement Method</b><br>Area<br><b>Volume</b><br><b>V. Stenosis</b><br>2D-Mode Ratio<br><b>M-Mode Ratio</b><br><b>Flow Volume</b> | 회<br>Ellipse<br>×<br>3-Distance<br>%Sten(Diam)<br>×<br>⊣<br>Ratio(Diam)<br>킈<br>Ratio(Diam)<br>▼<br>Flow(Diam) | Default Measurement Method: select<br>the default Measurement method.                                                                                                    |
| OK<br>Cancel                                                                                                    | Apply                                                                                                    | OK: press this button to save the set-<br>tings and then exit the Preset dialogue<br>window.<br>Cancel: press this button to exit the<br>Preset dialogue window without sav-<br>ing the settings.<br>Apply: when this button is highlighted,<br>press this button to save the settings. |

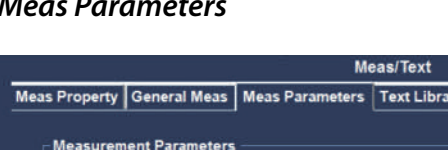

#### *Meas Parameters*

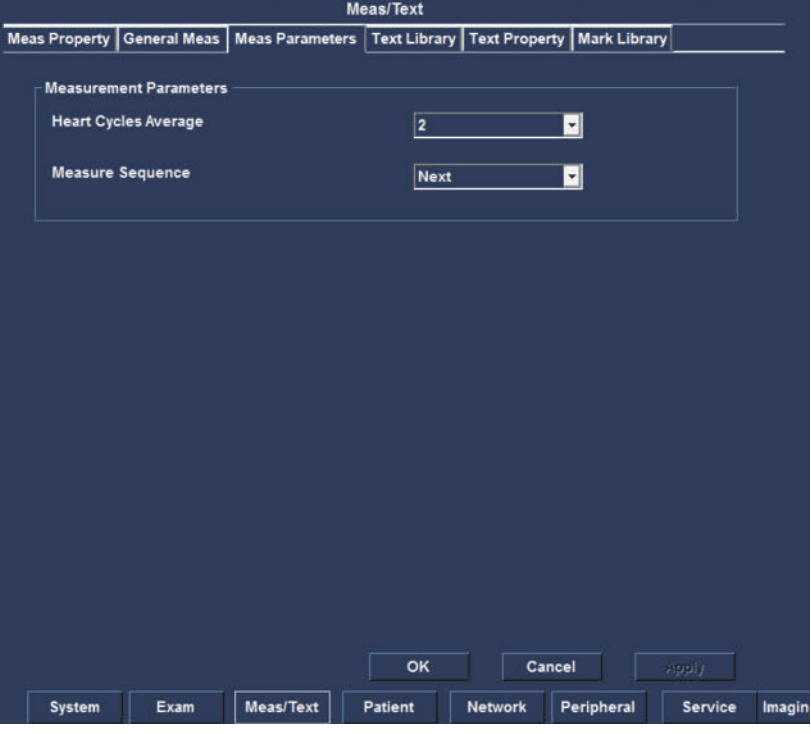

*Figure 7-67: The Meas Parameters Preset Sheet*

Using this Meas Parameters preset sheet, users can configure the Measurement and report parameters. The detail description of this sheet is illustrated as below.

*Table 7-63: The Meas Parameters Configuration Items*

| ltem                                                                                                 | <b>Description</b>                                                                                                    |
|----------------------------------------------------------------------------------------------------|----------------------------------------------------------------------------------------------------|
| <b>Measurement Parameters</b><br><b>Heart Cycles Average</b><br>2<br><b>Measure Sequence</b><br>Next | Heart Cycles Average: Select the num-<br>ber of heart cycles average from the<br>pop-up menu.<br>Measure Sequence: Select the desired<br>measure sequence from the pop-up<br>menu.      |
| OK<br>Cancel<br><b>Noply</b>                                                                         | OK: press this button to save the set-<br>tings and then exit the Preset dialogue<br>window.                                                                                            |
|                                                                                                    | Cancel: press this button to exit the<br>Preset dialogue window without sav-<br>ing the settings.<br>Apply: when this button is highlighted,<br>press this button to save the settings. |

### *Text Library*

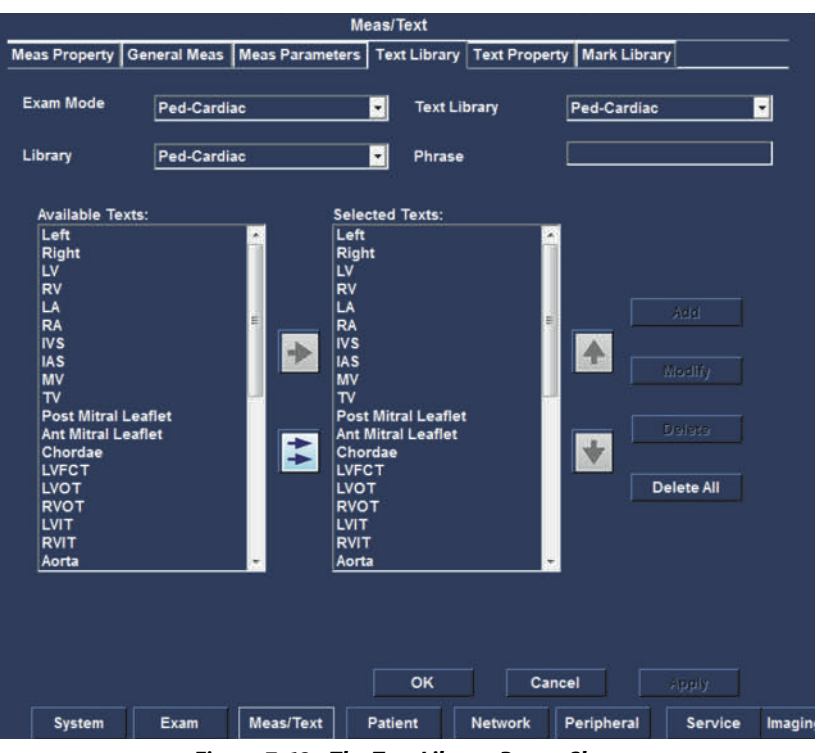

*Figure 7-68: The Text Library Preset Sheet*

Using this Text Library preset sheet, users can create a pre-defined library, add a user-defined text into a library, modify the selected text phrase, and delete the selected text phrase or all the text phrases. User can easily select a pre-defined text from the pre-defined library using **Text** key.

#### *Create a pre-defined text library*

- **STEP 1** Press **Config- Diag** key on the control panel.
- **STEP 2** In the **Preset dialogue** window, select **Meas/Text**.
- **STEP 3** In the **Meas/Text** category, select **Text Library**. The **Text Library preset** sheet is displayed.
- **STEP 4** Select an option from the **Exam Mode** combo box, and the **Text Library** field displays the corresponding text library.
- **STEP 5** Select an option from the **Text Library** combo box.
- **STEP 6** From the **Library** combo box, select an option.
- **STEP 7** In the text items list of the selected Library, select a text phrase and click the **right single arrow** to add it into the text items list of the selected Text Library.
- **STEP 8** Repeat step 6 and 7 to populate the Text Library.
- **STEP 9** Click the **right double arrow**, all text phrases of the selected Available Texts Library will be added into the selected Text Library.

#### *Reorder a text phrase inside the text items list of the selected Text Library.*

- **STEP 1** Select a desired text phrase from the texts list of the selected Text Library.
- **STEP 2** Press the **up** arrow. The text phrase is moved one step up.
- **STEP 3** Press the **down** arrow. The text phrase is moved one step down.

#### *Add a user-define text into the selected Text Library*

- **STEP 1** Select a desired text phrase from the texts list of the selected Text Library. The selected text phrase is displayed on the Selected Texts Phrase field.
- **STEP 2** In the **Selected Texts Phrase** field, select the text phrase and input any character using the control panel. The **Add** and **Modify** buttons will be highlighted.
- **STEP 3** Click **Add** button, the entered text will be added to the last of the text items list for the selected Text Library.

#### *Modify the selected text phrase*

- **STEP 1** Select a desired text phrase from the texts list of the selected Text Library. The selected text phrase is displayed on the Selected Texts Phrase field.
- **STEP 2** In the **Selected Texts Phrase** field, select the text phrase and modify any character using the control panel. The Add and Modify buttons will be highlighted.
- **STEP 3** Click **Modify** button, the selected text phrase will be replaced by the entered text.

#### *Remove a text item form the text items list of the selected Text Library.*

- **STEP 1** Select the desired text from the texts list of the selected Text Library.
- **STEP 2** Click **Delete** button, to delete the selected text phrase from the list.
- **STEP 3** Click the **Delete All** button, the text items list of the selected Text Library is emptied.

| Item                         | <b>Description</b>                                                                                                    |
|------------------------------|----------------------------------------------------------------------------------------------------|
| OK<br>Cancel<br><b>Nooly</b> | OK: press this button to save the set-<br>tings and then exit the Preset dialogue<br>window.<br>Cancel: press this button to exit the<br>Preset dialogue window without sav-<br>ing the settings.<br>Apply: when this button is highlighted,<br>press this button to save the settings. |

*Table 7-64: The Meas Parameters Configuration Items*

## *Text Property*

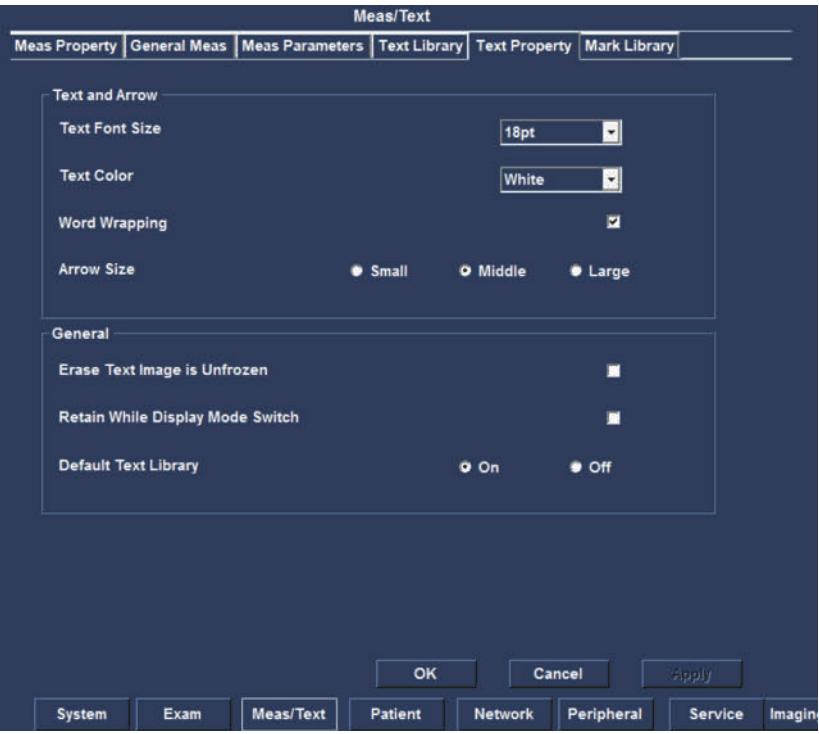

*Figure 7-69: The Text Property Meas Preset Sheet*

Using this Text Property preset sheet, users can configure the Text/ Arrow property. The detail description of this sheet is illustrated as below:

| <b>Item</b>                                                                                                    | <b>Description</b>                                                                                                    |
|----------------------------------------------------------------------------------------------------|----------------------------------------------------------------------------------------------------|
| <b>Text and Arrow</b><br><b>Text Font Size</b><br>18pt<br>×<br><b>Text Color</b><br>White<br>×<br><b>Word Wrapping</b><br>в<br><b>Arrow Size</b><br>Middle<br>Small<br>Large | Text Font Size: configures the text font<br>size.<br>Text Color: sets the text color in the sta-<br>ble state.<br>Word Wrapping: when checked, Text<br>inputted can wrap.<br>Arrow Size: sets the Arrow size.                                                                                           |
| General<br>Erase Text Image is Unfrozen<br>Retain While Display Mode Switch<br>в<br><b>Default Text Library</b><br>$Q$ On<br>$\bullet$ Off                                   | Erase Text Image is Unfrozen: when<br>checked, the text information is erased<br>after the image unfreezes.<br>Retain while Display Mode Switch:<br>when checked, the text information<br>remains visible after executing mode<br>switch.<br>Default Text Library: sets default text<br>library on/off. |
| OK<br>Cancel<br>Noply                                                                                                    | OK: press this button to save the set-<br>tings and then exit the Preset dialogue<br>window.<br>Cancel: press this button to exit the<br>Preset dialogue window without sav-<br>ing the settings.<br>Apply: when this button is highlighted,<br>press this button to save the settings.                 |

*Table 7-65: The Meas Parameters Configuration Items*

### *Mark Library*

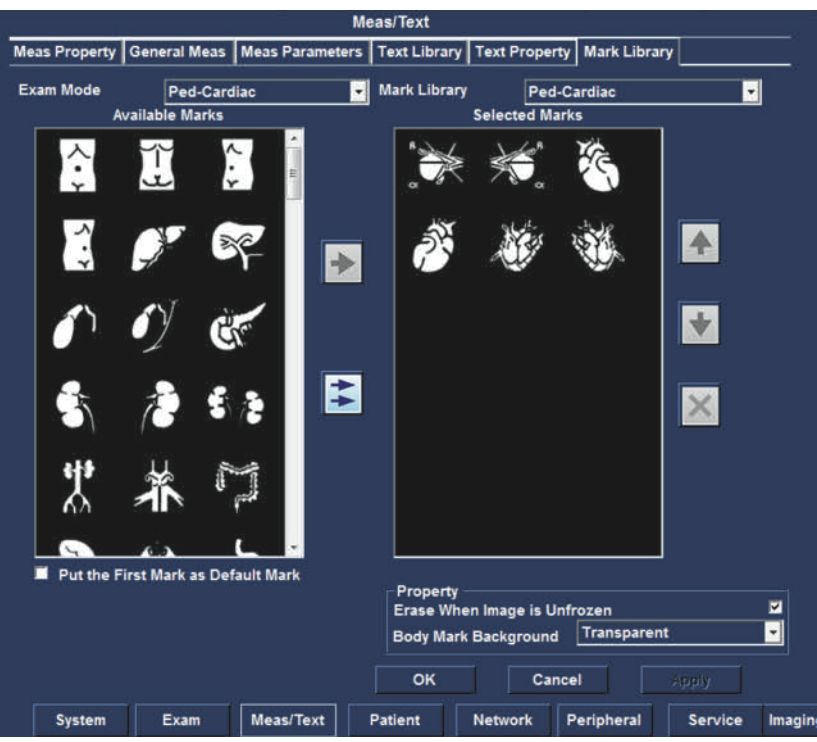

*Figure 7-70: The Mark Library Preset Sheet*

Using this Mark Library preset sheet, users can create a pre-defined library, add a pre-defined mark into the library, and delete the selected mark. Users can easily select a pre-defined mark from the pre-defined library using **Body Mark** key.

#### *Create a pre-defined mark library*

- **STEP 1** Press **Config- Diag** key on the control panel.
- **STEP 2** In the **Preset** dialogue window, select Meas/Text.
- **STEP 3** In the **Meas/Text Category** select **Mark Library**. The **Mark Library** will be displayed.
- **STEP 4** Select an option from the **Exam Mode** combo box. The **Mark Library** field displays the corresponding mark library according to the Exam mode.
- **STEP 5** Select a mark form the available marks list.
- **STEP 6** Select the **right single arrow** in the desired section.
- **STEP 7** Repeat step 5 and 6 to populate the library.
- **STEP 8** Select the **right double arrow** to add all of the Available Marks.

#### *Remove a mark from the selected Mark Library*

- **STEP 1** Select the desired Mark Library from the combo box.
- **STEP 2** Move the cursor to the marks list of the selected Mark Library. Click the mark and click **Delete** button.

#### *Move a mark inside the marks list of the selected Mark Library*

- **STEP 1** Select the desired mark from the marks list of the selected Mark Library.
- **STEP 2** Press the **up** arrow. The mark is moved one step up.
- **STEP 3** Press the **down** arrow. The mark is moved one step down.

*Table 7-66: The Meas Parameters Configuration Items*

| ltem                                                                                                    | <b>Description</b>                                                                                                    |
|----------------------------------------------------------------------------------------------------|----------------------------------------------------------------------------------------------------|
| Put the First Mark as Default Mark                                                                                        | Put the First Mark as Default Mark:<br>When checked, the first mark will be<br>default display at the bottom right cor-<br>ner of the imaging area once the Body<br>Mark is activated.                                                                                                  |
| Property<br>ø<br><b>Erase When Image is Unfrozen</b><br><b>Body Mark Background</b><br><b>Transparent</b><br>$\mathbf{v}$ | Erase when image is Unfrozen: when<br>checked, erase Body Mark when image<br>is Unfrozen.<br>Body Mark Background: Select the<br>background of the Body Mark from the<br>pop-up menu.                                                                                                   |
| OK<br>Cancel<br>Npply                                                                                                    | OK: press this button to save the set-<br>tings and then exit the Preset dialogue<br>window.<br>Cancel: press this button to exit the<br>Preset dialogue window without sav-<br>ing the settings.<br>Apply: when this button is highlighted,<br>press this button to save the settings. |

## *7.14.4 Patient*

### *DataFlow*

Communication between the Portable Ultrasound Diagnostic Scanner and other information providers on the network takes the form of dataflow. Each dataflow defines the transfer of patient information and images from an input source to the unit, and from the unit to one or several output sources.

A dataflow is a set of pre-configured settings. Selecting a dataflow will automatically customize the unit to work according to the settings associated with this dataflow.

Dataflows are configured in the DataFlow preset sheet in the Patient setup category as described below.

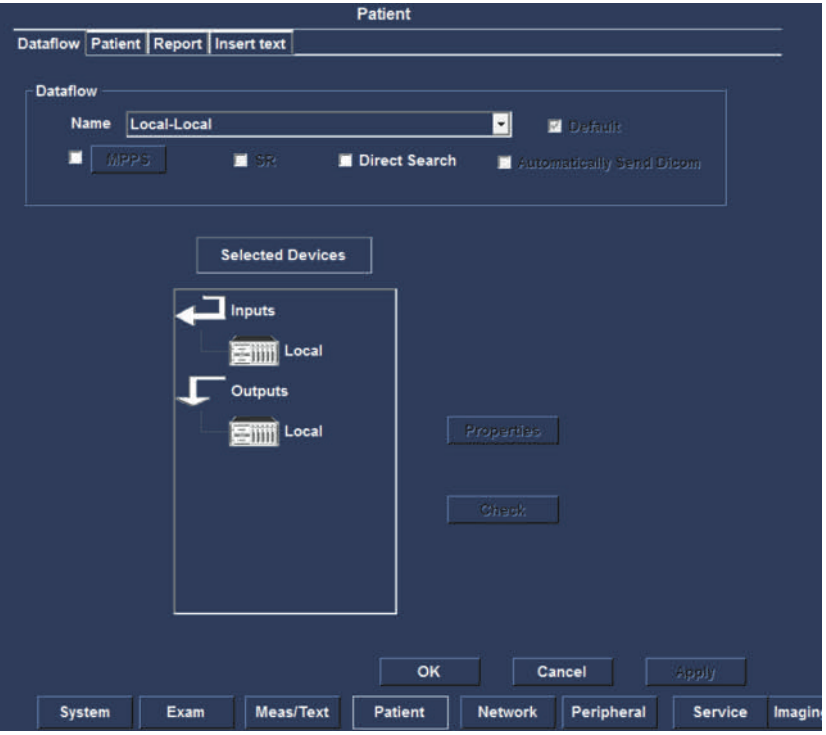

*Figure 7-71: The DataFlow Preset Sheet*

A set of pre-defined dataflows is available on the unit as listed in the table below. Input/output devices cannot be added/removed to/from the pre-defined dataflows. However the settings for the devices can be adjusted.

*Table 7-67: The Dataflow*

| <b>Dataflow</b>              | <b>Description</b>                                                                                                    |
|------------------------------|----------------------------------------------------------------------------------------------------|
| Local-Local                  | The local database is used for patient<br>archiving. Images are stored to internal<br>hard drive.                                     |
| Local-Local/Dicom Storage    | The local archive is used for patient<br>archiving. Images are stored to the<br>internal hard drive and to a DICOM<br>server.         |
| Worklist-Local               | Search patient information in a DICOM<br>Modality Worklist. Images are stored to<br>the internal hard drive.                          |
| Worklist-Local/Dicom Storage | Search patient information in a DICOM<br>Modality Worklist. Images are stored to<br>the internal hard drive and to a DICOM<br>server. |

#### *Select the default dataflow*

- **STEP 1** Select the dataflow in the **Name** drop-down menu.
- **STEP 2** Check the **Default** box.
- **STEP 3** The dataflow will be selected by default after unit restart.

#### *Adjust the assigned devices*

**STEP 1** Select the device in the **Selected devices** field.

**STEP 2** Press **Properties**. The **Properties** window is displayed.

**STEP 3** Adjust the device specific parameters as desired (see table below).

*Table 7-68: The Device Specific Parameters*

| <b>Device</b> | <b>Settings</b>         | <b>Definition</b>                                                                                                    |  |
|---------------|-------------------------|----------------------------------------------------------------------------------------------------|--|
| Worklist      | <b>IP Address</b>       | Select from drop-down<br>menu.                                                                                                    |  |
|               | Name                    | Free text: give a descriptive<br>name for the device.                                                                                                    |  |
|               | <b>AE Title</b>         | The Application Entity Title is<br>set during DICOM                                                                                                    |  |
|               | Port                    | The Port no. is allocated<br>during DICOM configuration.                                                                                                    |  |
|               | Timeout                 | Set the timeout duration of<br>the connection.                                                                                                    |  |
| Dicom Storage | <b>IP Address</b>       | Select from drop-down<br>menu.                                                                                                    |  |
|               | Name                    | Free text: give a descriptive<br>name for the device.                                                                                                    |  |
|               | <b>AE Title</b>         | The Application Entity Title is<br>set during DICOM                                                                                                    |  |
|               | Port                    | The Port no. is allocated<br>during DICOM configuration.                                                                                                    |  |
|               | <b>Allow Multiframe</b> | Allow cineloop storage.                                                                                                    |  |
|               | Max Framerate           | Select 25, 30 or Full from the<br>pop-up menu. Full (original<br>acquisition) is default.                                                                               |  |
|               | Compression             | Select compression type or<br>no compression.                                                                                                    |  |
|               | Quality                 | Set picture quality from 0 to<br>100%. Lower picture quality<br>level allows higher data com-<br>pression, while higher picture<br>quality lowers the compres-<br>sion. |  |

*Table 7-68: The Device Specific Parameters*

| <b>Device</b> | <b>Settings</b> | <b>Definition</b>                                                                                                |
|---------------|-----------------|----------------------------------------------------------------------------------------------------|
|               | Retry           | Sets the maximum number of<br>attempts to connect, the time<br>interval between the<br>attempts and the timeout. |

### *Patient*

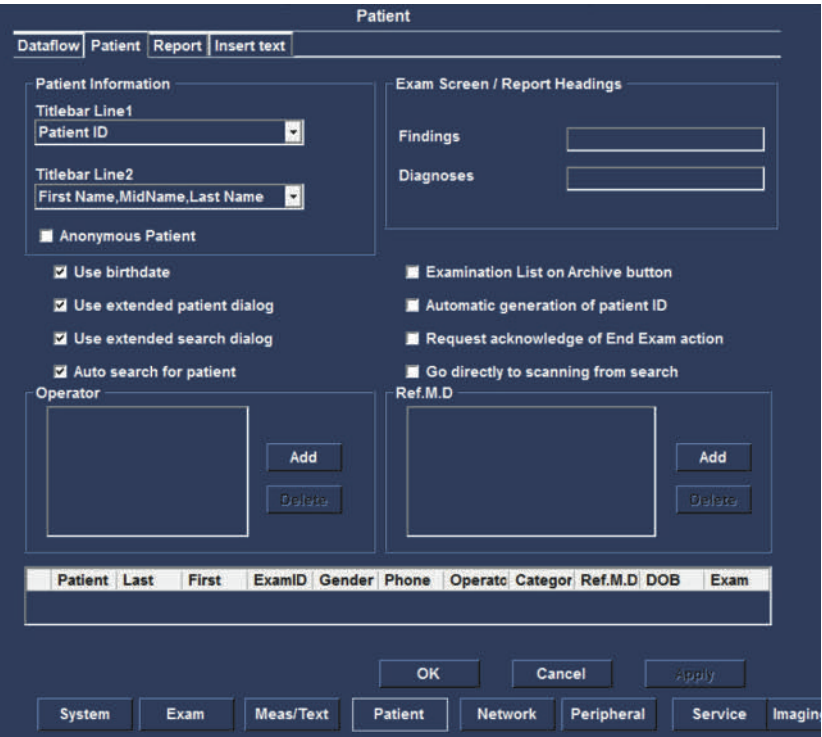

*Figure 7-72: The Patient Preset Sheet*

Using the Patient preset sheet, users can set the patient information, exam screen/report headings, some settings related to the patient windows, operator and Ref.M.D. The detail description of this sheet is illustrated below.

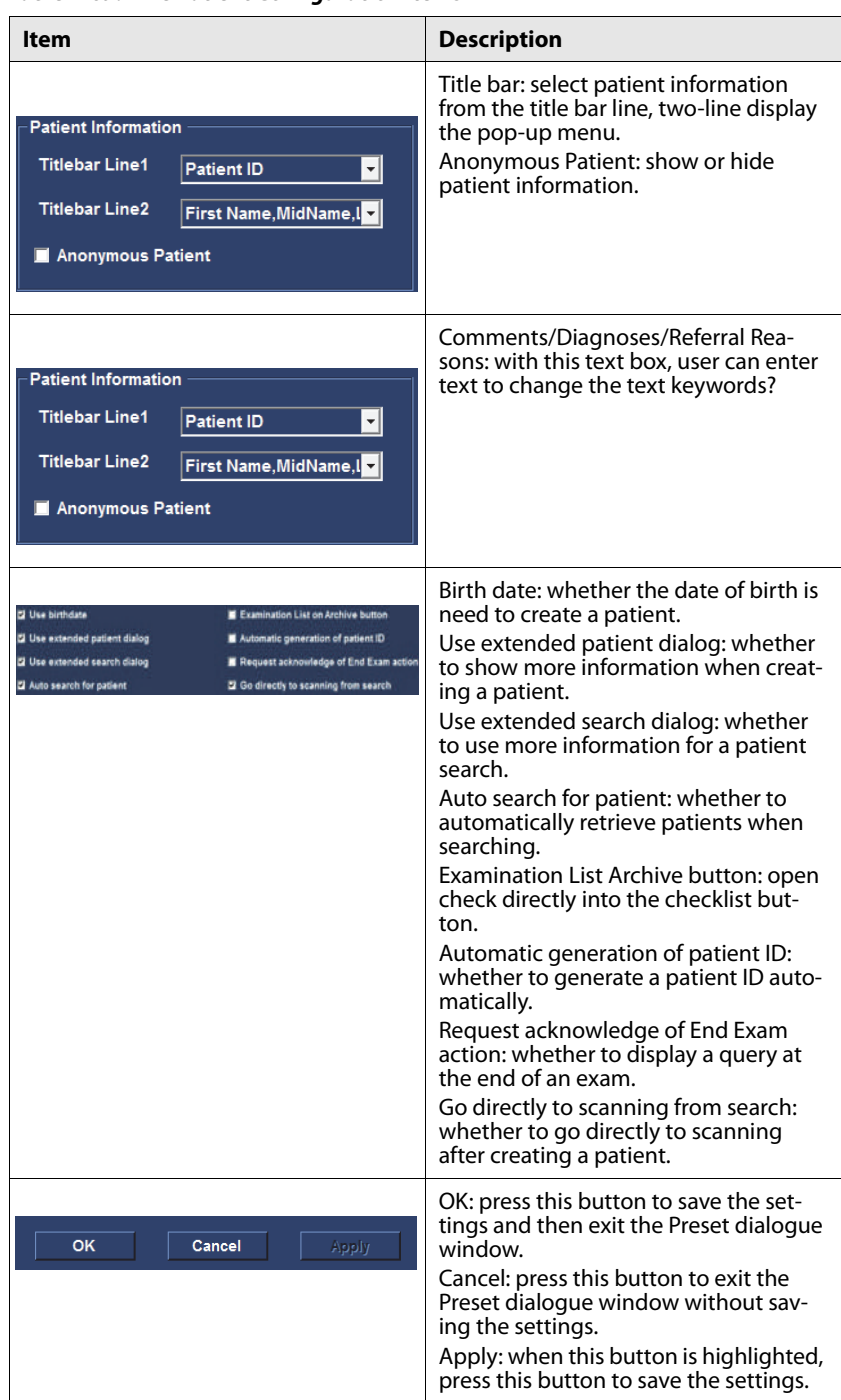

*Table 7-69: The Patient Configuration Items*

#### *Add operator and Ref.M.D*

- **STEP 1** Click **Add** button to enter the operator name in the text box (up to 10 characters).
- **STEP 2** Click **OK** button to complete the add operation and update patient information (select Cancel button to cancel the add operation).
- **STEP 3** Click **delete** button, and then click **Yes** button to confirm the deletion (or click No to cancel the delete operation).

#### *Patient Information Table*

Users can customize the heading row of the patient information table. The system will apply the custom settings to the patent list on the Search or Create Patient dialog.

*Note: There are eleven titles at most on the heading row.*

Add a table title

To add a table title, follow these steps:

**STEP 1** On the heading row, click the title that you want to add a new title behind it.

> Operator Insert **Modify Delete** Cancel

The system will pop up the Operator menu.

*Figure 7-73: Operator Menu*

#### **STEP 2** Click **Insert**.

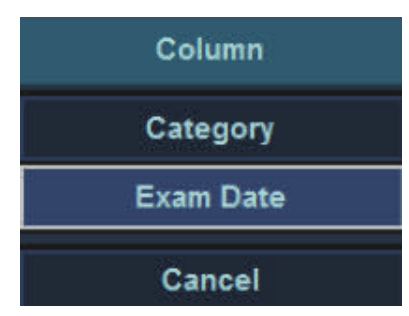

*Figure 7-74: Column Sub-menu* 

- **STEP 3** On the Column sub-menu, select the title that you want to add to the heading row. The title will be displayed on the heading row.
- Modify a table title

To modify a table title, follow these steps:

- **STEP 1** On the heading row, click the title that you want to modify. The system will pop up the Operator menu.
- **STEP 2** Click **Modify**.
- **STEP 3** On the Column sub-menu, select the title that you want to add to the heading row.
	- This title will displace the one earlier.
- Remove a table title

To remove a table title, follow these steps:

- **STEP 1** On the heading row, click the title that you want to remove.
- **STEP 2** On the Operator menu, click **Delete**. The title will be removed from the heading row to the Column sub-menu.
	- *Note:* **Patient ID** *and* **Exam ID** *cannot be removed.*

#### *Report*

Enables the configuration of the Template selection menu and the export/ import of user-defined templates.

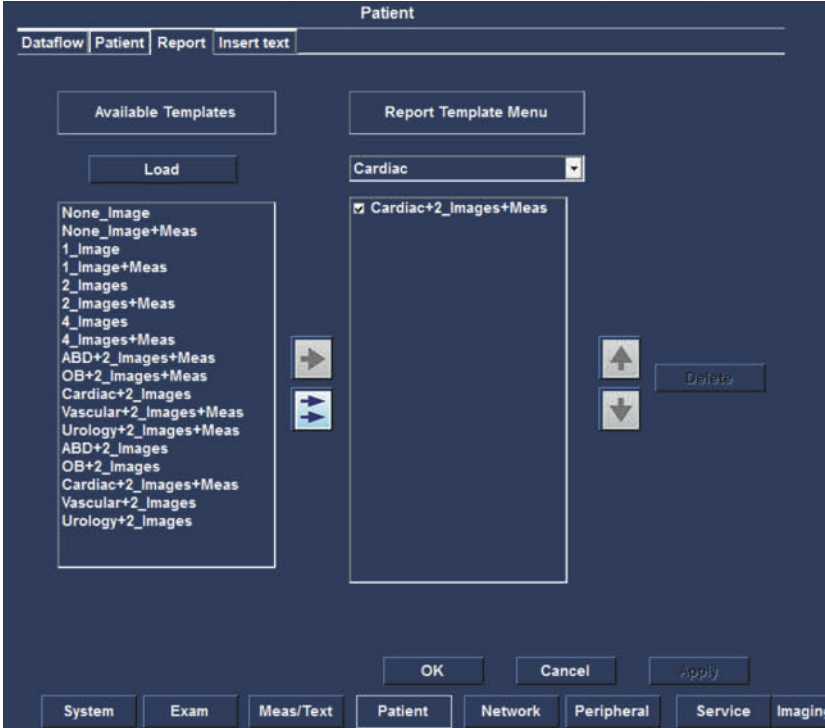

*Figure 7-75: The Report Preset Sheet*

#### *Show Examination Categories report template*

- **STEP 1** Press the **Config-Diag** key on the control panel.
- **STEP 2** In the **Preset dialogue** window, select **Patient**.
- **STEP 3** In the **Patient Category** select Report. The **Report** will be displayed.
- **STEP 4** Select examination category from the pop-up menu.
- **STEP 5** From the **Available Templates**, select an option.
- **STEP 6** In the list of the selected **Available Templates**, select a report template and click the **right single arrow** to add it to the report template menu.
- **STEP 7** Repeat step 5 and 6 to populate the **Report Template** Menu.
- **STEP 8** Select the **right double arrow** to add all of the Available Templates.

#### *Change report template location*

**STEP 1** Select a report template.

**STEP 2** Click the **up** arrow. The report template is moved one step up.

**STEP 3** Click the **down** arrow. The report template is moved one step down.

#### *Delete a report template*

**STEP 1** Select a report template.

**STEP 2** Click **Delete** button.

#### *Select default report templates*

When the box is checked, select the default template category of current examination report.

*Table 7-70: The Patient Configuration Items*

| ltem                         | <b>Description</b>                                                                                                    |
|------------------------------|----------------------------------------------------------------------------------------------------|
| OK<br>Cancel<br><b>YlggA</b> | OK: press this button to save the set-<br>tings and then exit the Preset dialogue<br>window.<br>Cancel: press this button to exit the<br>Preset dialogue window without sav-<br>ing the settings.<br>Apply: when this button is highlighted,<br>press this button to save the settings. |

### *Insert Text*

When you fill out an Ultrasonic diagnostic report, always type diagnosis information.

Some diagnosis information usually applies to multiple patients' report. To reuse those information for efficiency, you can save them in the Insert Text dialog.

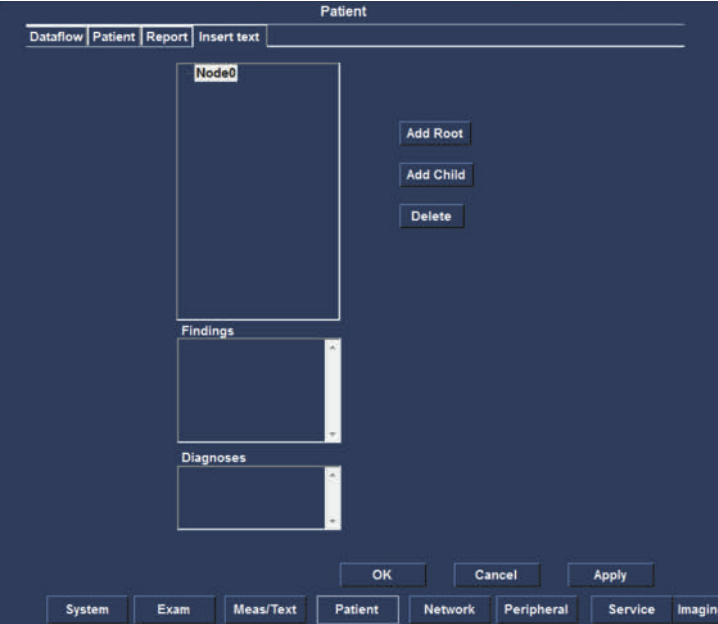

*Figure 7-76: Insert Text Dialog*

y Add texts related to a root node

To add texts related to a root node, follow these steps:

**STEP 1** Open the Insert Text dialog ("Config/Diag" > "Patient" > "Insert Text").

#### **STEP 2** Click **Add Root**.

A root node will be added to the Node list.

- **STEP 3** On the Node list, discontinuously click the added node twice, and then name it.
- **STEP 4** In the Findings or Diagnoses text boxes, type texts.
- **STEP 5** Click **OK** to save the changes and close the dialog.
- y Add texts related to a child node

To add texts related to a child node, follow these steps:

- **STEP 1** Open the Insert Text dialog ("Config/Diag" > "Patient" > "Insert Text").
- **STEP 2** Click **Add Root**, and then click **Add Child**. You can click **Add Child** repeatedly to add multiple child nodes.
- **STEP 3** On the Node list, discontinuously click the root node or the child node twice, and then name it.
- **STEP 4** In the Findings or Diagnoses text boxes, type texts.

*Note: Only can the text of a indivisible node be displayed in the text boxes.*

- **STEP 5** Click **OK** to save the changes and close the dialog.
- Delete a node

To delete a node,

- **STEP 1** Open the Insert Text dialog ("Config/Diag" > "Patient" > "Insert Text").
- **STEP 2** On the Node list, click the node that you want to delete.
- **STEP 3** Click **Delete**.
- **STEP 4** Click **OK** to save the changes and close the dialog.

## *7.14.5 Network*

### *AdditionalOutput*

The Additional outputs sheet deals with configuration of the Print and Alt+ Print keys on the control panel. Several outputs (e.g. Video Print, DICOM storage...etc.) can be associated to the keys (i.e. hitting Print can result in printing

a Color video print and storage to a DICOM media). The Additional outputs sheet can also be used to setup the report printer.

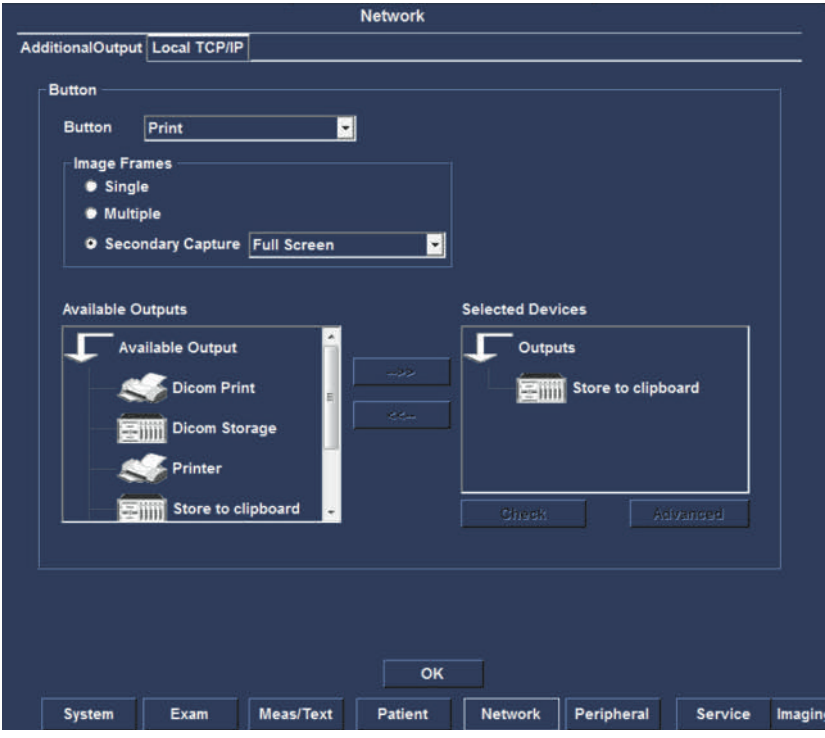

*Figure 7-77: The AdditionalOutput Preset Sheet*

#### *Configure the Print or Alt. Print key*

- **STEP 1** In Button field select **Print** or **Alt. Print**.
- **STEP 2** Select the image frame between: **Single** (stores single frame only), **Multiple** (stores cine loop), **Secondary Capture** (screen shot).
- **STEP 3** Select an output device in the available outputs field and press the **Right arrow** button to assign the service to the dataflow.
- **STEP 4** Press **Advanced**. The **Properties** window is displayed. Adjust the device specific parameters as desired. Some of the settings can be changed directly in the Image to Produce field in the sub-level Additional outputs.
- **STEP 5** Click the **OK** button to save.

*Local TCP/IP*

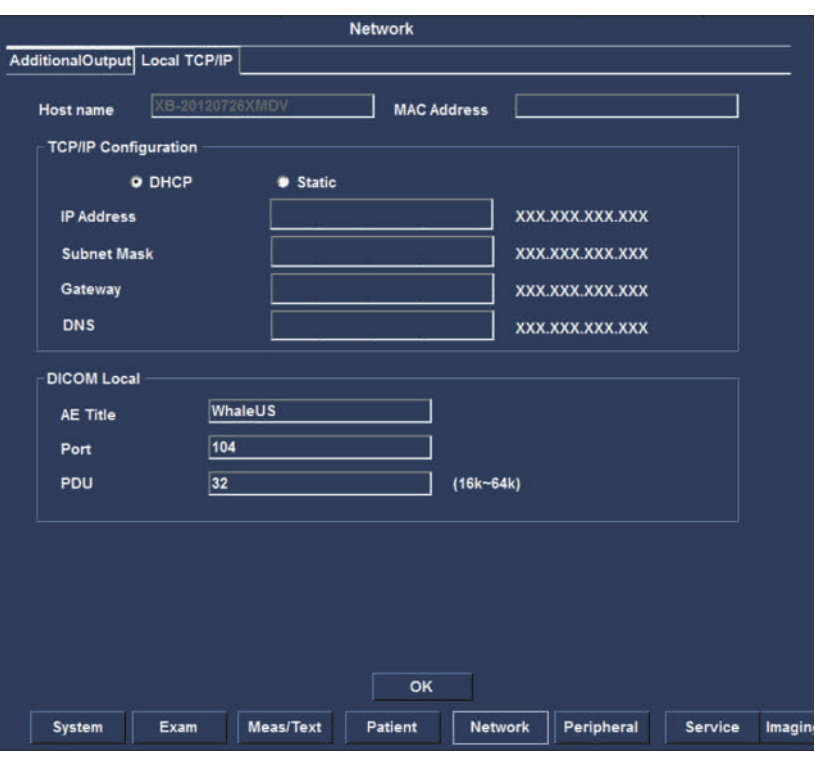

*Figure 7-78: The TCP/IP Preset Sheet*

Using this Local TCP/IP preset sheet, users can configure the TCP/IP settings and DICOM Local information.

*Table 7-71: The TCP/IP Configuration Items*

| <b>Item</b>                 |     |         |         |                 |                        | <b>Description</b>                                                |
|-----------------------------|-----|---------|---------|-----------------|------------------------|-------------------------------------------------------------------|
| <b>Host name</b>            |     |         | Whale   |                 |                        | Host name: set the host name. Do not<br>change the computer name. |
| <b>TCP/IP Configuration</b> |     |         |         |                 |                        | TCP/IP Configuration: set the host IP<br>address.                 |
| O DHCP                      |     | Static  |         |                 |                        |                                                                   |
| <b>IP Address</b>           |     |         | 168 100 | 1.45            | <b>XXX.XXX.XXX.XXX</b> |                                                                   |
| <b>Subnet Mask</b>          | 255 | 255 255 |         |                 | <b>XXX.XXX.XXX.XXX</b> |                                                                   |
| Gateway                     |     | 155 100 |         |                 | <b>XXX.XXX.XXX.XXX</b> |                                                                   |
| <b>DNS</b>                  |     | 202 108 | 0       | 20 <sub>0</sub> | <b>XXX.XXX.XXX.XXX</b> |                                                                   |

*Table 7-71: The TCP/IP Configuration Items*

| Item                                                        |                      |               | <b>Description</b>                                                                            |
|-------------------------------------------------------------|----------------------|---------------|-----------------------------------------------------------------------------------------------|
| <b>DICOM Local</b><br><b>AE Title</b><br>Port<br><b>PDU</b> | WhaleUS<br>104<br>32 | $(16k - 64k)$ | AF Title: set the AF title.<br>Port: set the port number.<br>PDU: set the protocol data unit. |

## *7.14.6 Peripheral*

## *Printer*

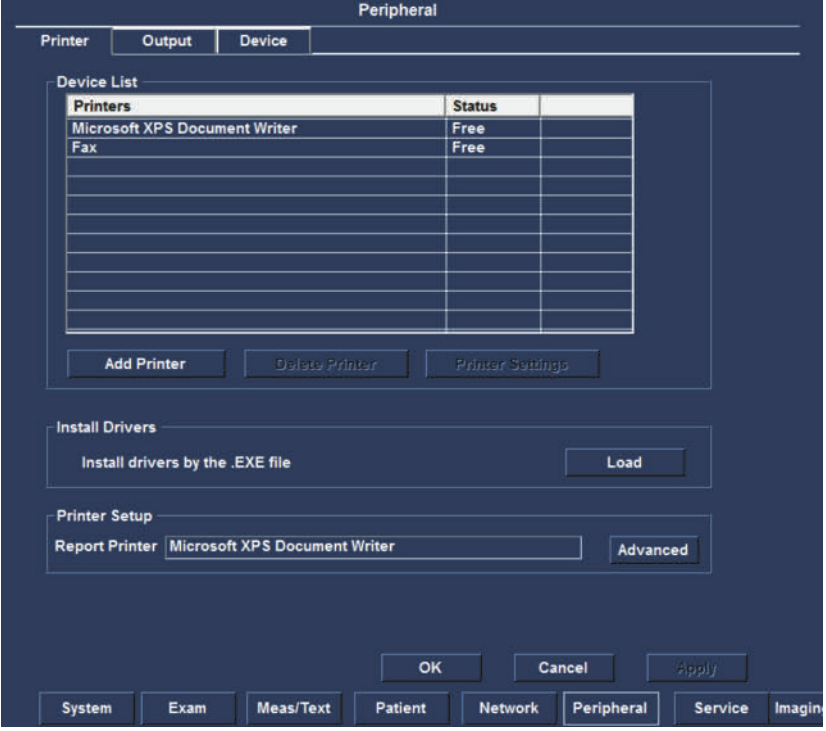

*Figure 7-79: The Printer Preset Sheet*

Using this Printer preset sheet, users can view all the printers and their working state in the Device list, add a printer, delete a printer and configure a printer setting.

#### *Add a printer*

**STEP 1** Store the printer's driver to a removable disk, and insert it into the USB port of the machine.

**STEP 2** Click **Add Printer** Button, according to the operation instructions to complete adding the printer.

#### *Delete a printer*

**STEP 1** Click the printer name to be deleted in the Device list.

**STEP 2** Click the **Delete Printer** button.

#### *Configure the printer settings*

**STEP 1** Click the printer name to be configured in the Device list.

**STEP 2** Click the **Printer Settings** to configure the selected printer settings.

#### *Select a report printer*

To select a report printer,

**STEP 1** Open the Printer dialog ("Config/Diag" > "Peripheral" > "Printer").

#### **STEP 2** Click **Advanced**.

- **STEP 3** On the Choose Printer dialog, select a printer from the drop-down list.
- **STEP 4** Click **OK** to save the changes and close the Choose Printer dialog.

#### *Install a printer driver,*

To install a printer driver,

- **STEP 1** In the USB port, insert a USB disk with the printer driver.
- **STEP 2** Open the Printer dialog ("Config/Diag" > "Peripheral" > "Printer").

#### **STEP 3** Click **Load**.

The system will pop up the Load dialog.

**STEP 4** On the Removable Disk drop-down list, select an inserted removable disk, and then select a printer driver from the File (s) list.

To cancel the selection, click the cancel button

**STEP 5** Click **OK** to save the changes and close the Load dialog.

#### *Output*

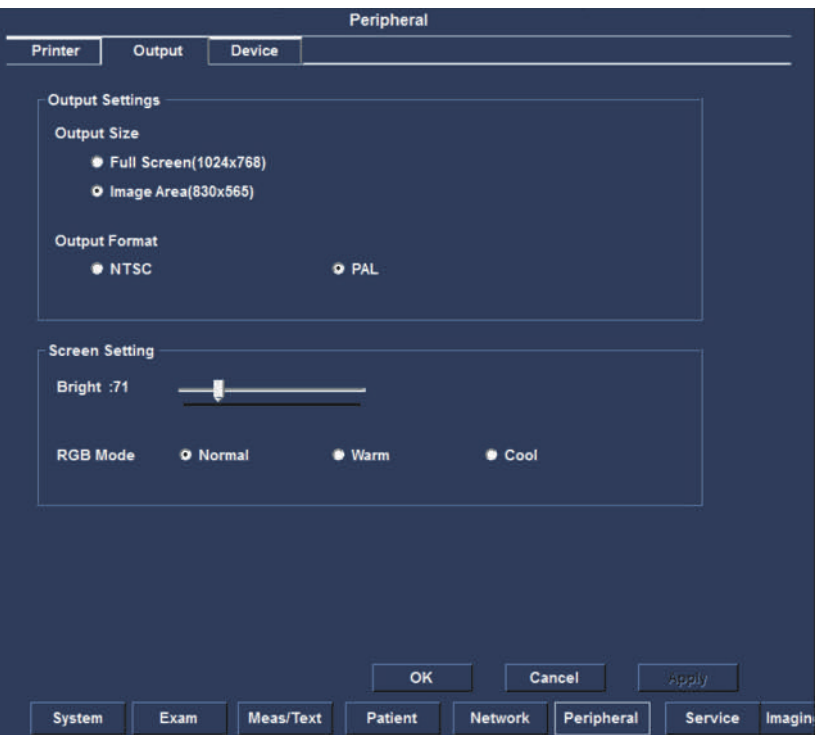

*Figure 7-80: The Output Preset Sheet*

Using the Output preset sheet, users can setup the video output size and format, and configure the screen settings.

*Table 7-72: The Output Configuration Items*

| Item                                                                                                    | <b>Description</b>                                                                                                |
|----------------------------------------------------------------------------------------------------|----------------------------------------------------------------------------------------------------|
| <b>Output Settings</b><br><b>Output Size</b><br><b>• Full Screen(1024x768)</b><br><b>O</b> Image Area(720x560)<br><b>Output Format</b><br><b>O</b> NTSC<br>PAL | Output Size: select the type of the out-<br>put image.<br>Output Format: select the type of the<br>output format. |
| <b>Screen Setting</b><br>Bright :60<br><b>RGB Mode</b><br>O Normal<br><b>Cool</b><br>Narm                                                                      | Bright: set the screen brightness.<br>RGB Mode: set the RGB mode.                                                 |

| Item                         | <b>Description</b>                                                                                |
|------------------------------|---------------------------------------------------------------------------------------------------|
| OK<br>Cancel<br><b>YlggA</b> | OK: press this button to save the set-<br>tings and then exit the Preset dialogue<br>window.      |
|                              | Cancel: press this button to exit the<br>Preset dialogue window without sav-<br>ing the settings. |
|                              | Apply: when this button is highlighted,<br>press this button to save the settings.                |

*Table 7-72: The Output Configuration Items*

### *Device*

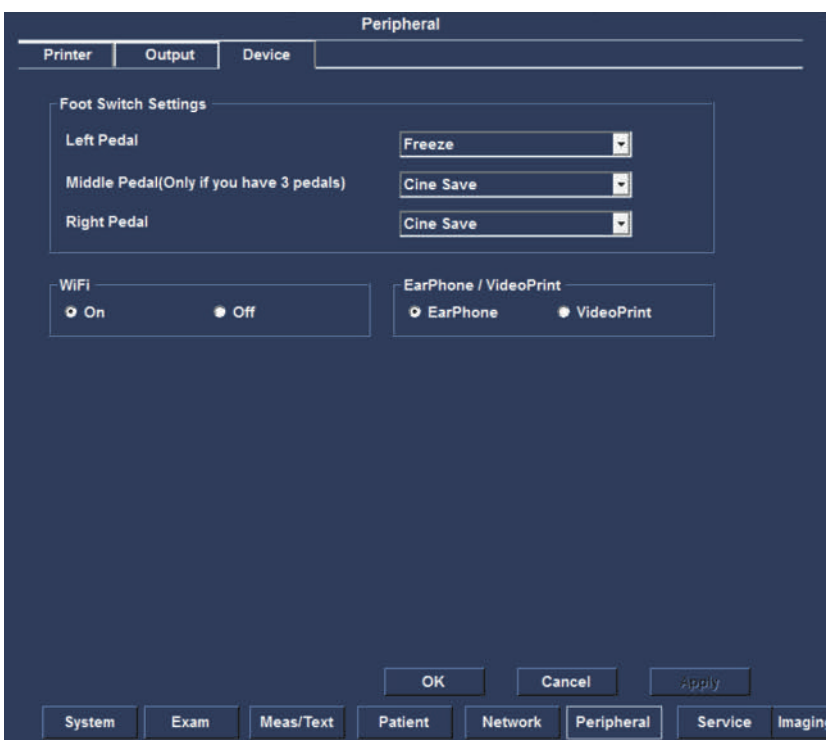

*Figure 7-81: The Foot Switch Preset Sheet*

Using this Foot Switch preset sheet, users can configure the Foot Switch settings.

*Table 7-73: The Output Configuration Items*

| <b>Item</b>                                                                                                    |                                                | <b>Description</b>                                                                                                    |
|----------------------------------------------------------------------------------------------------|------------------------------------------------|----------------------------------------------------------------------------------------------------|
| <b>Foot Switch Settings</b><br><b>Left Pedal</b><br>Middle Pedal(Only if you have 3 pedals)<br><b>Right Pedal</b> | Freeze<br><b>Cine Save</b><br><b>Cine Save</b> | Left Pedal: selects the operation for the<br>left pedal of the Foot Switch.<br>Middle Pedal: selects the operation for<br>the middle pedal of the Foot Switch.<br>Right Pedal: selects the operation for |
|                                                                                                    |                                                | the right pedal of the Foot Switch.                                                                                                    |

*Table 7-73: The Output Configuration Items*

| Item                         | <b>Description</b>                                                                                |
|------------------------------|---------------------------------------------------------------------------------------------------|
| OK<br>Cancel<br><b>Vleek</b> | OK: press this button to save the set-<br>tings and then exit the Preset dialogue<br>window.      |
|                              | Cancel: press this button to exit the<br>Preset dialogue window without sav-<br>ing the settings. |
|                              | Apply: when this button is highlighted,<br>press this button to save the settings.                |

## *7.14.7 Service*

## *System Information*

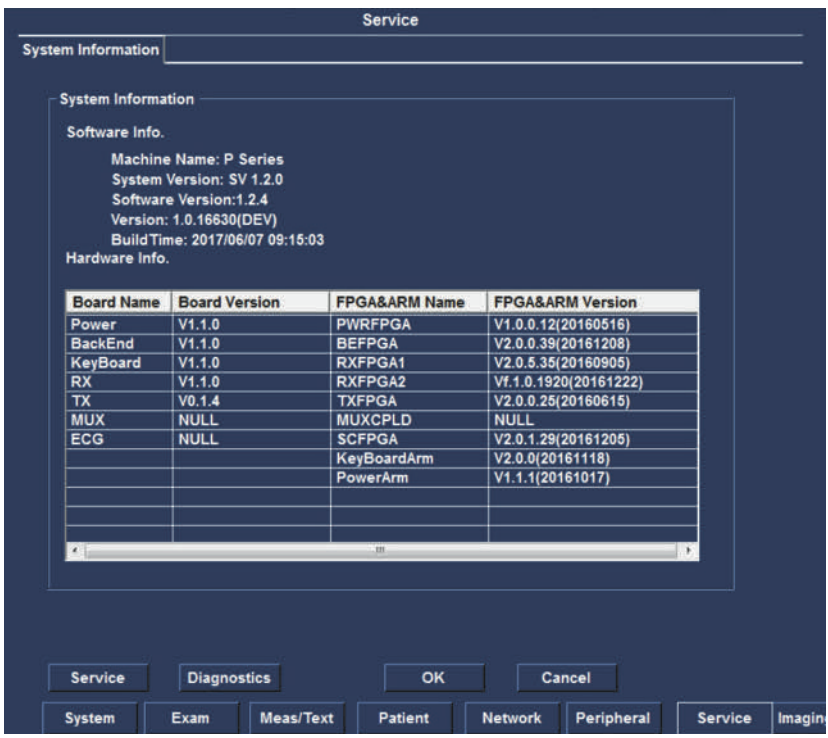

*Figure 7-82: The System Information Preset Sheet*

This window displays the software and hardware Information.

The Service button is for service staff only.

# *7.15 DICOM*

This section describes the communication and connection options for the Portable Ultrasound Diagnostic Scanner with other devices in the hospital information system. This sector covers the procedures to configure the optimal data management for the Portable Ultrasound Diagnostic Scanner in the following scenarios:

- A stand-alone Portable Ultrasound Diagnostic Scanner
- A Portable Ultrasound Diagnostic Scanner and a DICOM Server in a network

## *7.15.1 Dataflow*

## *7.15.1.1 Concept and Classification*

Communication between the Portable Ultrasound Diagnostic Scanner and other information providers on the network takes the form of dataflow. Selecting a dataflow will automatically customize the ultrasound unit to work according to the services associated with this dataflow. Each dataflow defines the location and format of patient information. Patient information can include demographic data and images, as well as reports, measurement and analysis data. By utilizing dataflow, users can configure the Portable Ultrasound Diagnostic Scanner to optimally meet the connectivity needs of the facility, while keeping the user interface unchanged. The dataflow concept allows the flexibility of data to be obtained from various sources and allows data to flow to various output sources.

The classification of the dataflow is as below:

- The dataflow of the stand- alone Portable Ultrasound Diagnostic Scanner
	- **a)** Local Local: The local database is used for patient archiving. Images are stored to internal hard drive.
- A Portable Ultrasound Diagnostic Scanner and a DICOM Server in a network have three different data flows.
	- **a)** Local Local/ Dicom Storage: the local archive is used for patient archiving. Images are stored to the internal hard drive and to a DI-COM server.
	- **b)** Worklist Local: search the patient information in a DICOM Modality Worklist. Images are stored to the internal hard drive.

**c)** Worklist - Local/ Dicom Storage: search the patient information in a DICOM Modality Worklist. Images are stored to the internal hard drive and to a DICOM server.

## *7.15.1.2 Dataflow Selection*

#### *Select a dataflow from the Search/Create Patient window*

- **STEP 1** Press the **Patient** key on the control panel. The **Patient Main** window will be displayed.
- **STEP 2** Click the **Search/Create Patient** button, the **Search/Create Patient** window will be displayed. Open the **Dataflow** drop-down list.

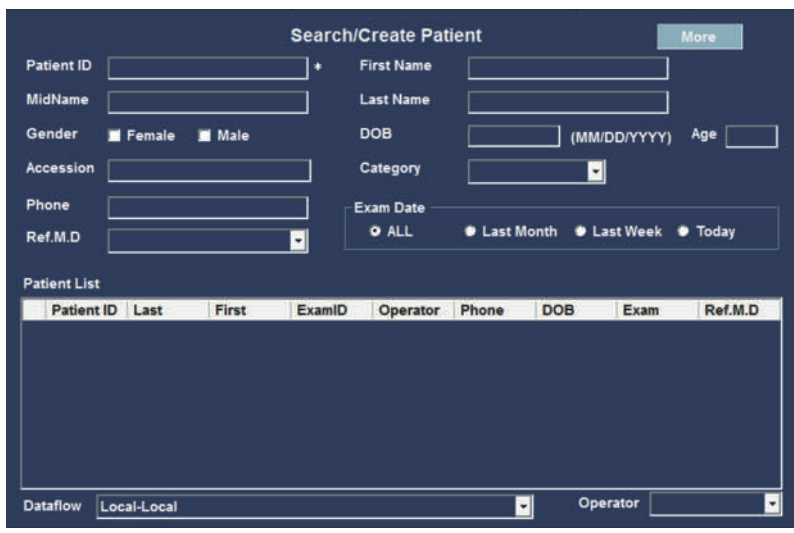

*Figure 7-83: Search/Create Patient window*

**STEP 3** Scroll the trackball and press the **Set** key to select a dataflow from the list.
y If you select the Local-Local or Local-Local/Dicom Storage dataflow, the **Search/Create Patient** window will be displayed as below:

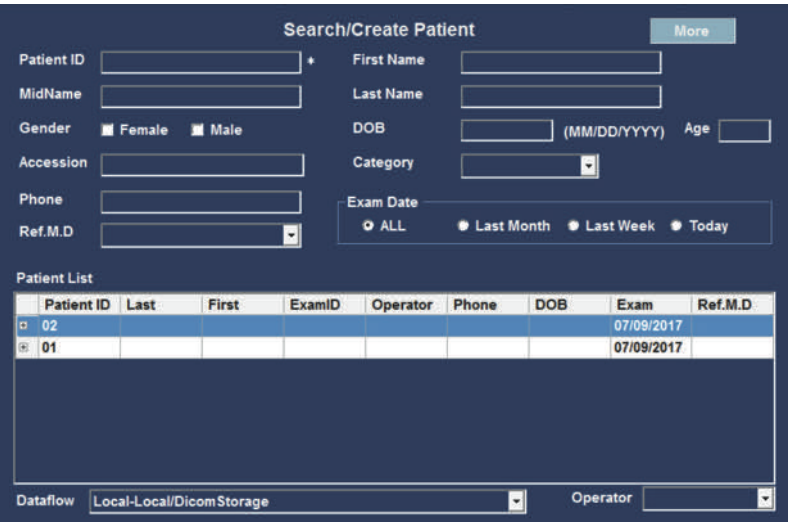

*Figure 7-84: Search/Create Patient window*

If you select the Worklist-Local or Worklist-Local/Dicom Storage dataflow. The **Search/Create Patient** window will be displayed as below:

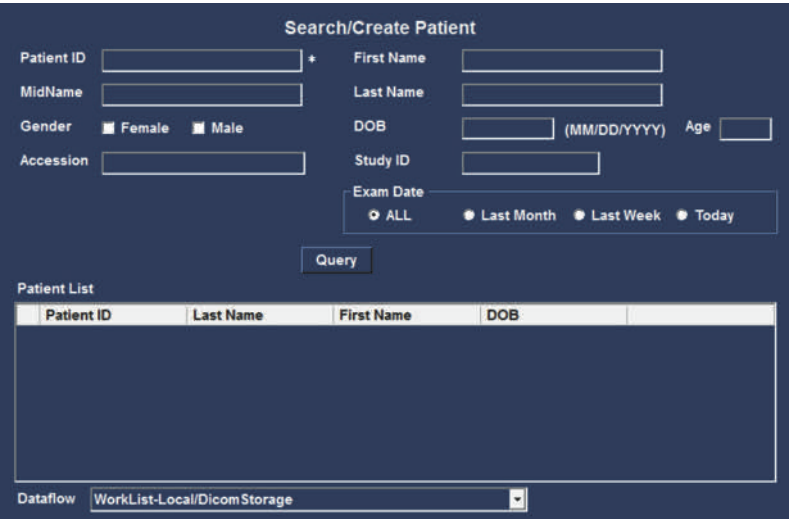

*Figure 7-85: Search/Create Patient window*

To query the patient records from the worklist server

**a)** If the worklist server is configured and connected correctly, click the **Query** button on the **Search/Create Patient** window. a message "loading" pops up, after a while the patient records of the worklist server will be displayed in the **Patient List** area.

**b)** If the worklist server is not configured, click the **Query** button, a message box will be displayed.

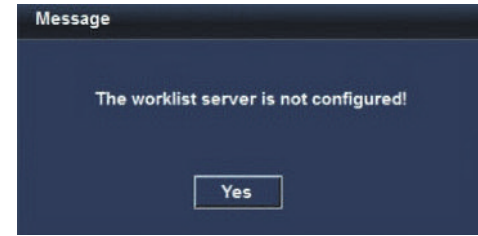

Click **Yes** button to close the message box.

**c)** If the worklist server is configured and disconnected, click the **Query** button, a message box will be displayed.

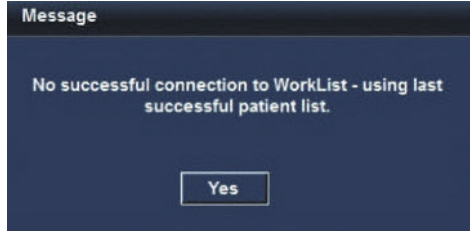

Click **Yes** button to close the message box.

Start examination from the queried patient record

- **STEP 1** Trackball to a patient record which query from the worklist server, double-click it (or press **Set** key once and then select the **Select Patient** in the main menu).
	- **a)** If this patient ID does not exist in the local database , the **Examination List** window is displayed.

**b)** If this patient ID exists in the local database, the **Warning** window will be displayed.

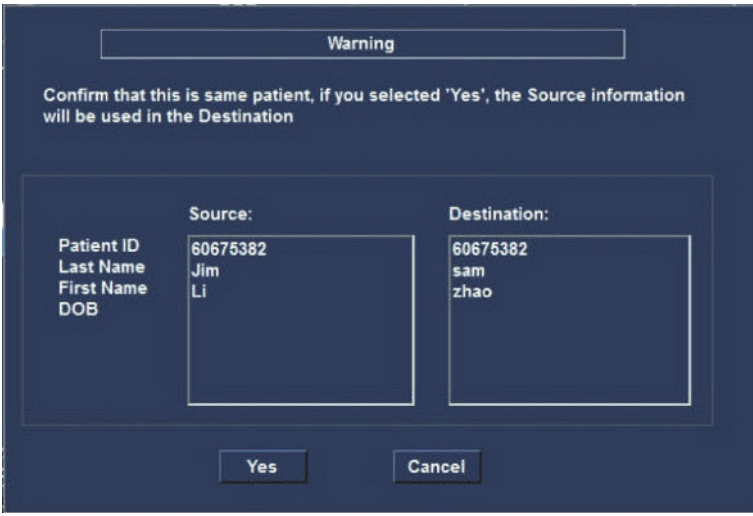

*Figure 7-86: Warning window*

Click **Yes** button, the **Source** information will be used in the **Destination**, and the **Examination List** window is displayed. Click **Cancel** button, the **Source** information will not be used in the **Destination**, and the **Examination List** window is displayed.

**STEP 2** In the **Examination List** window, select the **Begin Exam** in the main menu, then the new examination start.

Check the Dicom properties of the queried patient record

**STEP 1** Trackball to the desired patient record.

**STEP 2** Select the **Dicom prop.** in the main menu, the **PatientDicomProperty** window is displayed.

|                                      | <b>PatientDicomProperty</b>              |  |  |  |  |
|--------------------------------------|------------------------------------------|--|--|--|--|
| <b>TagName</b>                       | Value                                    |  |  |  |  |
| <b>AccessionNumber</b>               | 42614529                                 |  |  |  |  |
| <b>PatientName</b>                   | Jim^Li                                   |  |  |  |  |
| PatientID                            | 60675382                                 |  |  |  |  |
| StudyInstanceUID                     | 1.2.40.0.13.0.192.168.100.93.32542424.14 |  |  |  |  |
| <b>RequestedProcedureDescription</b> | <b>RequestedProcedureDescription</b>     |  |  |  |  |
| Modality                             | <b>US</b>                                |  |  |  |  |
| <b>Scheduled Station AE Title</b>    | <b>StationAET</b>                        |  |  |  |  |
| ScheduledProcedureStepStartDate      | 2016/06/15                               |  |  |  |  |
| ScheduledProcedureStepStartTime      | 3:58:57.0                                |  |  |  |  |
| ScheduledProcedureStepDescription    | ScheduledProcedureStepDescription        |  |  |  |  |
|                                      |                                          |  |  |  |  |
|                                      |                                          |  |  |  |  |

*Figure 7-87: PatientDicomProperty window*

**STEP 3** Click **OK** button to close this window.

#### *Configure the system with a default dataflow in the Preset dialog window*

**STEP 1** Press **Config-Diag** key on the control panel.

#### **STEP 2** Select the **Patient** category and **DataFlow** sub-level tab. The **Data-Flow preset** sheet is displayed as below:

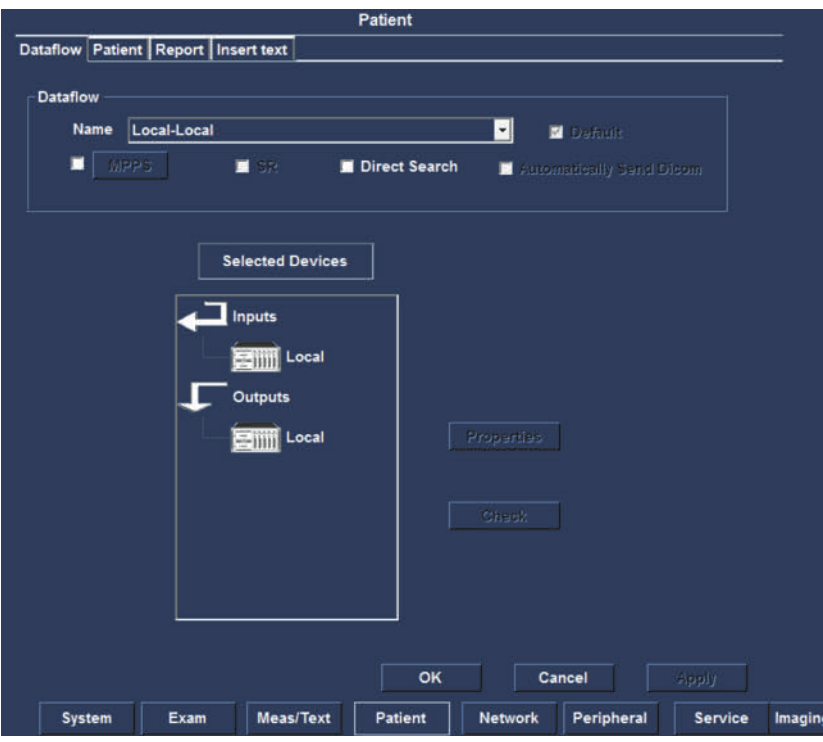

*Figure 7-88: Default Dataflow Settings*

- **STEP 3** Select the desired dataflow in the **Name** pull-down menu and check the option **Default**.
- **STEP 4** Press the **OK** button to save.
- **STEP 5** Restart the ultrasound unit and get into the **Search/Create Patient** window, the default dataflow will be displayed at the **Dataflow** text box.

### *7.15.2 Stand-alone ultrasound unit scenario*

In this scenario users will most likely review images stored in the internal archive. If digital images are stored, they should be stored on the scanner's internal hard drive.

#### *Data acquisition*

Select the Local - Local dataflow as default dataflow. In this configuration the local database is used for patient archiving. Images are stored to internal hard drive.

#### *Image review*

Review images uses the same data stream in the system.

## *7.15.3 A ultrasound unit and a DICOM server in a network*

In this scenario Portable Ultrasound Diagnostic Scanner is configured to work with a DICOM server in a network environment. Images are first saved on the local image buffer of the scanner. At the end of the examination the images are sent to the DICOM server via a DICOM Job Spooler.

This scenario requires the scanner to be configured to connect to the DICOM server as described below.

#### *7.15.3.1 Portable Ultrasound Diagnostic Scanner's network connection configuration*

**STEP 1** Connect the unit to the network, press **Config-Diag** key on the control panel.

**STEP 2** Select the **Network** category and **Local TCP/IP** subgroup. The **Local TCPIP preset** sheet is displayed as below.

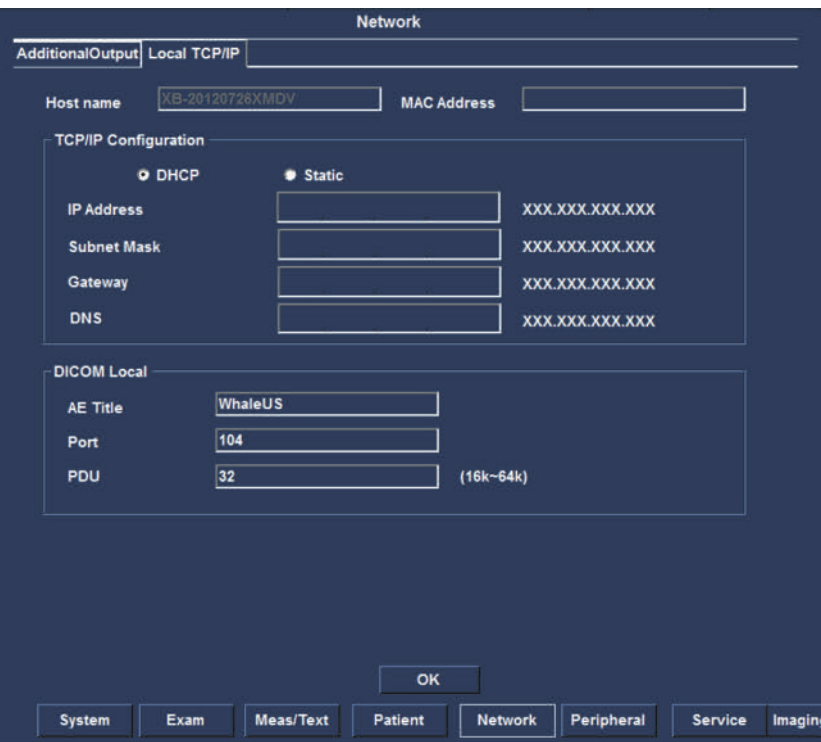

*Figure 7-89: The Local TCP/IP Preset Sheet*

- **STEP 3** In the **TCP/IP Config** area, select **DHCP** or **Static** option to configure the IP address, Subway Mask, Gateway and DNS.
- **STEP 4** In the DICOM Local area, type the AE Title, Port and PDU (In addition, to work with DICOM server the information has to be entered in the scanner).Click **OK** button to save.

#### *7.15.3.2 Setup of the DICOM server in the scanner's Preset window*

#### *DICOM dataflow selection*

**STEP 1** Press **Config-Diag** key on the control panel, select the Patient category, then select the **DataFlow** sub-group tab. The **DataFlow** preset sheet will be displayed.

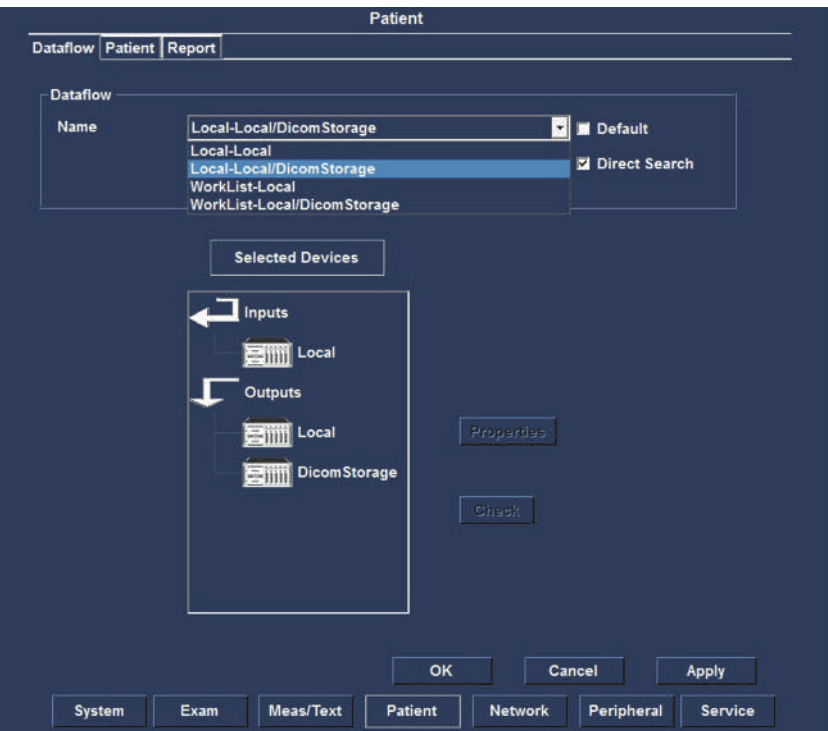

*Figure 7-90: The DataFlow Preset Sheet*

**STEP 2** Select the DICOM dataflow to configure in the **Name** pull-down menu. The DICOM server dataflow supported are: **Local - Local/ Dicom Storage**; **Worklist - Local**; **Worklist - Local/ Dicom Storage**.

#### *DICOM devices configuration*

Depending on the DICOM dataflow selected, one or several DICOM devices may have to be configured.

**STEP 1** Select a DICOM device in the **Selected devices** pane and click **Properties** button.

If the selected device is **Worklist**, the **Worklist Property** window will be displayed as below:

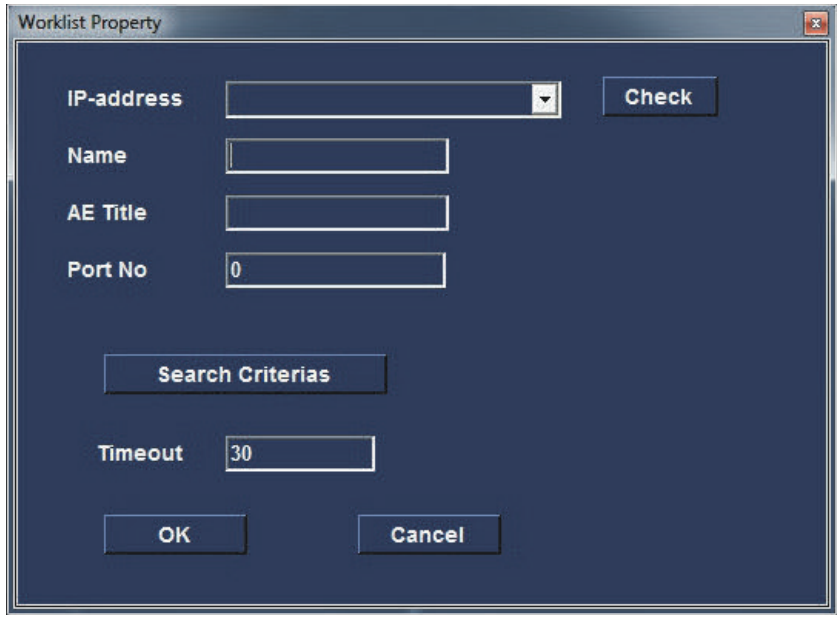

*Figure 7-91: The Worklist Property Window*

 If the selected device is **Dicom Storage**, the **Dicom Storage Property** window will be displayed as below:

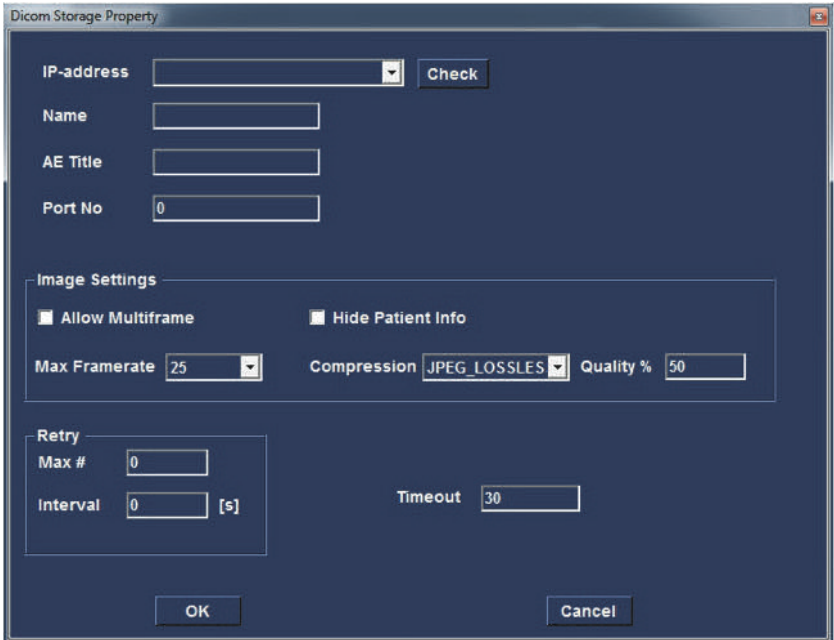

*Figure 7-92: The Dicom Storage Property Window*

- **STEP 2** Select the DICOM server from the IP-address pull-down menu. Follow the steps below if the IP address settings for the DICOM server need to be modified or created:
	- y Select **Modify** from the IP-address pull-down menu. The **IPs** window is displayed.
	- y Select the DICOM server and click **Modify** button in the **IPs** window (or click **Add** button if creating a new IP address).

y Enter the name and/or IP address of the server and click **OK** button to return to the **Properties** window.

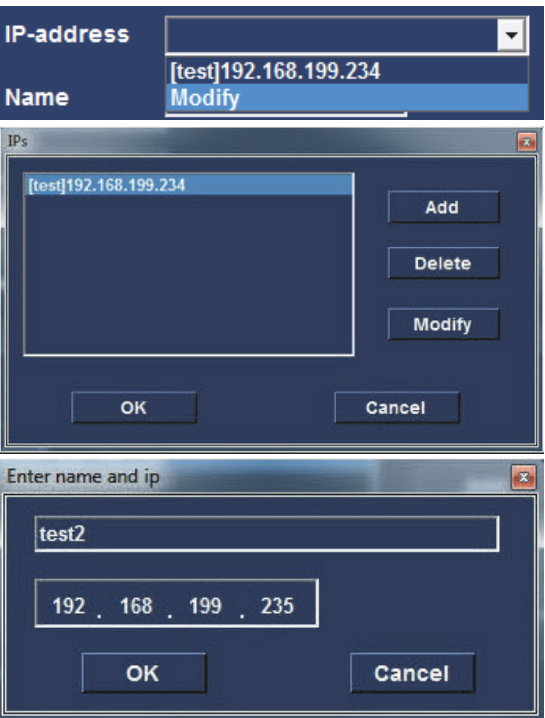

*Figure 7-93: Modifying/Creating the IP address*

**STEP 3** For each properties window, the user needs to set to the following requirements.

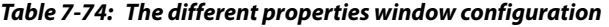

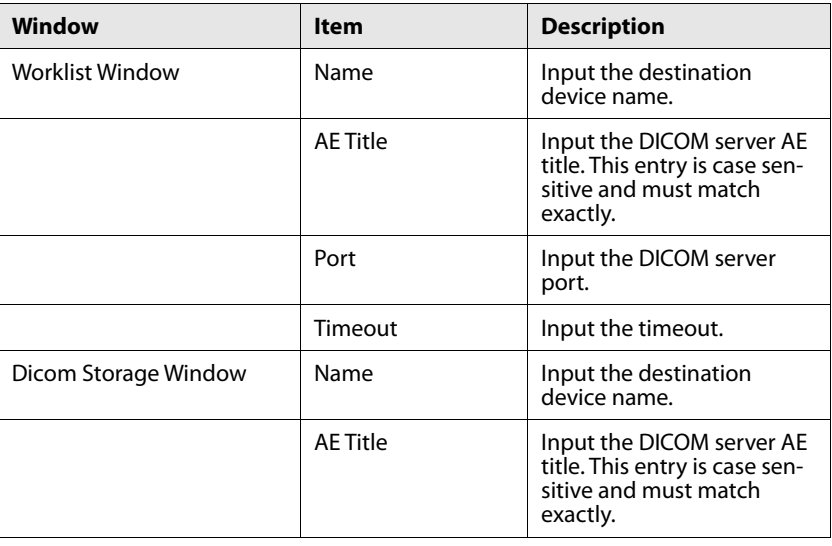

| Window | <b>Item</b>    | <b>Description</b>                                                                           |  |
|--------|----------------|----------------------------------------------------------------------------------------------|--|
|        | Port           | Input the DICOM server<br>port.                                                              |  |
|        | Image settings | Whether to multi-frame or<br>not, setup the Max Framer-<br>ate.Compression and Qual-<br>ity. |  |
|        | Retry          | Setup the maximum num-<br>ber and interval for connec-<br>tion attempts.                     |  |
|        | Timeout        | Input the timeout.                                                                           |  |

*Table 7-74: The different properties window configuration*

#### *Adjust the Search criteria*

- **STEP 1** Press **Config-Diag** key on the control panel, open the **Preset** dialog window. Select the **Patient** category, then select the **DataFlow** subgroup tab. The **DataFlow** preset sheet will be displayed.
- **STEP 2** Select a **DICOM Worklist dataflow**.
- **STEP 3** Select the **Worklist** device in the **Selected devices** pane and click **Properties** button.
- **STEP 4** Click the **Search criteria** button. The **Search criteria** window will be displayed.

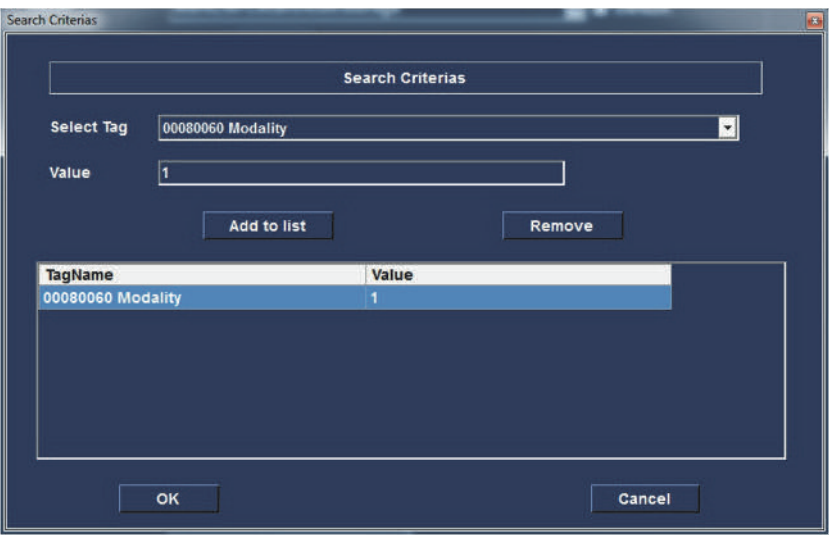

*Figure 7-94: The Search Criteria Window*

- **STEP 5** Select a search criteria from the **Select tag** pull-down menu.
- **STEP 6** Enter a value if required or leave blank if not to be used. This entry is case sensitive and must match exactly.
- **STEP 7** Click **Add** to list button.
- **STEP 8** Click **OK** button to close the **Search criteria** window.

#### *Check the connection to the DICOM server*

- **STEP 1** In the **Dataflow** sheet, select the DICOM device to verify the connection.
- **STEP 2** Click **Check** button. The verification process may takes several seconds. A green check mark is displayed in front of the DICOM device if the verification is successful. A red cross is displayed in front of the DICOM device if the verification failed.

#### *Data Management*

#### *Scanner's dataflow configuration:*

- **STEP 1** Press **Config-Diag** key on the control panel to open the **Preset dialog** window, select the **Patient** category, then select the **DataFlow** sub-group tab. The **DataFlow** preset sheet will be displayed.
- **STEP 2** Select the **DICOM** dataflow.
- **STEP 3** Click the **OK** button to save.

#### *Performing a study*

- A: Online Scanner
	- **STEP 1** Create a new patient and perform the examination. During the examination images are temporarily stored in the local buffer of the system.
	- **STEP 2** At the end of the study press **Patient** key on the Control panel, and select the **End Exam** button. The images are transferred to the server via the DICOM spooler.
	- **STEP 3** Press **ALT+S** to display the **DICOM JOB SPOOLER** window (DI-COM Job Spooler details please refer to the section *["DICOM](#page-265-0)  [JOB SPOOLER" \(p 266\)](#page-265-0)*).
- B: Offline Scanner

When working offline the images are stored in the DICOM spooler. Images can be sent to the DICOM server after re-connecting the system to the network.

To save images acquired offline on the DICOM server:

- **STEP 1** After the scanner reconnected, press **ALT+S** to display the **DI-COM JOB SPOOLER** window.
- **STEP 2** Select one or several studies in the **DICOM JOB SPOOLER** window.

**STEP 3** Click **Resend** button. The images of the selected studies are transferred to the DICOM server.

## <span id="page-265-0"></span>*7.15.4 DICOM JOB SPOOLER*

DICOM JOB SPOOLER displays the current DICOM output jobs. The jobs may be Storage, Print, Modality Performed Procedure Step or Storage Commitment. The DICOM JOB SPOOLER is used for checking the current job's status when a job is saved or when the total spooler status on the right of the Archive windows displays an error.

From the DICOM JOB SPOOLER the user can also:

- Delete non-active jobs.
- Resend a job that failed or is in hold.
- Send a job that failed or is in hold, to a new destination.

The job's status displayed in the DICOM JOB SPOOLER window can be:

- **Pending:** the job is complete, waiting to be active.
- **Hold**: the job is incomplete, waiting for more images.
- **Append**: the job is connected to the destination device but is waiting for more images (Direct store function).
- Active: the job is complete and connected to the destination device.
- Failed: the job is complete but one or more images failed to transmit to the destination device.
- **Done**: the job is saved to the destination device. The jobs that are done are removed from the spooler after a while.

#### *Start the DICOM JOB SPOOLER*

On the alphanumeric keyboard, press and hold down the **ALT** key and press S key. The **DICOM JOB SPOOLER** window is displayed as below:

|        | <b>DICOM JOB SPOOLER</b> |                                           |  |                             |           |                         |       |            |
|--------|--------------------------|-------------------------------------------|--|-----------------------------|-----------|-------------------------|-------|------------|
| #<br>۵ | LastName PatientID       | <b>Destinatio Type</b><br>dicomSt Storage |  | <b>Contents</b> Sent<br>11. | $\bullet$ | <b>Status</b><br>Failed | Error | Informatio |
|        |                          |                                           |  |                             |           |                         |       |            |
|        |                          |                                           |  |                             |           |                         |       |            |
|        |                          |                                           |  |                             |           |                         |       |            |
|        |                          |                                           |  |                             |           |                         |       |            |
|        |                          |                                           |  |                             |           |                         |       |            |
|        |                          |                                           |  |                             |           |                         |       |            |

*Figure 7-95: The DICOM JOB SPOOLER Window*

The **DICOM JOB SPOOLER** window is automatically updated every minute. Click **Refresh** button to update the information displayed at any time.

#### *Delete a job*

**STEP 1** Trackball to the job to delete in the **DICOM JOB SPOOLER** window.

- **STEP 2** Press **Set** key on the control panel.
- **STEP 3** Trackball to **Delete** button.

**STEP 4** Press **Set** key on the control panel.

Only non-active jobs can be deleted.

#### *Resend a job*

**STEP 1** Trackball to the job to re-send in the **DICOM JOB SPOOLER** window.

- **STEP 2** Press **Set** key on the control panel.
- **STEP 3** Trackball to **Resend** button.
- **STEP 4** Press **Set** key on the control panel.

Only jobs that failed or are on hold can be resent.

#### *Send a job to a new destination*

- **STEP 1** Trackball to the job to send in the **DICOM JOB SPOOLER** window.
- **STEP 2** Press **Set** key on the control panel.
- **STEP 3** Trackball to **Send** to button.

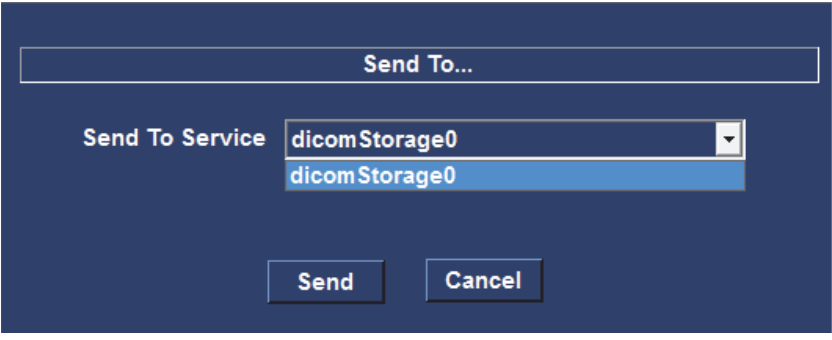

*Figure 7-96: The Send To...Window*

- **STEP 4** Press **Set** key on the control panel. A dialogue window is displayed.
- **STEP 5** Select the new destination from the **Destination** pop-up menu.
- **STEP 6** Trackball to **Send** button.
- **STEP 7** Press **Set** key on the control panel.

## CHAPTER 8

# <span id="page-268-0"></span>**USER MAINTENANCE**

*This page is intentionally left blank.*

## *8.1 System Care and Maintenance*

This section covers:

- y Planned maintenance
- y System inspection
- Unit cleaning
- Prevention of the static electricity interference

#### *8.1.1 Planned Maintenance*

The user is responsible for ensuring that ultrasound system is safe for daily use. Every day before use, execute all steps of the Daily Checklist. All components of the system, including control panel, keyboard and probes, should be cleaned and disinfected when necessary.

#### *Daily Checklist*

- Check the appearance of all probes. Do not use a broken, punctured and discolored probe.
- Check the appearance of all power cables. If the power cable is worn, cracked or aged, do not turn the power on.
- Ensure the trackball, TGC sliders and other controls on the control panel clean without colloid or other dirt.
- After unit is powered on, check the screen display and brightness.
- Check the current date and time.
- Check the probe orientation marker and frequency.

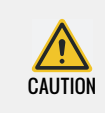

*The user must ensure that safety inspections are performed at least every 12 months according to the requirements of the patient safety standard IEC 60601-1.*

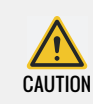

*Only a trained personnel are allowed to perform the safety inspections mentioned above.*

### *8.1.2 System Inspection*

To ensure the Portable Ultrasound Diagnostic Scanner consistently operates at maximum efficiency, it is recommended that the following procedures be taken as part of the user's routine internal maintenance program.

#### *Examination On A Monthly Basis*

Users examine the following on a monthly basis (or whenever there is a reason to assume that any issue may have occurred):

- **1** Cable Connectors for any mechanical defects.
- **2** Entire length of electrical and power cables, for cuts or abrasions.
- **3** Equipment, for loose or missing hardware.
- **4** Control panel for defects.

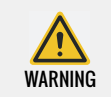

*To avoid electrical shock hazards, do not remove the panels or covers from the unit.*

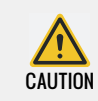

*If any defects are detected or malfunction occurred, do not operate the equipment, and inform a qualified service personnel.*

#### *Virus Protection*

The Portable Ultrasound Diagnostic Scanner is configured with a minimal set of open ports and with all the network service not actively used by the system closed down, in order to minimize virus vulnerability. This method significantly reduces the risk of a virus attack on the system. Whale Company is continuously addressing the need for additional actions to reduce vulnerability of equipment, including scanning vulnerability of the products and evaluating new security patches for the 3rd party technology used. Microsoft (and other) security patches that addresses serious issues with Portable Ultrasound Diagnostic Scanner will be made available to users after Whale Company's verification.

### *8.1.3 Unit Cleaning*

Frequent and diligent cleaning of Portable Ultrasound Diagnostic Scanner can reduce the risk of infection spreading from person to person, and also help to maintain a clean working environment.

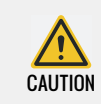

*To avoid the risk of electric shock, please turn the system off before cleaning.*

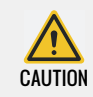

*To avoid static electricity impact and ultrasound system damage, do not use spray cleaners on the ultrasound system.*

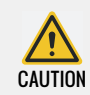

*Do not use any solution containing abrasive powder or strong chemicals such as acid or alkaline.*

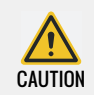

*Do not spray any liquid directly onto system covers, LCD display or keyboard.*

The General Cleaning of the Portable Ultrasound Diagnostic Scanner covers the following contents:

#### *Cleaning The LCD Display Cover*

- **STEP 1** Turn off the ultrasound system's power, and unplug the power cord from the wall outlet.
- **STEP 2** Moisten a soft, non-abrasive folded cloth or sponge with a mild, general-purpose, non-abrasive soap and water solution.
- **STEP 3** Squeeze excess liquid from the cloth/sponge, then wipe down the top, front, back and both sides of the unit
- **STEP 4** Rinse the cloth or sponge with clean water and wipe the unit surfaces again.
- **STEP 5** Use a dry, soft, lint-free cloth to dry the unit surfaces.
- **STEP 6** Wait for the unit surfaces to dry completely.

*Note: In the event that disinfection is required or any stubborn stains remain, remove them with a soft, dust-free cloth with a small quantity of isopropyl rubbing alcohol.*

#### *Cleaning The LCD Display*

**STEP 1** Gently wipe the LCD display with a dry, soft, lint-free non-abrasive cloth.

> *Note: In the event of a scratch-like mark on the screen, this may be a stain transferred from the keyboard or trackball when the LCD display cover was pressed from the outside. Proceed with this operation: wipe or dust the stain gently with a dry, soft cloth. If the stains remains, moisten a soft, lint-free cloth with water or a 50-50 mixture of isopropyl rubbing alcohol and water that doesn't contain impurities. Wring out as much of the liquid as possible and wipe the LCD display again.*

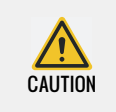

*Do not let any liquid drip into the unit.*

**STEP 2** Be sure to dry the LCD display before closing the cover.

#### *Cleaning The Control Panel And Keyboard*

- **Control Panel** 
	- **STEP 1** Moisten a soft, non-abrasive cloth or sponge with a mild, general-purpose, non-abrasive soap and water solution or with general purpose disinfectant. Squeeze excess liquid from the cloth or sponge, and then wipe the control panel.
	- **STEP 2** Rinse the cloth/sponge with clean water, and wipe the control panel again.
	- **STEP 3** Use a dry, soft, lint-free cloth to dry the control panel.
	- **STEP 4** Wait for the control panel surfaces to dry completely.
- Keyboard
	- **STEP 1** Moisten a soft, non-abrasive folded cloth or sponge with a mild, general purpose, non-abrasive soap or and water solution or general purpose disinfectant. Squeeze excess liquid from the cloth or sponge, and then wipe the keyboard.
	- **STEP 2** Rinse the cloth/sponge with clean running water, and wipe the keyboard again.
	- **STEP 3** Use a dry, soft, lint-free cloth to dry the keyboard.
	- **STEP 4** Wait for the keyboard surfaces to dry completely.

*Note: In the event that disinfection is required or any stubborn stains remain, remove them with a soft, dust-free cloth with a small quantity of isopropyl rub-* *bing alcohol. Wipe the surface of keycaps with cloth, and ensure that no liquid drips on or between the keys.*

#### *Cleaning The Peripherals*

Clean the peripherals in accordance with the respective manufacturers' directions.

## *8.1.4 Static Electricity Interference Prevention*

Interference from static electricity can damage the electric components in the system. The following steps can reduce the likelihood of electrostatic discharge:

- Wipe the alphanumeric keyboard and monitor with lint-free tissue or a soft cloth dampened with anti-static spray on a monthly basis.
- Spray carpets with anti-static spray. Constant walking on carpets in or near the scanning room may be a source of static electricity.

## *8.2 Probe Care And Maintenance*

This section covers:

- Planned maintenance
- Probe inspection
- Probe cleaning
- Probe disinfecting

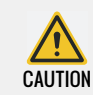

*Improper handling can result in early probe failure and electric shock hazards.*

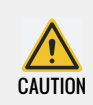

*Follow the specific cleaning and disinfection procedures provided in the section and use the appropriate germicide in the manufacturer's instructions. Failure to do so will void probe warranty.*

## *8.2.1 Planned Maintenance*

It's recommended to keep a maintenance log and note of all probe malfunctions. To ensure optimum operation and safety, please follow the maintenance schedule below:

#### *After Each Use*

- **1** Inspect the probe
- **2** Clean the probe
- **3** Disinfect the probe

#### *Before Each Use*

**1** Inspect the probe.

## *8.2.2 Probe Inspection*

#### *After each use*

- **1** Inspect the lens, the probe housing and the cable.
- **2** Look for damage that might allow liquid into the probe.

#### *Before each use*

- **1** Inspect the lens, the probe housing and the cable.
- **2** Look for damage that might allow liquid into the probe.
- **3** Test the functionality of the probe.

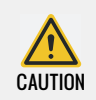

*If any damage is found, do not use the probe until has been inspected and released for further use by a qualified service representative.*

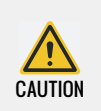

*If any corrosion or discoloration is found, do not use the probe.*

## *8.2.3 Probe Cleaning and Disinfecting*

#### *Table 8-1: Different probes cleaning and disinfecting requirements*

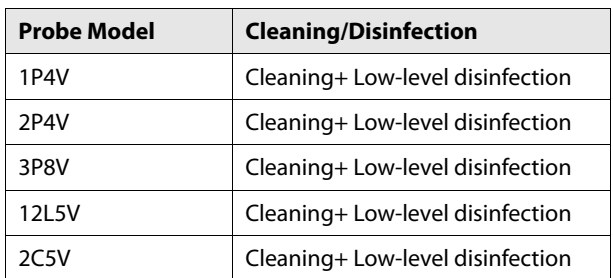

#### *Table 8-1: Different probes cleaning and disinfecting requirements*

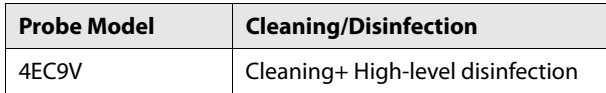

#### *Probe Cleaning*

- **STEP 1** Disconnect the probe from the unit.
- **STEP 2** Wipe the probe lens with a soft cloth to remove the coupling gel.
- **STEP 3** Wipe the probe and cable with a soft cloth dampened with the recommended cleaning solution for 9 minutes at 40°C.
- **STEP 4** Wipe off the cleaning solution with clean cloth, dampen with tap water after cleaning until no visible cleaning agent remains.
- **STEP 5** Wipe off with a dry cloth to remove residual moisture, and then left the probe to air dry.

#### *Probe Disinfecting*

Probe disinfection can protect patients and operators from disease transmission.

- Low-level disinfection (LLD)
	- **STEP 1** After thoroughly cleaning, wipe the probe and cable with a soft cloth dampened with the recommended LLD solution for 15 min.
	- **STEP 2** Wipe off the solution with a dry cloth after disinfection, then left the probe to air dry.

Use additional precautions when decontaminating an infected probe.

High-level disinfection (HLD)

High-level disinfection destroys vegetative bacteria, and the procedure is as the following:

- **STEP 1** After thorough cleaning, wipe the probe and cable with a soft cloth dampened with the recommended HLD solution for 12 min at 20℃.
- **STEP 2** Wipe off the disinfectant solution with a dry cloth after disinfection.
- **STEP 3** Rinse thoroughly with water, then leave the probe to air dry.

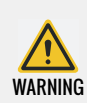

*Use only the specified germicides for probe disinfection.*

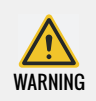

*Do not steam autoclave or subject the probe to Ethylene Oxide.*

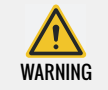

*Do not immerse the probe in liquid beyond the level specified for that probe.*

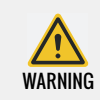

*Never immerse the probe connector in liquid.*

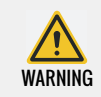

*The probe should not be exposed to the germicide longer than specified to achieve the desired effect.*

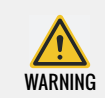

*Do not soak or saturate probes with solutions containing alcohol, bleach, ammonium chloride compounds.* 

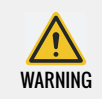

*Neurological use on patients must be avoided. If a probe becomes contaminated, there is no adequate means of disinfection.*

List of cleaning agent and disinfections Clean Agent: 3M Epizyme multi enzyme cleaner (1:100 diluted by water)

LLD Agent: 70% isopropanol

HLD Agent: Cidex OPA

CHAPTER 9

## <span id="page-278-0"></span>**COMPONENTS AND ACCESSORIES**

*This page is intentionally left blank.*

## *9.1 Components*

#### *Table 9-1: P5 Components*

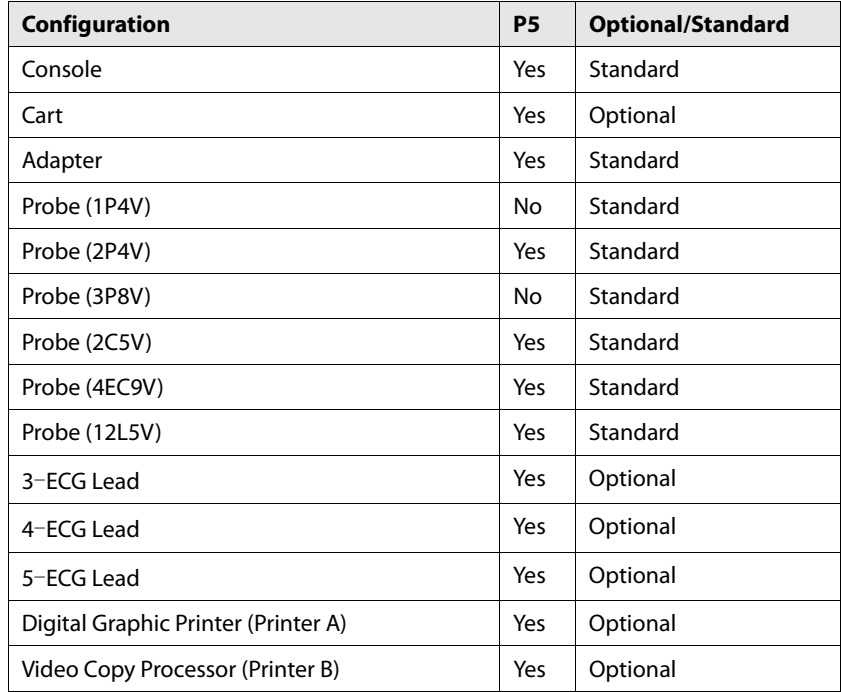

#### *Table 9-2: P7 Components*

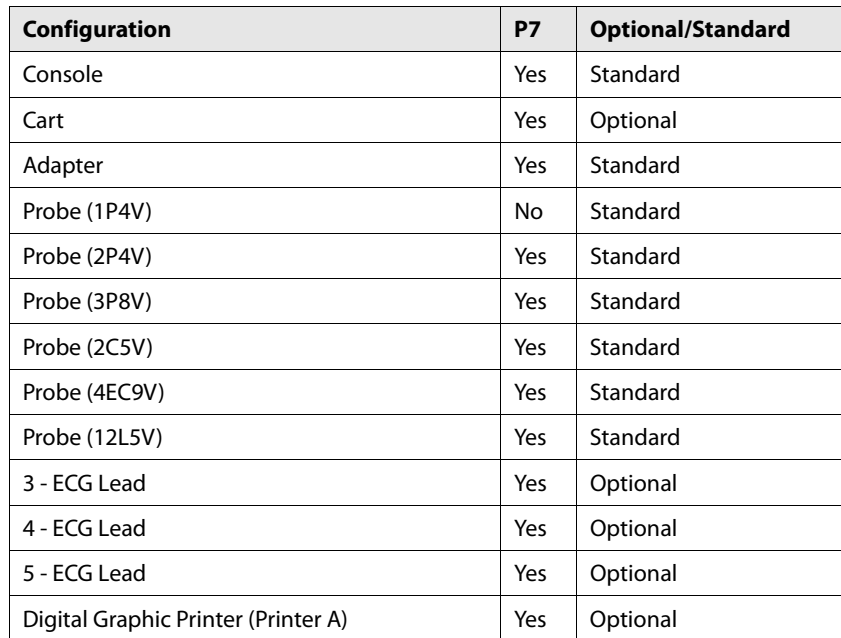

#### *Table 9-2: P7 Components*

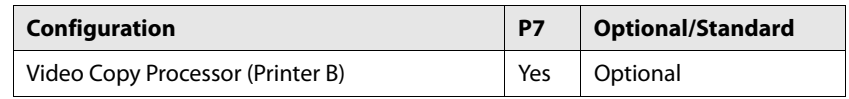

#### *Table 9-3: P9 Components*

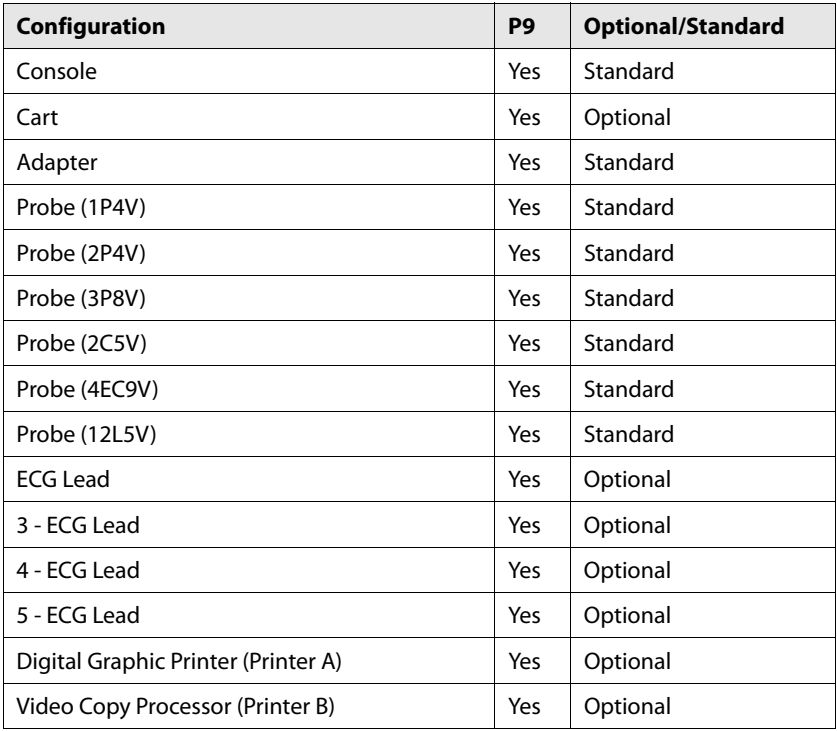

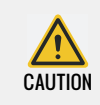

*The components and accessories described above must be replaced with those specified by the manufacturer, otherwise unacceptable risk may arise.*

For information on technical specifications, please refer to chapter 3.

## APPENDIX I

# <span id="page-282-0"></span>**LABELS AND NAMEPLATES**

*This page is intentionally left blank.*

## *i-1 Safety labels*

The following table describes the purpose of safety labels:

*Table I-1: Symbols used on equipment*

| <b>Symbols</b>             | <b>Description</b>                 | <b>Location</b>                            |
|----------------------------|------------------------------------|--------------------------------------------|
|                            | Warning: crush-<br>ing hazard-foot | On the surface of the cart's<br>rear wheel |
|                            | Warning: step-<br>ping prohibited  | On the upper pallet of<br>printer          |
|                            | Grounded                           | Grounded terminal of cart                  |
| <b>Fuse:T250V</b><br>6.3AH | Fuse rating                        | Power Port Plate of the Cart               |
| Input: 100-240V<br>50/60Hz | Power supply<br>inlet port         | Power Port Plate of the Cart               |
| ON <sup>++</sup> OFF       | Power switch                       | Power Port Plate of the Cart               |
| <b>AC Adapter</b>          | Warning state-<br>ment for MSO     |                                            |
| <b>Printer A</b>           | Warning state-<br>ment for MSO     |                                            |
| <b>Printer B</b>           | Warning state-<br>ment for MSO     |                                            |

#### *Table I-1: Symbols used on equipment*

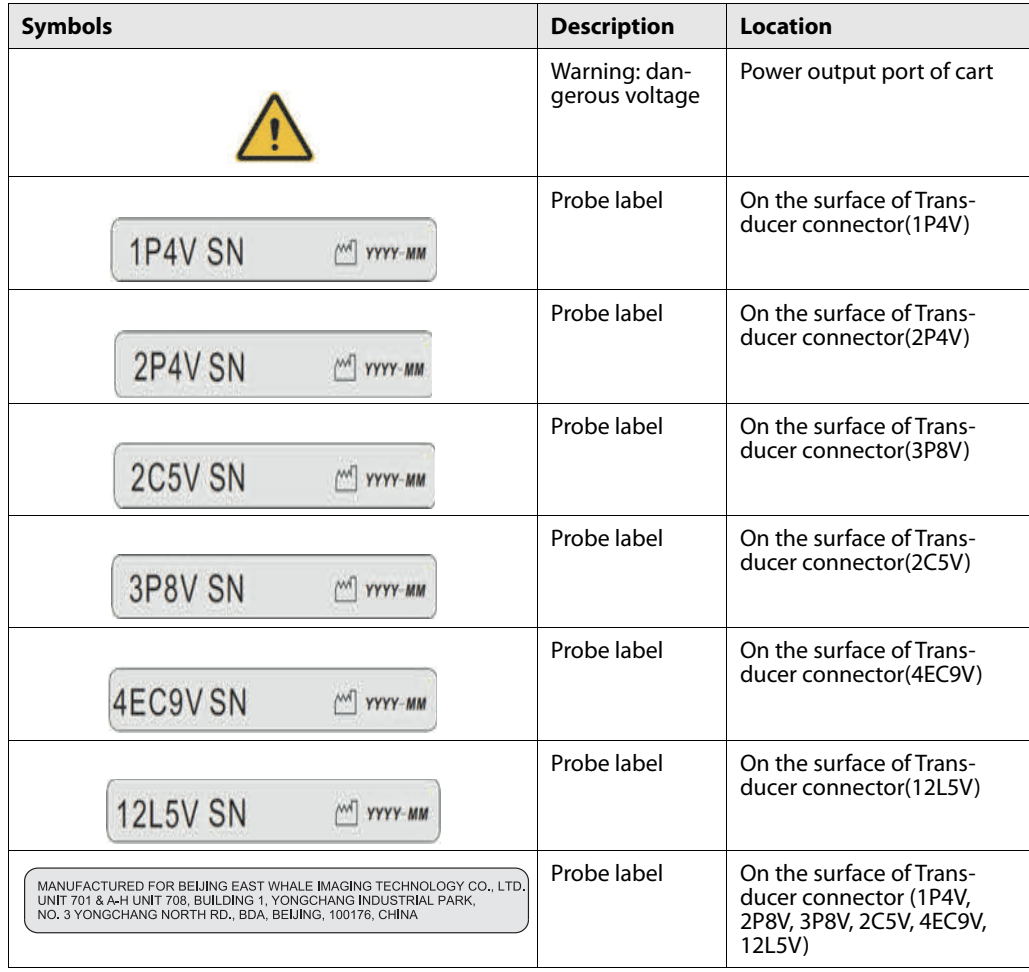

#### *Table I-2: Nameplates*

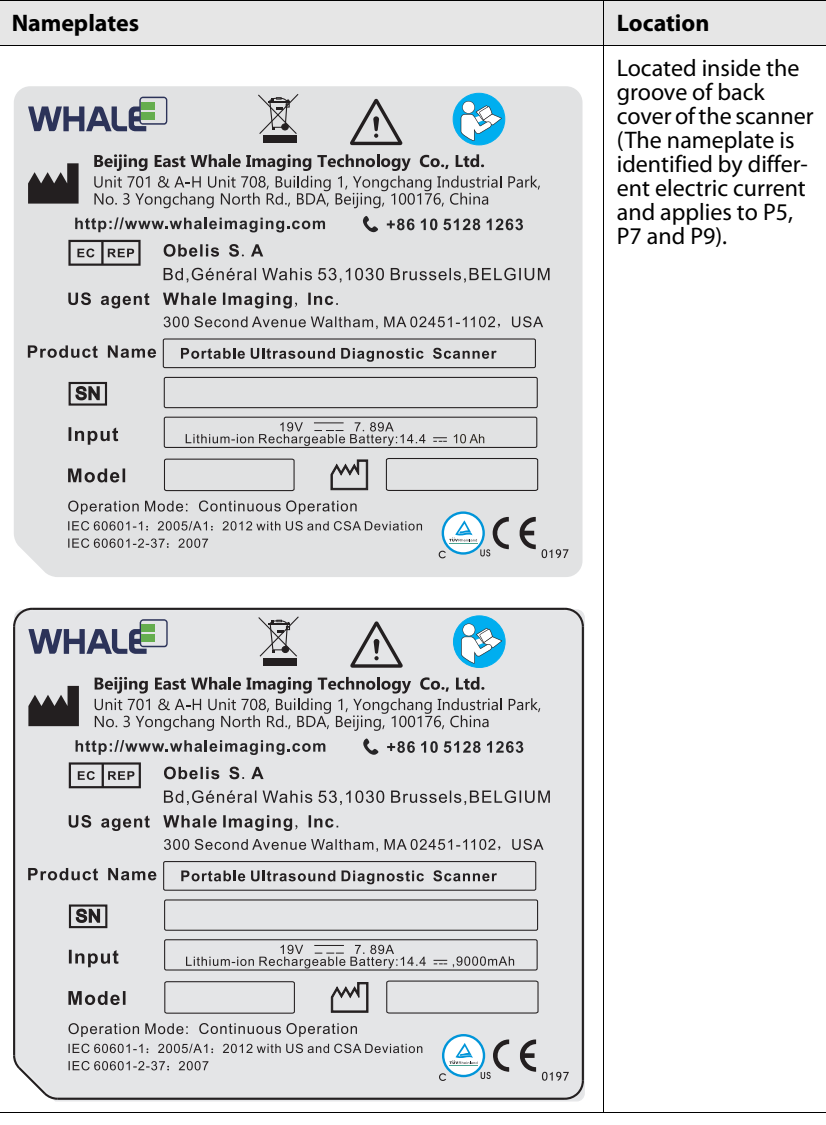

#### *Table I-2: Nameplates*

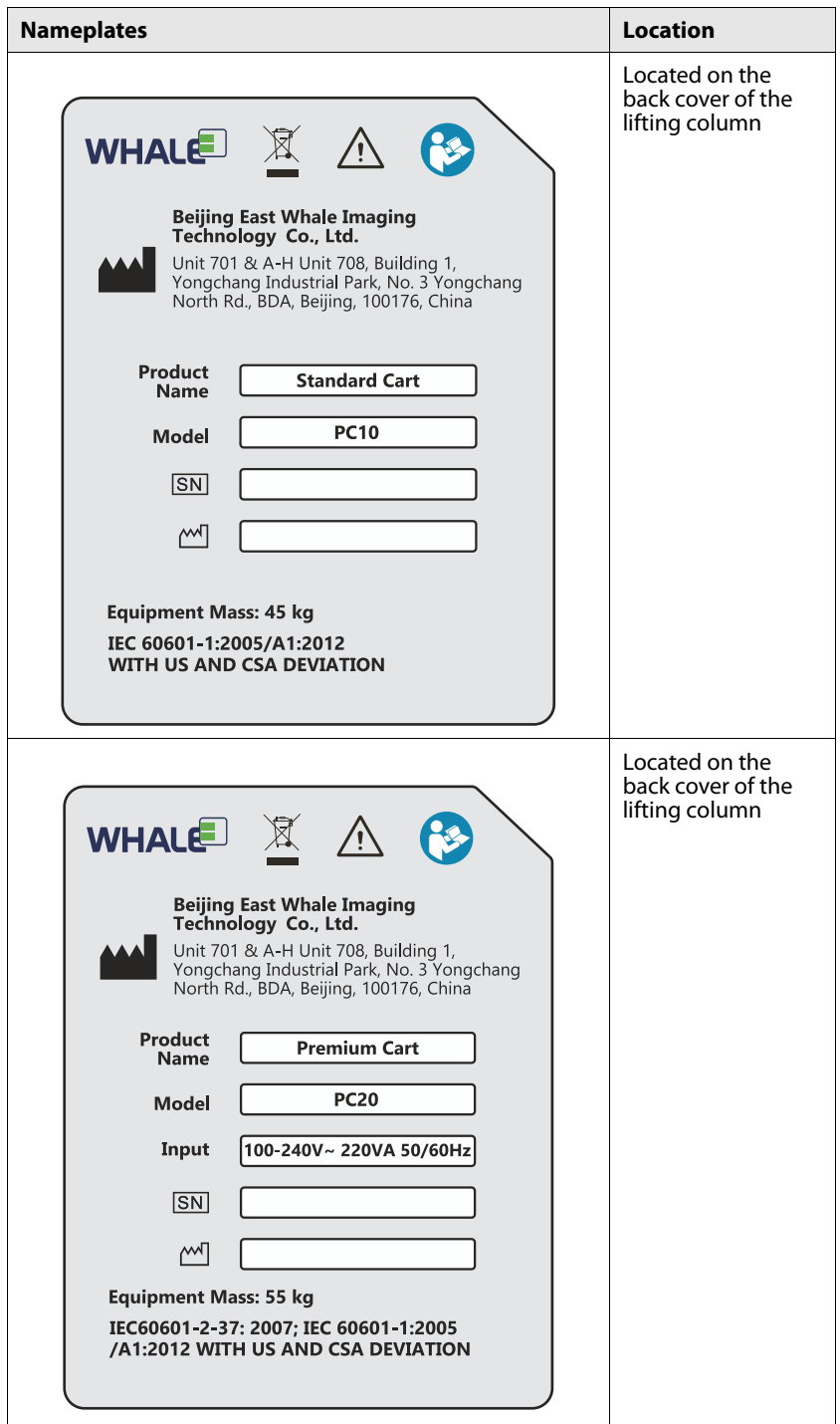
### *Table I-2: Nameplates*

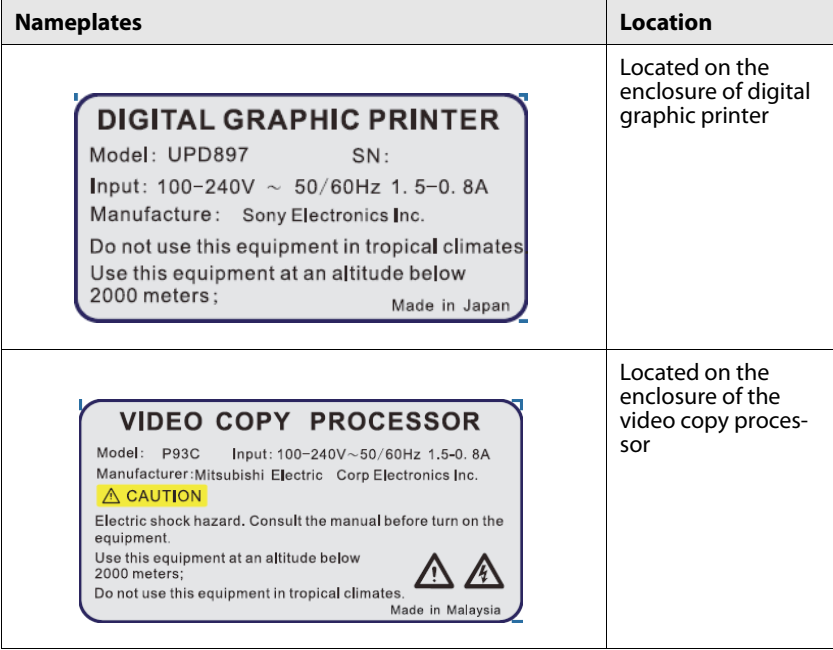

### *Table I-2: Nameplates*

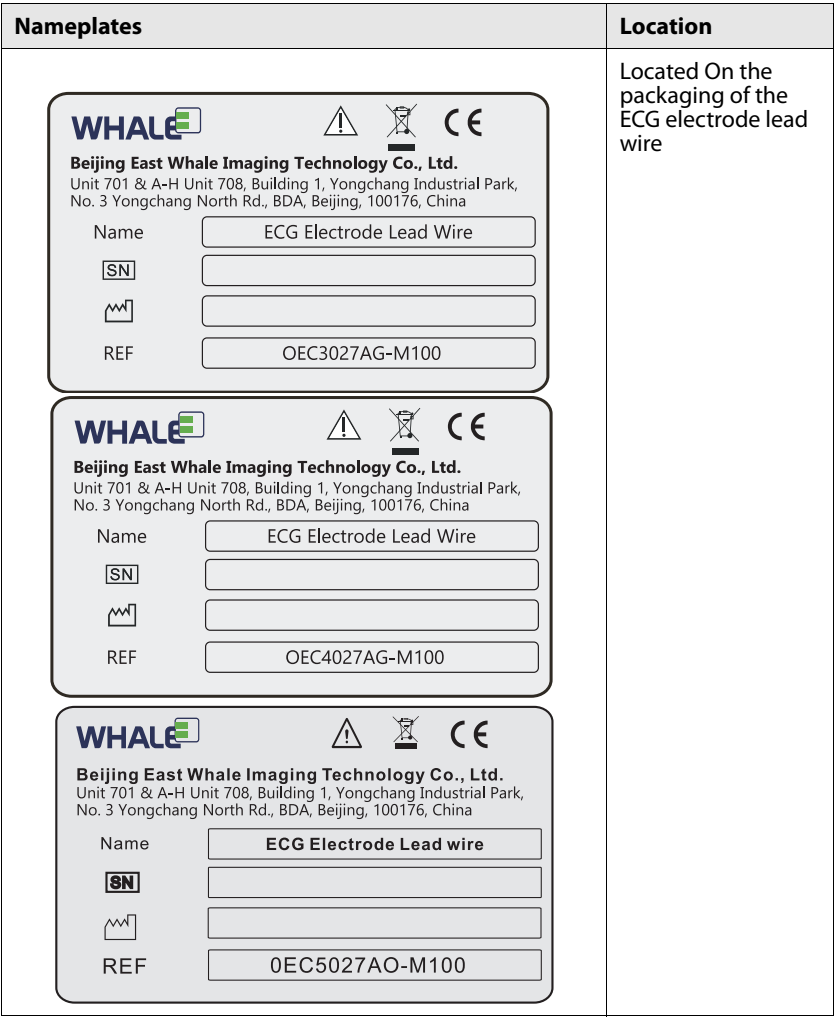

| rable r-5. Symbols used on numeplates |                                                                                                    |                                                                         |
|---------------------------------------|----------------------------------------------------------------------------------------------------|-------------------------------------------------------------------------|
| <b>Symbols</b>                        | <b>Description</b>                                                                                                    | <b>Location</b>                                                         |
|                                       | Caution                                                                                                    | On the nameplates of the<br>Portable Ultrasound Diag-<br>nostic Scanner |
|                                       | Manufacturers                                                                                                    | On the nameplates of the<br>Portable Ultrasound Diag-<br>nostic Scanner |
|                                       | Serial number                                                                                                    | On the nameplates of the<br>Portable Ultrasound Diag-<br>nostic Scanner |
|                                       | Date of manu-<br>facture                                                                                                    | On the nameplates of the<br>Portable Ultrasound Diag-<br>nostic Scanner |
|                                       | Electrical and<br>electronic facil-<br>ity waste must<br>not be dis-<br>posed as<br>unsorted<br>municipal waste<br>and must be<br>collected sepa-<br>rately.<br>Use the return<br>and collection<br>systems accord-<br>ing to local law | On the nameplates of the<br>Portable Ultrasound Diag-<br>nostic Scanner |
|                                       | Refer to instruc-<br>tion manual/<br>booklet                                                                                                    | On the nameplates of the<br>Portable Ultrasound Diag-<br>nostic Scanner |
|                                       | CE mark                                                                                                    | On the nameplates of the<br>Portable Ultrasound Diag-<br>nostic Scanner |
| EC REP                                | European<br>Authorized Rep-<br>resentative                                                                                                    | On the nameplates of the<br>Portable Ultrasound Diag-<br>nostic Scanner |
|                                       | NRTL mark: TUV<br>Rheinland of<br>North America,<br>Inc., indicating<br>that the prod-<br>uct meets both<br>U.S. and Cana-<br>dian standards.                                                                                           | Near the product name-<br>plate                                         |

*Table I-3: Symbols used on nameplates*

*This page is intentionally left blank.*

## APPENDIX II

# <span id="page-292-0"></span>**ACOUSTIC OUTPUT REPORT TABLE**

*This page is intentionally left blank.*

## *ii-1 Acoustic Output Report Table*

Besides this user's manual, the related document is shipped together with the product, as below:

*Table II-1: Acoustic Output Report Table*

| Doc Number | $P-12-025(1)$ |
|------------|---------------|
| Version    | 1.0           |

*This page is intentionally left blank.*

### **For support please contact**

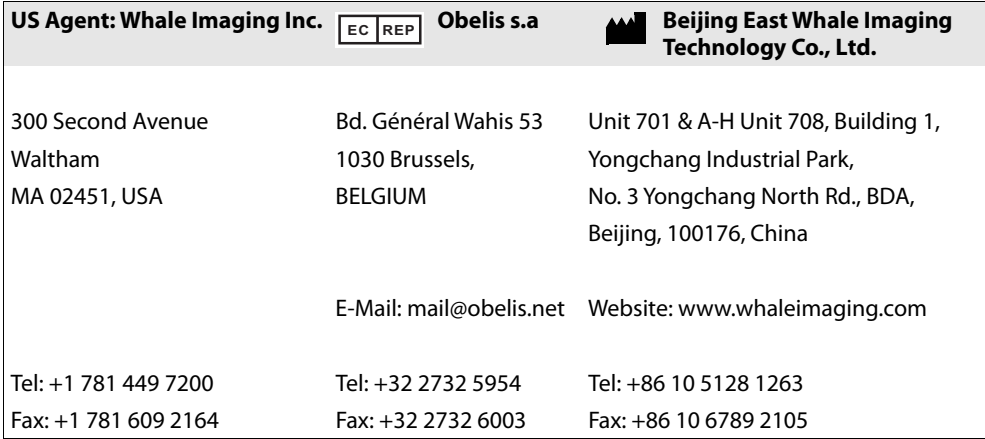

### **© 2017**

*All rights reserved. No part of this user manual can be reproduced or transmitted without the permission of Beijing East Whale Imaging Technology Co., Ltd.*